操作マニュアル

# 基本操作編

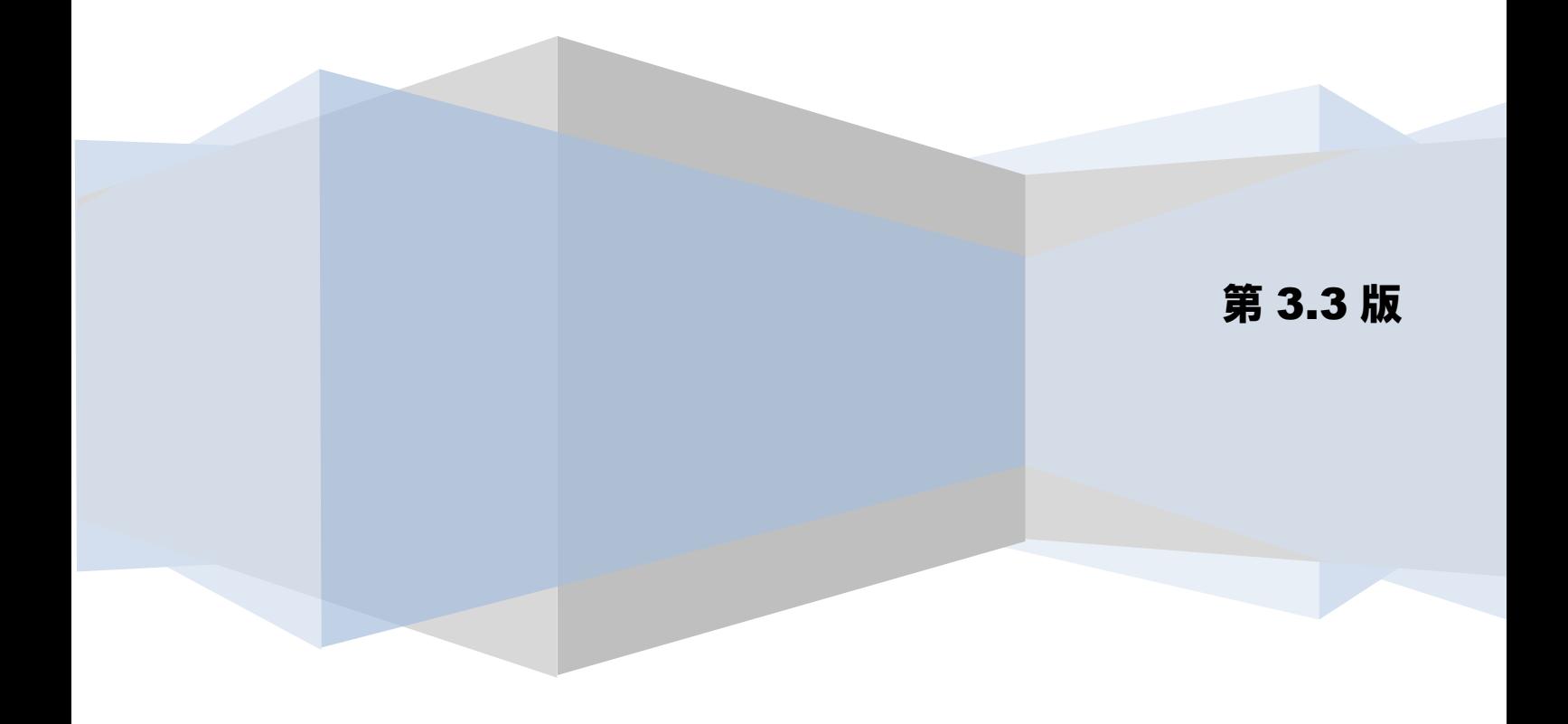

# 目次

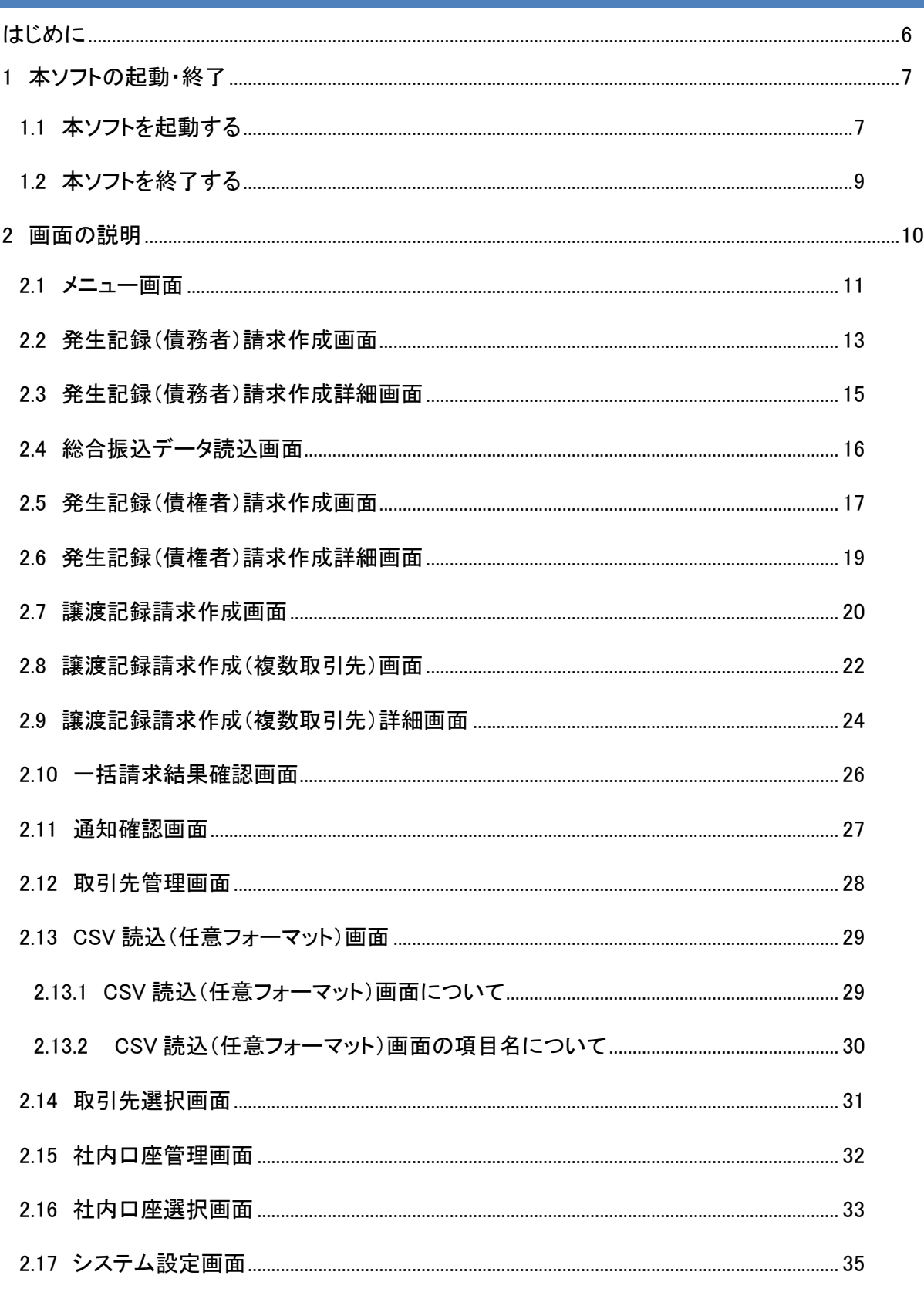

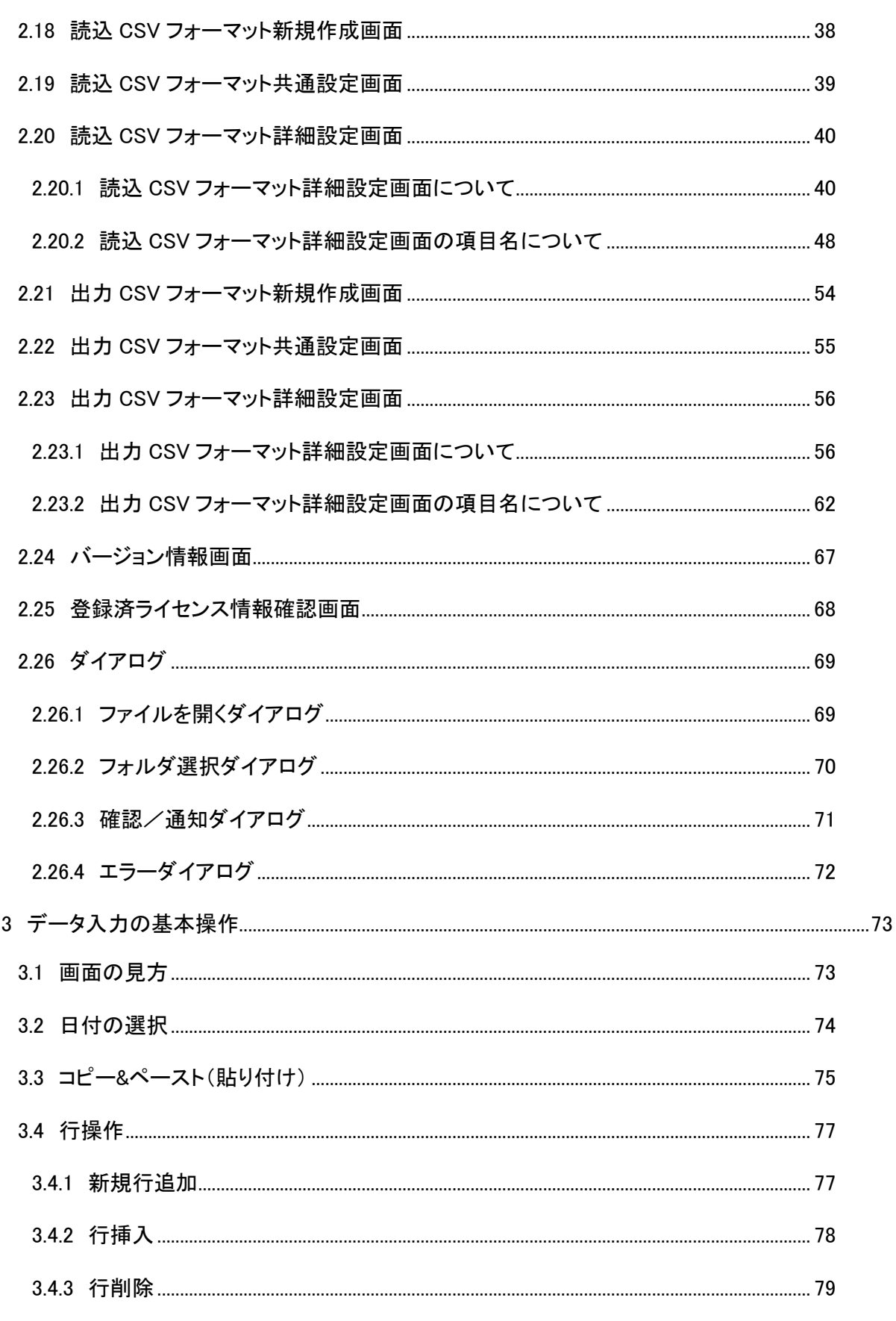

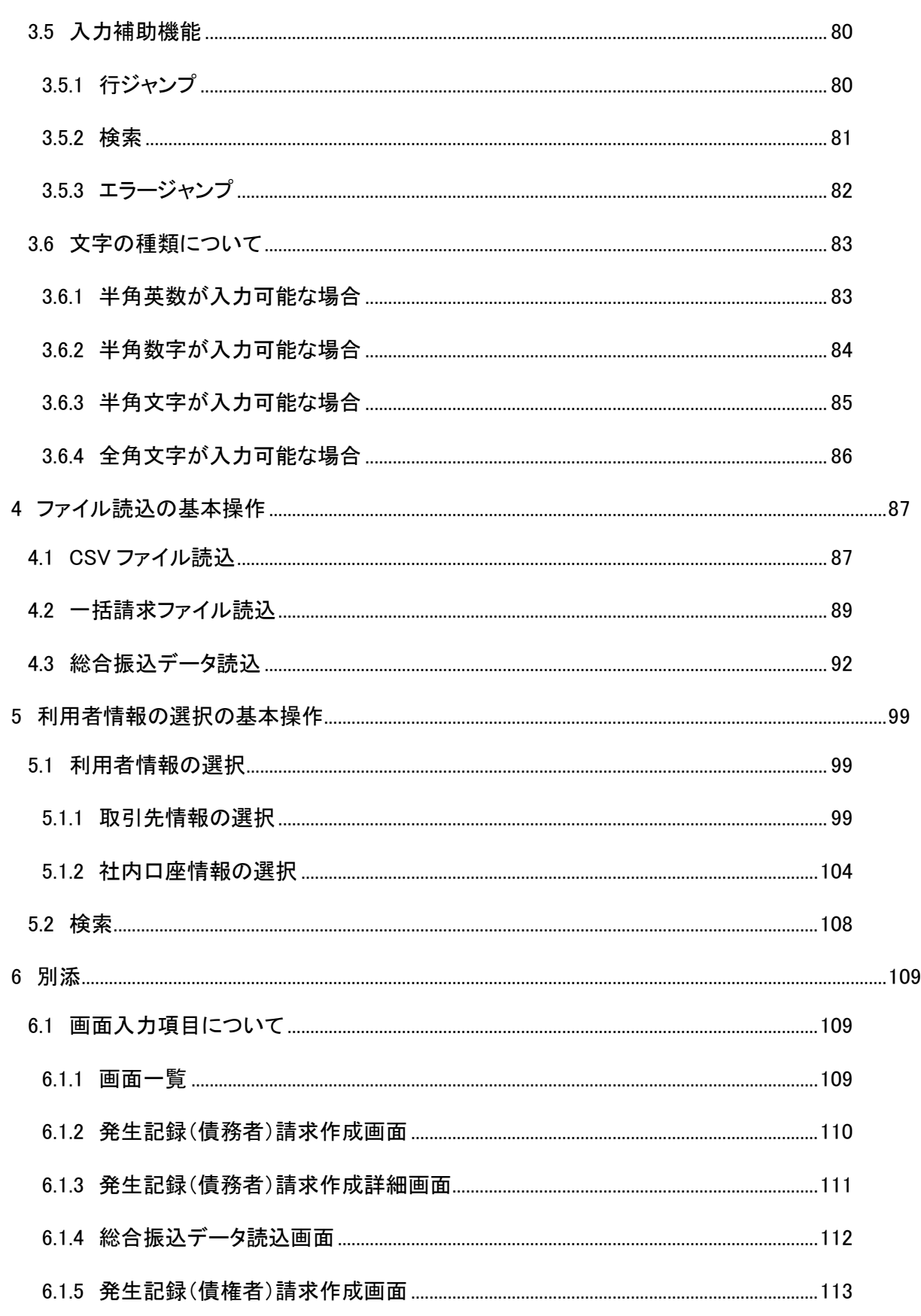

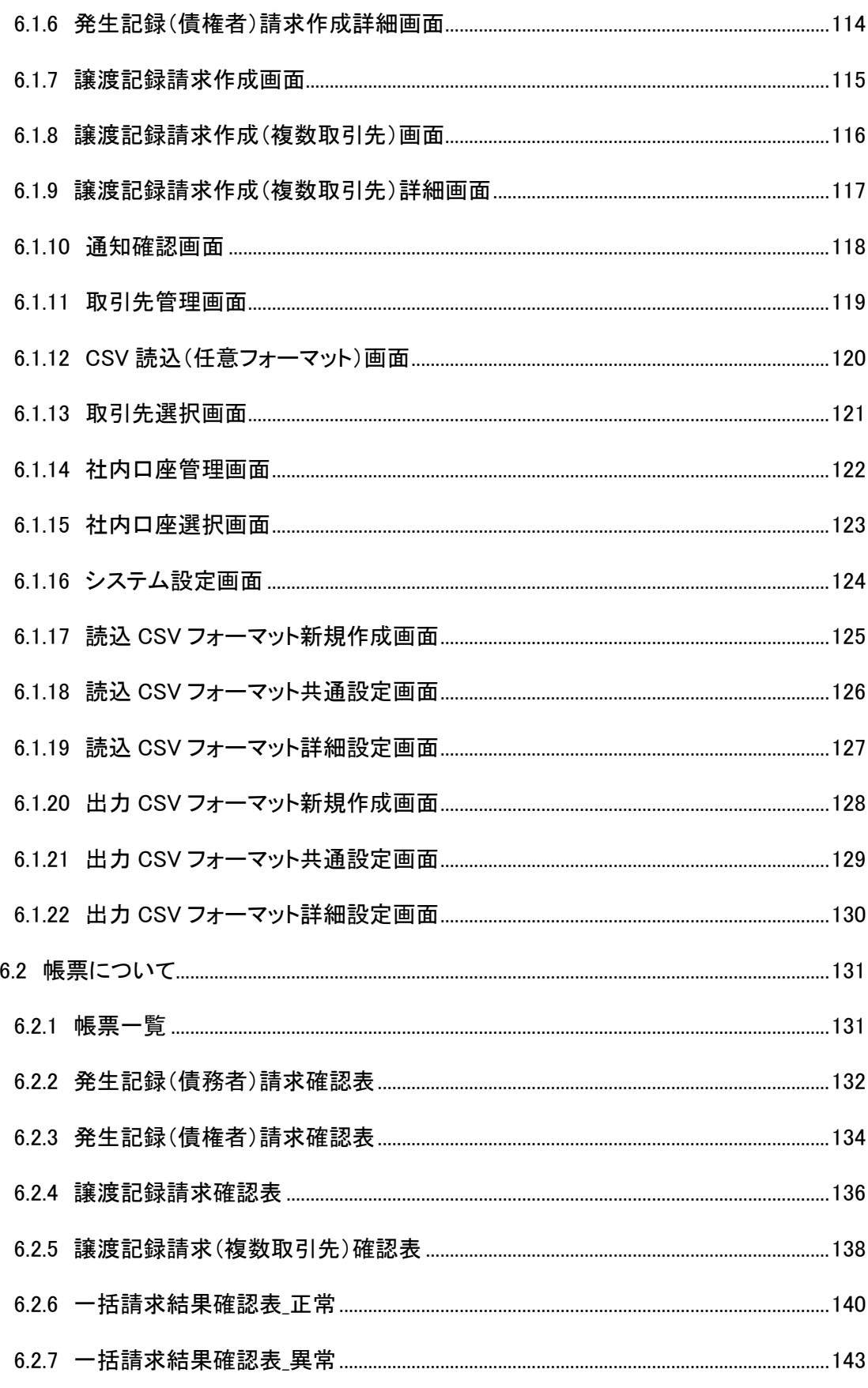

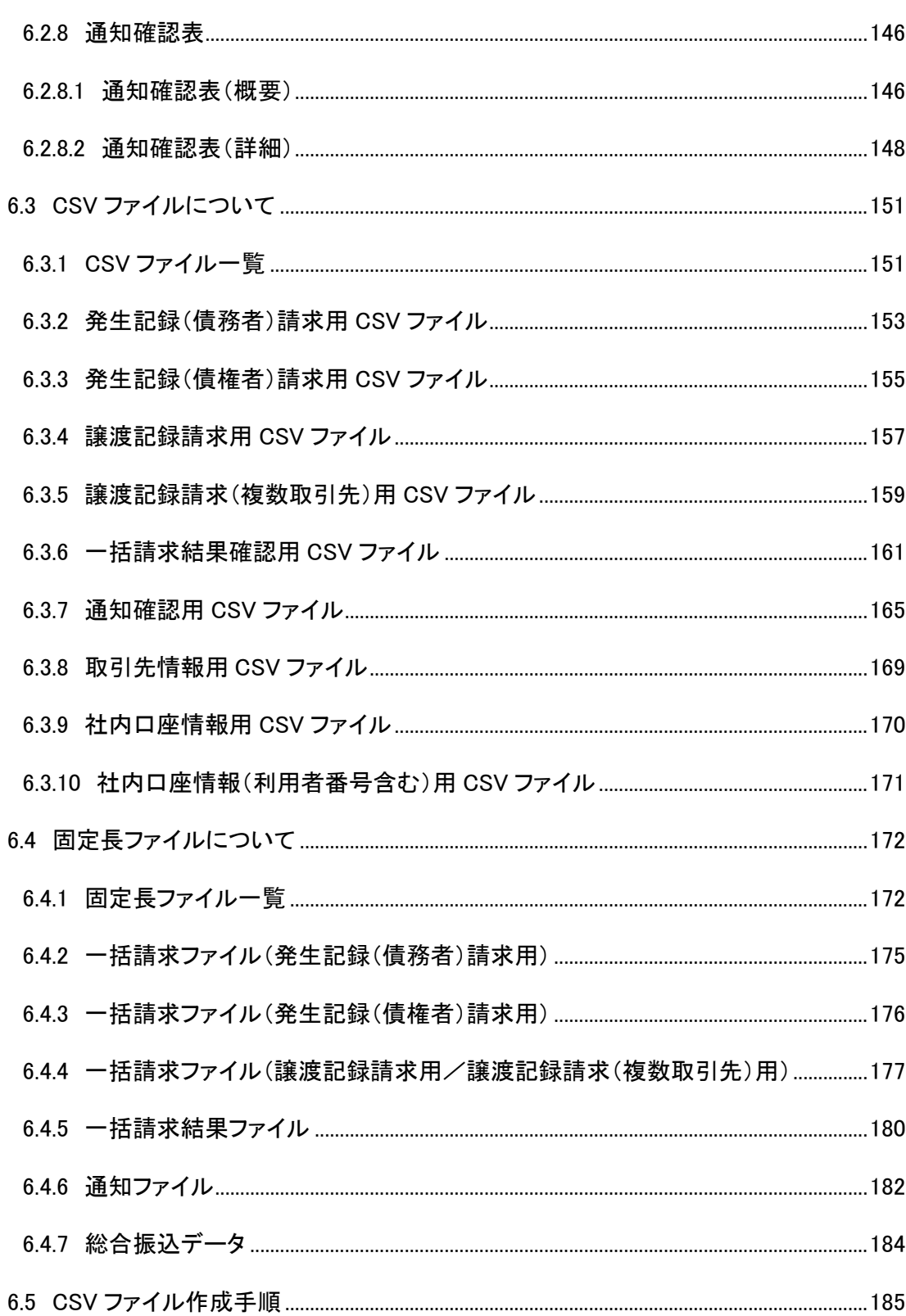

# <span id="page-6-0"></span>はじめに

本書では、データ入力やファイル読込の操作方法、画面入力項目や帳票一覧などの基本的・共通的な事項に ついて説明します。

# <span id="page-7-0"></span>1 本ソフトの起動・終了

本章では本ソフトの起動・終了の操作方法を説明します。

#### <span id="page-7-1"></span>1.1 本ソフトを起動する

デスクトップ上にある本ソフトのアイコンをダブルクリックします。

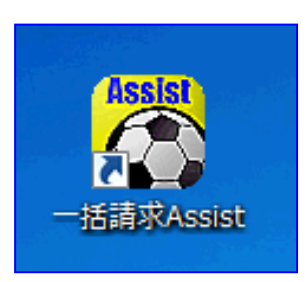

本ソフトが起動し、メニュー画面が表示されます。

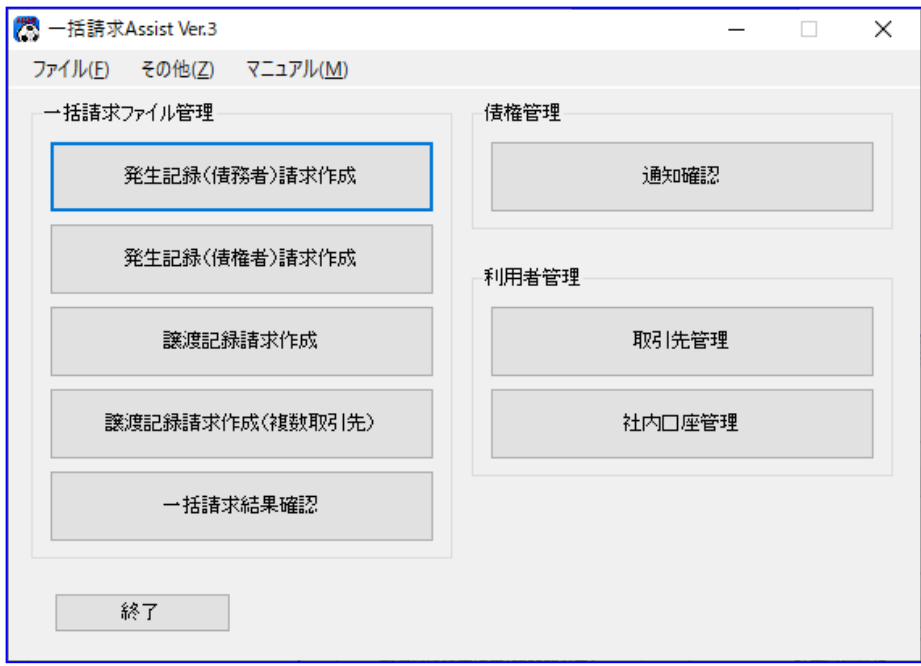

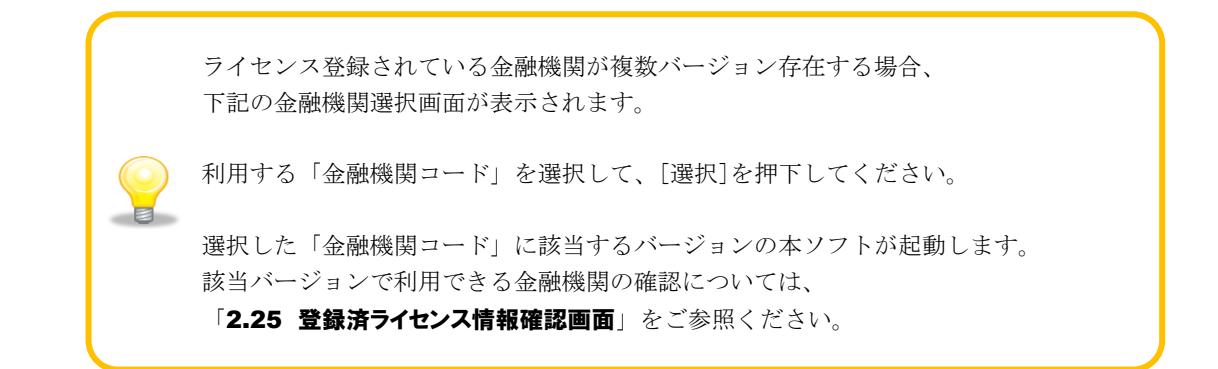

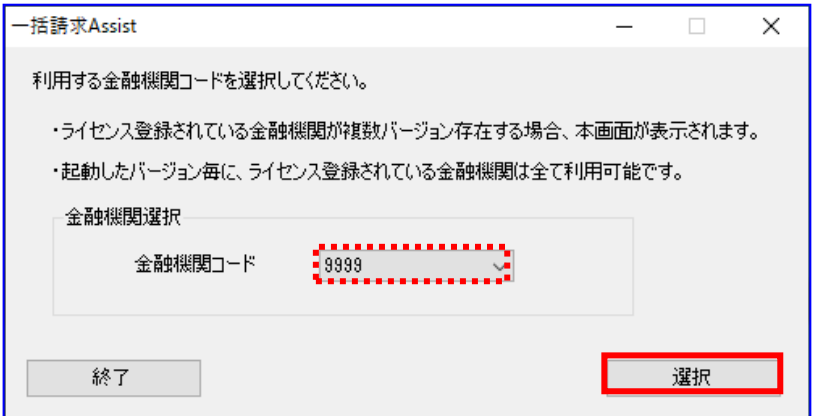

# <span id="page-9-0"></span>1.2 本ソフトを終了する

メニュー画面にて[終了]、[×]、または、メニュー画面にて[ファイル]>[終了]を選択すると、 本ソフト終了の確認ダイアログが表示されます。

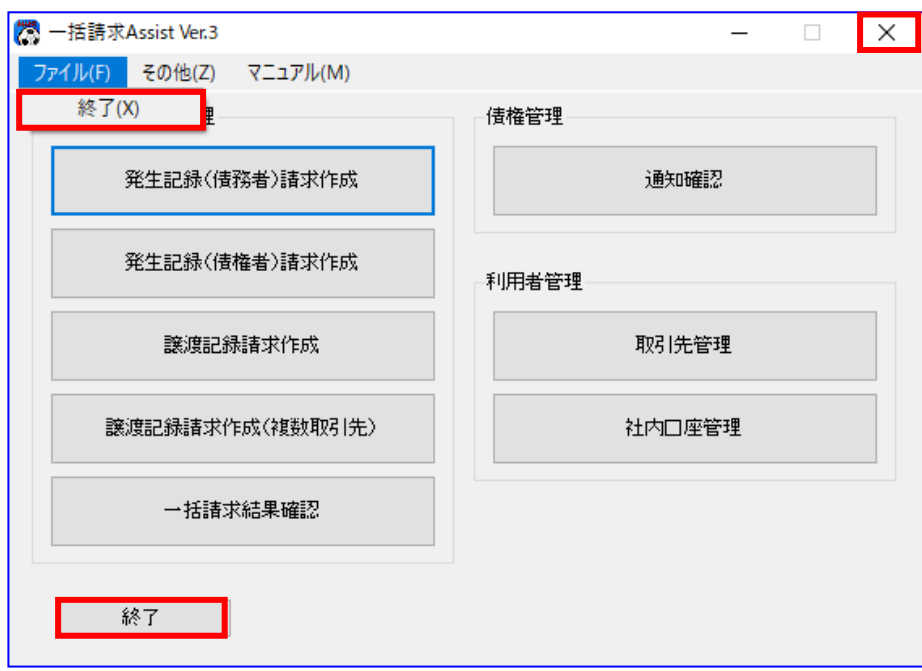

本ソフト終了の確認ダイアログにて[OK]を押下すると、本ソフトが終了します。

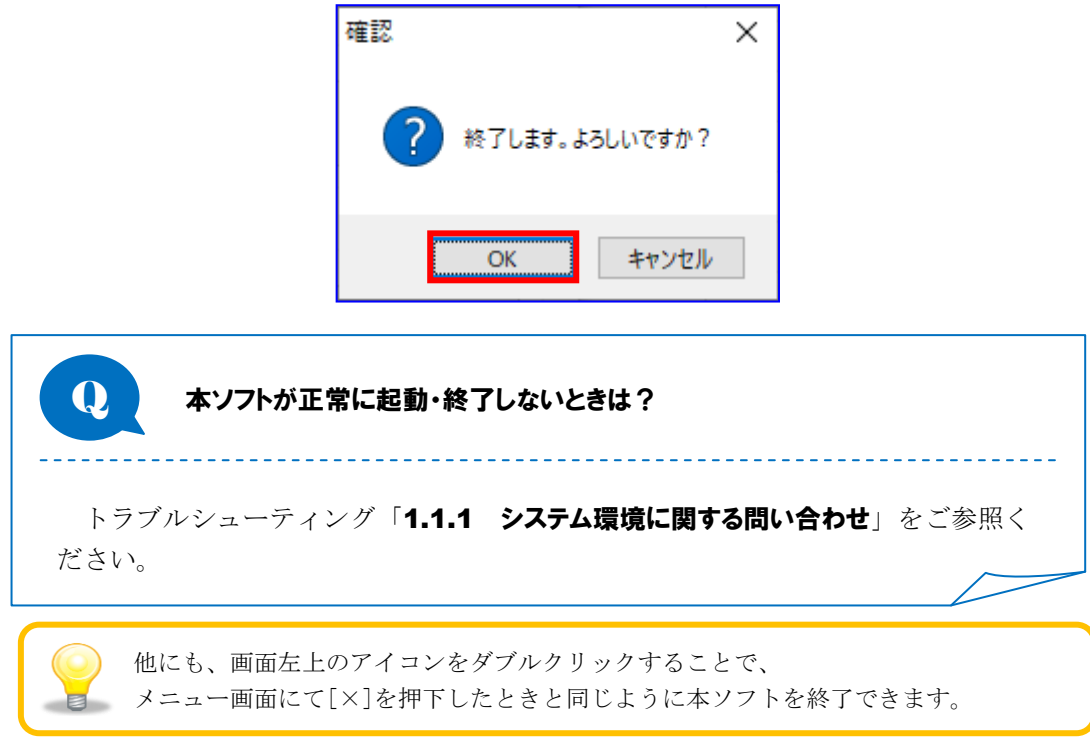

# <span id="page-10-0"></span>2 画面の説明

本章では本ソフトの各種画面を説明します。

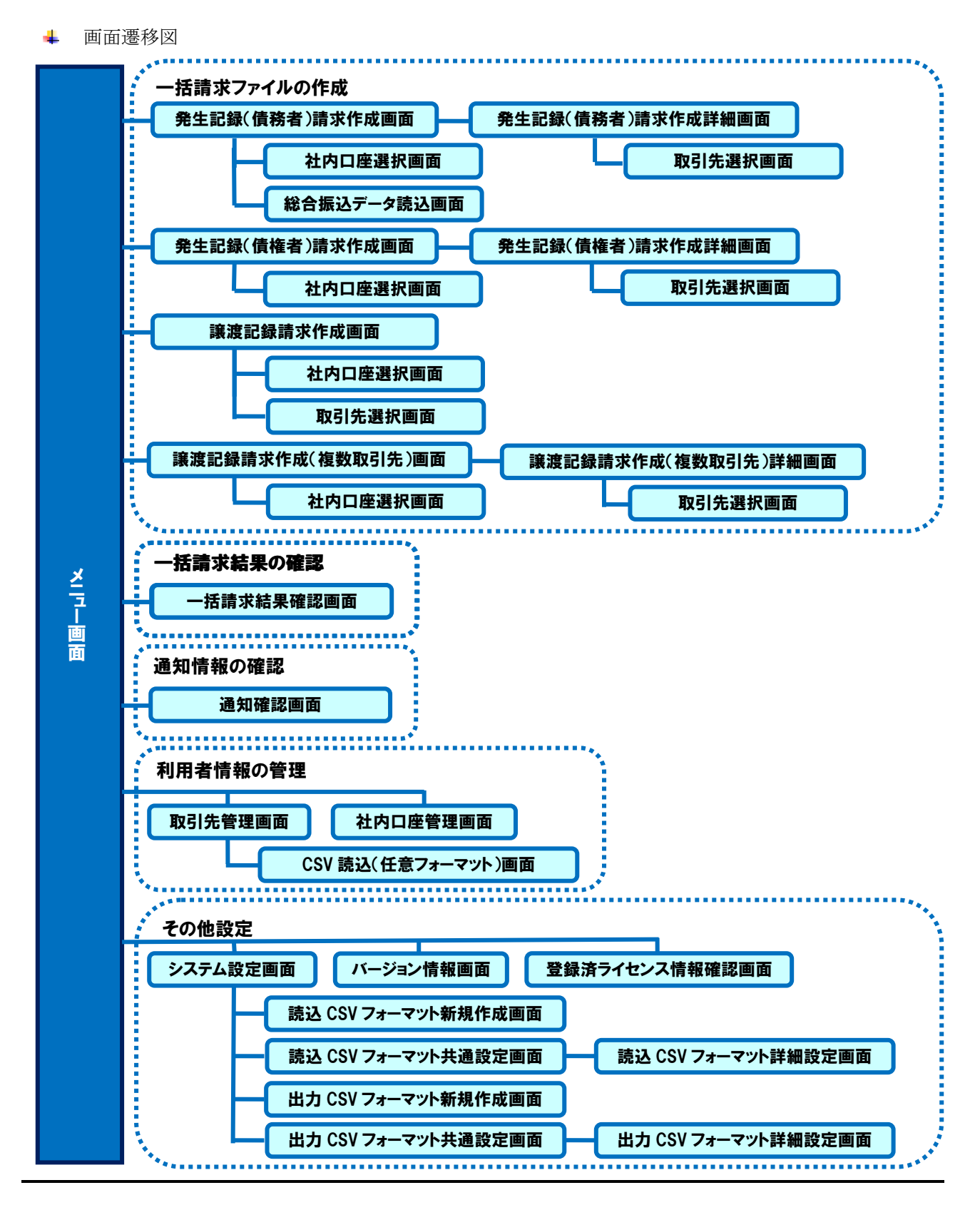

# <span id="page-11-0"></span>2.1 メニュー画面

 $\Box$ 

本ソフトを起動すると、メニュー画面が表示されます。 各操作画面への遷移や本ソフトの設定情報の確認・変更時に使用する画面です。

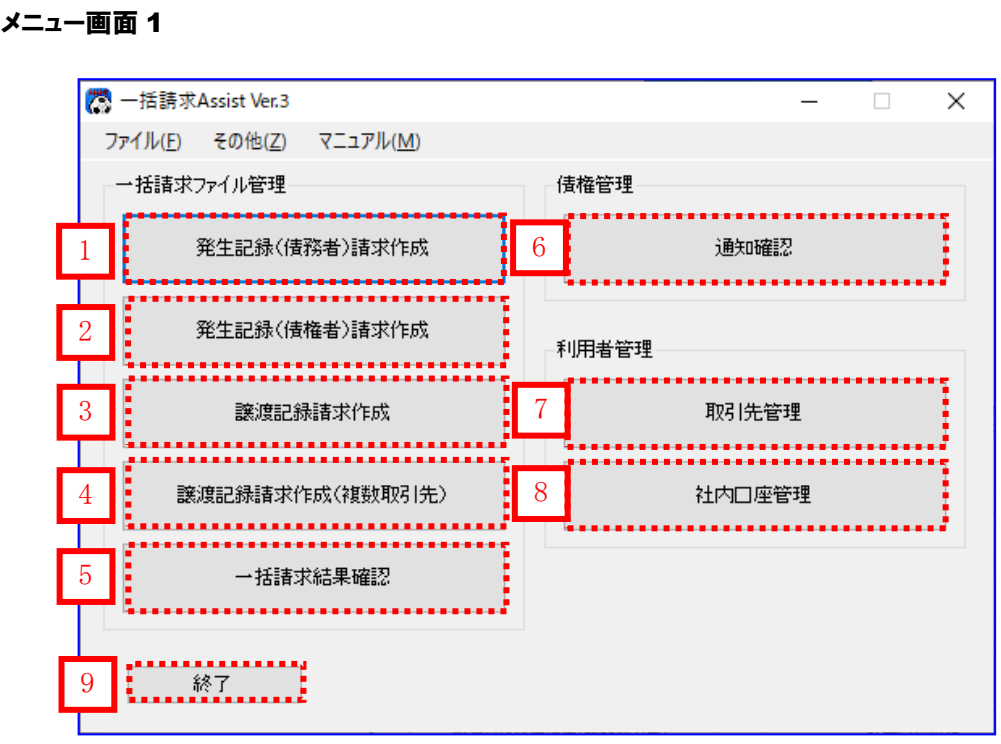

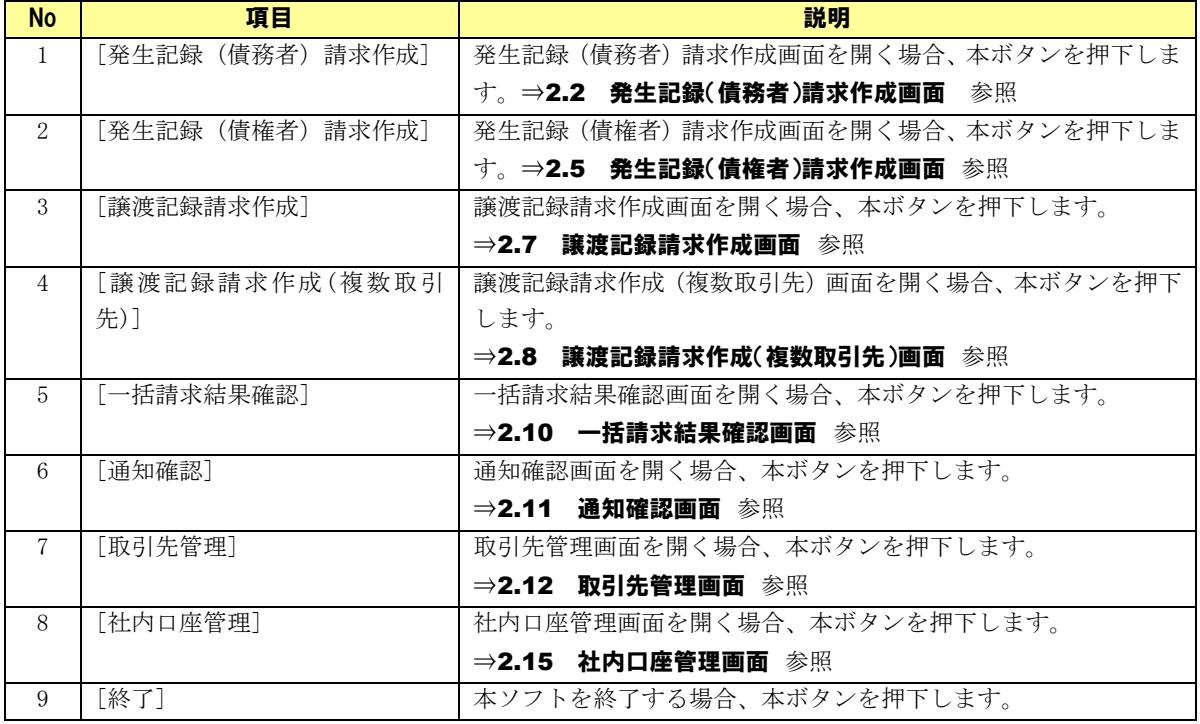

■ メニュー画面 2

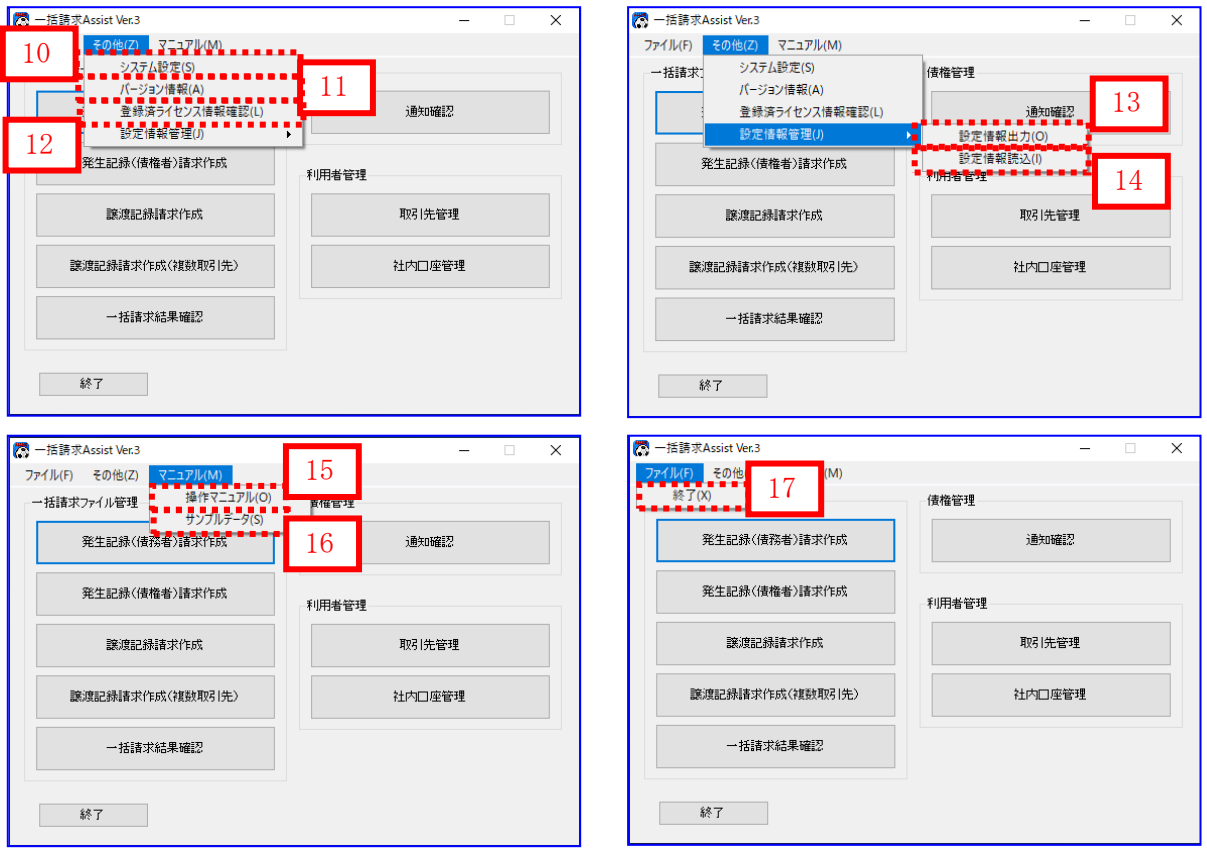

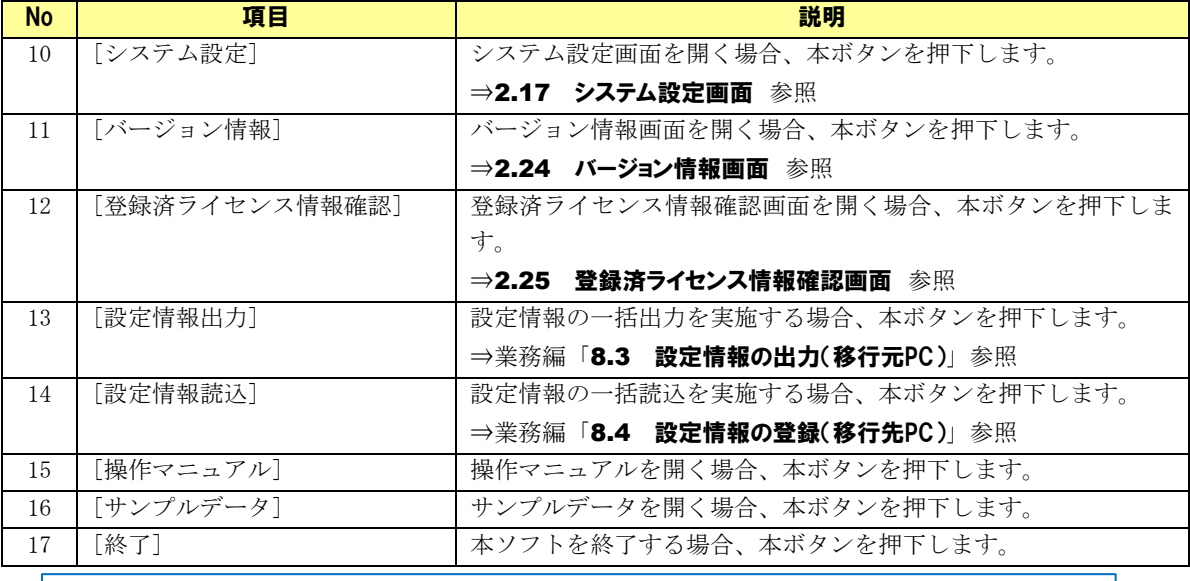

■ ● 発生記録(債権者)請求作成ボタンが表示されないときは? <u> - - - - - - - -</u> トラブルシューティング「1.1.2 機能に関する問い合わせ」をご参照ください。

# <span id="page-13-0"></span>2.2 発生記録(債務者)請求作成画面

メニュー画面にて[発生記録(債務者)請求作成]を押下すると、本画面が表示されます。 電子記録債権の発生<債務者請求方式>時に使用する画面です。

#### 発生記録(債務者)請求作成画面

 $\overline{\phantom{a}}$ 

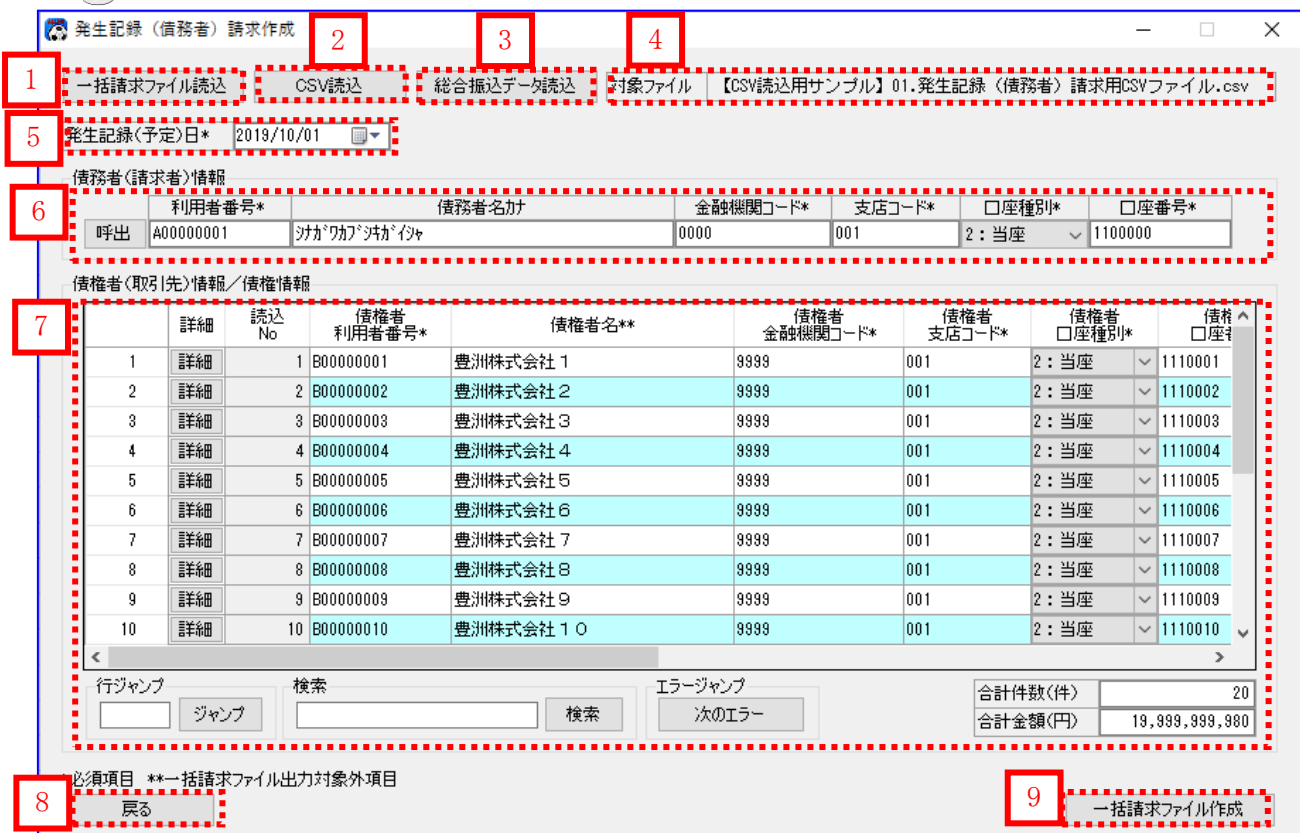

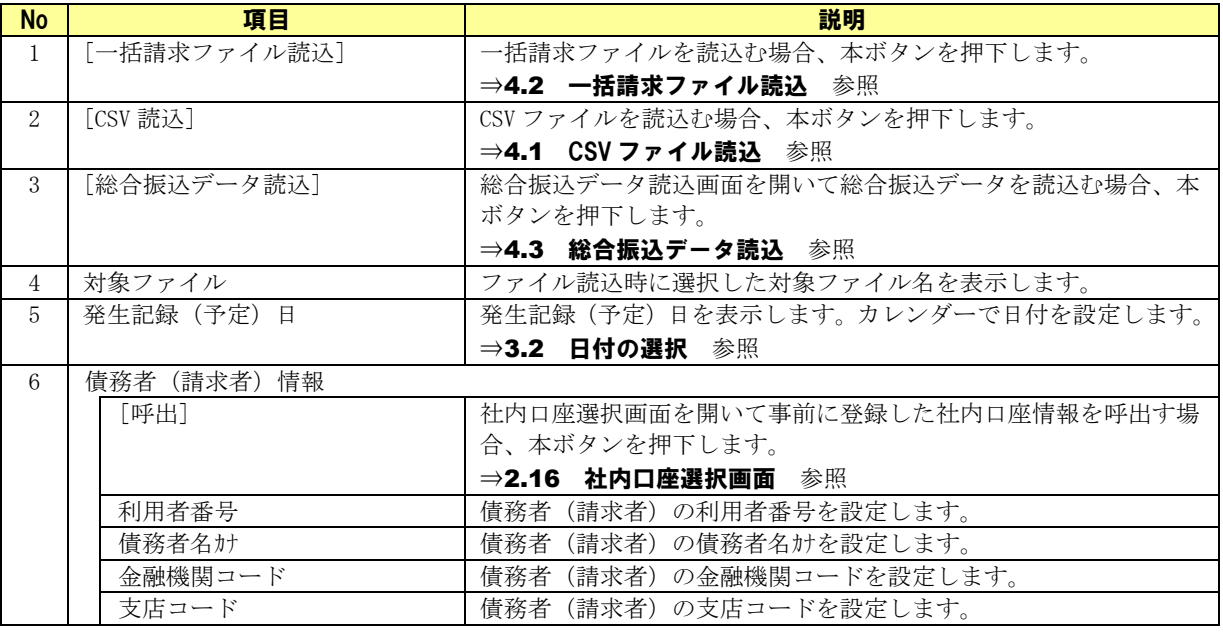

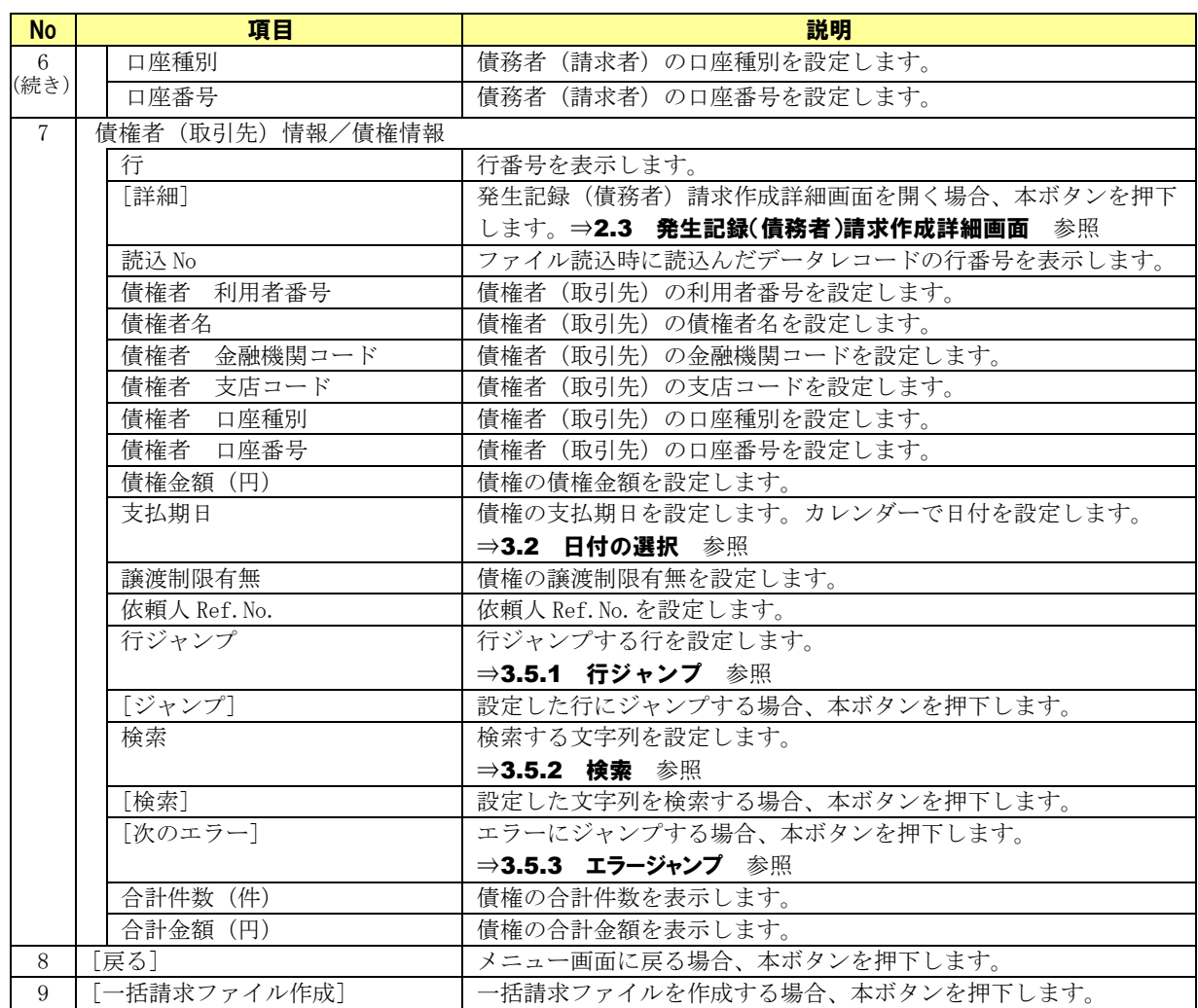

#### <span id="page-15-0"></span>2.3 発生記録(債務者)請求作成詳細画面

発生記録(債務者)請求作成画面にて[詳細]を押下すると、本画面が表示されます。 債権者(取引先)情報/債権情報の設定や、あらかじめ登録してある取引先情報の呼出しをする画面です。 本画面で設定した情報が発生記録(債務者)請求作成画面に反映されます。

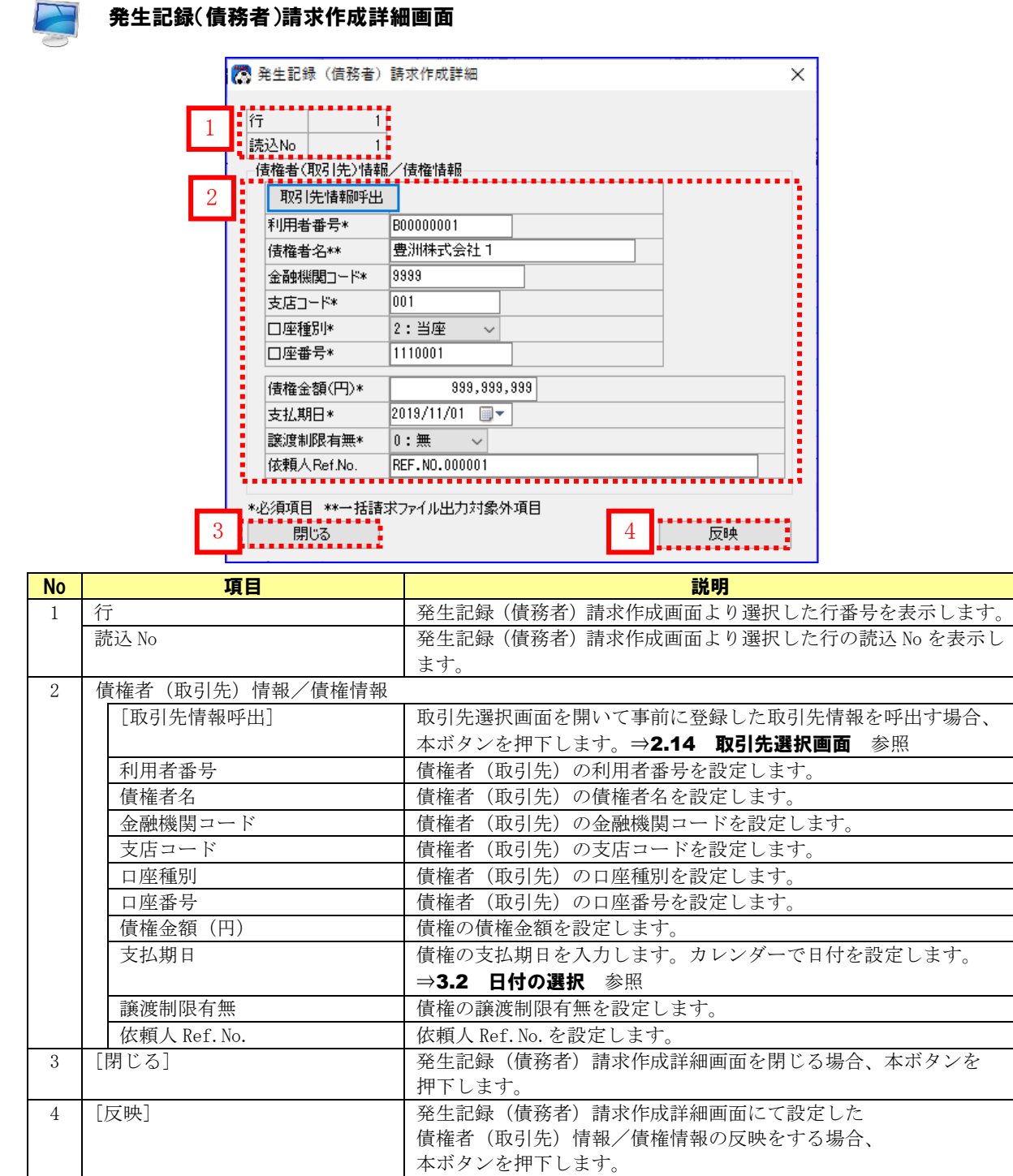

# <span id="page-16-0"></span>2.4 総合振込データ読込画面

発生記録(債務者)請求作成画面にて[総合振込データ読込]を押下すると、本画面が表示されます。 総合振込データの読込みを行う画面です。

本画面で読込んだ情報が発生記録(債務者)請求作成画面に反映されます。

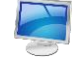

#### 総合振込データ読込画面

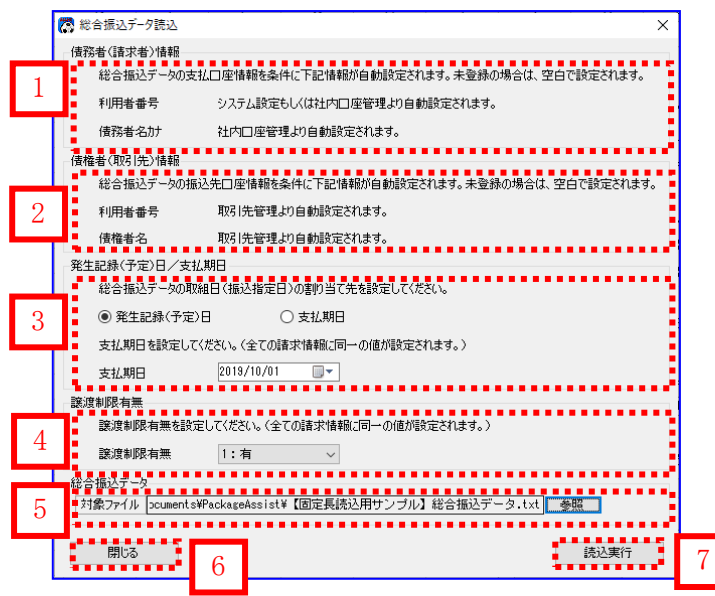

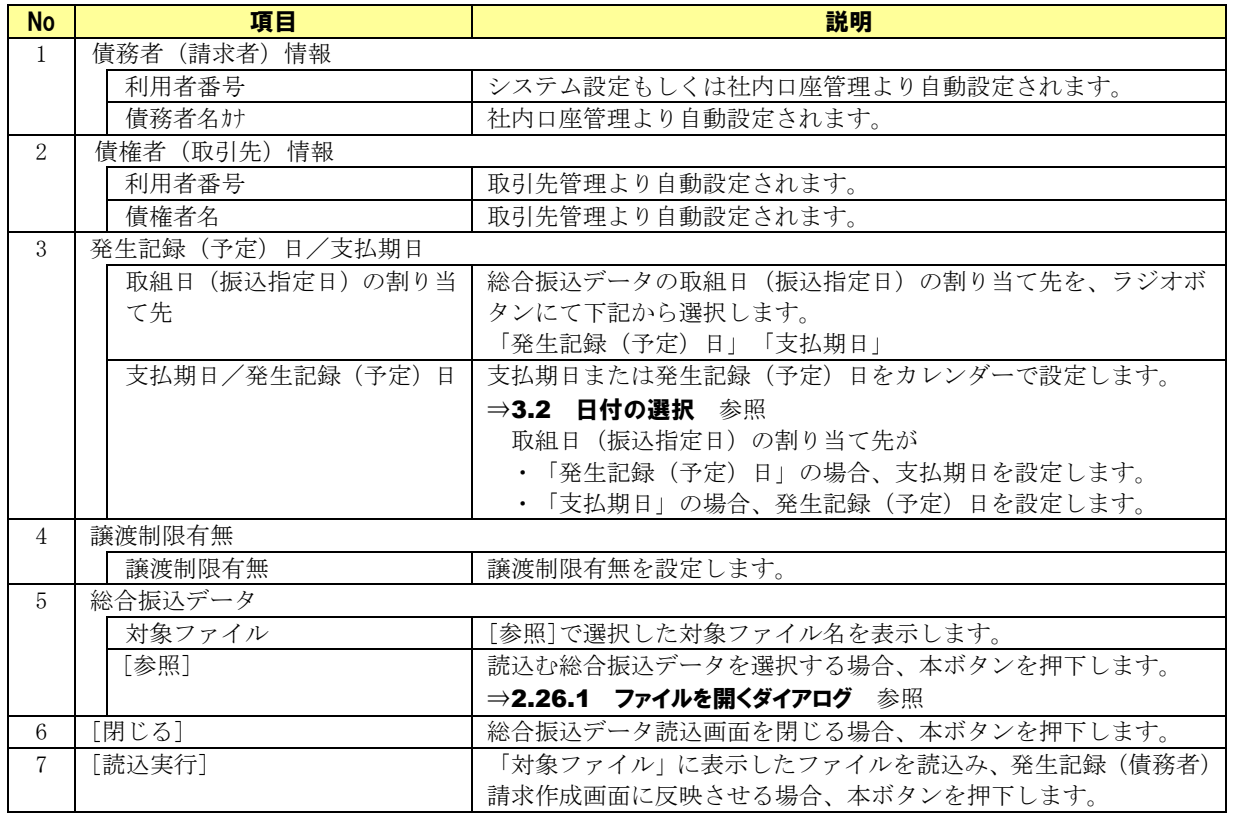

# <span id="page-17-0"></span>2.5 発生記録(債権者)請求作成画面

メニュー画面にて[発生記録(債権者)請求作成]を押下すると、本画面が表示されます。 電子記録債権の発生<債権者請求方式>時に使用する画面です。

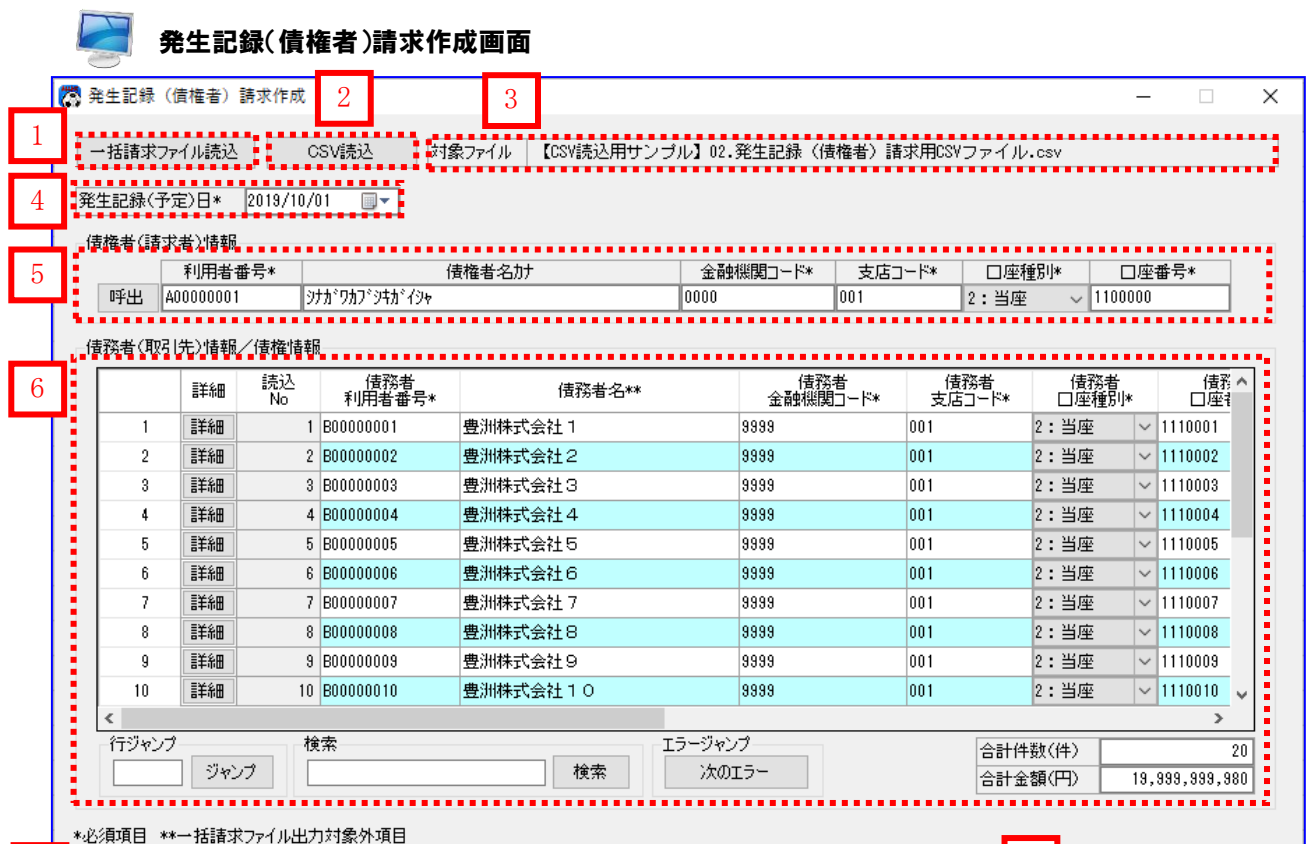

7 8

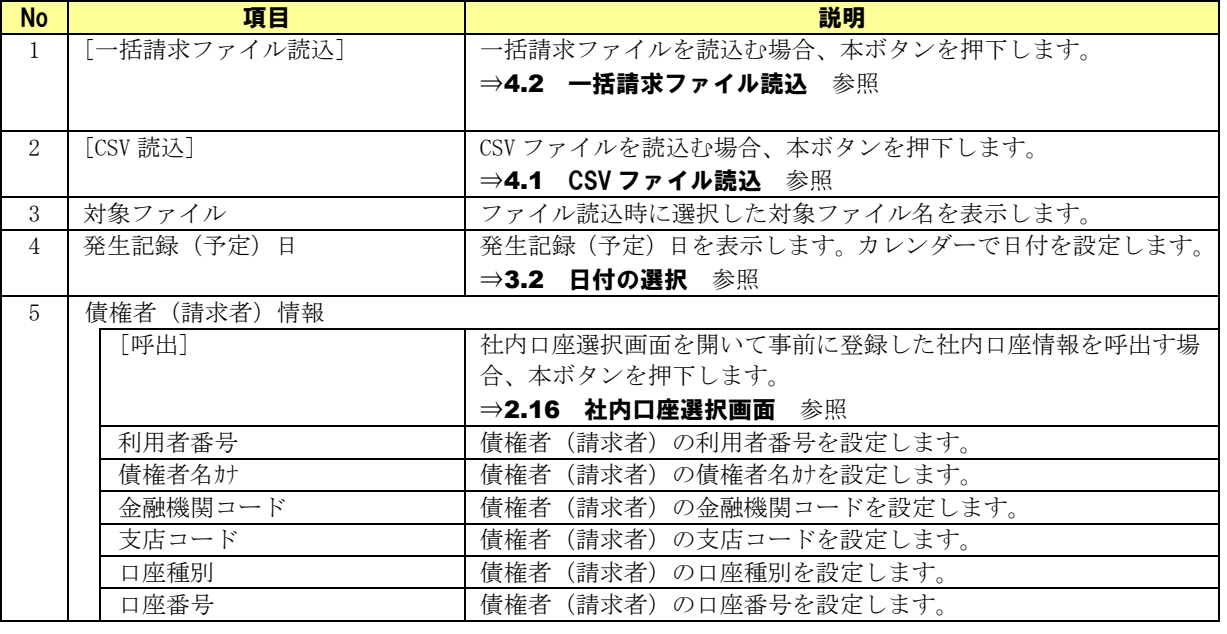

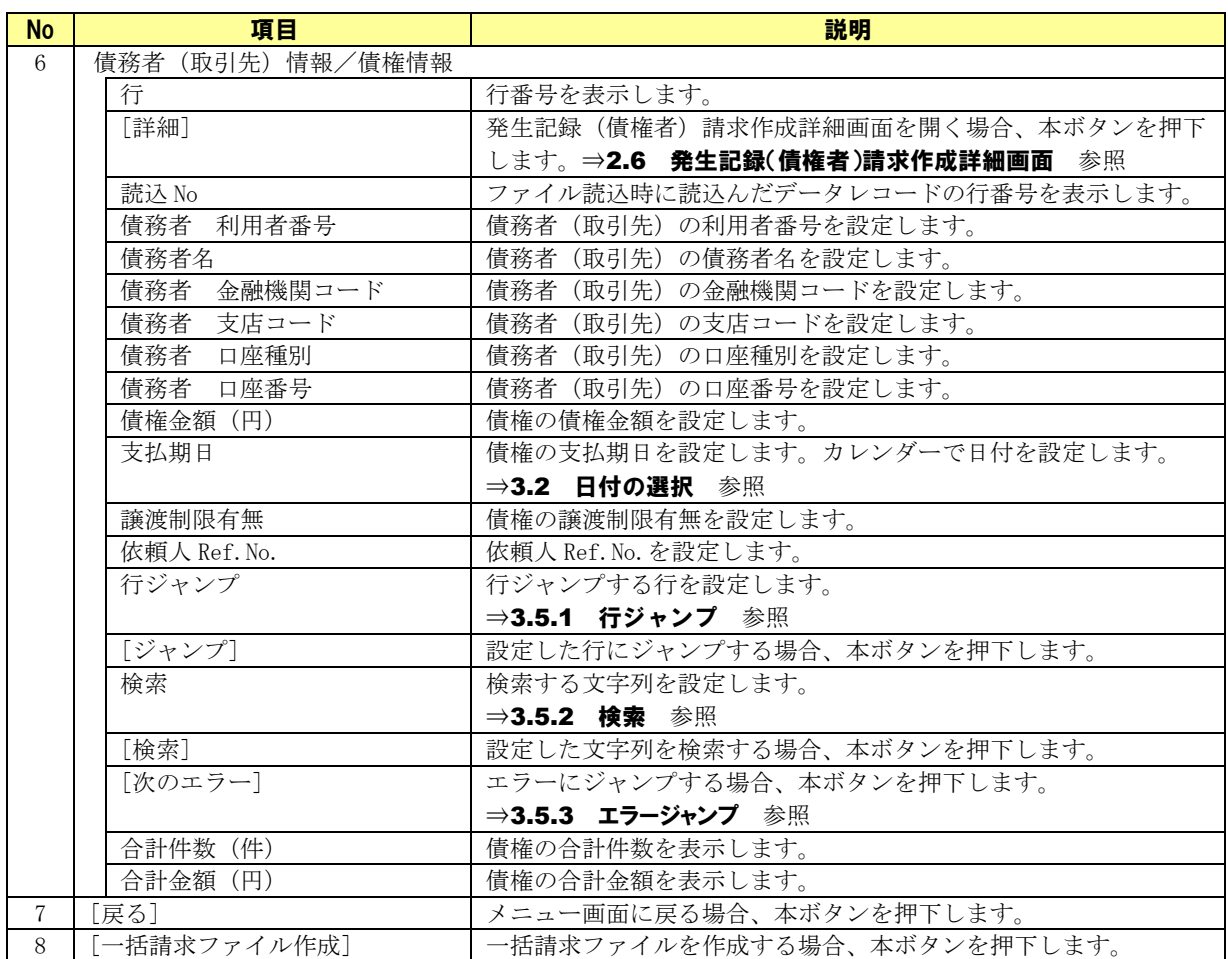

### <span id="page-19-0"></span>2.6 発生記録(債権者)請求作成詳細画面

発生記録(債権者)請求作成画面にて[詳細]を押下すると、本画面が表示されます。 債務者(取引先)情報/債権情報の設定や、あらかじめ登録してある取引先情報の呼出しをする画面です。 本画面で設定した情報が発生記録(債権者)請求作成画面に反映されます。

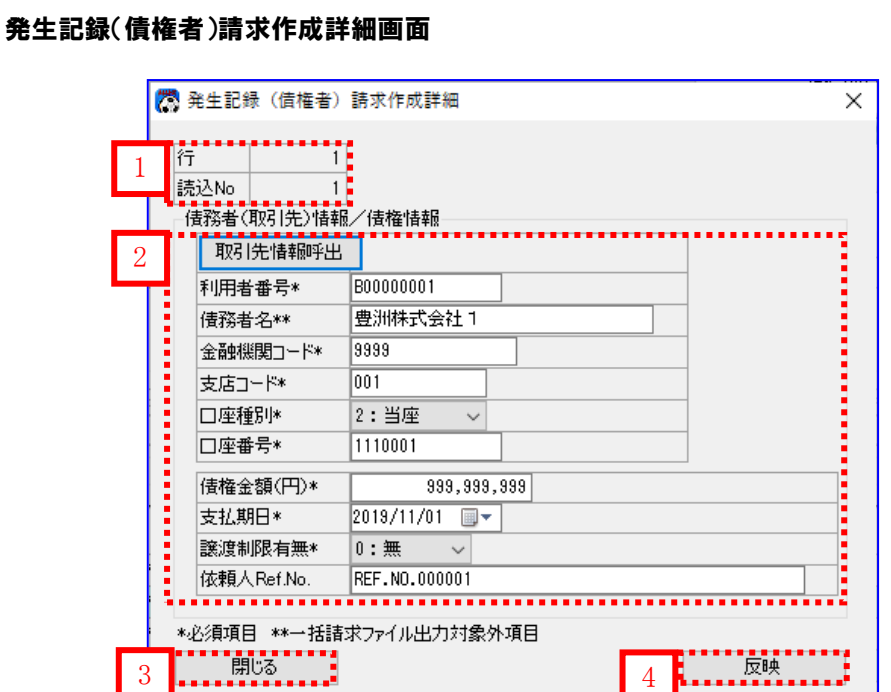

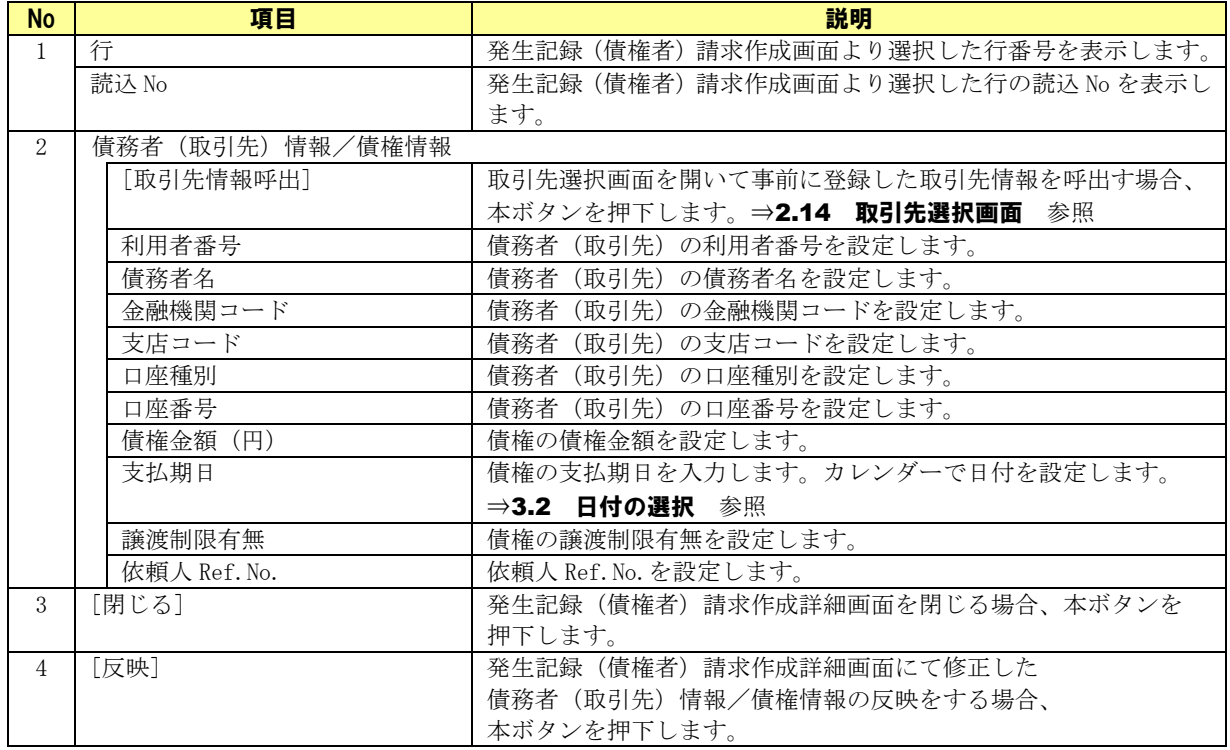

# <span id="page-20-0"></span>2.7 譲渡記録請求作成画面

メニュー画面にて[譲渡記録請求作成]を押下すると、本画面が表示されます。 電子記録債権を一つの譲渡先に一括で譲渡(全額・一部)する場合に使用する画面です。

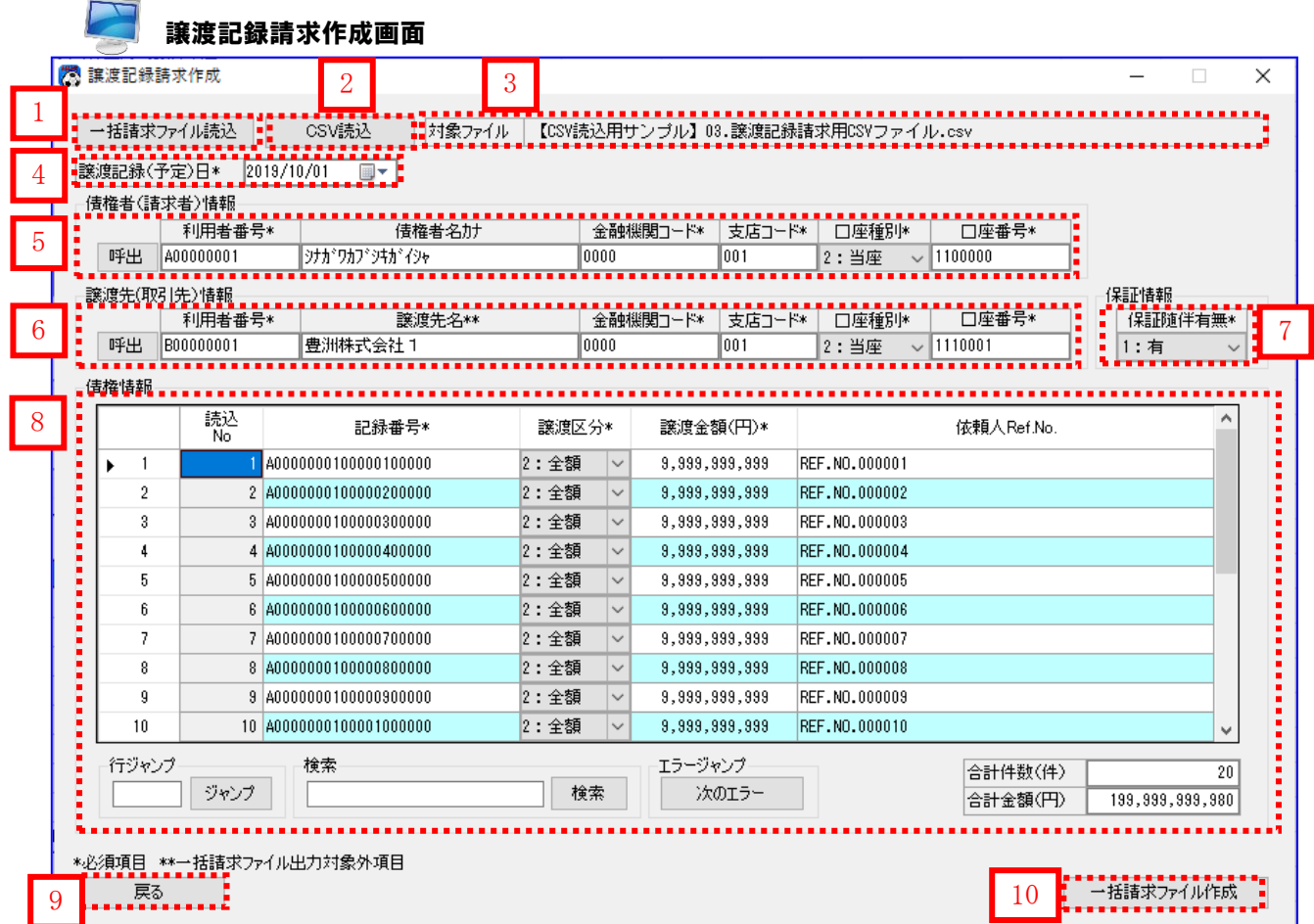

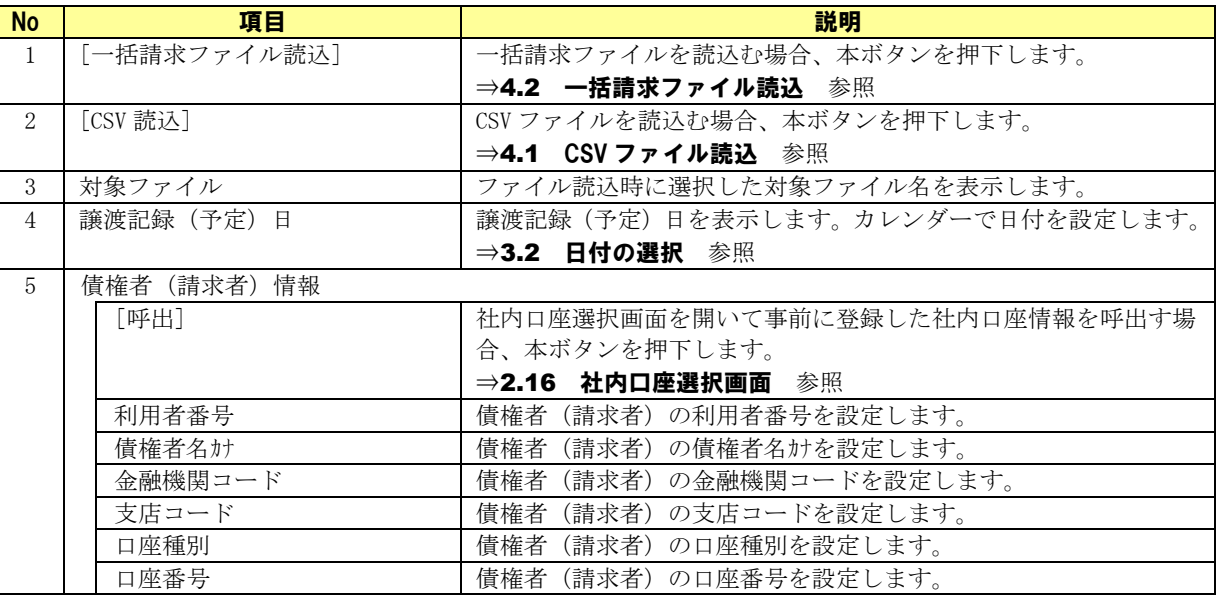

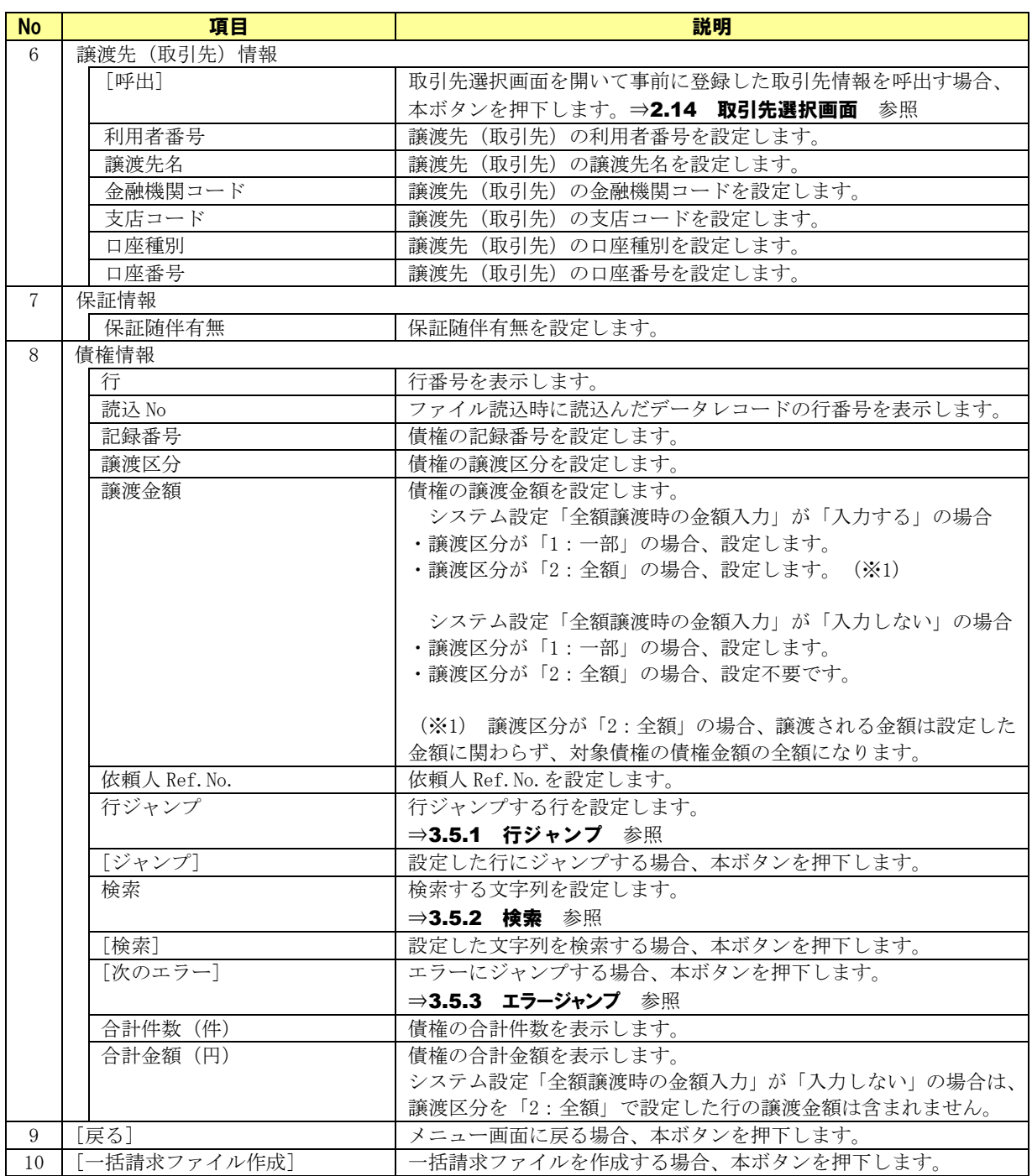

# <span id="page-22-0"></span>2.8 譲渡記録請求作成(複数取引先 )画面

メニュー画面にて[譲渡記録請求作成(複数取引先)]を押下すると、本画面が表示されます。 電子記録債権を複数譲渡先(取引先)に譲渡(全額・一部)する場合に、使用する画面です。

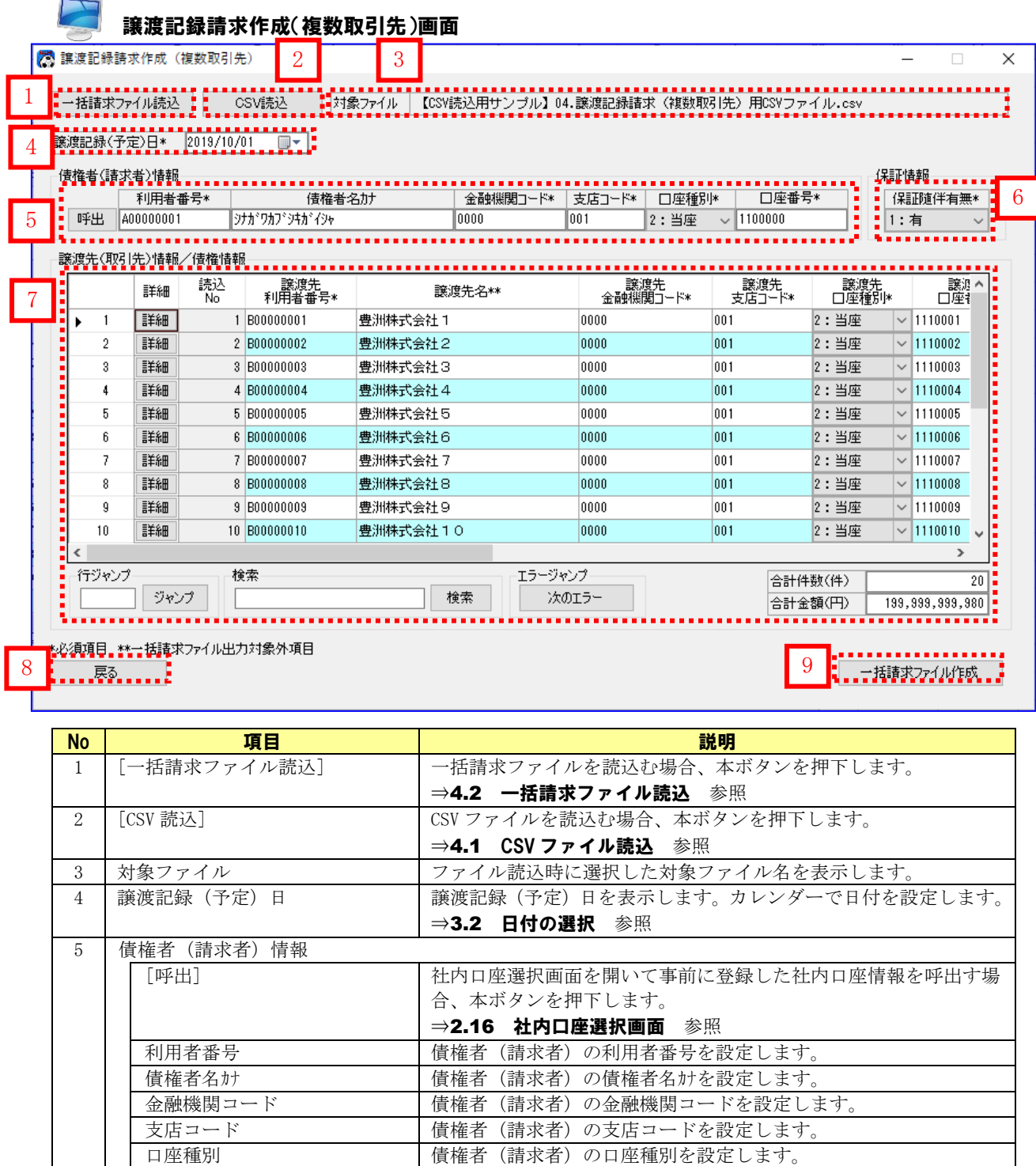

口座番号 債権者(請求者)の口座番号を設定します。

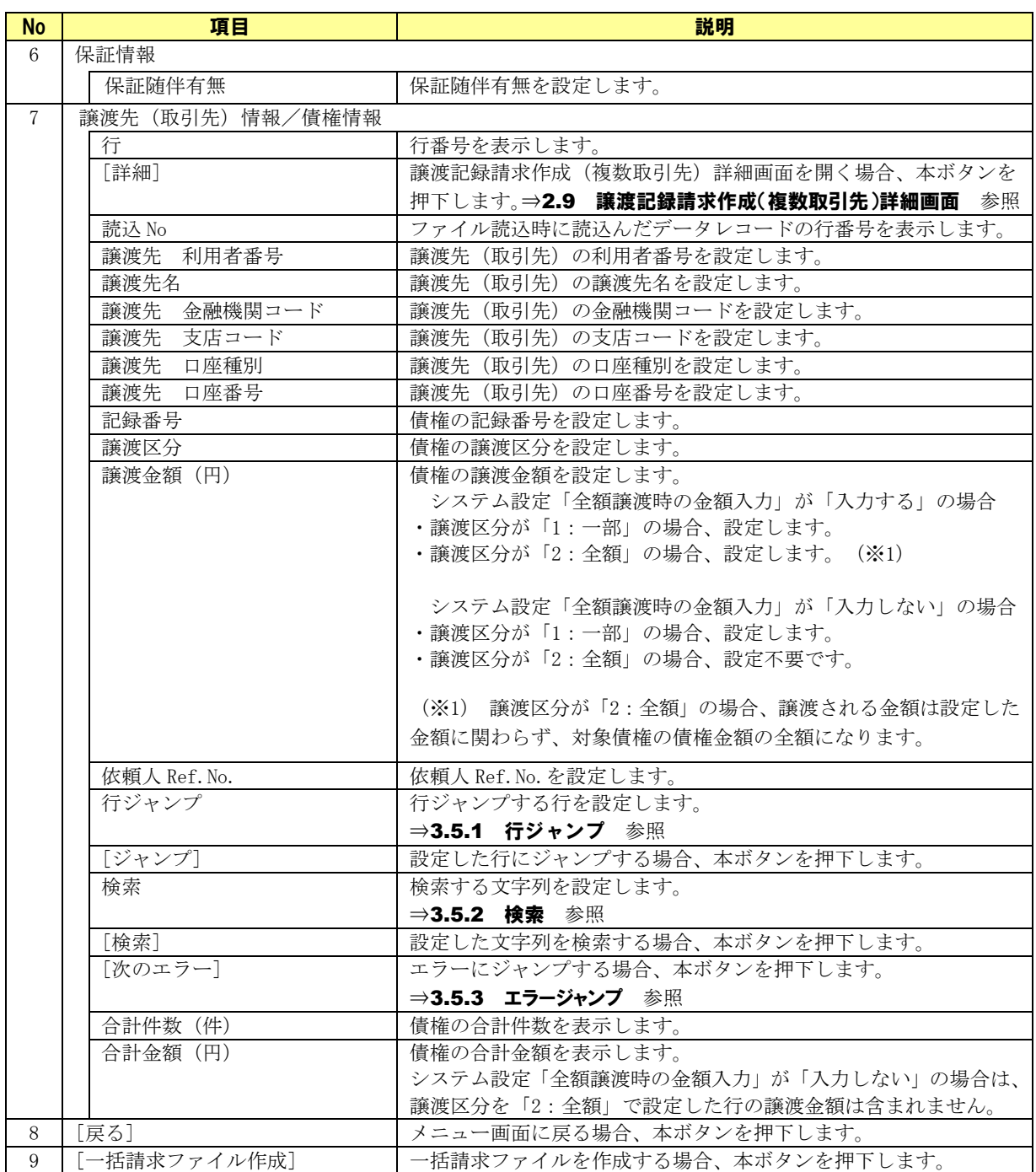

# <span id="page-24-0"></span>2.9 譲渡記録請求作成(複数取引先 )詳細画面

譲渡記録請求作成(複数取引先)画面にて[詳細]を押下すると、本画面が表示されます。 譲渡先(取引先)情報/債権情報の設定や、あらかじめ登録してある取引先情報の呼出しをする画面です。 本画面で設定した情報が譲渡記録請求作成(複数取引先)画面に反映されます。

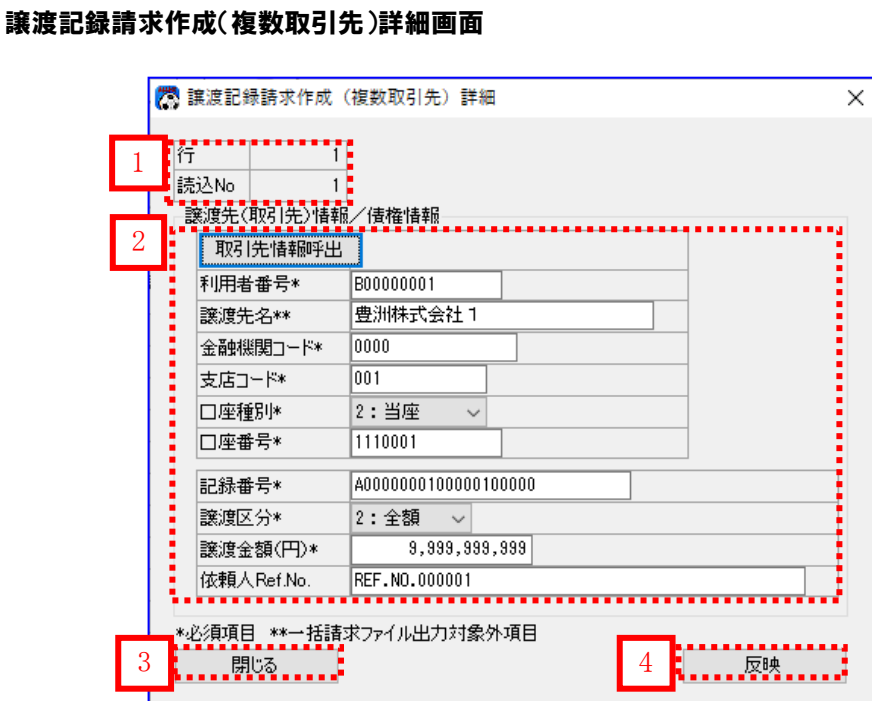

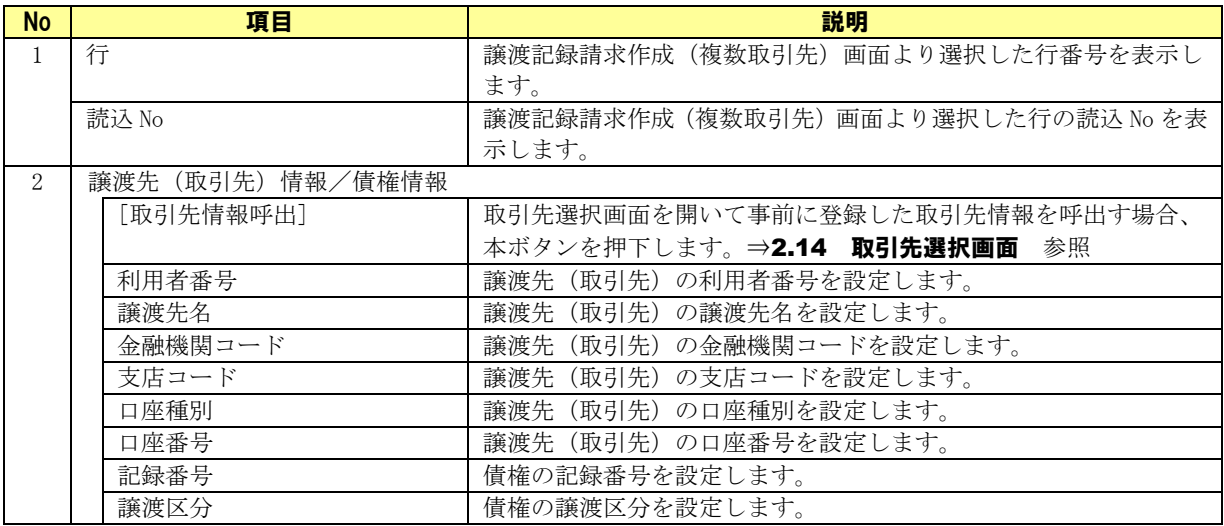

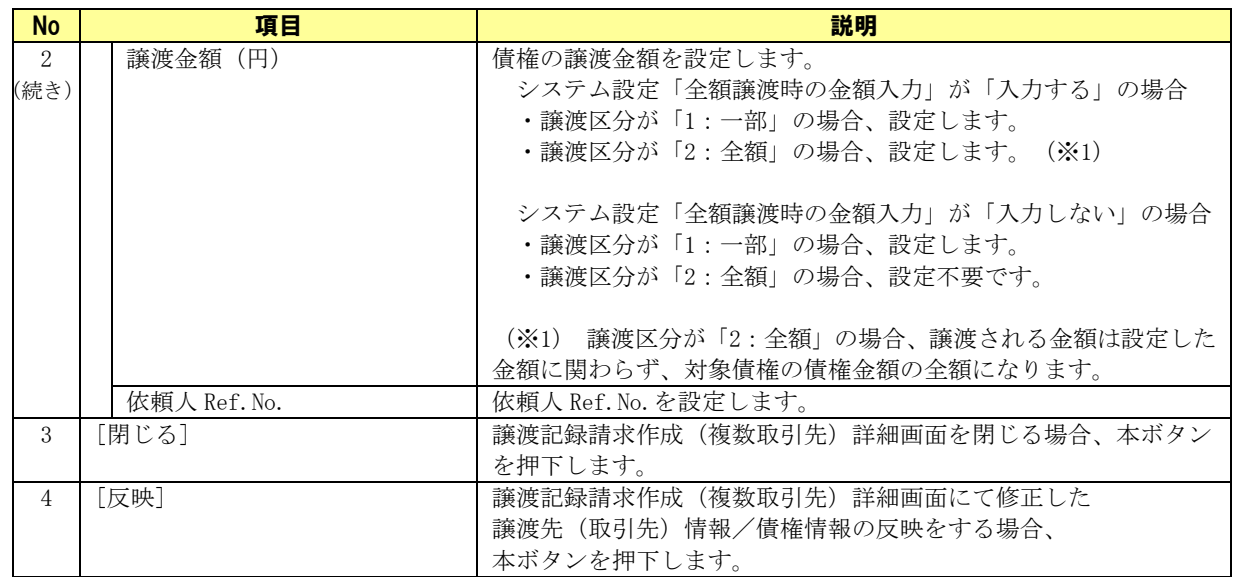

# <span id="page-26-0"></span>2.10 一括請求結果確認画面

メニュー画面にて[一括請求結果確認]を押下すると、本画面が表示されます。

電子記録債権取引システムからダウンロードした一括請求結果ファイル(でんさいネット標準フォーマット (固定長テキスト形式)1.2 版の配信 1)を読込み、一括請求結果確認表を出力する画面です。

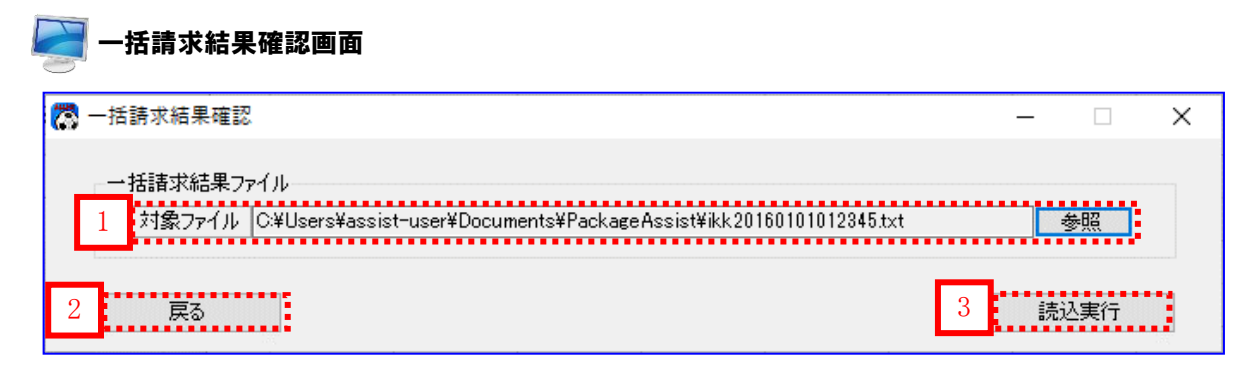

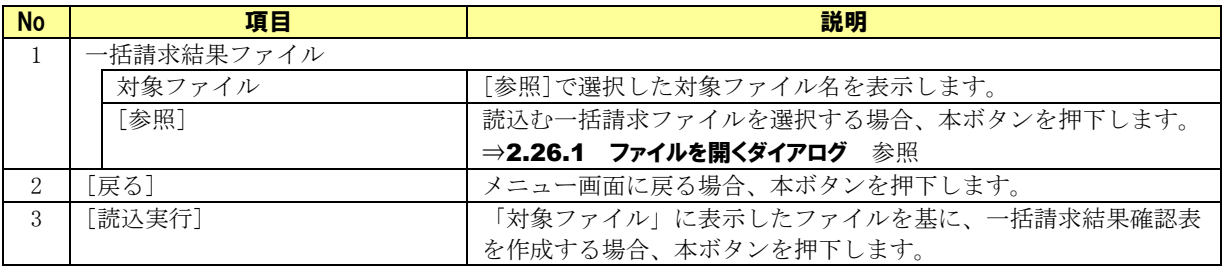

# <span id="page-27-0"></span>2.11 通知確認画面

メニュー画面にて[通知確認]を押下すると、本画面が表示されます。

電子記録債権取引システムからダウンロードした通知ファイル(でんさいネット標準フォーマット(固定長 テキスト形式)1.2 版の配信 1)を読込み、通知確認表を出力する画面です。

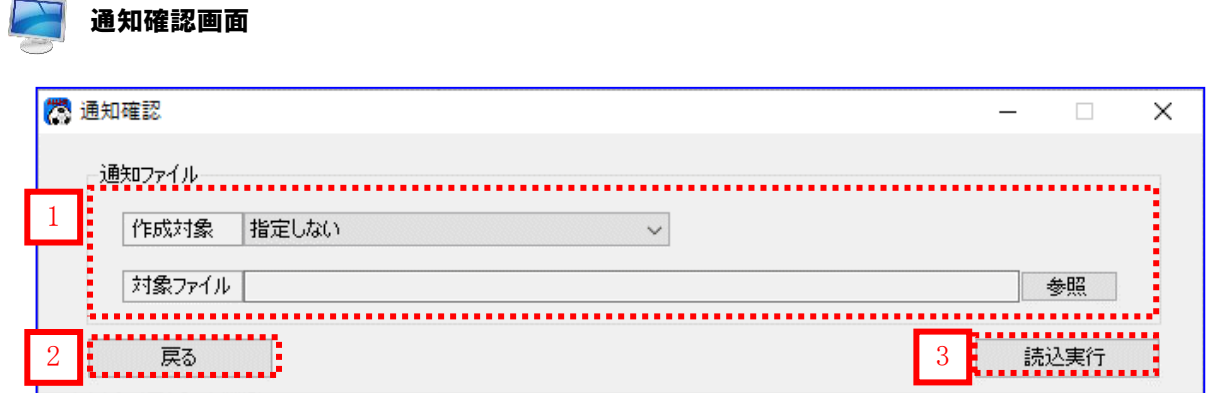

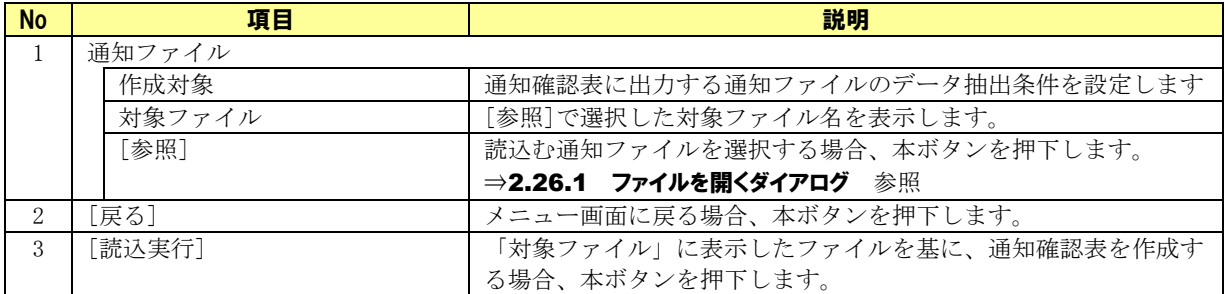

# <span id="page-28-0"></span>2.12 取引先管理画面

メニュー画面にて[取引先管理]を押下すると、本画面が表示されます。

発生記録(債務者/債権者)請求作成詳細画面や譲渡記録請求作成画面、譲渡記録請求作成(複数取引先) 詳細画面で使用する、取引先情報の登録・更新を行う画面です。

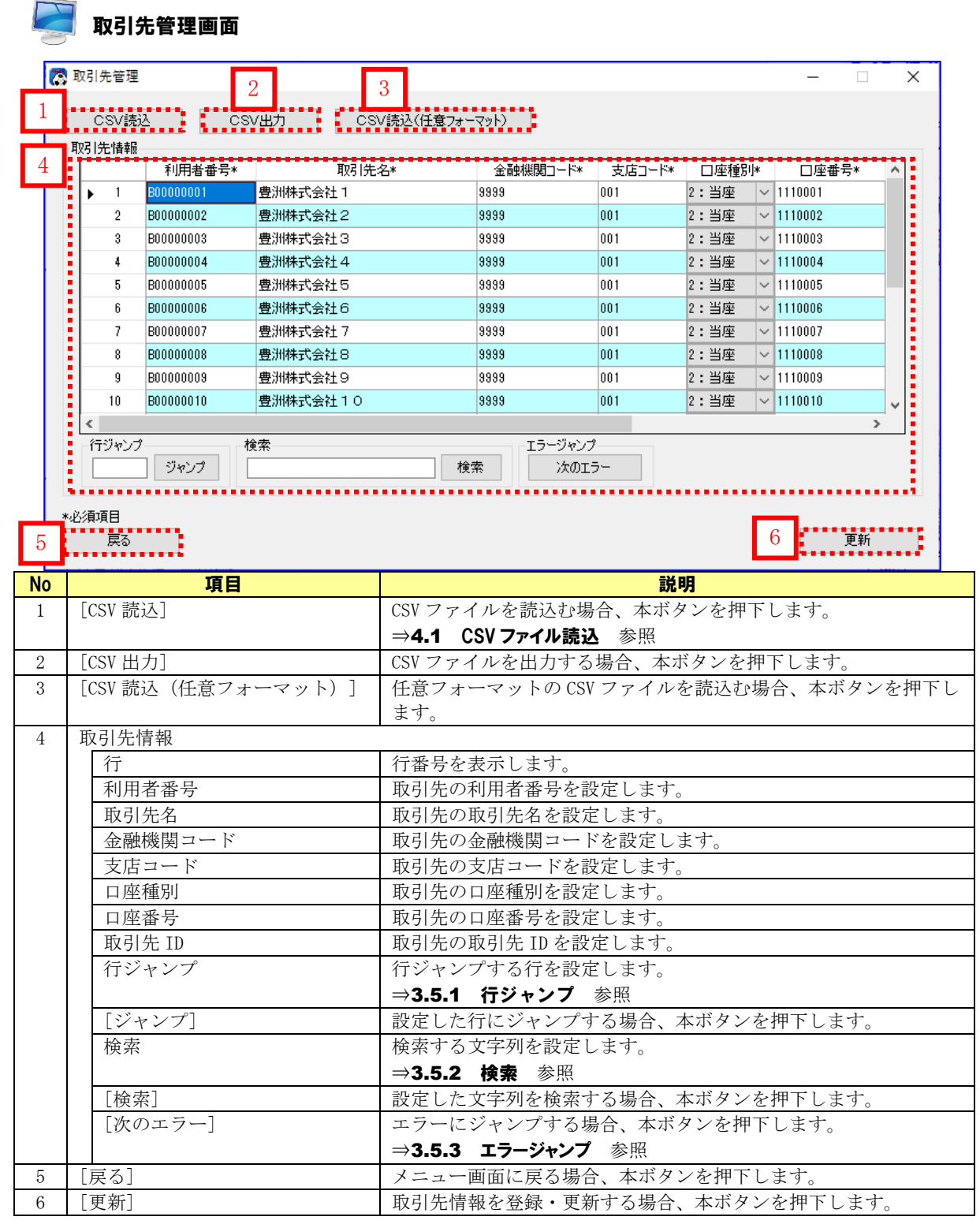

# <span id="page-29-0"></span>2.13 CSV 読込 (任意フォーマット)画面

取引先管理画面にて[CSV 読込 (任意フォーマット)]を押下すると、本画面が表示されます。 任意フォーマットの取引先情報用 CSV ファイルの読込みを行う画面です。

# <span id="page-29-1"></span>2.13.1 CSV 読込 (任意フォーマット)画面について

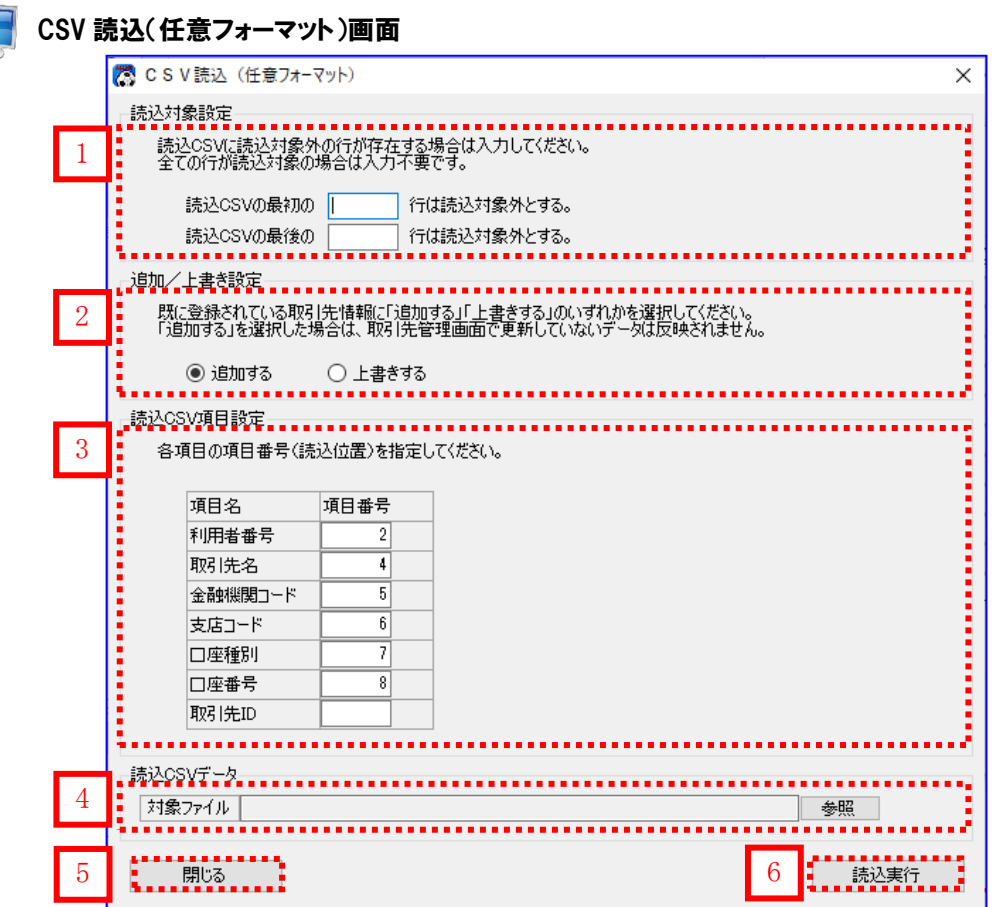

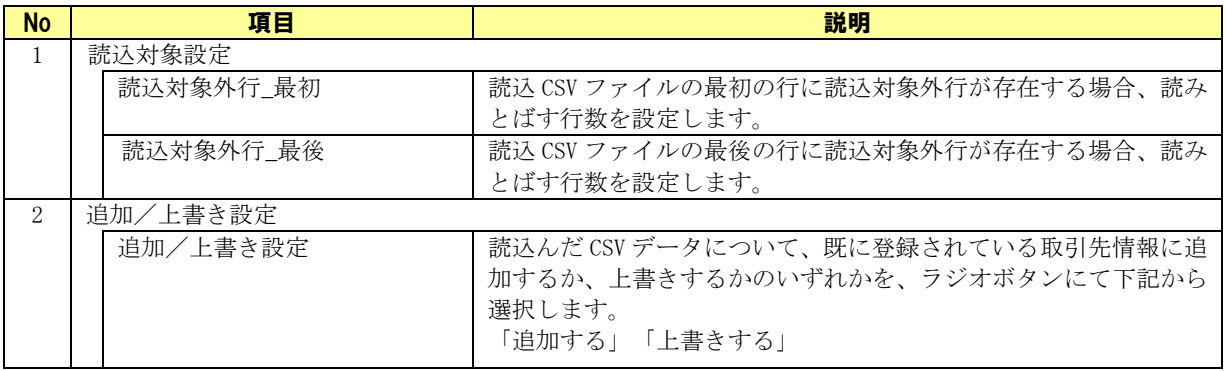

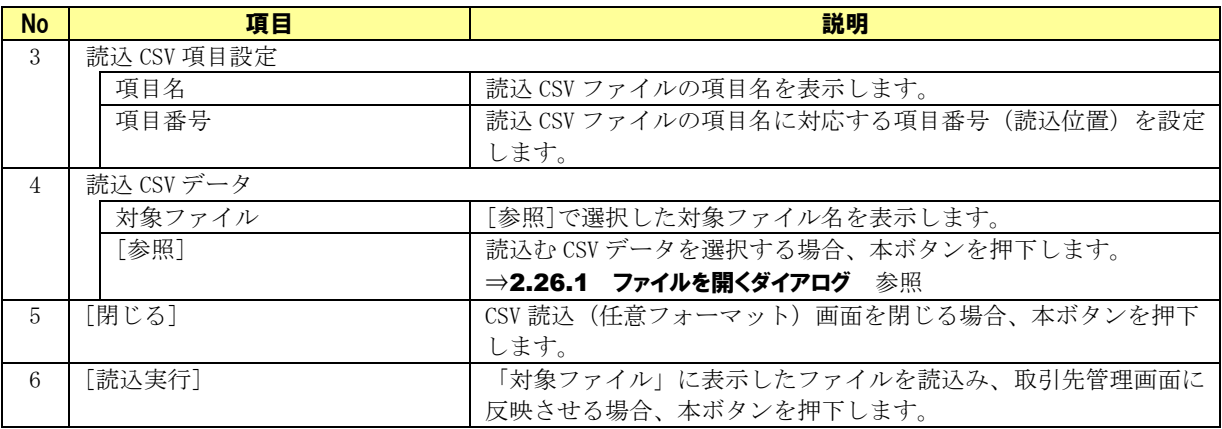

#### <span id="page-30-0"></span>2.13.2 CSV 読込 (任意フォーマット)画面の項目名について

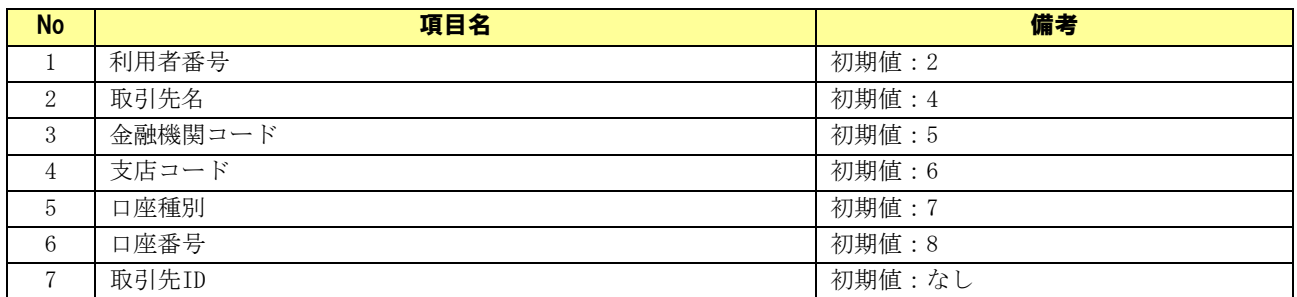

電子記録債権取引システムで出力した取引先情報 CSV ファイルを読込む場合、 初期設定している項目番号を変更しないで読込むことが可能です。 ただし、ご利用の電子記録債権取引システムによってはフォーマットが異なり、 読込めない場合があります。

※本初期設定で読込みが可能な取引先情報 CSV ファイルは下記メニューより 取得できる電子記録債権取引システムの CSV ファイルになります。

管理業務 > 取引先管理 > 取引先ファイル取得

 $\blacksquare$ 

※取引先情報用 CSV ファイルを電子記録債権取引システムから出力する際、 「自身の利用者情報」を取引先情報用 CSV ファイルに含まない設定にしてください。

# <span id="page-31-0"></span>2.14 取引先選択画面

発生記録(債務者/債権者)請求作成詳細画面や譲渡記録請求作成画面、譲渡記録請求作成(複数取引先) 詳細画面にて[取引先情報呼出]または[呼出]を押下すると、本画面が表示されます。 取引先情報の選択を行う画面です。検索機能を使って対象情報の絞込みができます。

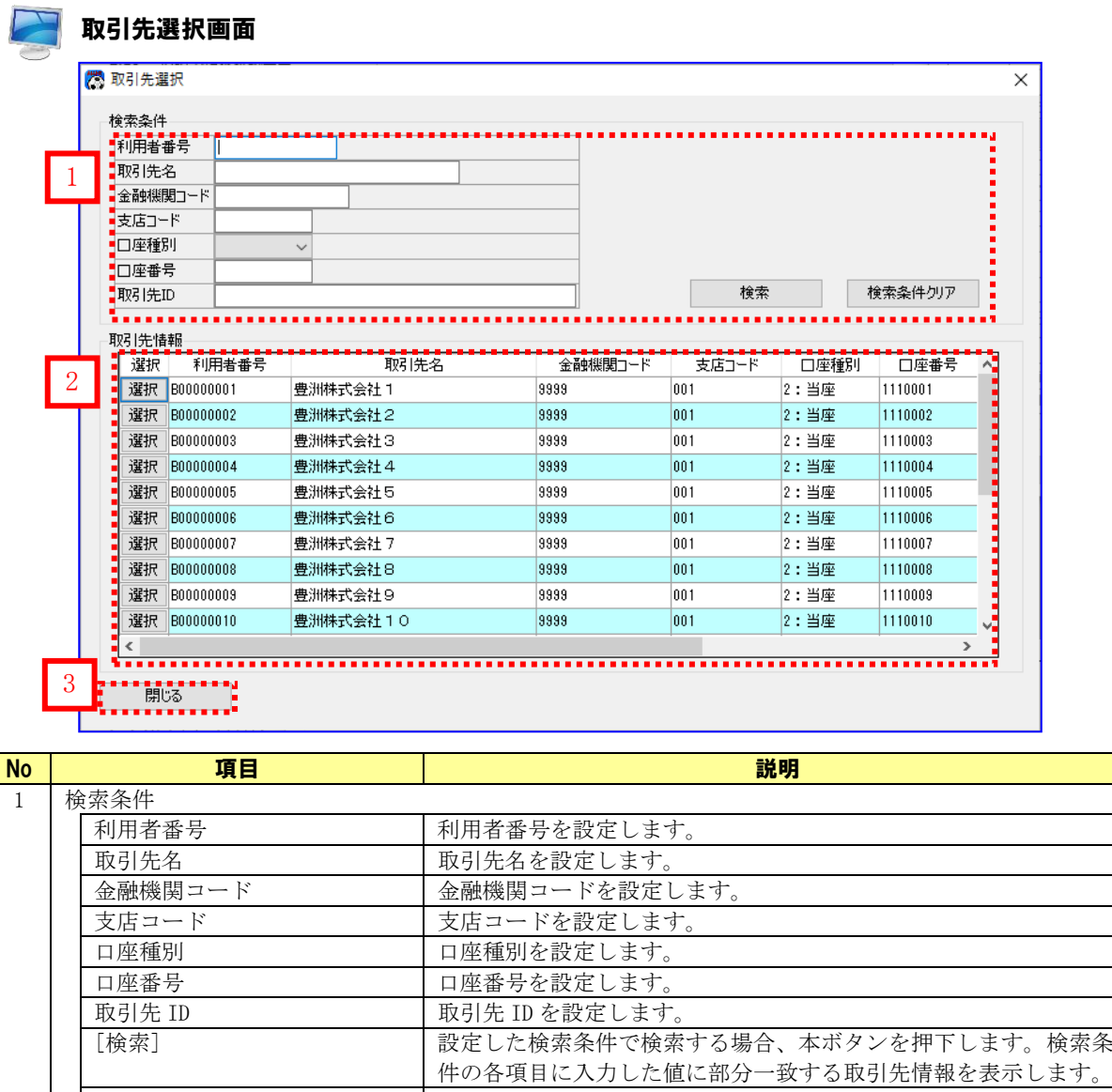

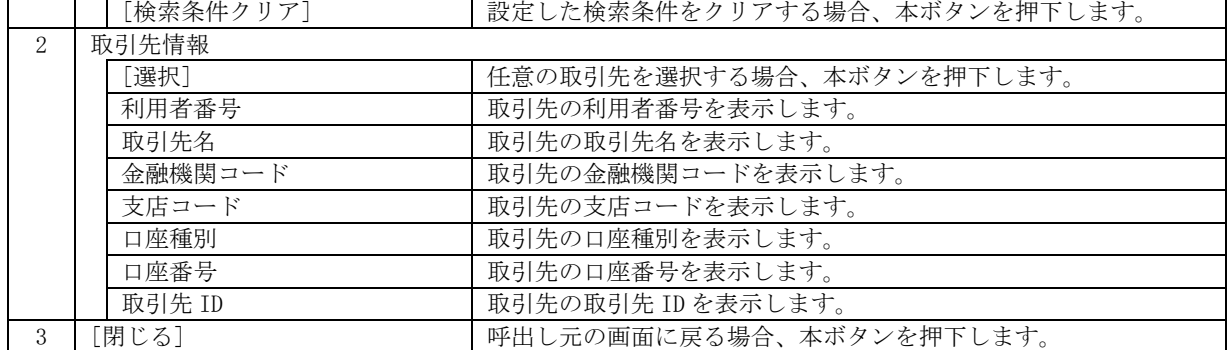

# <span id="page-32-0"></span>2.15 社内口座管理画面

メニュー画面にて[社内口座管理]を押下すると、本画面が表示されます。

発生記録(債務者/債権者)請求作成画面や譲渡記録請求作成画面、譲渡記録請求作成(複数取引先)画面 で使用する、社内口座情報の登録・更新を行う画面です。

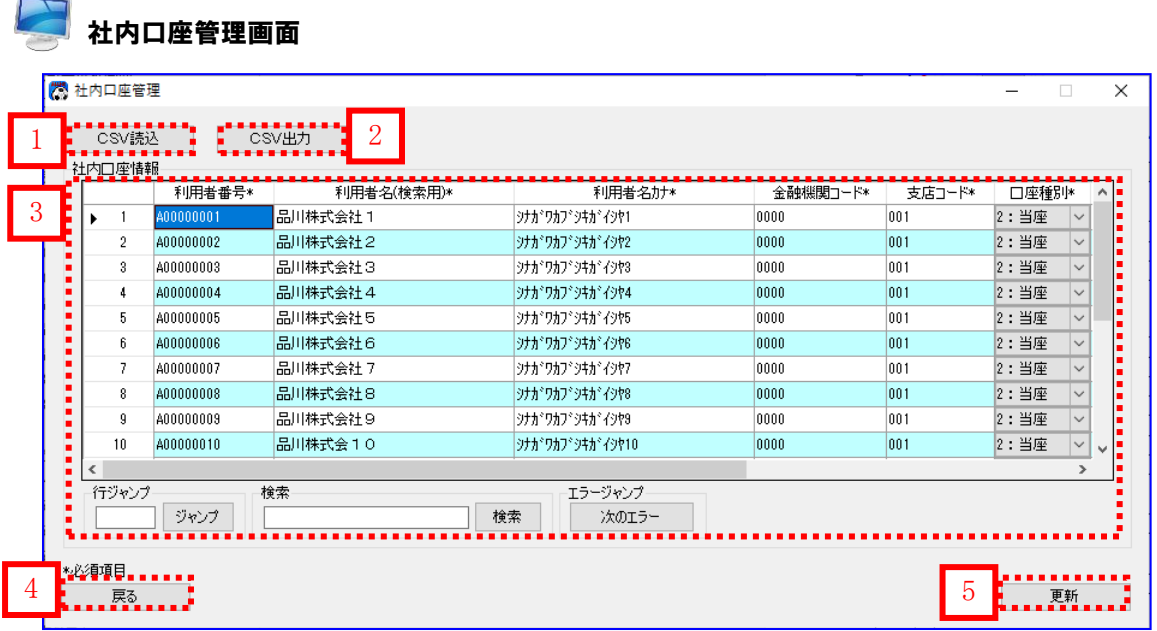

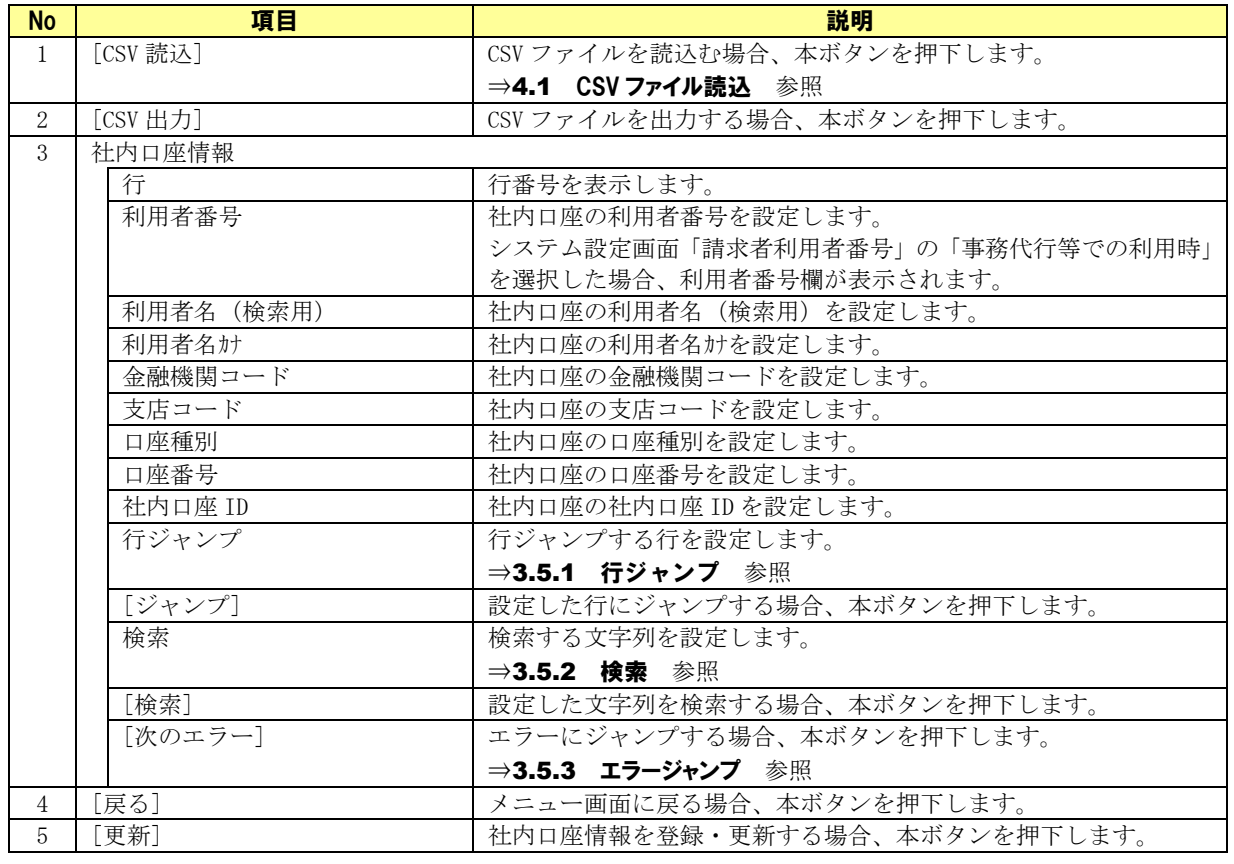

# <span id="page-33-0"></span>2.16 社内口座選択画面

発生記録(債務者/債権者)請求作成画面や譲渡記録請求作成画面、譲渡記録請求作成(複数取引先)画面 にて[呼出]を押下すると、本画面が表示されます。

社内口座情報の選択を行う画面です。検索機能を使って対象情報の絞込みができます。

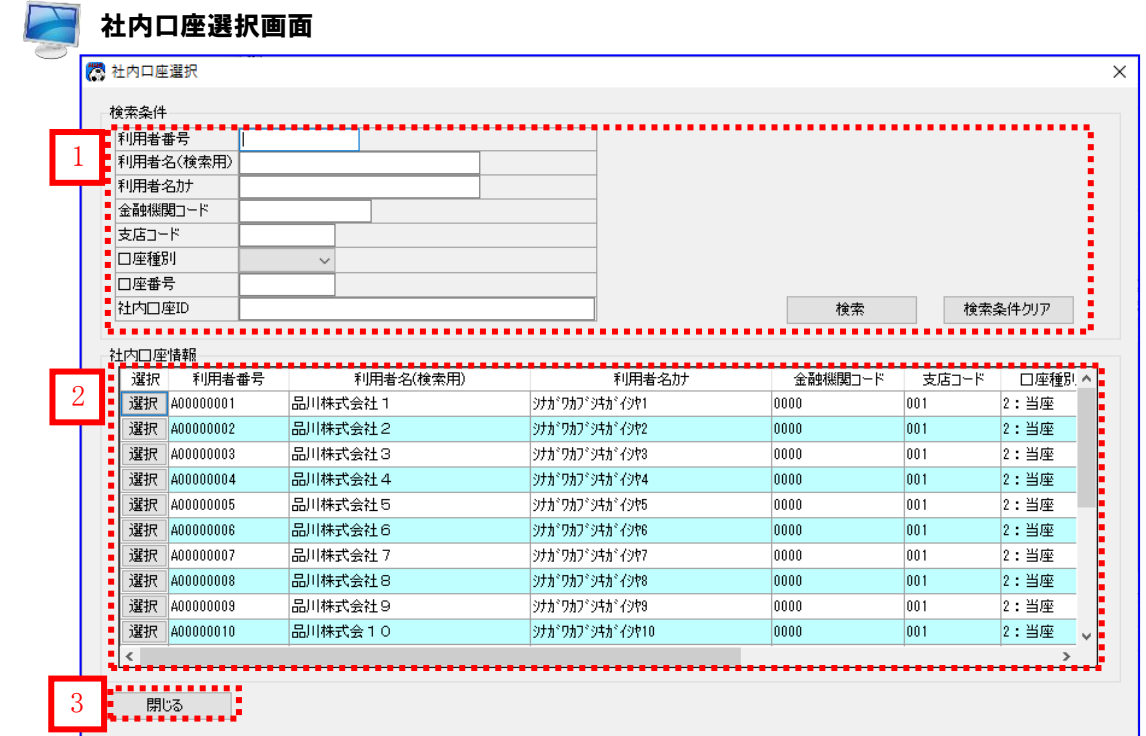

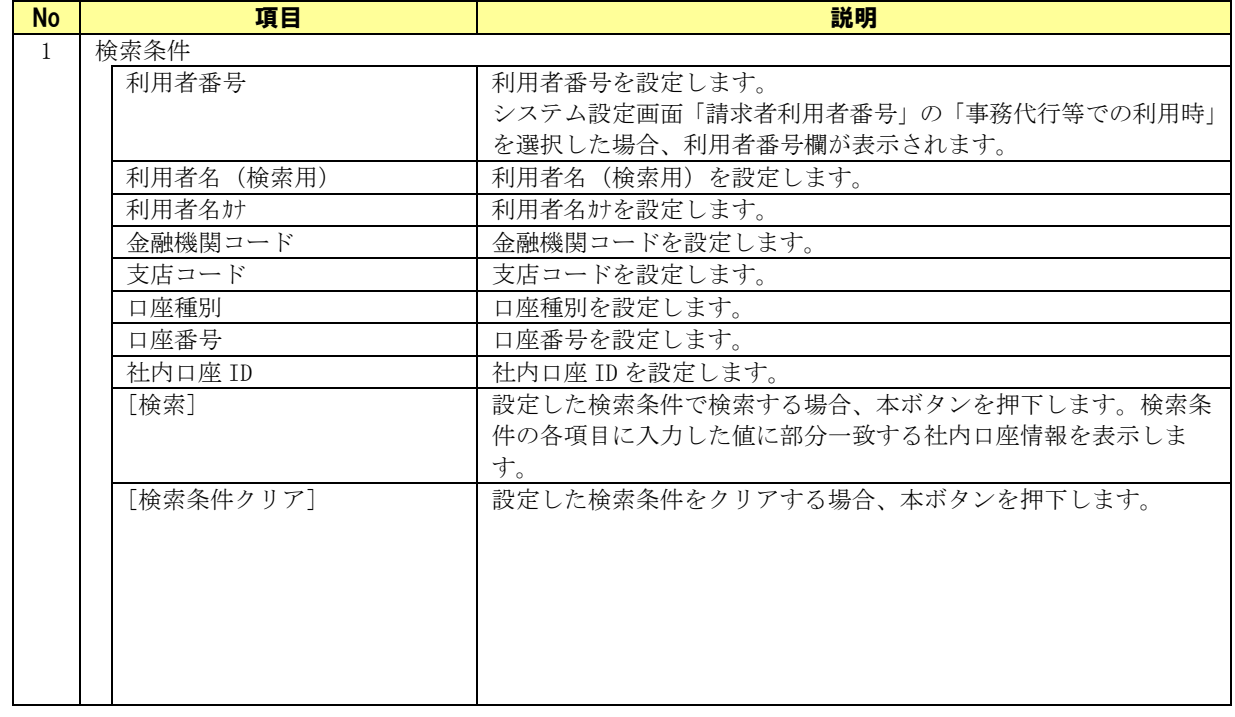

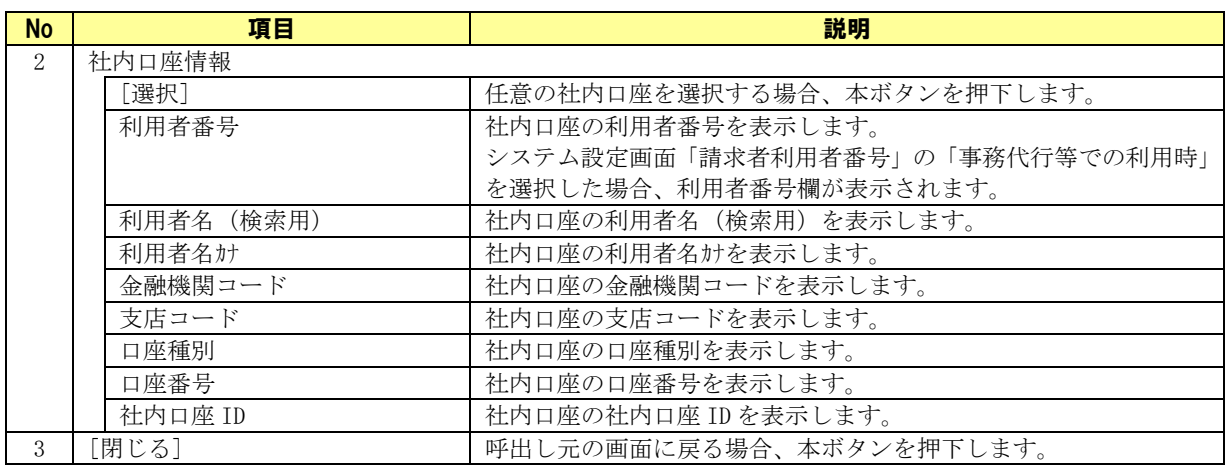

# <span id="page-35-0"></span>2.17 システム設定画面

メニュー画面にて[その他]>[システム設定]を押下すると、本画面が表示されます。 請求者利用者番号や本ソフトのファイルの出力先、画面の表示項目有無等の設定をする画面です。

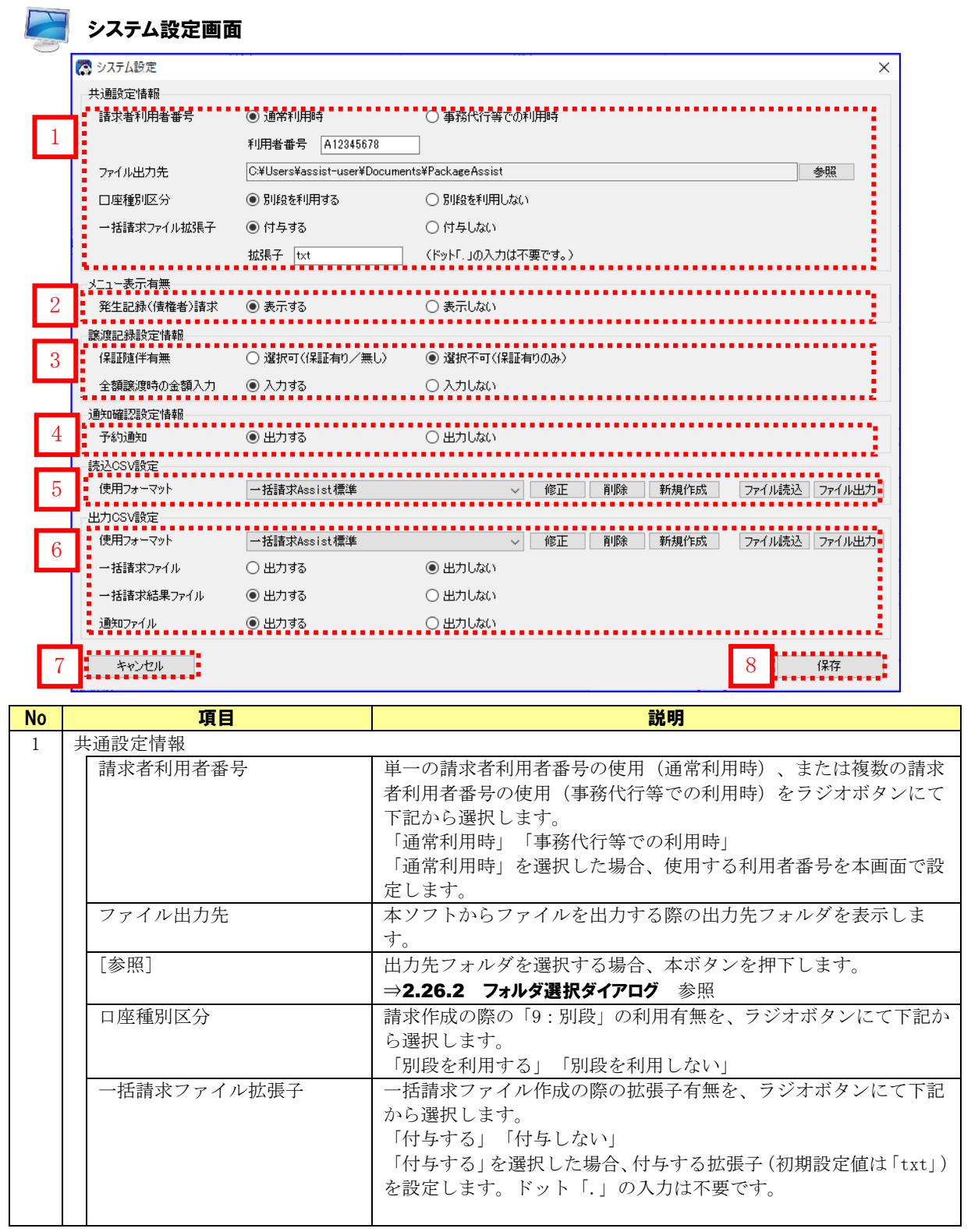
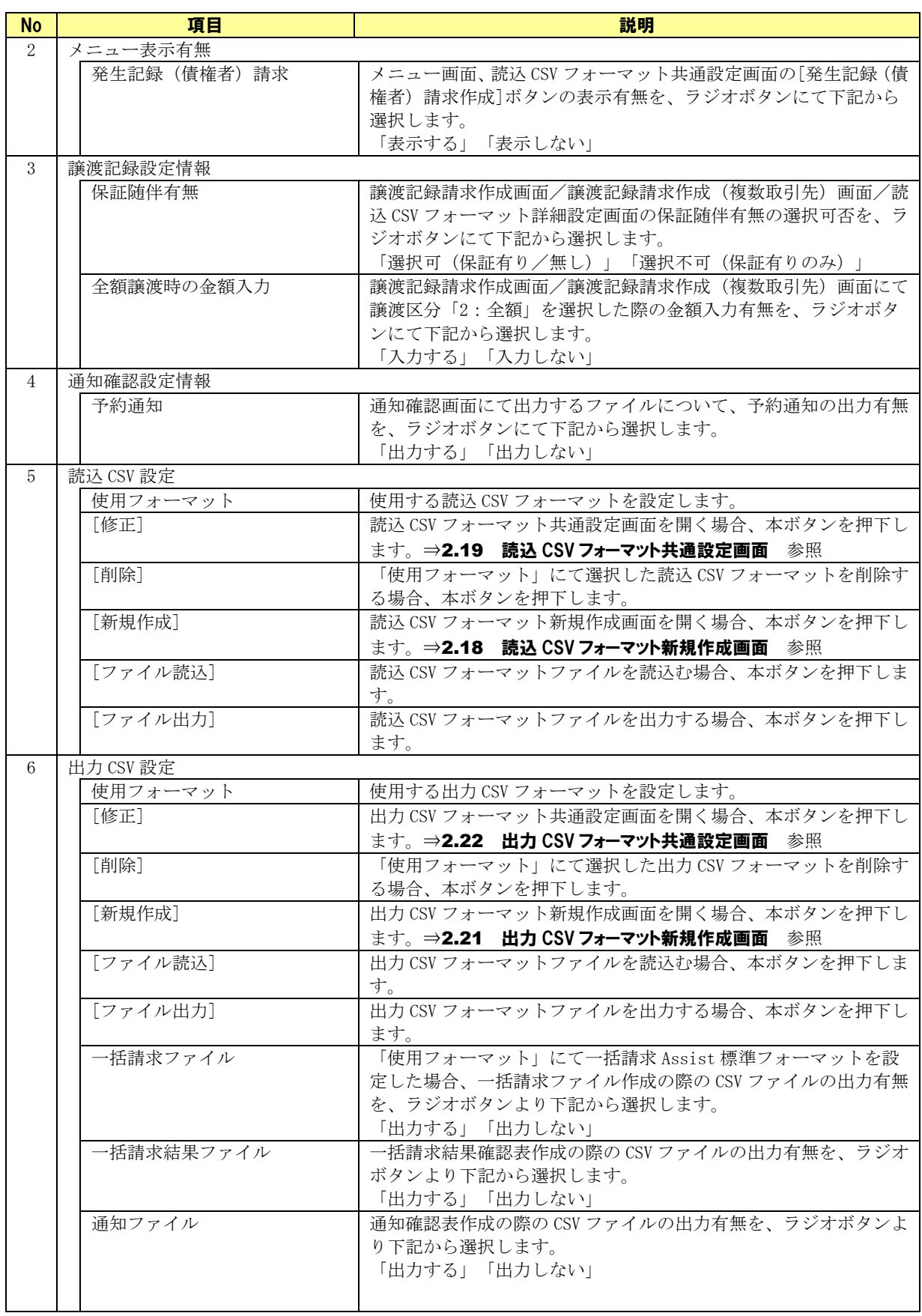

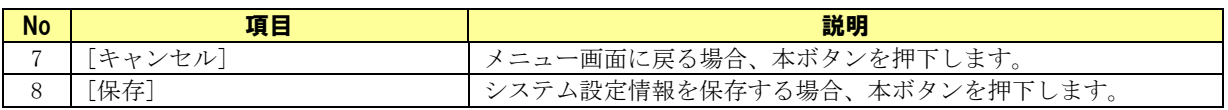

## 2.18 読込 CSV フォーマット新規作成画面

システム設定画面の「読込 CSV 設定」にて[新規作成]を押下すると、本画面が表示されます。 読込 CSV ファイルにおける任意のフォーマットの新規作成をする画面です。

(CSV フォーマットの設定方法については「CSV フォーマット設定編」をご参照ください。)

## 読込 CSV フォーマット新規作成画面

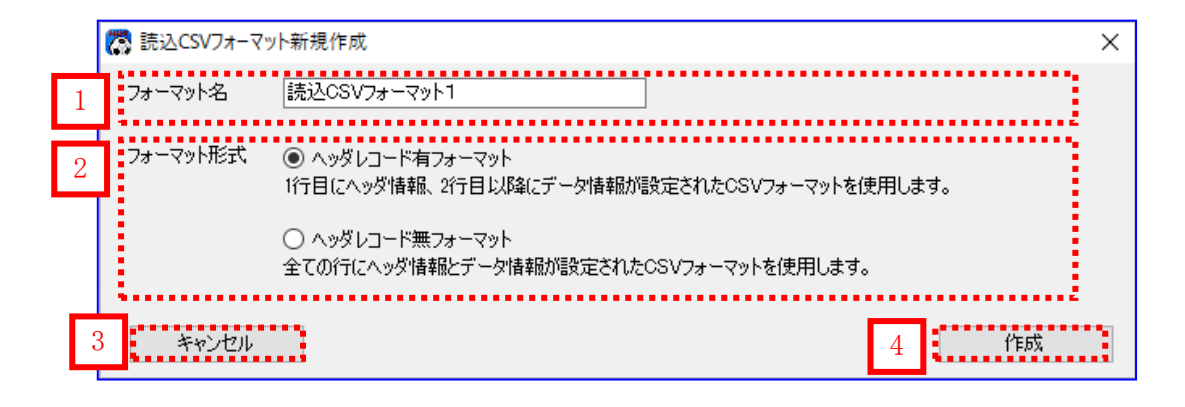

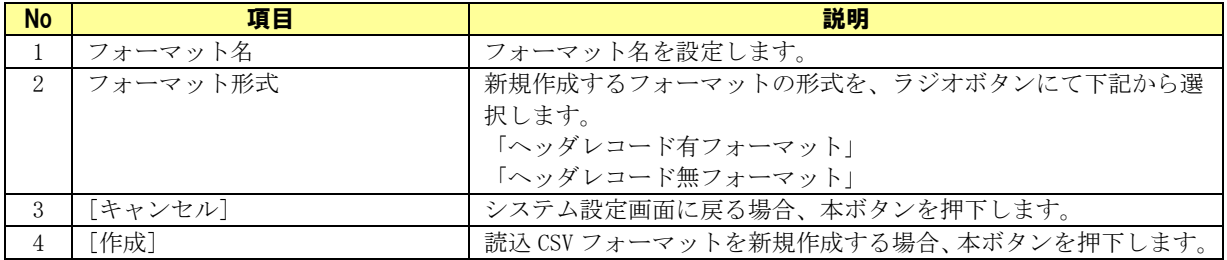

## 2.19 読込 CSV フォーマット共通設定画面

システム設定画面の「読込 CSV 設定」にて[修正]を押下すると、本画面が表示されます。 読込 CSV ファイルにおけるフォーマットの共通情報を設定する画面です。

(CSV フォーマットの設定方法については「CSV フォーマツト設定編」をご参照ください。)

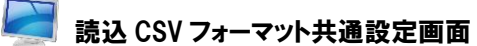

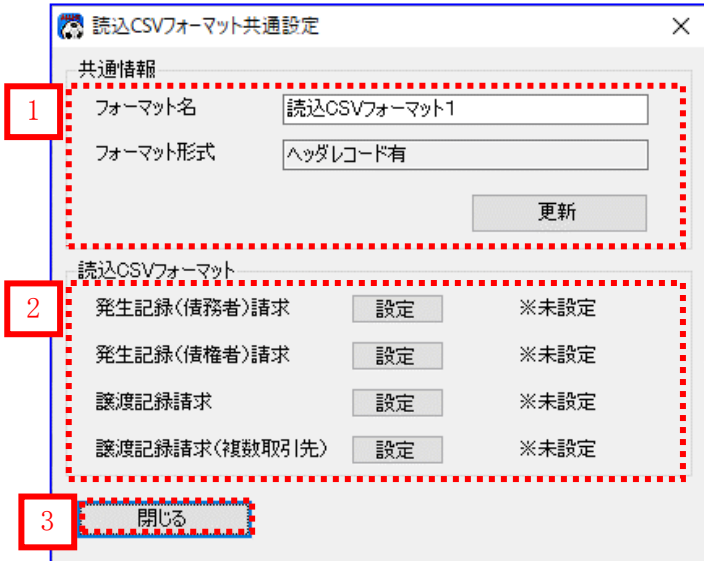

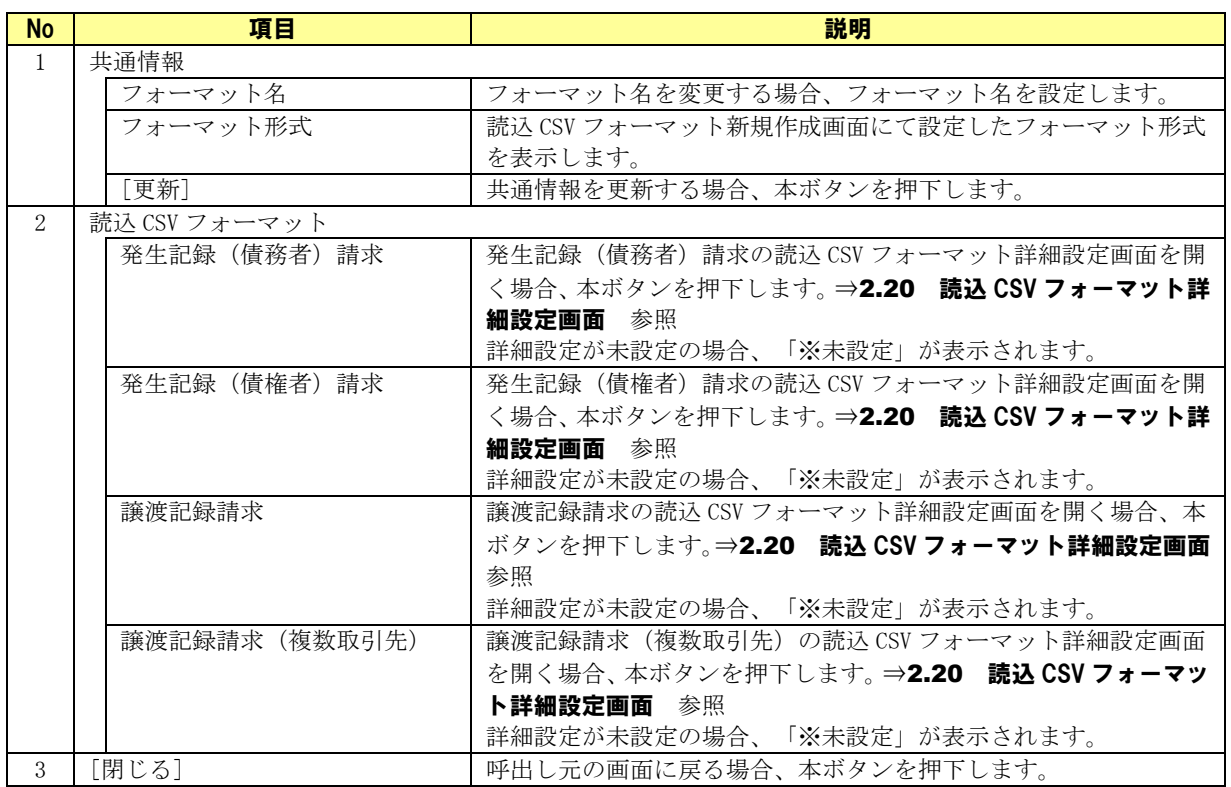

## 2.20 読込 CSV フォーマット詳細設定画面

読込 CSV フォーマット共通設定画面にて[設定]を押下すると、本画面が表示されます。 読込 CSV ファイルにおけるフォーマットの詳細情報を設定する画面です。 CSV 読込時に、画面出力する各項目に読込 CSV ファイルの何番目の値を取込むかを指定します。 (CSVフォーマットの設定方法については「CSV フォーマツト設定編」をご参照ください。)

## 2.20.1 読込 CSV フォーマット詳細設定画面について

### フォーマット形式:ヘッダレコード有

読込 CSV フォーマット新規作成画面「フォーマット形式」に「ヘッダレコード有フォーマット」を選択し た場合、以下の画面が表示されます。

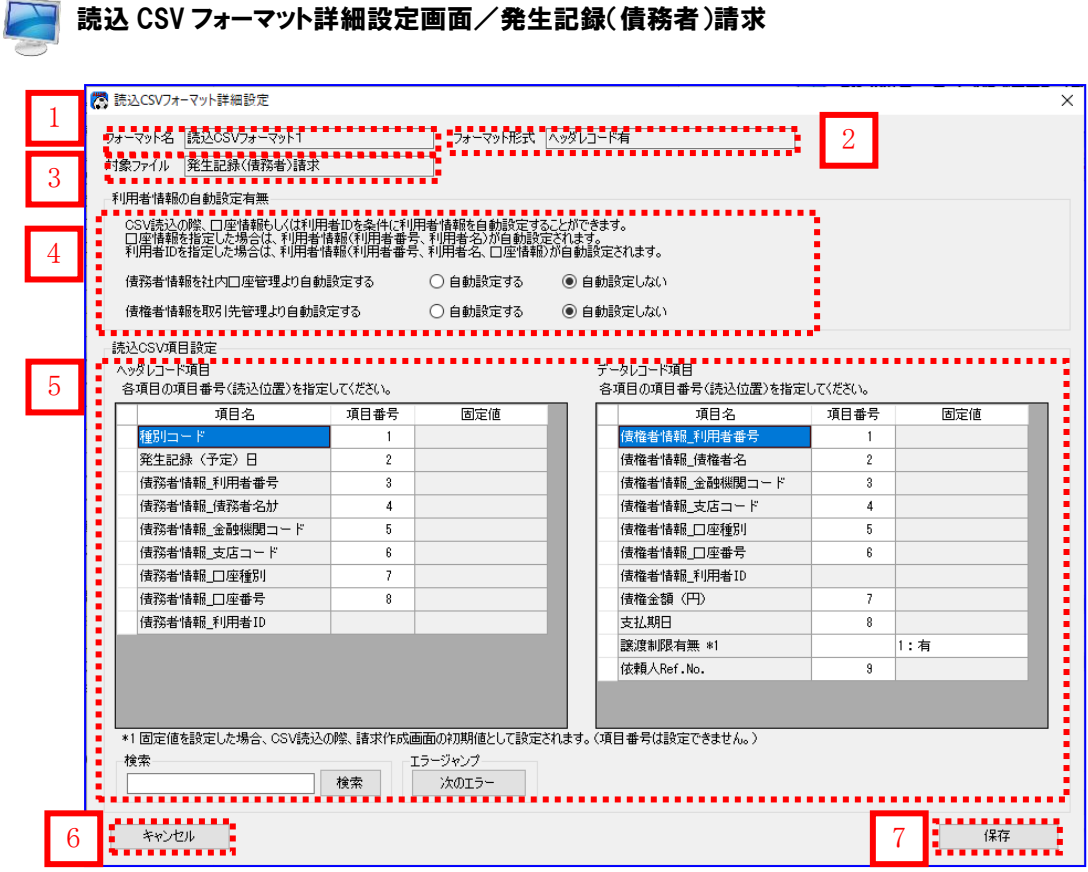

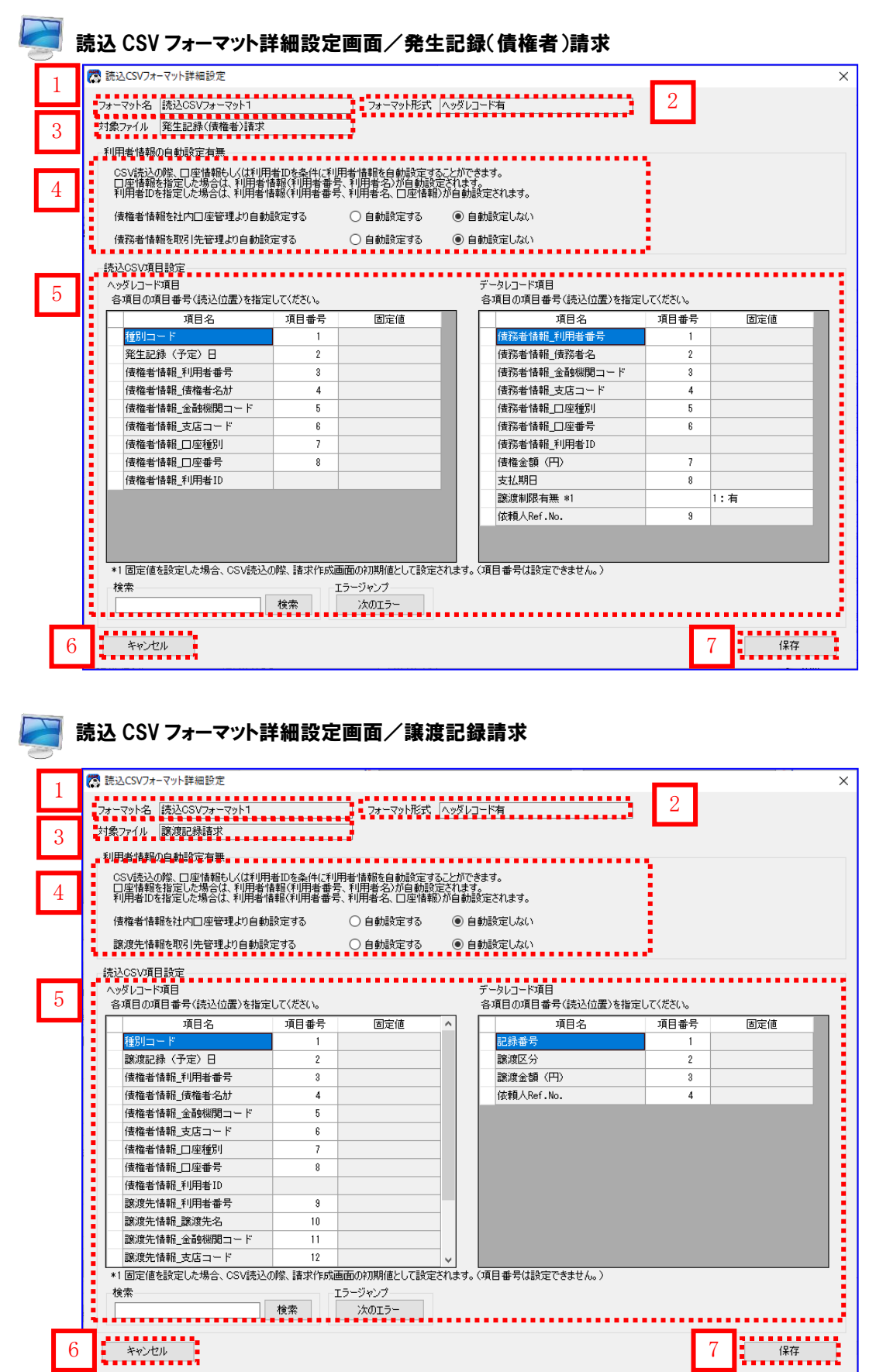

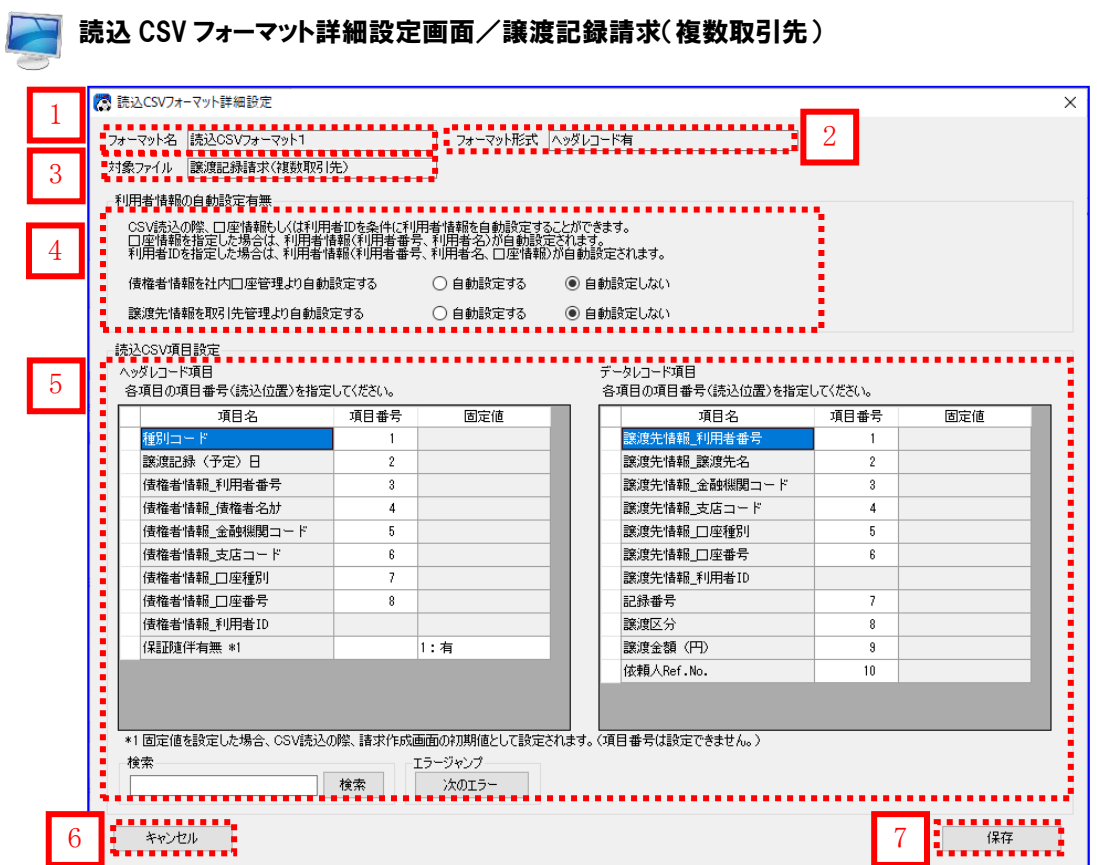

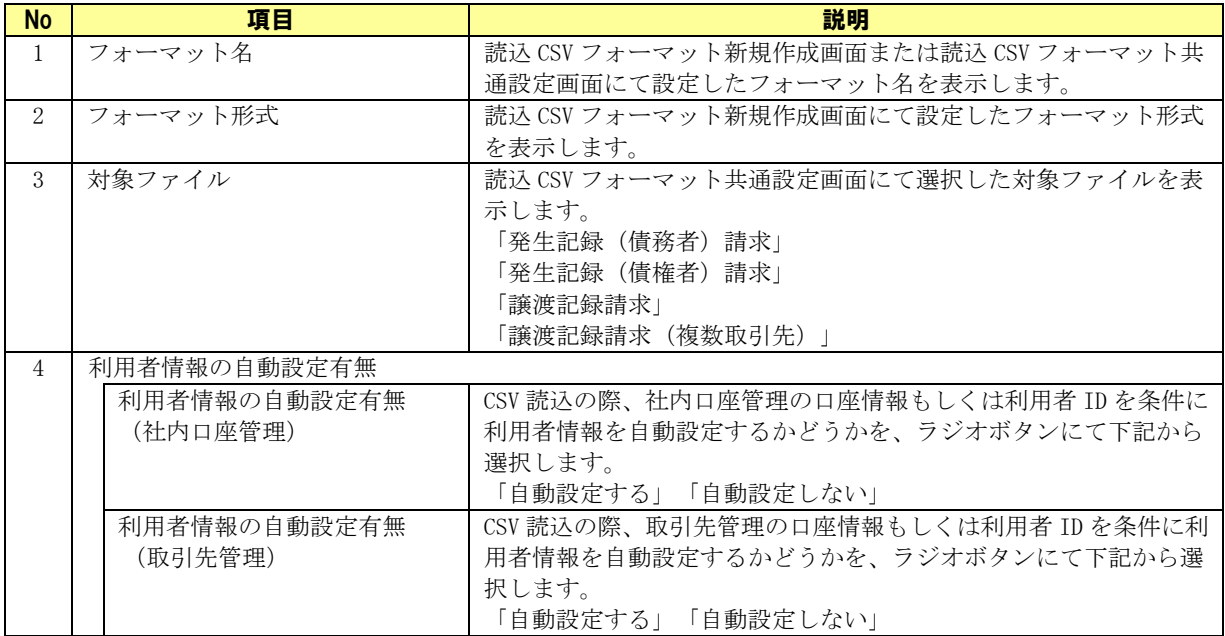

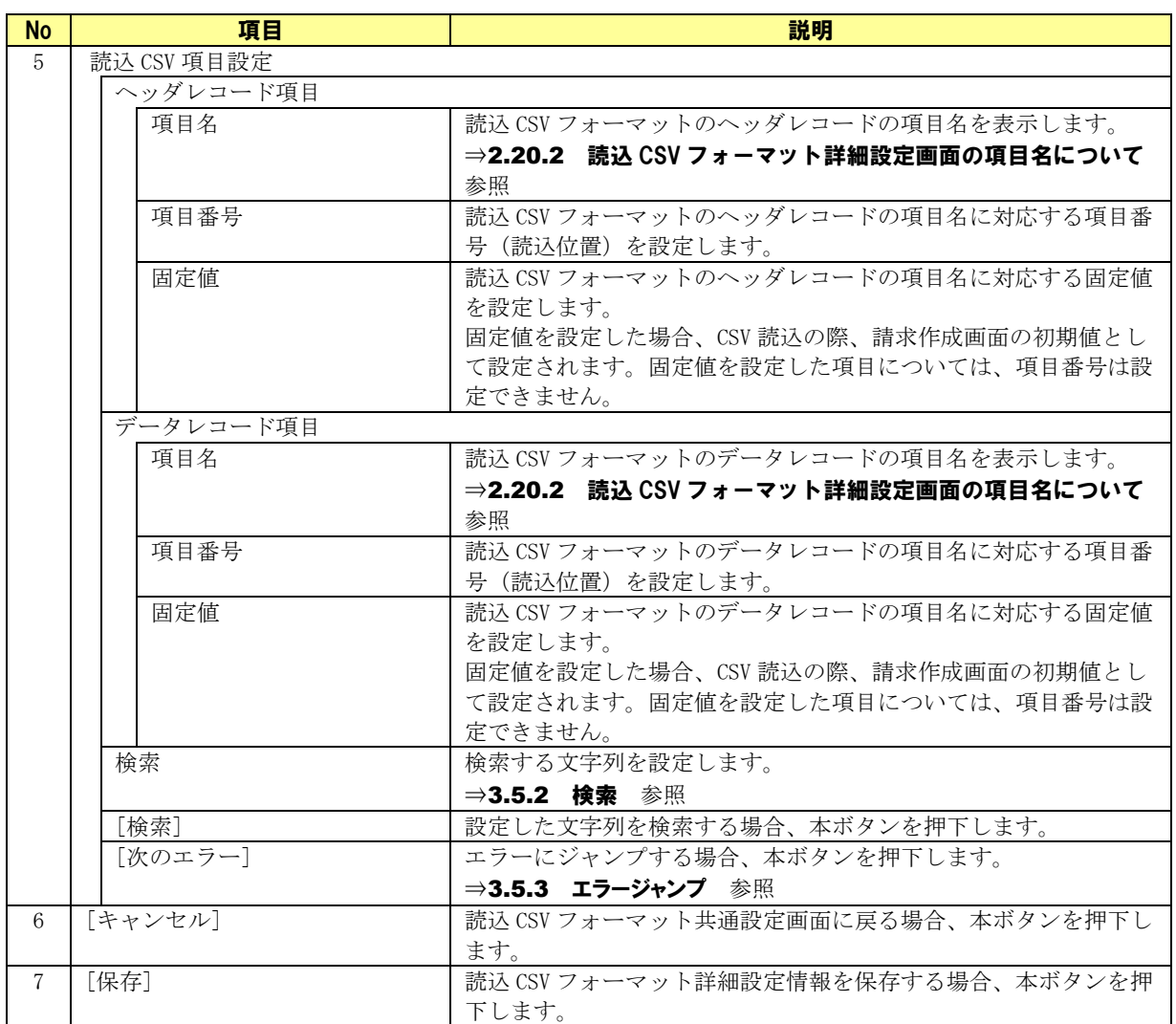

## フォーマット形式:ヘッダレコード無

読込 CSV フォーマット新規作成画面「フォーマット形式」に「ヘッダレコード無フォーマット」を選択し た場合、以下の画面が表示されます。

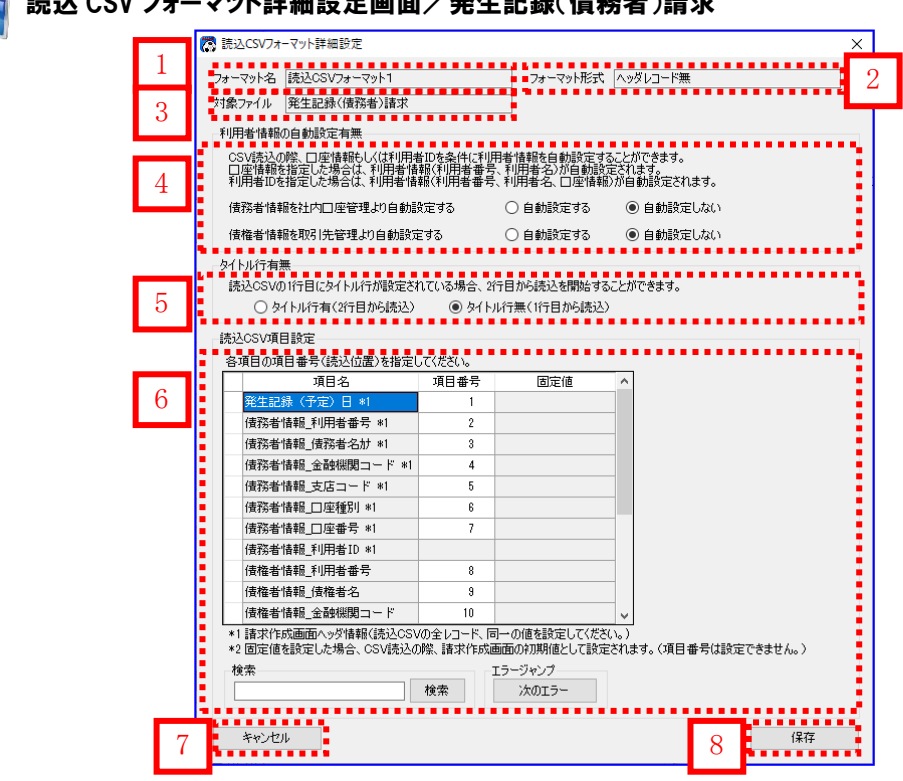

## 読込 CSV フォーマット詳細設定画面/発生記録(債務者)請求

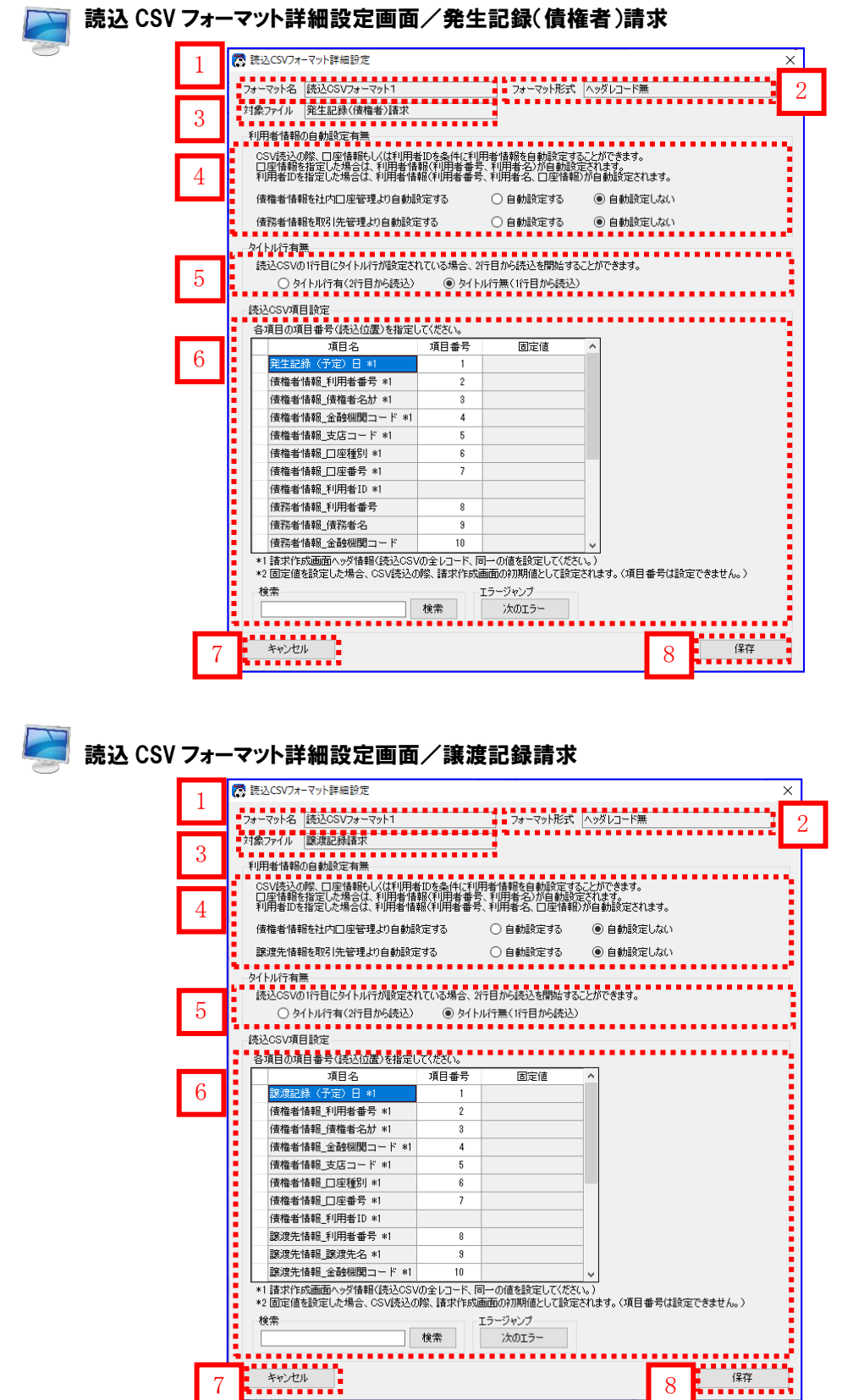

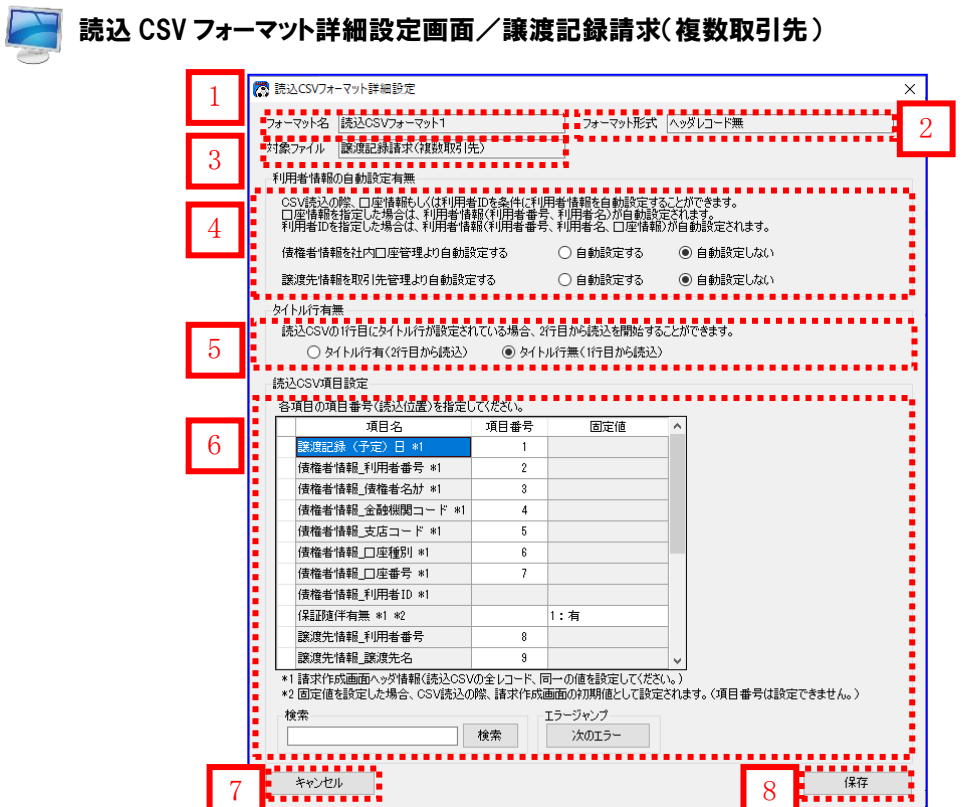

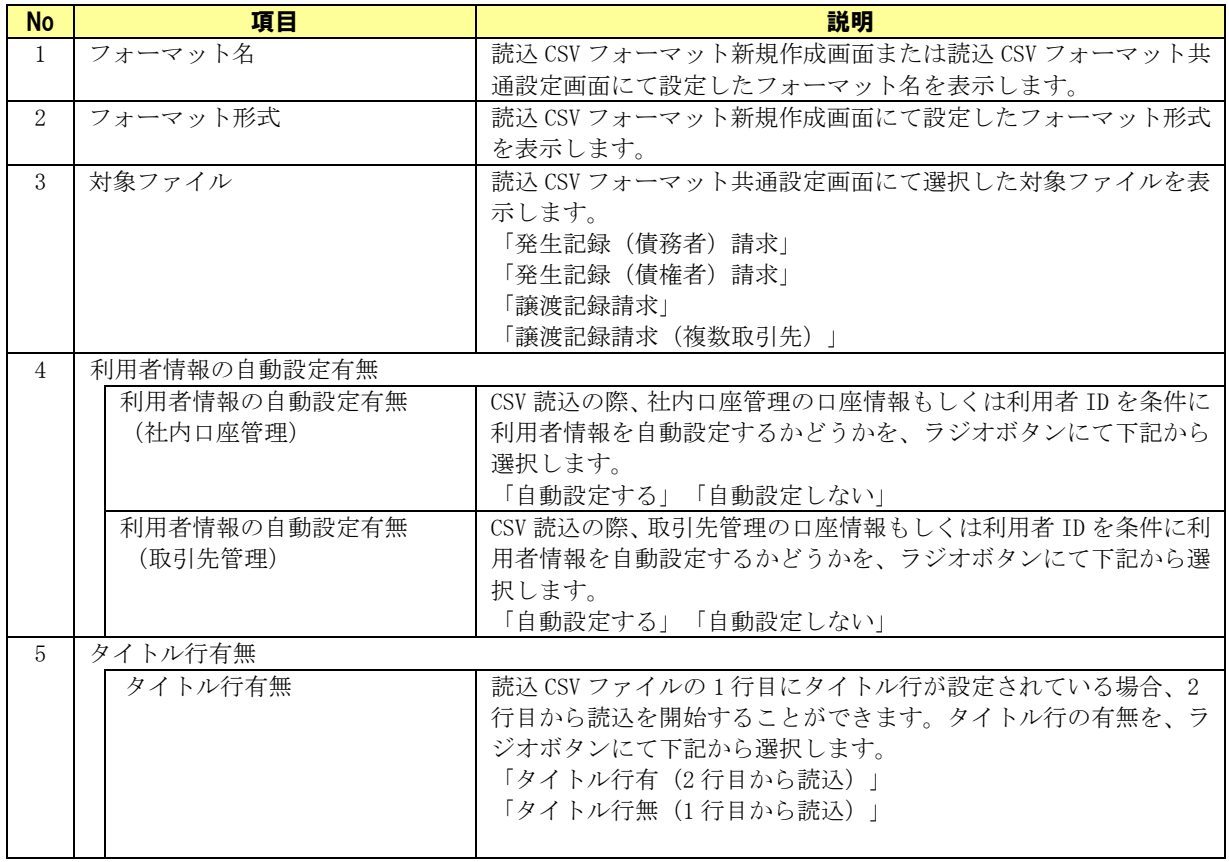

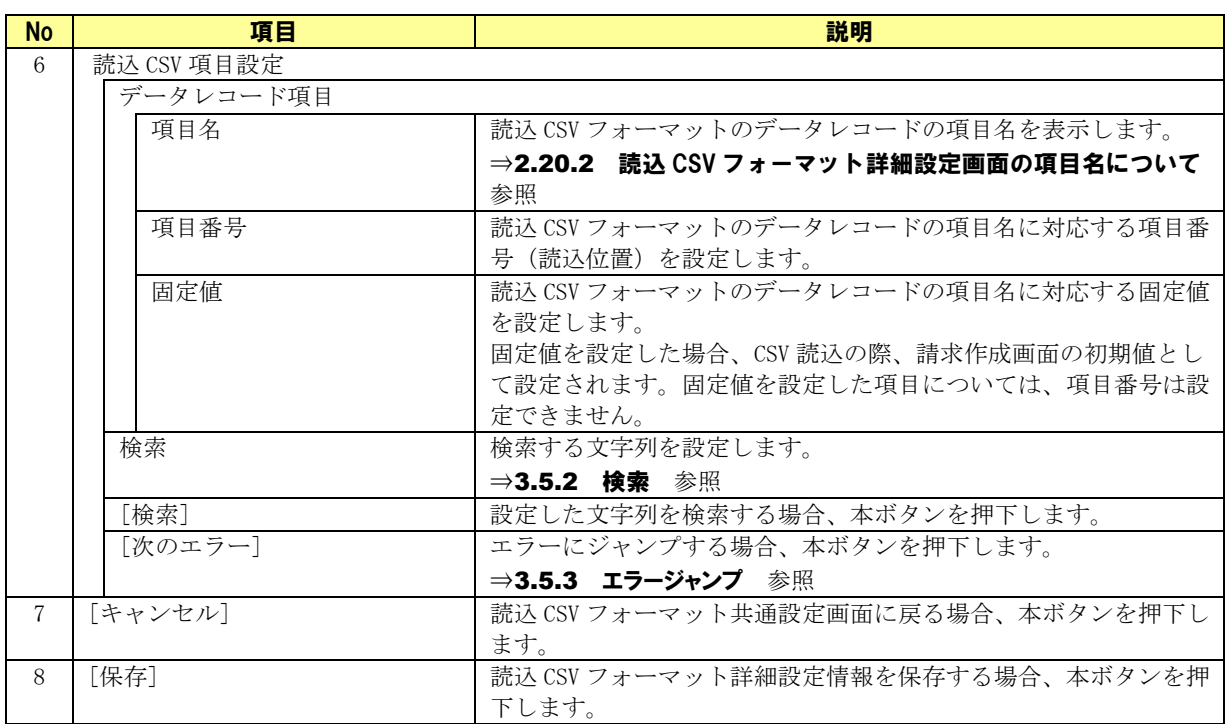

## 2.20.2 読込 CSV フォーマット詳細設定画面の項目名について

### フォーマット形式:ヘッダレコード有

### 発生記録(債務者)請求

読込 CSV フォーマット詳細設定画面/発生記録(債務者)請求の項目名の一覧を以下に示します。

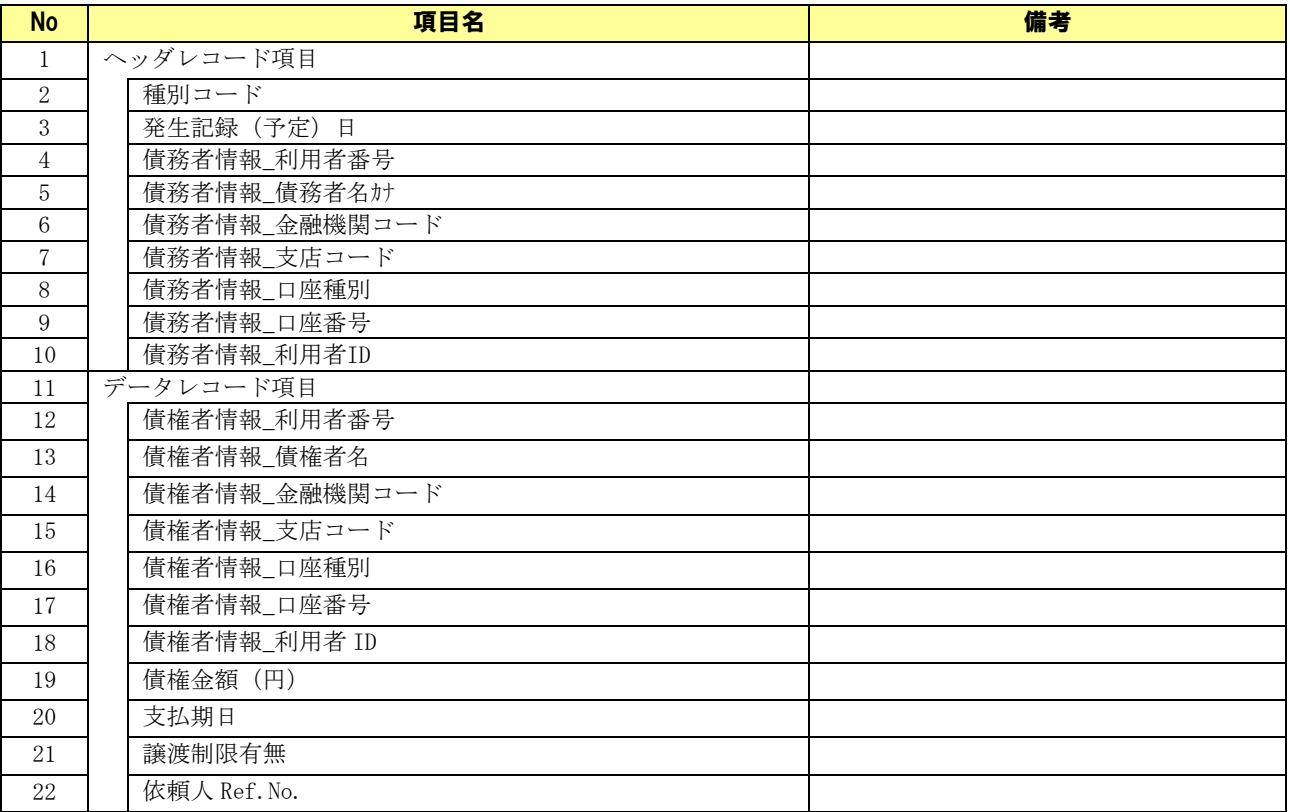

### 発生記録(債権者)請求

読込 CSV フォーマット詳細設定画面/発生記録(債権者)請求の項目名の一覧を以下に示します。

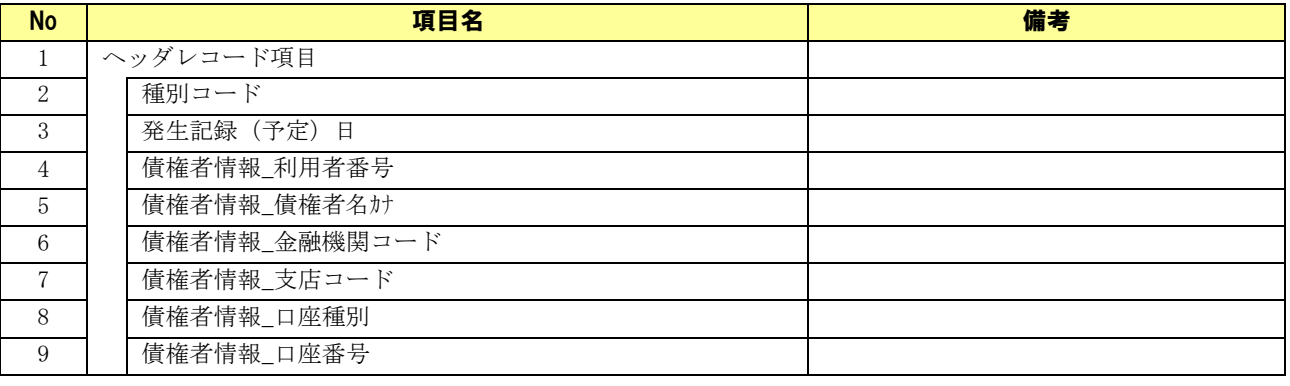

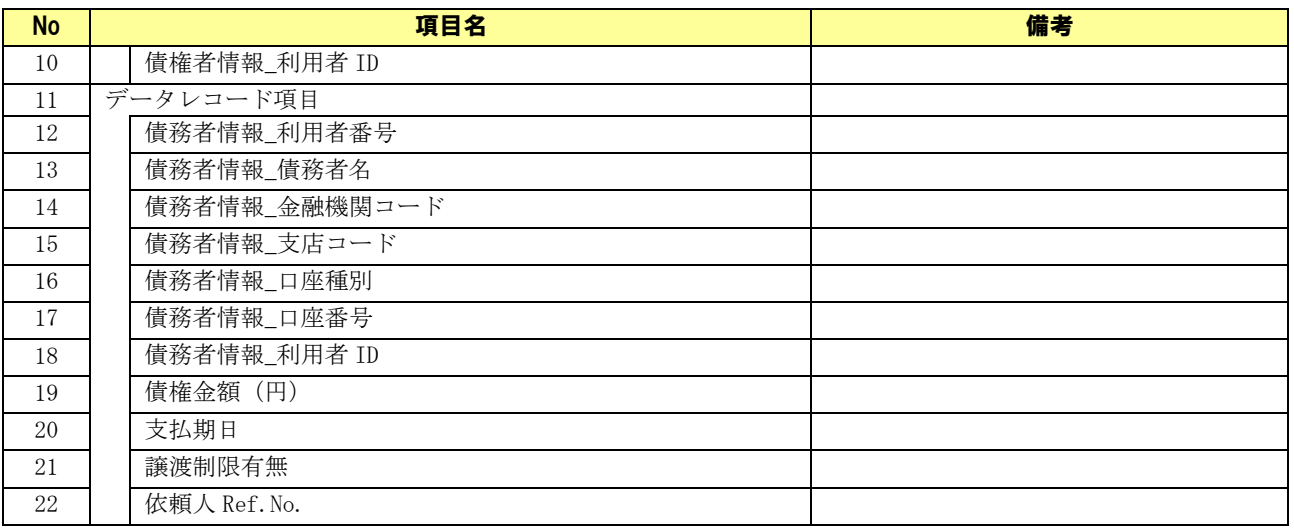

### 譲渡記録請求

読込 CSV フォーマット詳細設定画面/譲渡記録請求の項目名の一覧を以下に示します。

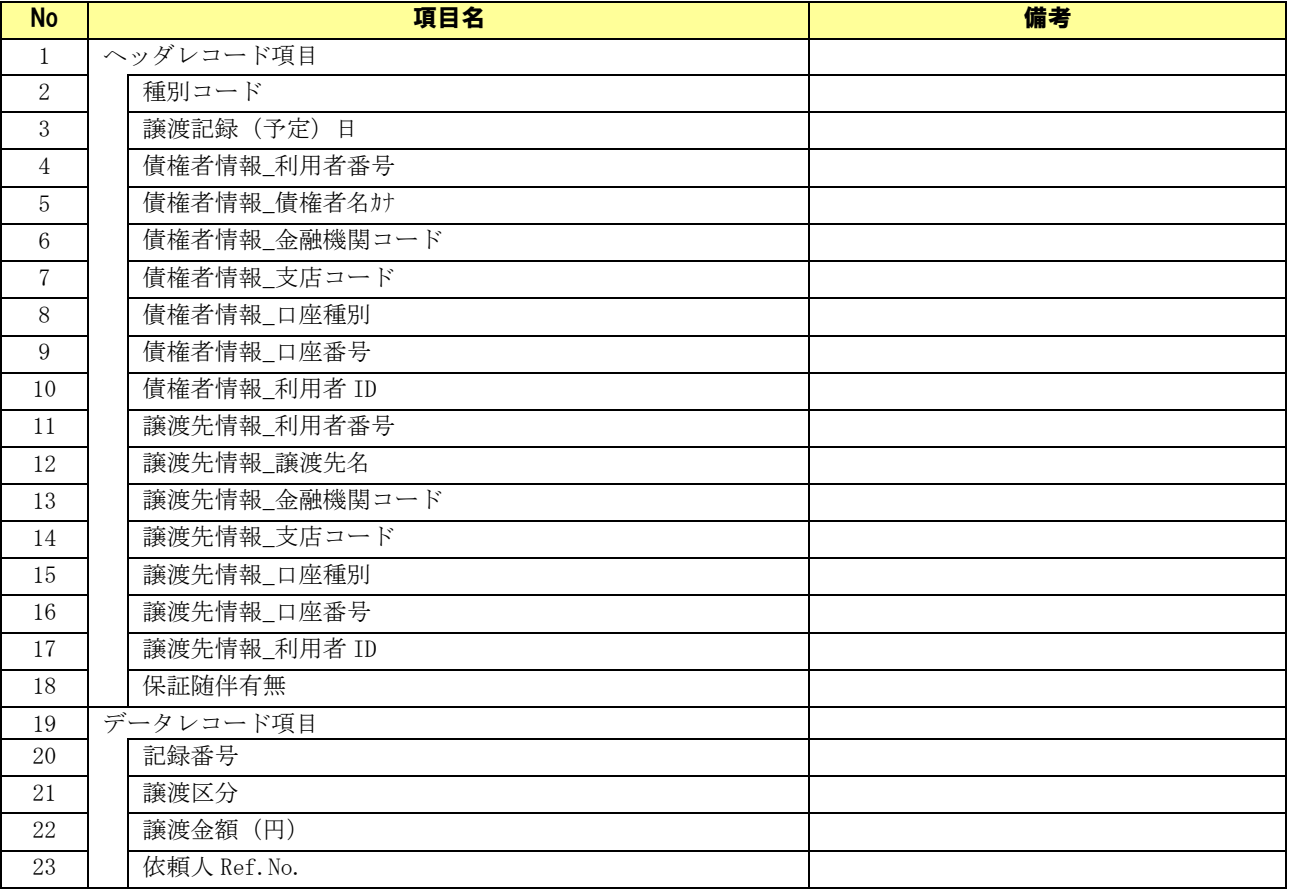

### ↓ 譲渡記録請求(複数取引先)

読込 CSV フォーマット詳細設定画面/譲渡記録請求(複数取引先)の項目名の一覧を以下に示します。

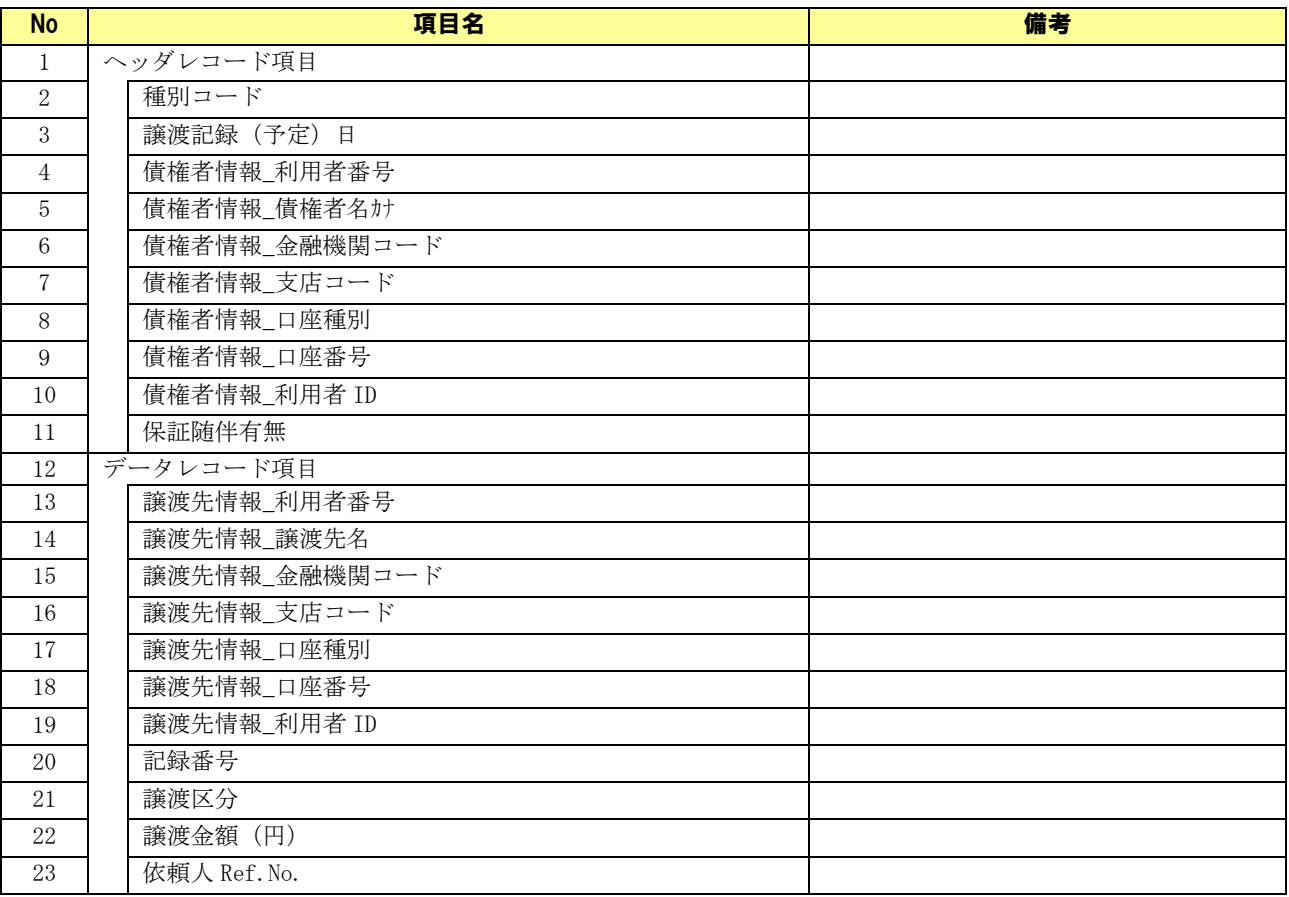

## フォーマット形式:ヘッダレコード無

### 発生記録(債務者)請求

読込 CSV フォーマット詳細設定画面/発生記録(債務者)請求の項目名の一覧を以下に示します。

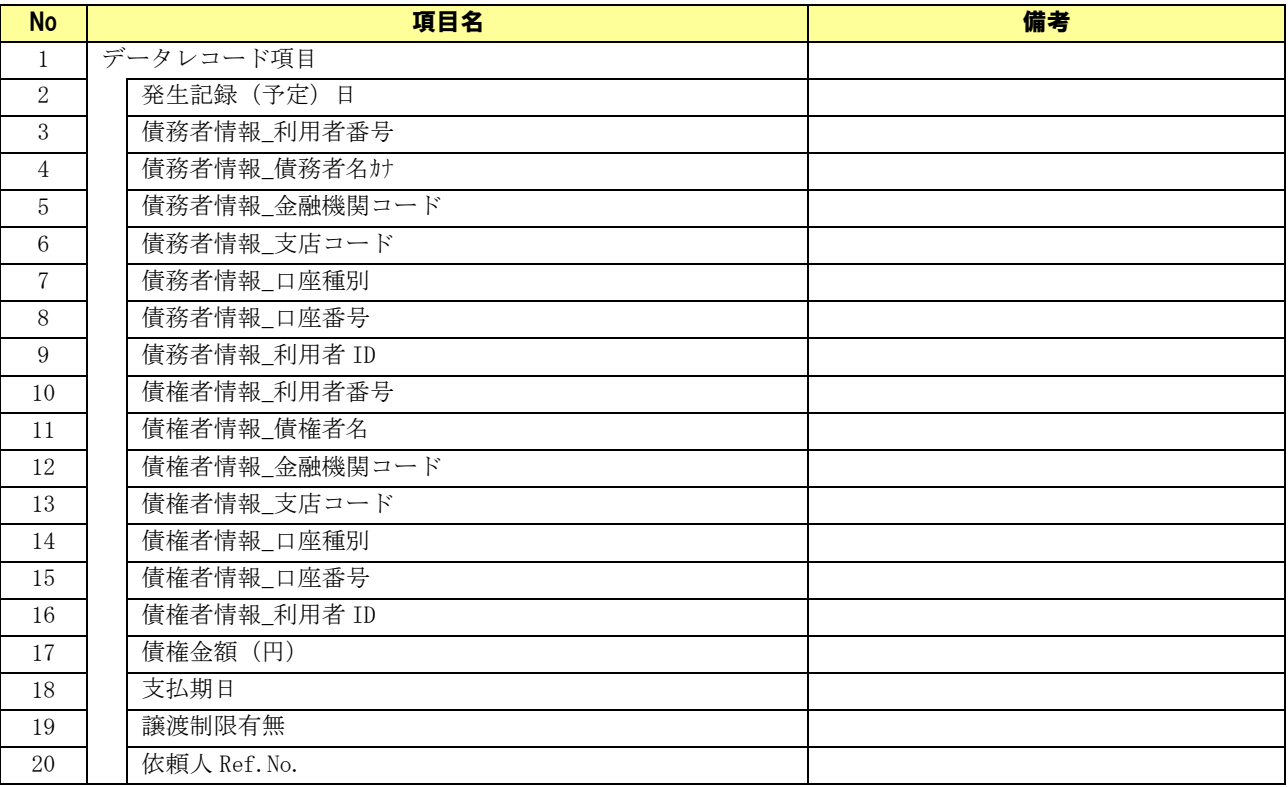

### 発生記録(債権者)請求

読込 CSV フォーマット詳細設定画面/発生記録(債権者)請求の項目名の一覧を以下に示します。

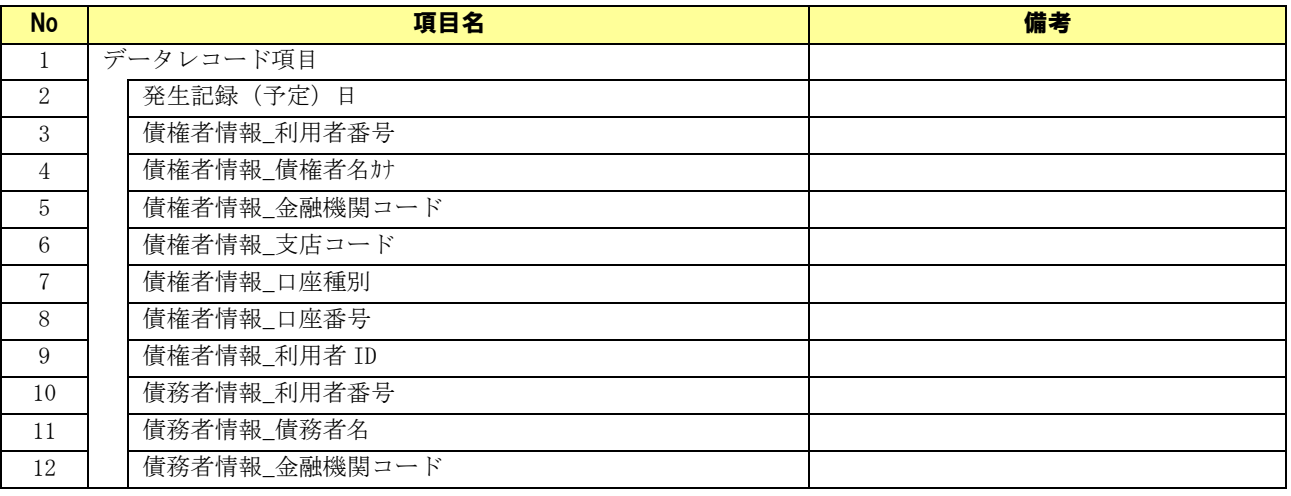

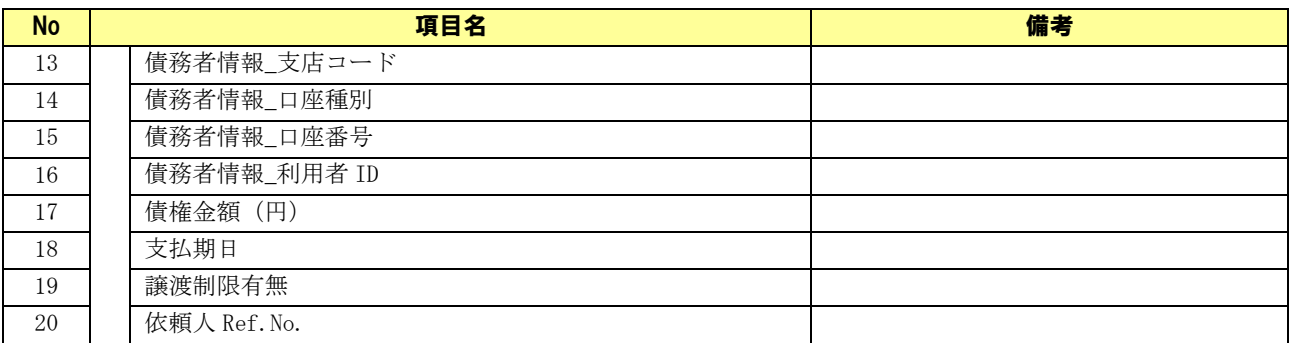

### 譲渡記録請求

読込 CSV フォーマット詳細設定画面/譲渡記録請求の項目名の一覧を以下に示します。

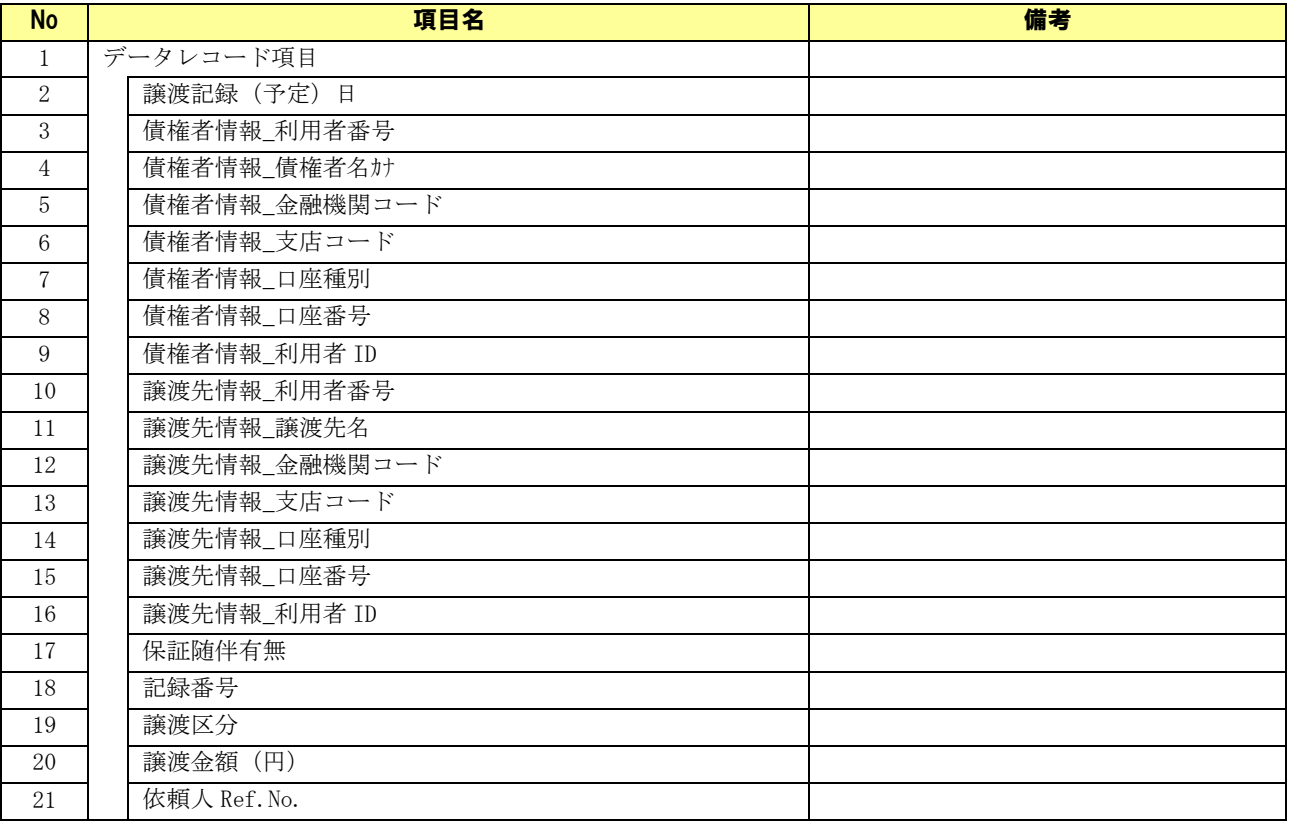

## 譲渡記録請求(複数取引先)

読込 CSV フォーマット詳細設定画面/譲渡記録請求(複数取引先)の項目名の一覧を以下に示します。

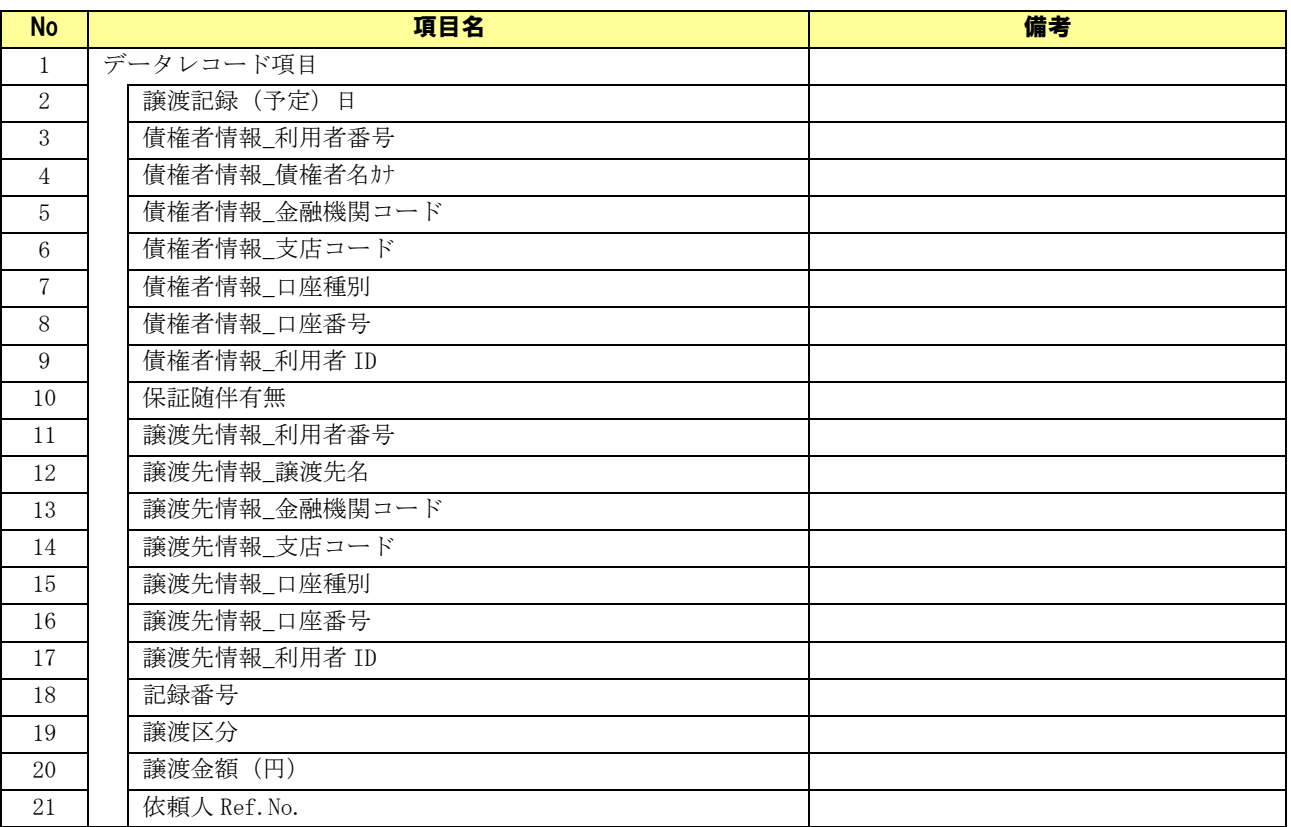

## 2.21 出力 CSV フォーマット新規作成画面

システム設定画面の「出力 CSV 設定」にて[新規作成]を押下すると、本画面が表示されます。 出力 CSV ファイルにおける任意のフォーマットの新規作成をする画面です。 (CSVフォーマットの設定方法については「CSV フォーマット設定編」をご参照ください。)

## 出力 CSV フォーマット新規作成画面

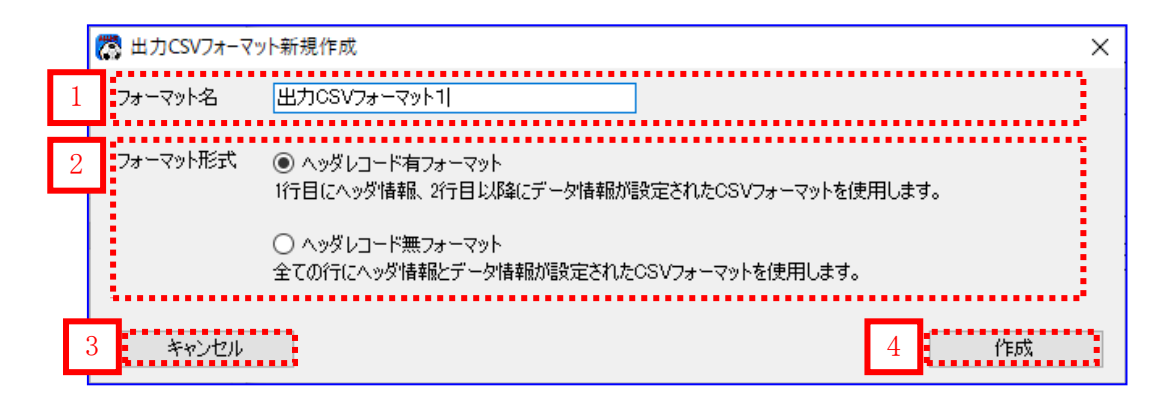

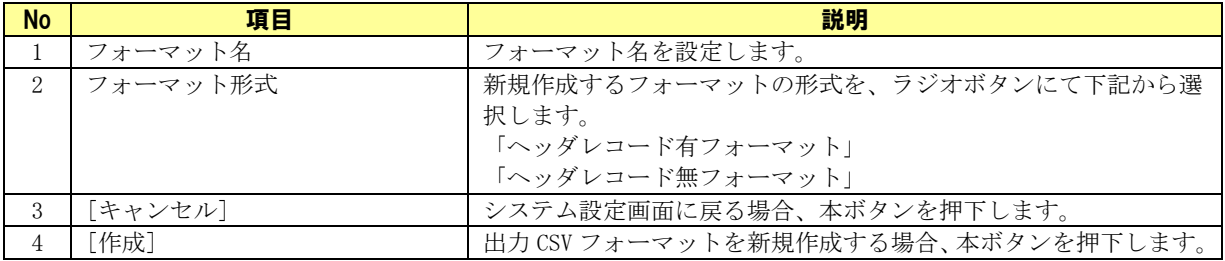

## 2.22 出力 CSV フォーマット共通設定画面

システム設定画面の「出力 CSV 設定」にて[修正]を押下すると、本画面が表示されます。 出力 CSV ファイルにおけるフォーマットの共通情報を設定する画面です。

(CSVフォーマットの設定方法については「CSVフォーマツト設定編」をご参照ください。)

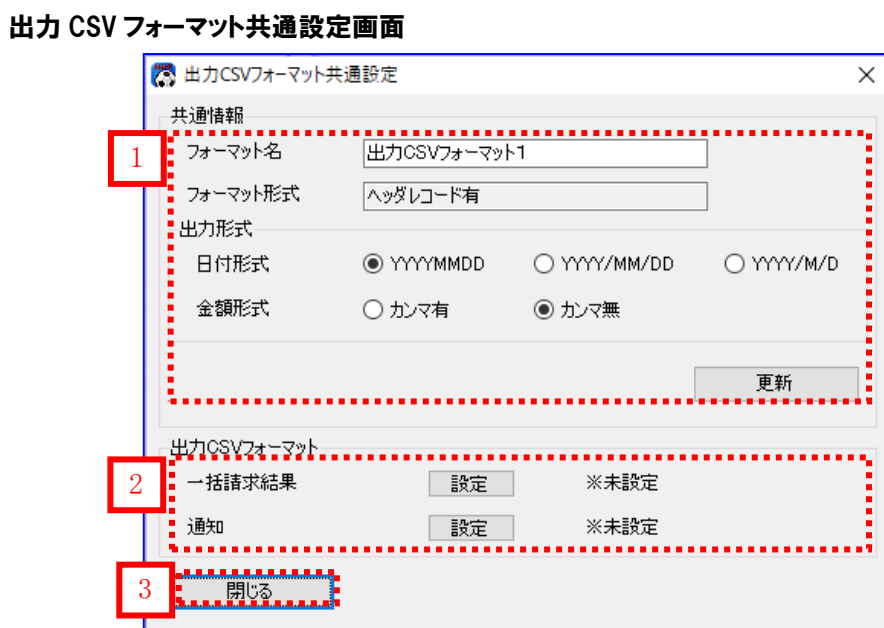

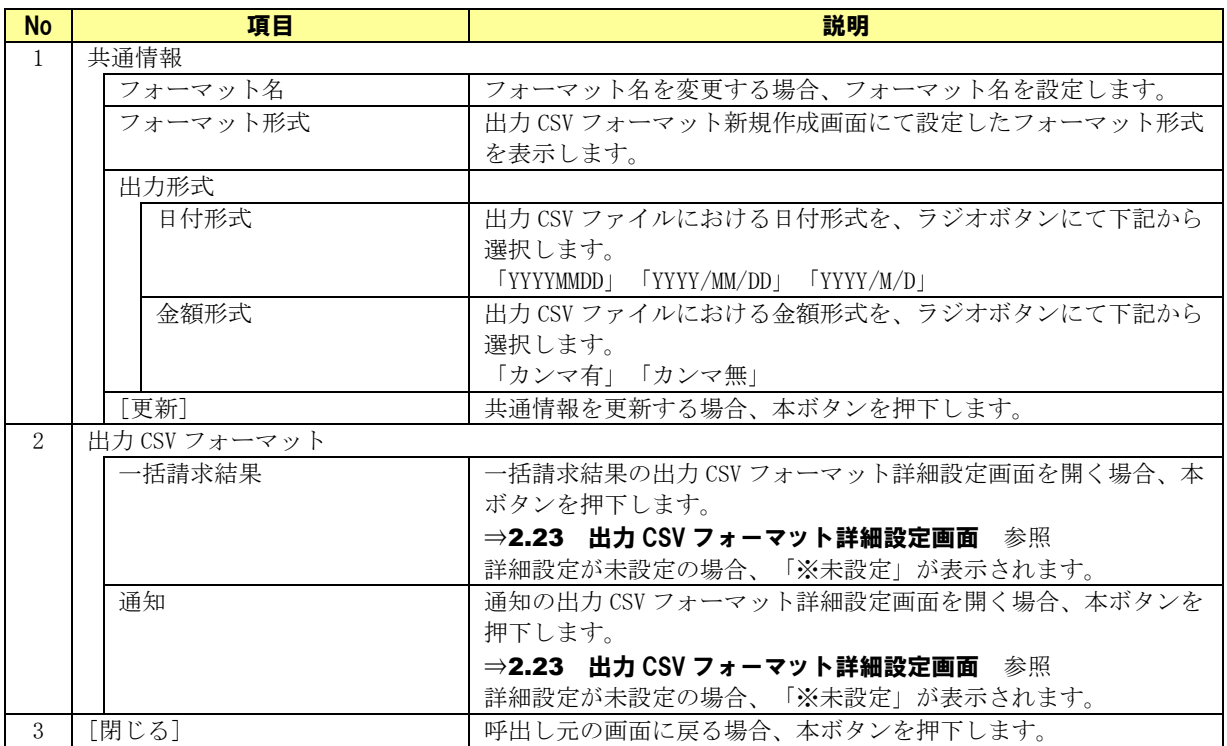

### 2.23 出力 CSV フォーマット詳細設定画面

出力 CSV フォーマット共通設定画面にて[設定]を押下すると、本画面が表示されます。 出力 CSV ファイルにおけるフォーマットの詳細情報を設定する画面です。 CSV 出力時に、出力元ファイルの各項目の値を出力 CSV ファイルの何番目に出力するかを指定します。 また、任意の指定位置に固定値を出力することも可能です。 (CSVフォーマットの設定方法については「CSVフォーマット設定編」をご参照ください。)

### 2.23.1 出力 CSV フォーマット詳細設定画面について

出力 CSV フォーマット詳細設定画面/一括請求結果

### フォーマット形式:ヘッダレコード有

出力 CSV フォーマット新規作成画面「フォーマット形式」に「ヘッダレコード有フォーマット」を選択し た場合、以下の画面が表示されます。

### 機 出力CSVフォーマット詳細設定  $\times$ 1 2 ▔▁▘▘▓▞▞▜▛▛▞▞ 3  $100$ 4 , 1/5 to 2000 - 17 . . . . . . . . . CSV出力の際、口座情報を条件に利用者IDを自動設定することができます。 5 通知先情報 利用者IDを社内□座管理より自動設定する ○ 自動設定する ◎ 自動設定しない 義務者情報 利用者ID、権利者情報 利用者IDを<br>社内口座管理もし(は取引先管理より自動設定する ○ 自動設定する ◎ 自動設定しない 。<br>データレコード項目<br>-ヘッダレコード項目 ・・・。。。<br>各項目の項目番号(出力位置)を指定して〈ださい。 6 項目名 項目番号 固定値 項目番号 固定值 項目名 種別 通知作成日 義務者情報\_義務者名  $\overline{2}$  $\mathbf{2}$ 義務者情報\_金融機関コード 通知先情報\_利用者番号  $\sqrt{3}$  $\sqrt{3}$ 通知先情報 通知先名材 義務者情報 金融機関名材  $\overline{4}$  $\overline{4}$ 通知先情報 金融機関コード  $\overline{5}$ 義務者情報 支店コード  $\overline{5}$ 通知先情報 金融機関名材  $\mathbf{g}$ 義務者情報 支店名材  $\mathbf{g}$ 通知先情報 支店コード  $\overline{ }$ 義務者情報 口座種別  $\overline{7}$ 通知先情報\_支店名加  $\overline{8}$ 義務者情報\_口座番号  $\overline{\mathbf{g}}$ 通知先情報」口座種別 義務者情報\_利用者ID  $_{\rm 9}$ 通知先情報」口座番号  $\overline{10}$ 権利者情報\_権利者名 出力CSVに任意の固定値を設定する際に指定してください。 出力CSVに任意の固定値を設定する際に指定してください。 固定値 固定値 項目名 項目名 項目番号 固定值1  $11$ エラージャンプ 検索 | 検索 ▏<br>▖▗▗▗▗▗▗▗▗ ............. ▘▘▘▘▘▘▘▘▘<br>▝▝▞▁▚▘<del>▏</del> **R. . . . . .** 78

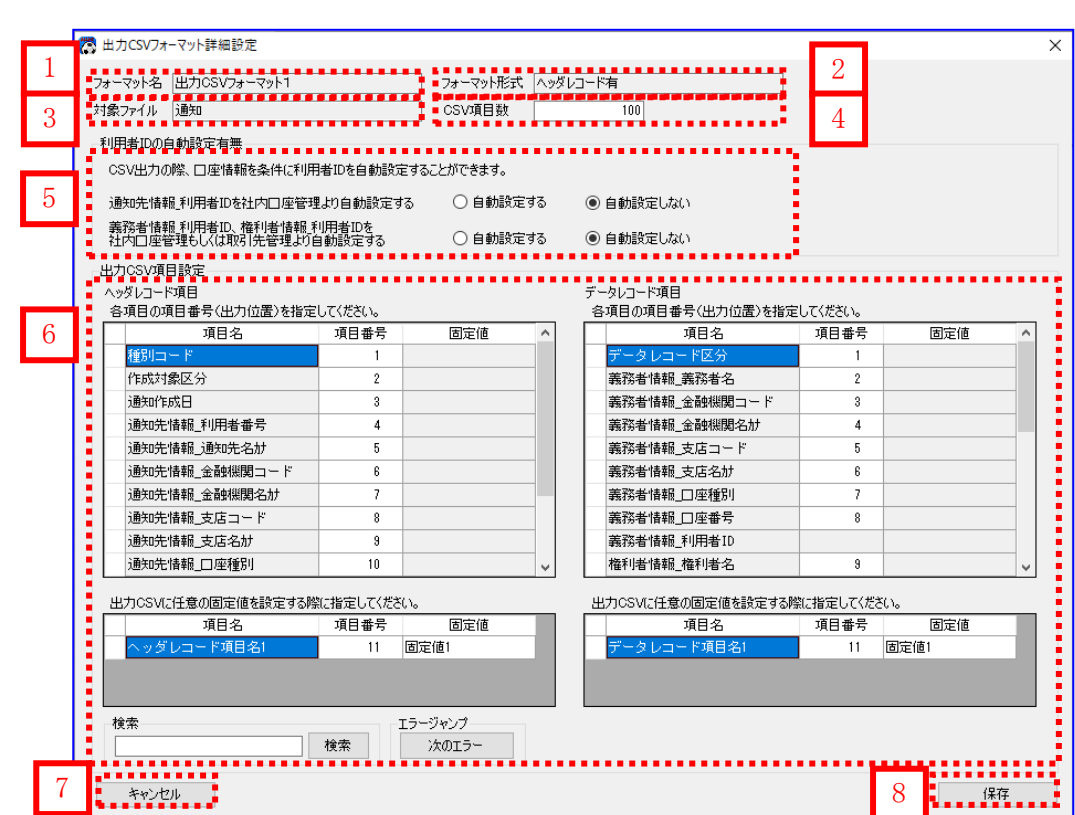

■ 出力 CSV フォーマット詳細設定画面/通知

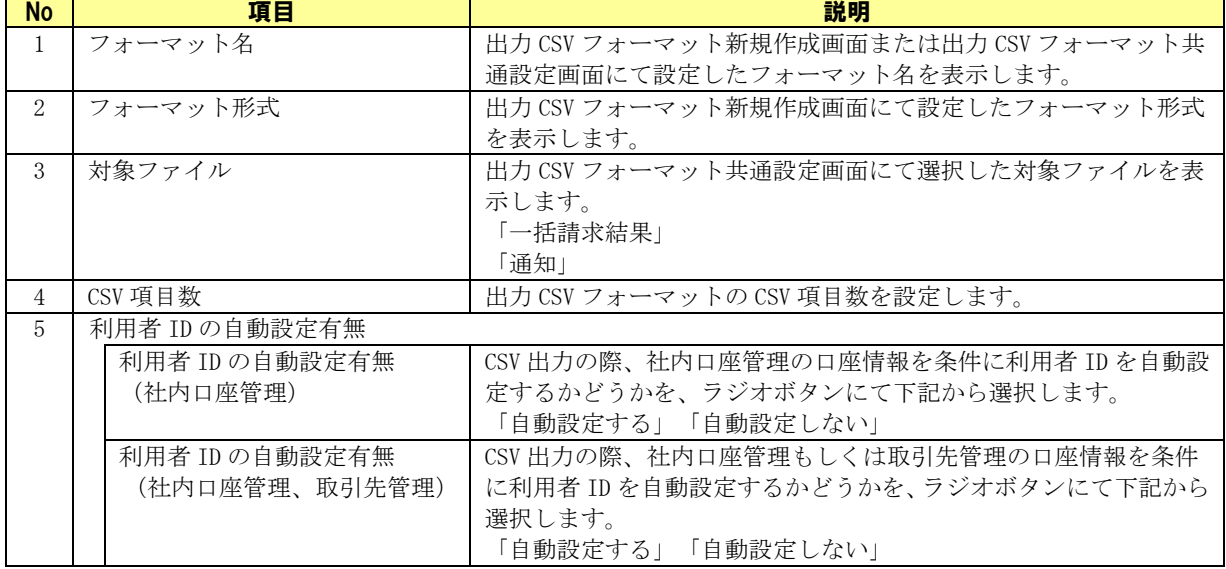

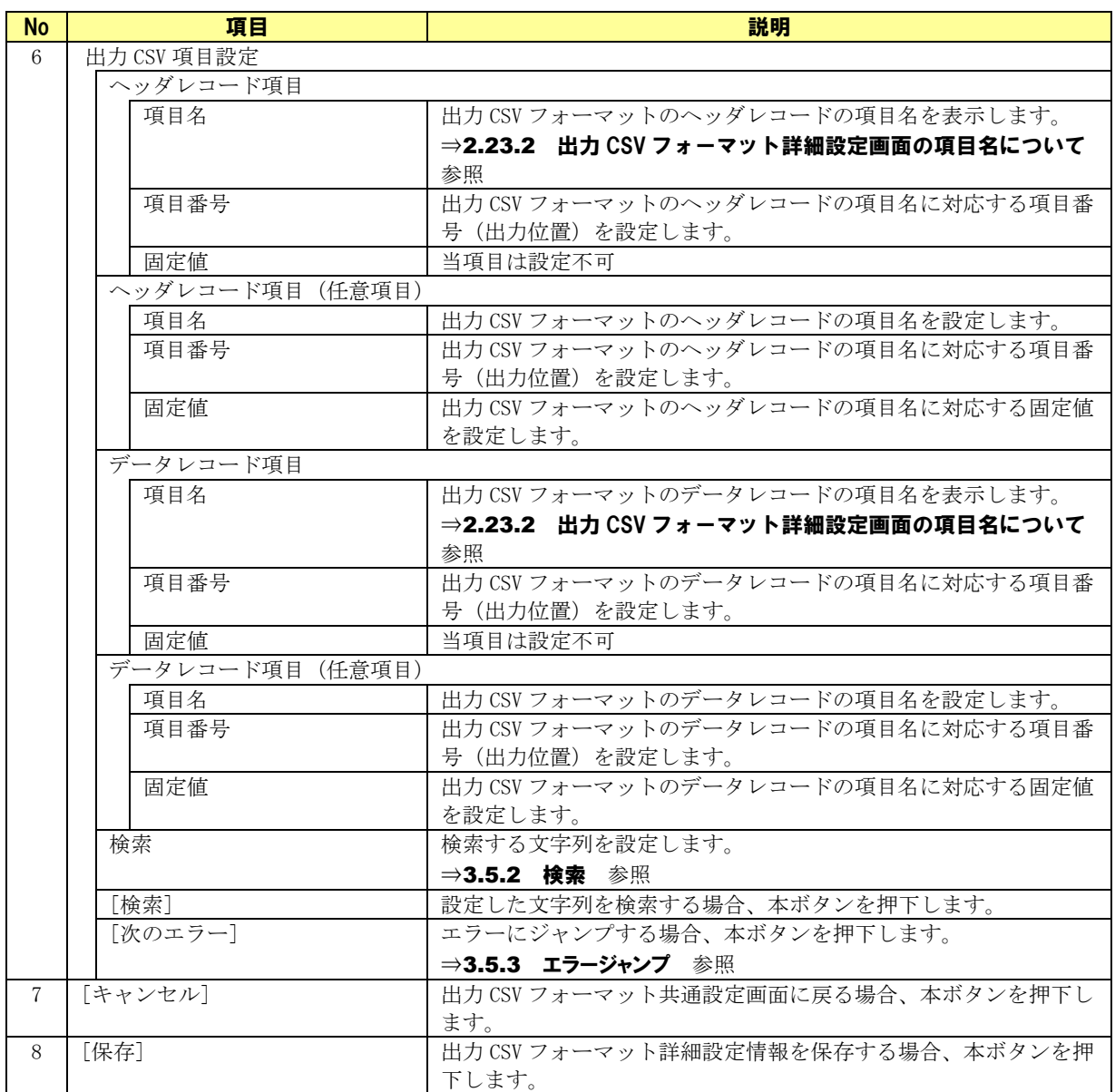

## フォーマット形式:ヘッダレコード無

出力 CSV フォーマット新規作成画面「フォーマット形式」に「ヘッダレコード無フォーマット」を選択し た場合、以下の画面が表示されます。

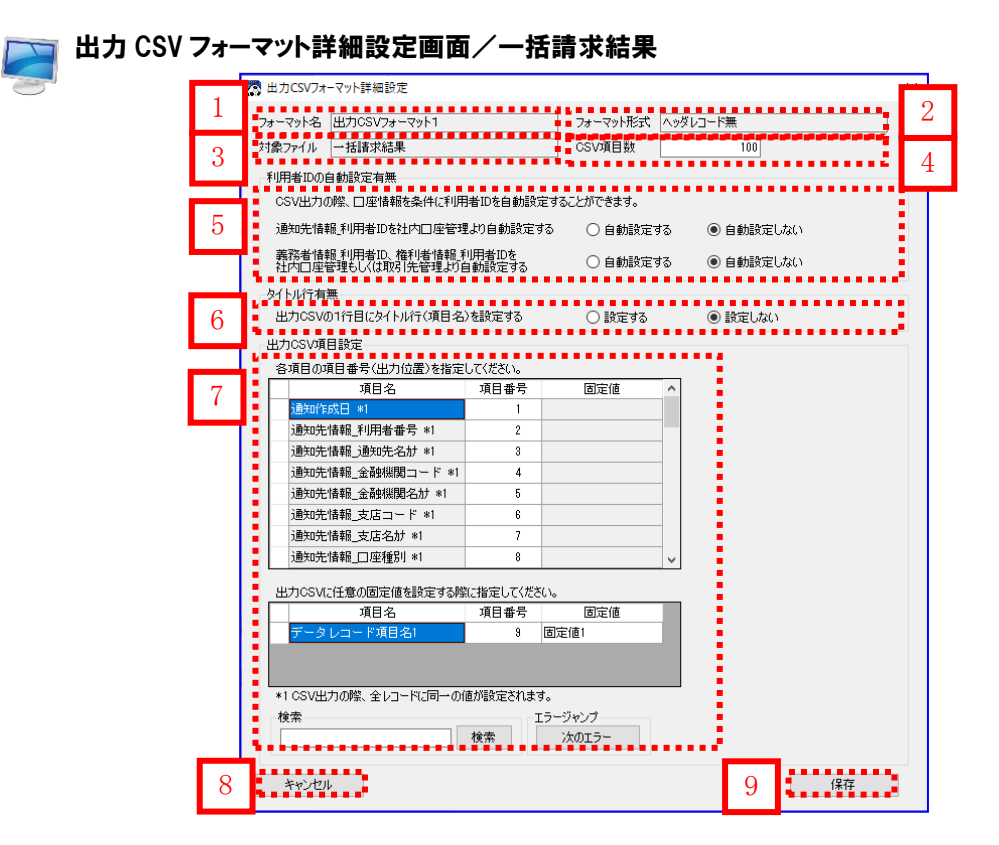

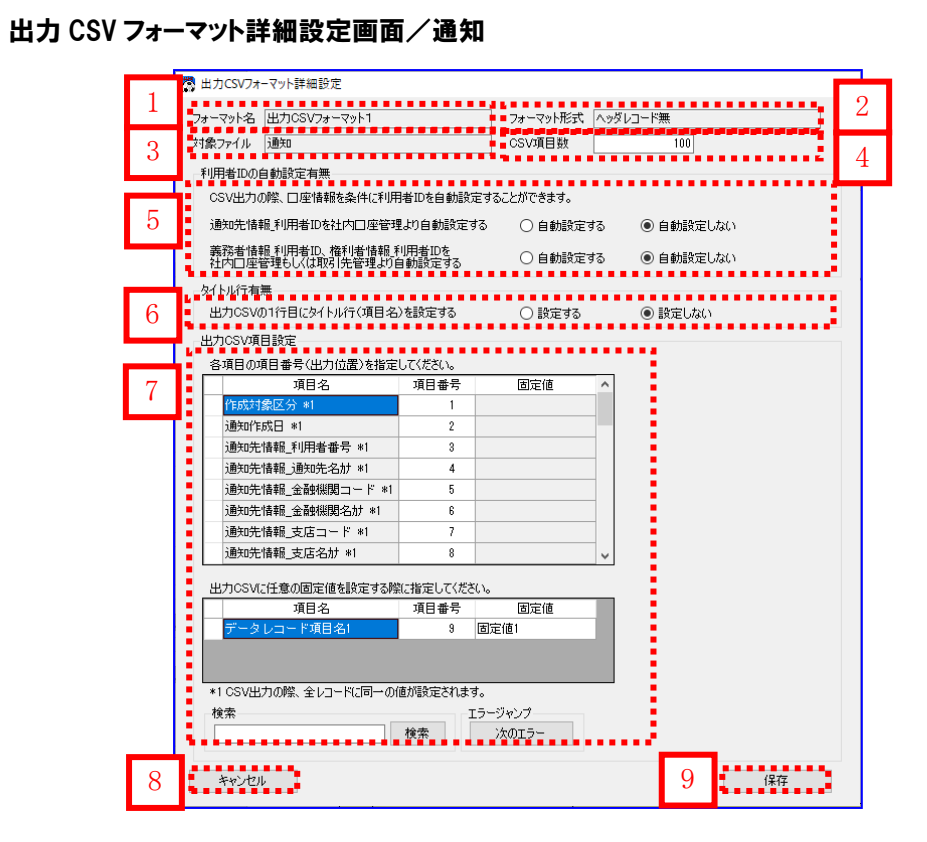

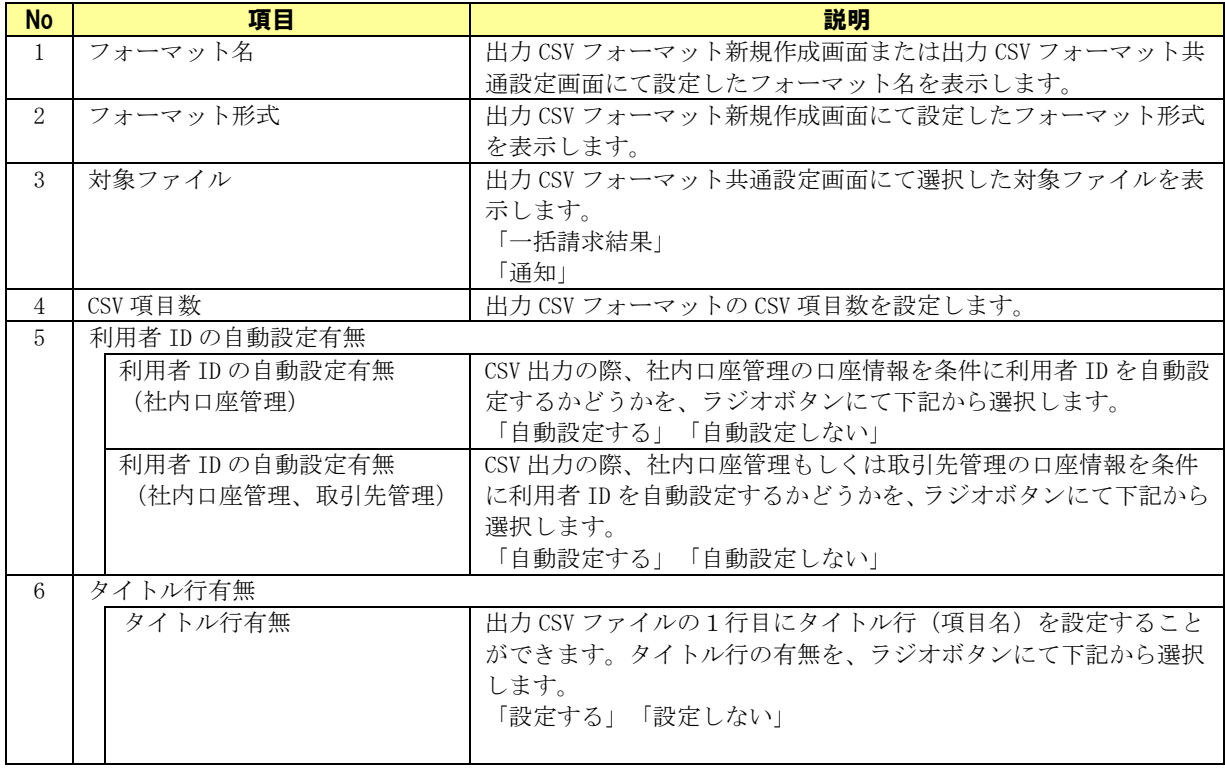

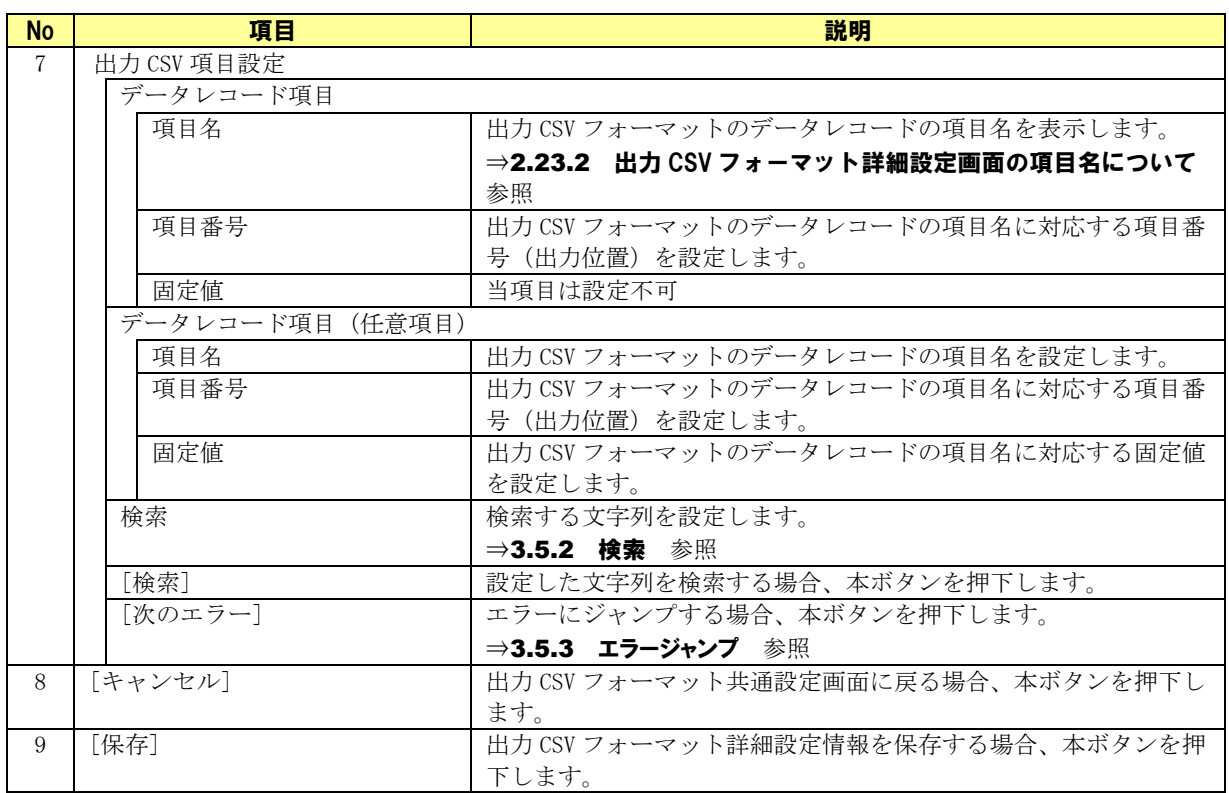

# 2.23.2 出力 CSV フォーマット詳細設定画面の項目名について

## フォーマット形式:ヘッダレコード有

## 一括請求結果

出力 CSV フォーマット詳細設定画面/一括請求結果の項目名の一覧を以下に示します。

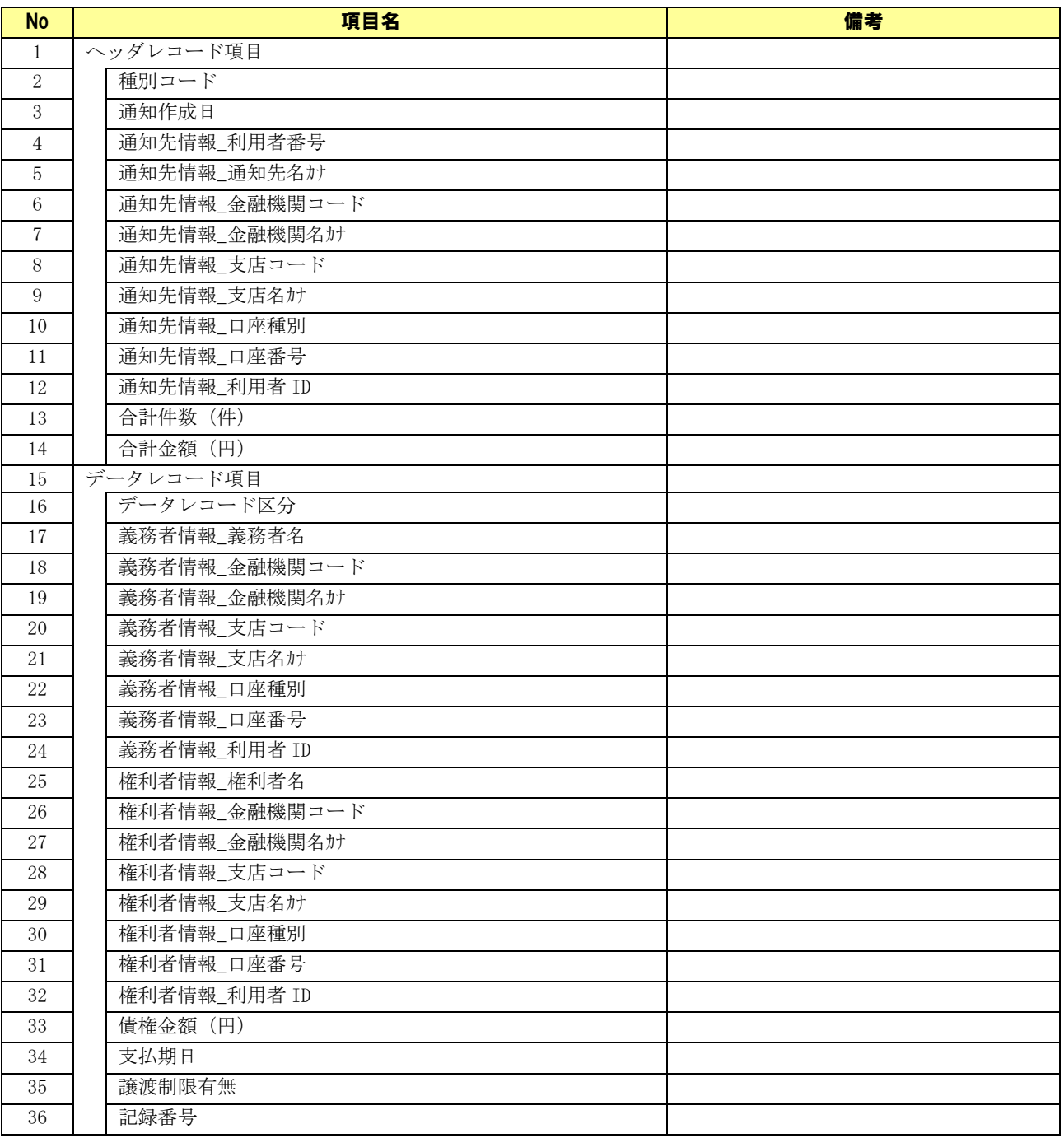

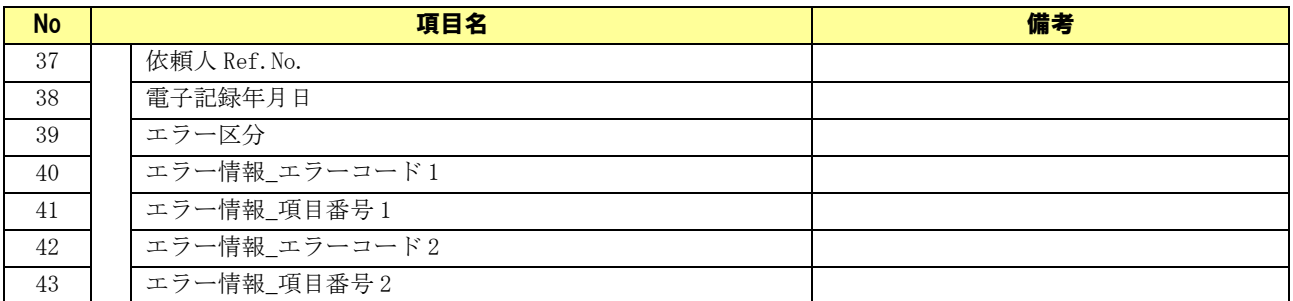

## ↓ 通知

出力 CSV フォーマット詳細設定画面/通知の項目名の一覧を以下に示します。

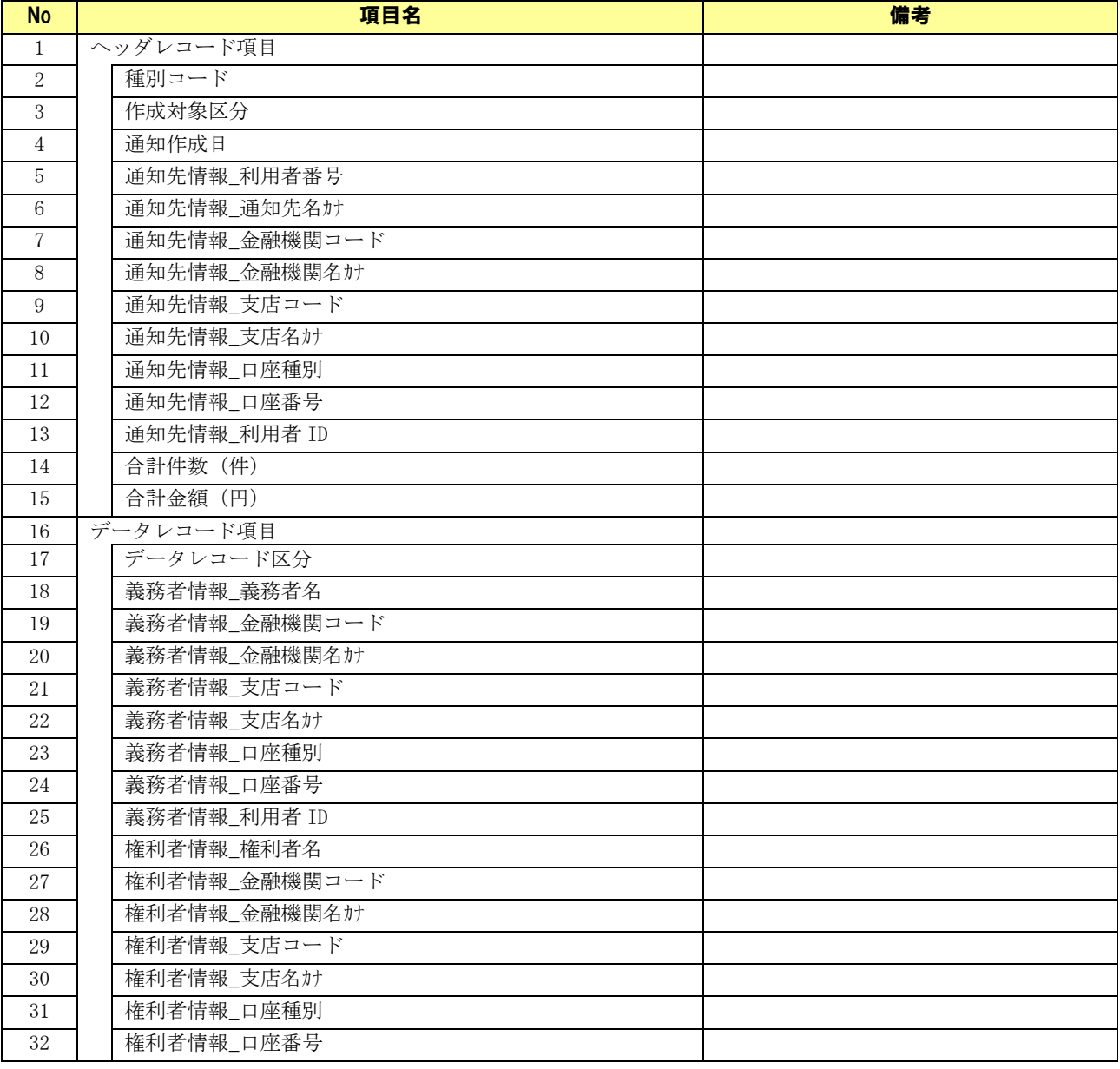

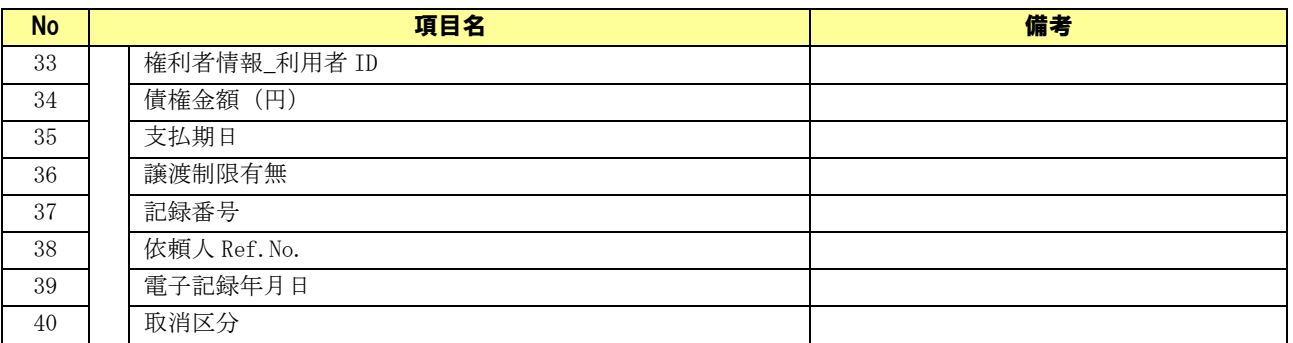

## フォーマット形式:ヘッダレコード無

### ↓ 一括請求結果

出力 CSV フォーマット詳細設定画面/一括請求結果の項目名の一覧を以下に示します。

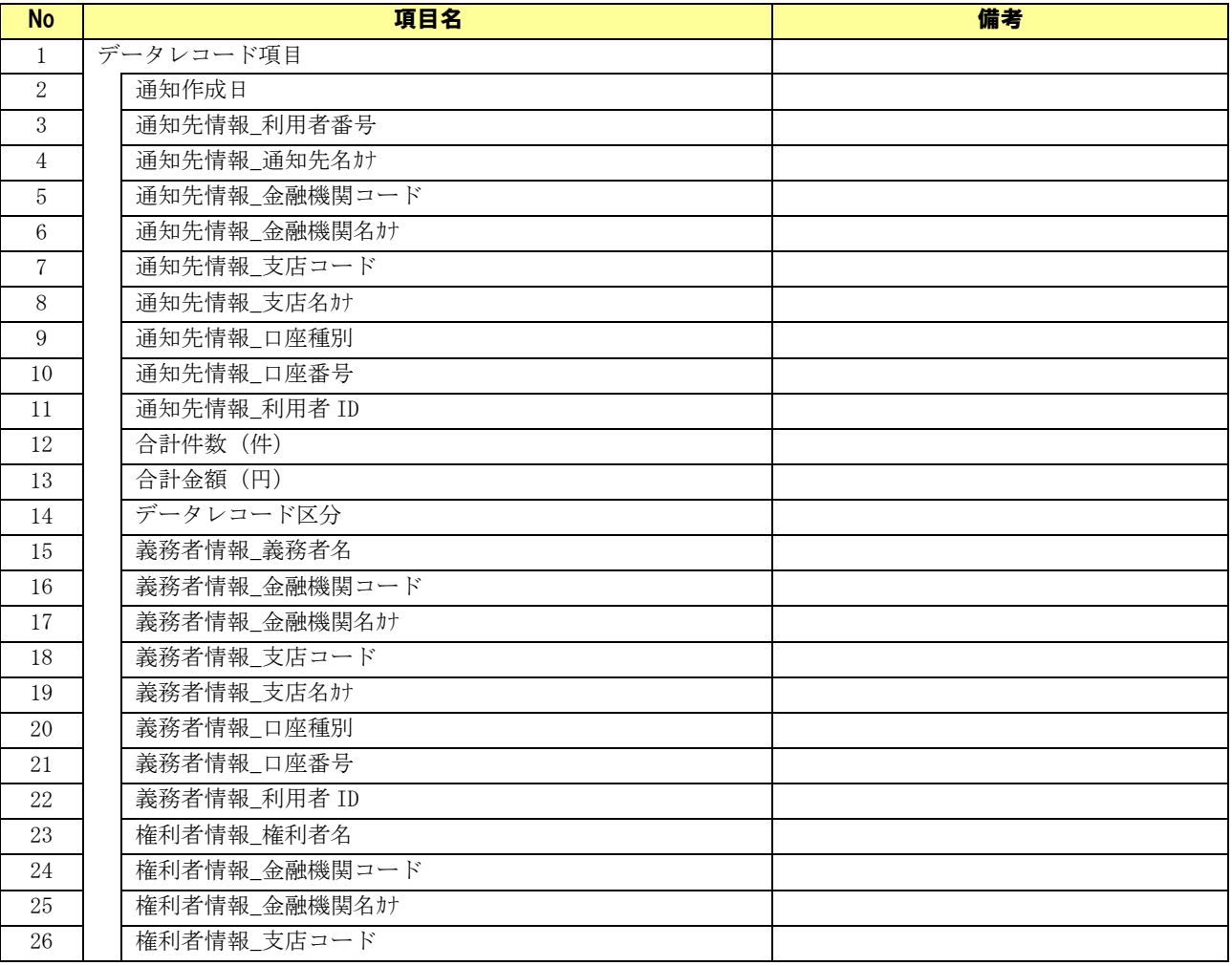

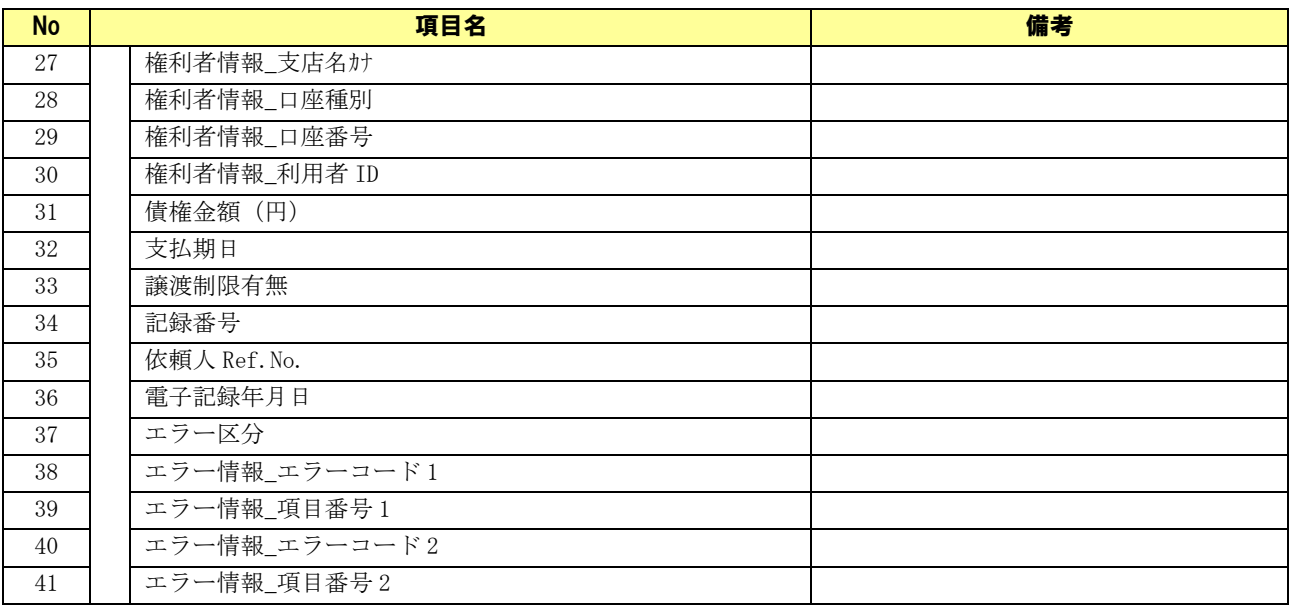

### ↓ 通知

出力 CSV フォーマット詳細設定画面/通知の項目名の一覧を以下に示します。

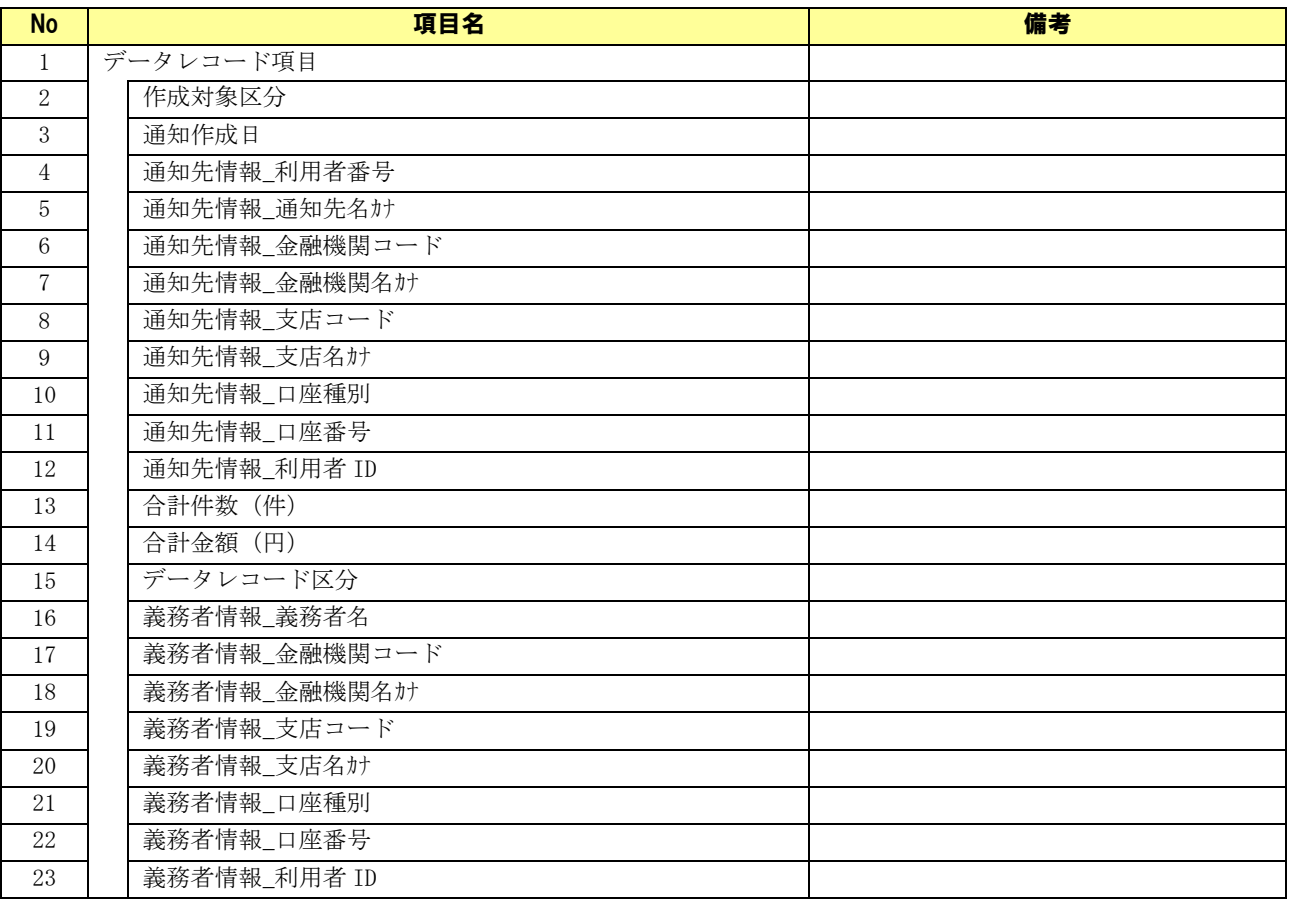

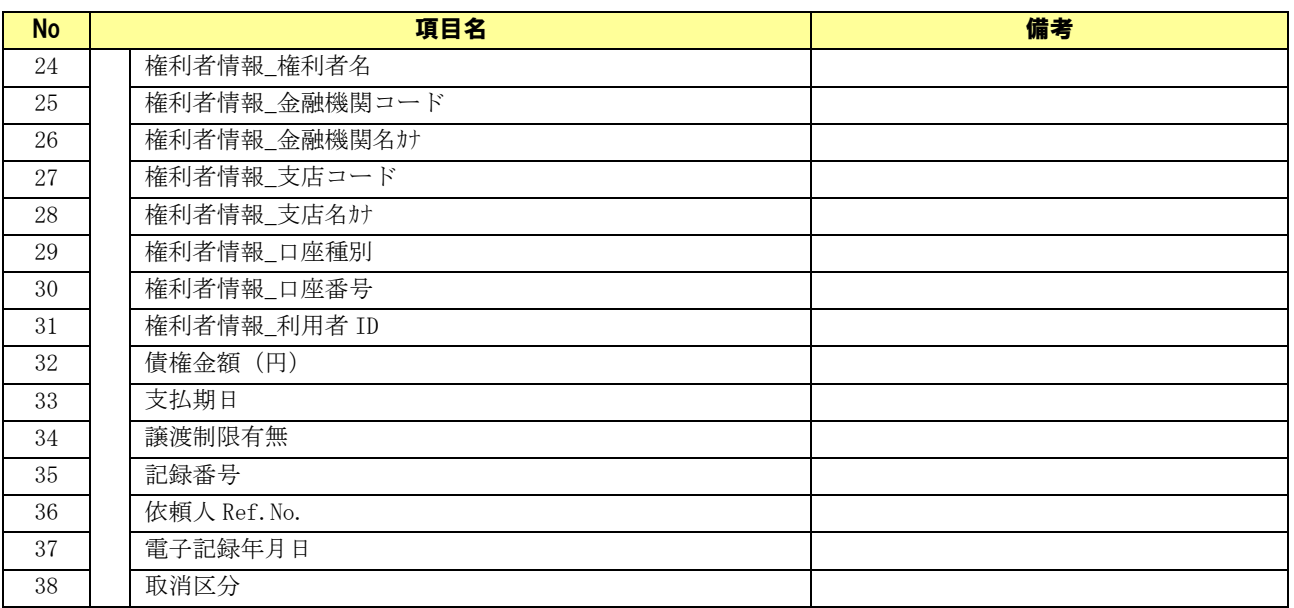

## 2.24 バージョン情報画面

メニュー画面にて[その他]>[バージョン情報]を選択すると、本画面が表示されます。 本ソフトのバージョンを確認する画面です。

## バージョン情報画面

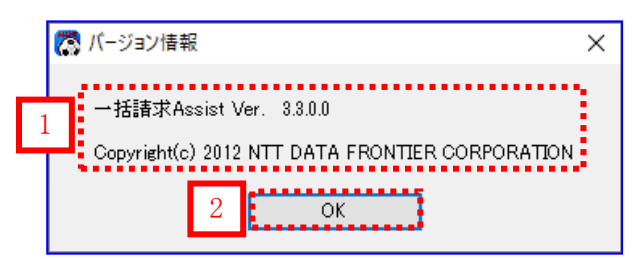

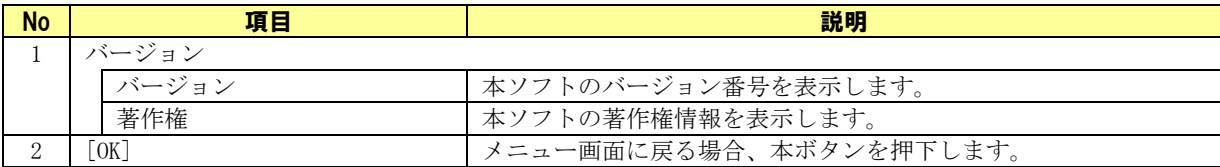

## 2.25 登録済ライセンス情報確認画面

メニュー画面にて[その他]>[登録済ライセンス情報確認]を選択すると、本画面が表示されます。 ライセンス登録済の金融機関コードを表示する画面です。

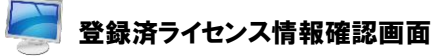

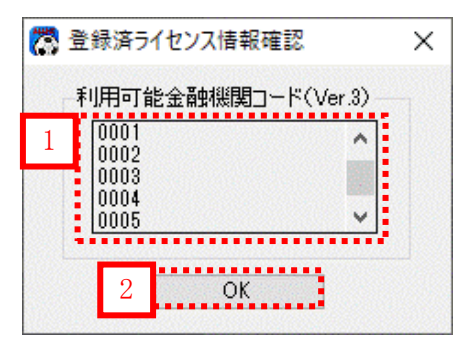

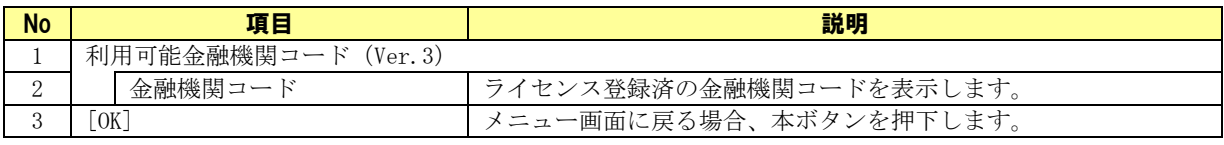

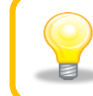

ライセンス登録されている金融機関が複数バージョン存在する場合、 起動中の本ソフトのバージョンに該当する金融機関コードが表示されます。

## 2.26 ダイアログ

ファイル/フォルダ選択、メニュー/操作画面での操作確認の際に下記ダイアログが表示されます。 ダイアログに従って操作し、作業を進めてください。

## 2.26.1 ファイルを開くダイアログ

[一括請求ファイル読込]、[CSV 読込]等を押下すると、下記ダイアログが表示されます。

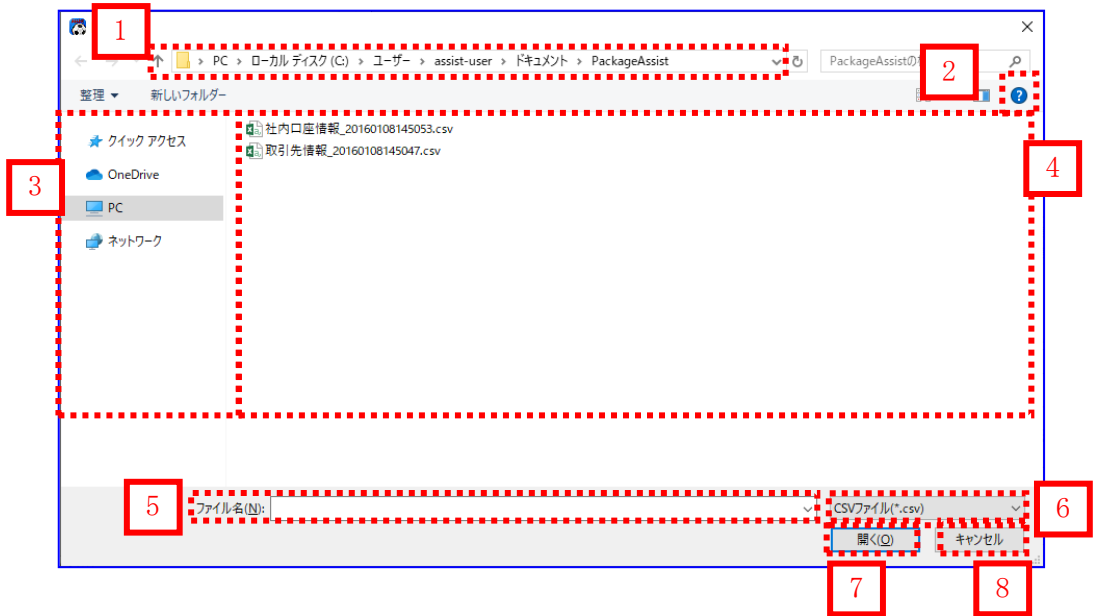

### ファイルを開くダイアログの共通項目

以下の項目は各ファイルを開くダイアログで操作・意味が共通となります。

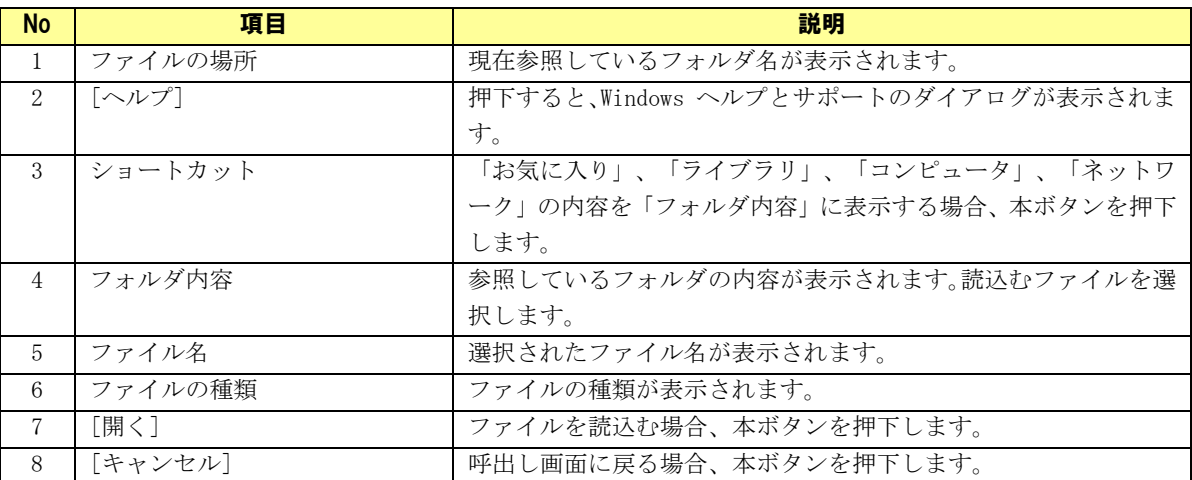

※図ならびに表については Windows10 のものとなります。

他の OS をご使用の場合、表示内容が異なる場合があります。

## 2.26.2 フォルダ選択ダイアログ

システム設定画面にて[参照]を押下すると、下記ダイアログが表示されます。

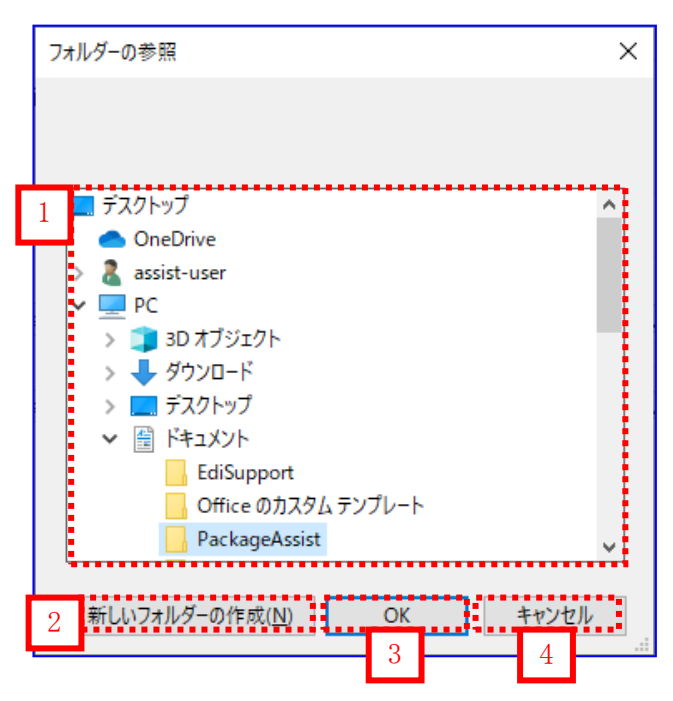

## フォルダ選択ダイアログの項目

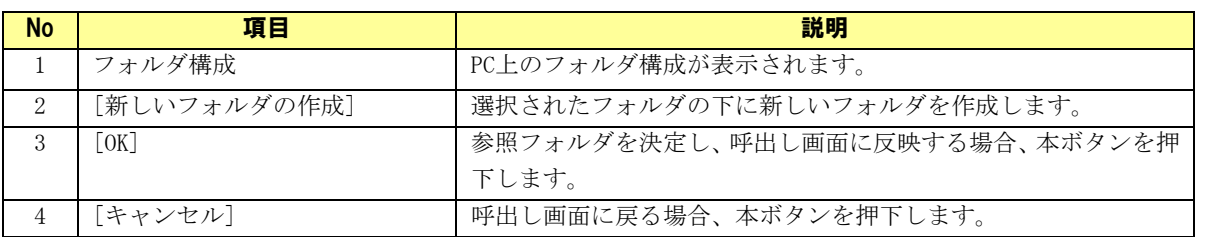

※図ならびに表については Windows10 のものとなります。 他の OS をご使用の場合、表示内容が異なる場合があります。

## 2.26.3 確認/通知ダイアログ

各画面で操作ボタンが押下された場合などに、下記ダイアログが表示されます。

### 例)確認ダイアログ あいしゃ インファイル かいしゃ かいしょう 例)通知ダイアログ

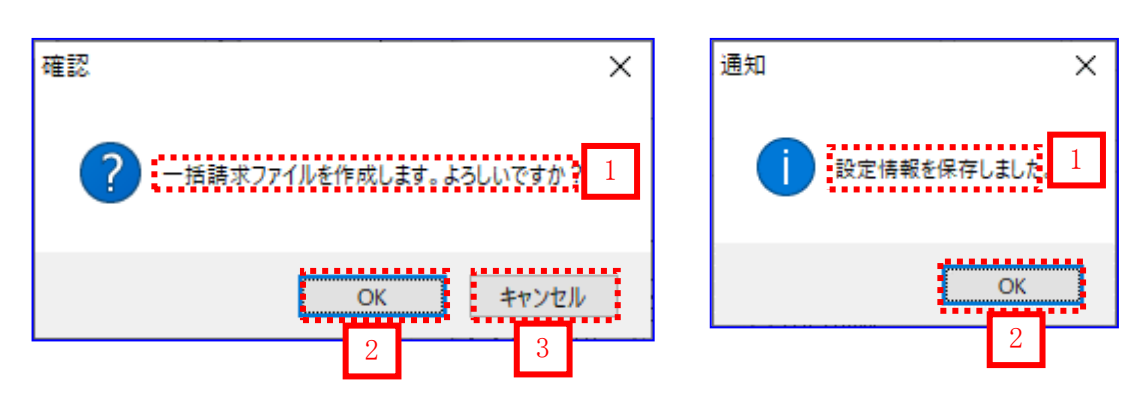

### 確認/通知ダイアログの共通項目

以下の項目は各ダイアログで操作・意味が共通となります。

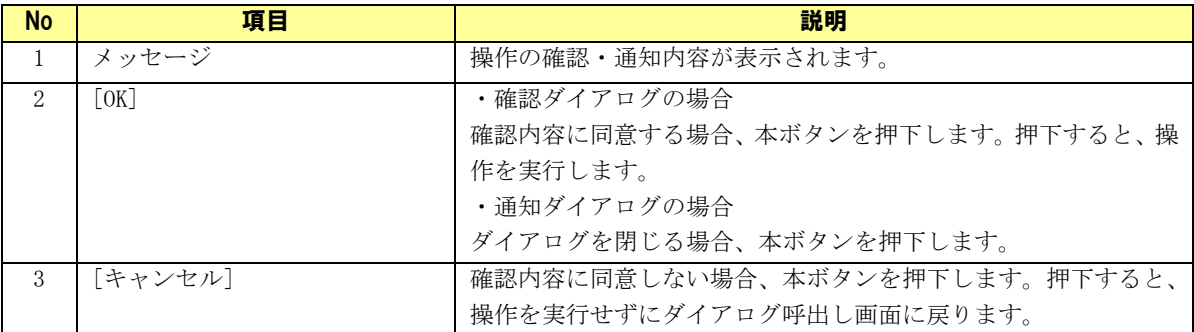
### 2.26.4 エラーダイアログ

各画面で操作に失敗した場合、下記ダイアログが表示されます。

#### 例)入力チェックエラーダイアログ

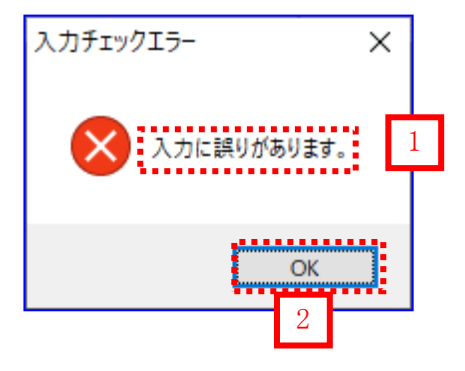

## エラーダイアログの共通項目

以下の項目は各エラーダイアログで操作・意味が共通となります。

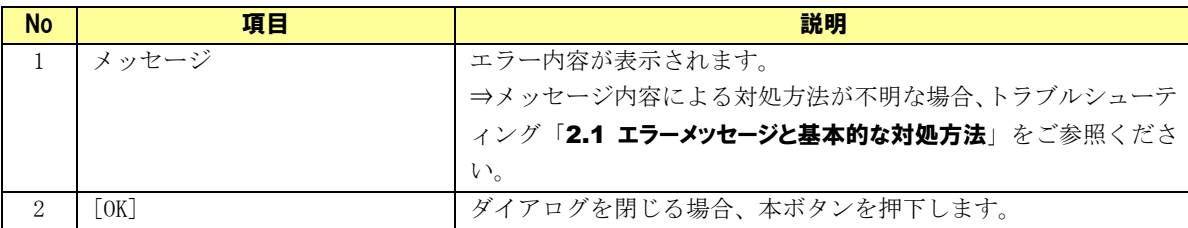

## 3 データ入力の基本操作

本章では操作画面の見方やデータ入力の基本操作、各種入力補助機能を説明します。

## 3.1 画面の見方

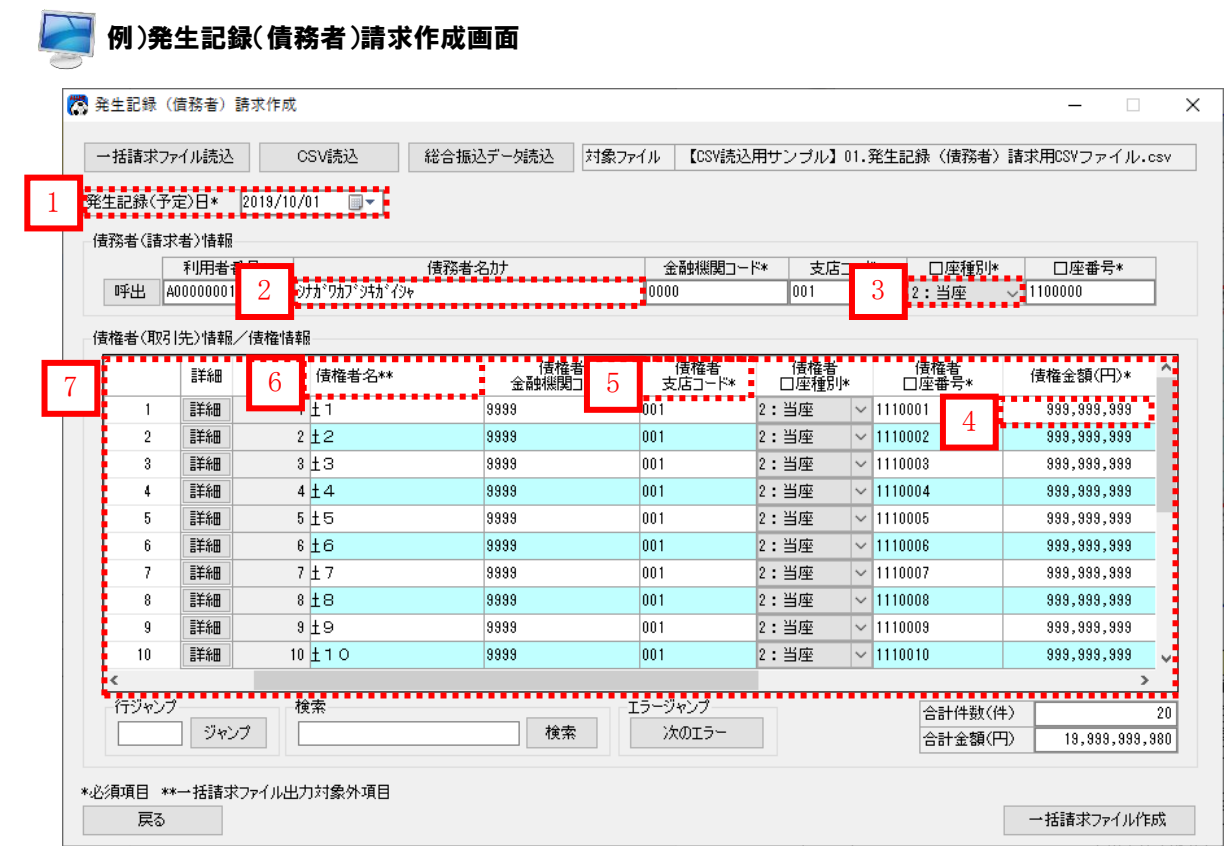

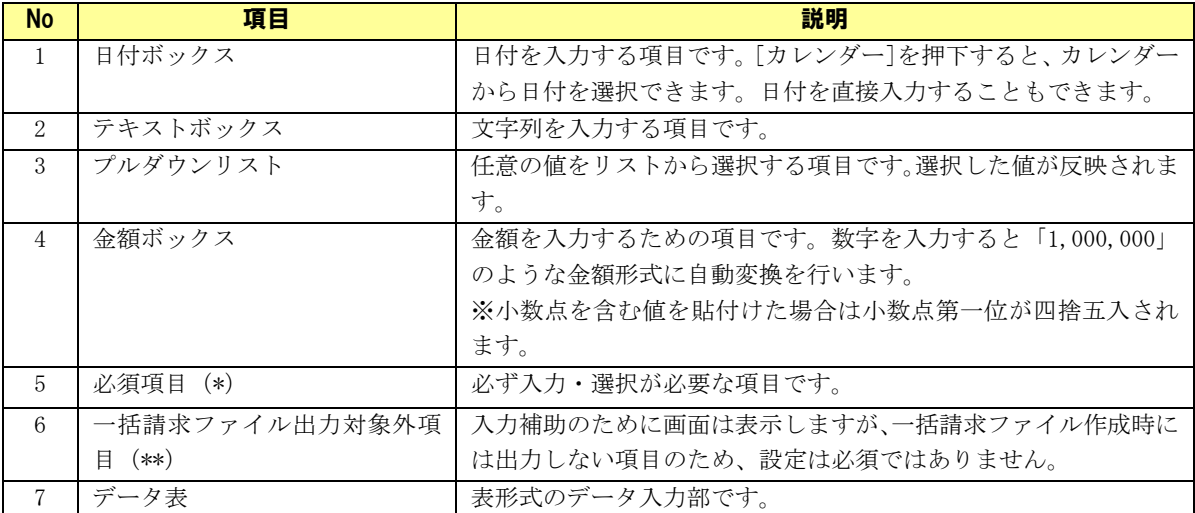

## 3.2 日付の選択

操作画面で日付を入力する場合、カレンダーから日付を選択して入力することができます。 カレンダーを使用せずに直接入力することもできます。

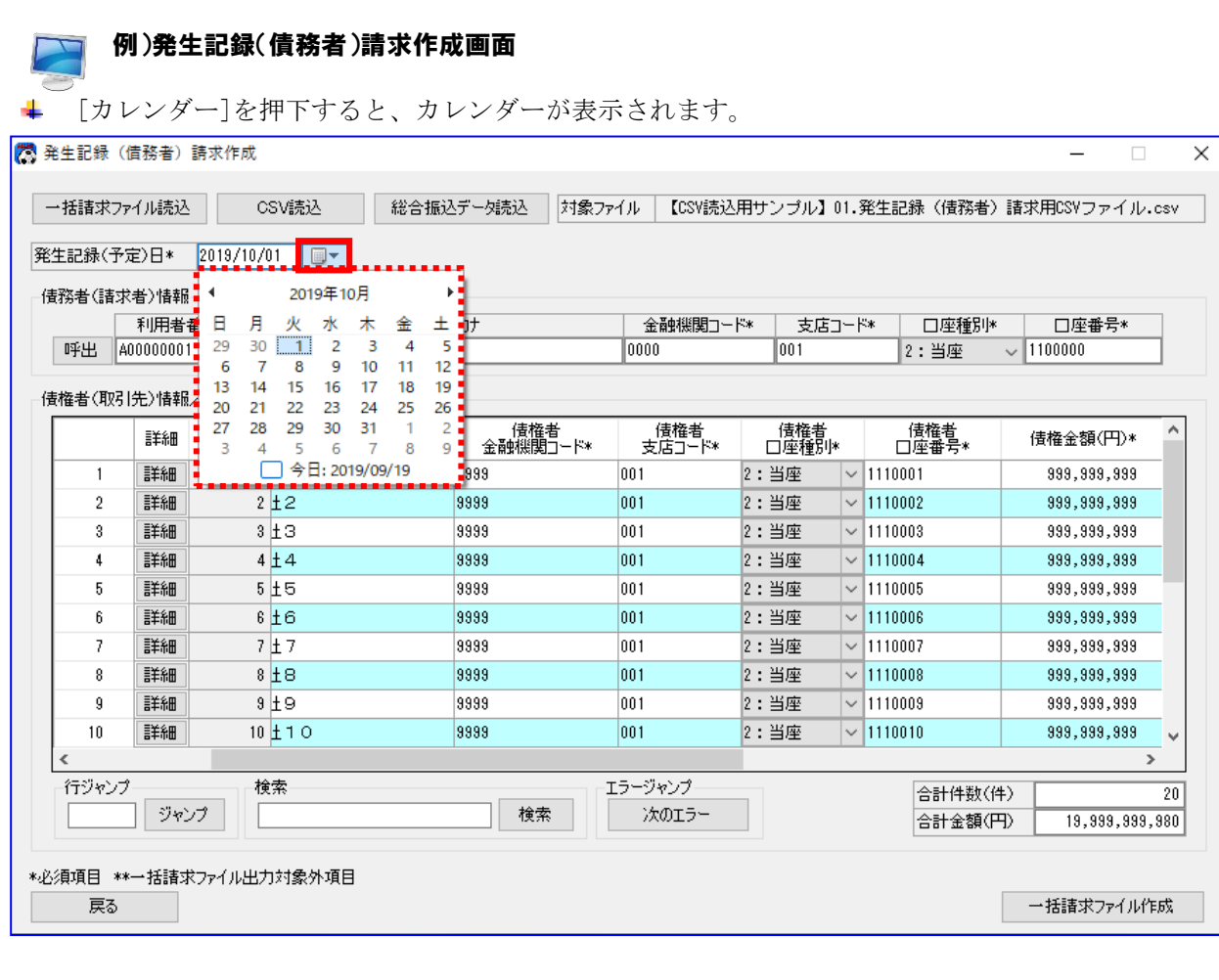

任意の日付または本日日付を押下すると、日付ボックスに選択した日付が設定されます。

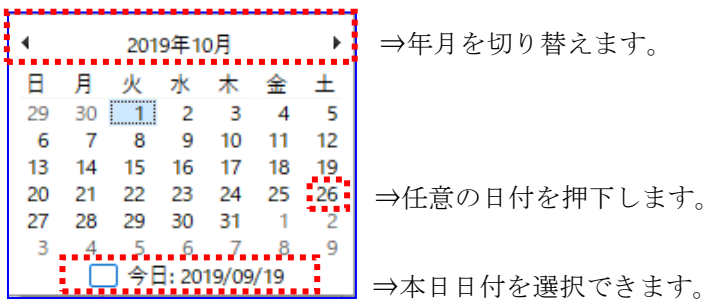

## 3.3 コピー&ペースト(貼り付け)

操作画面のデータ表の行や項目を、他の行や項目にコピーできます。 Excel からのコピー&ペーストもできます。 ※コピー用のサンプルを用意していますので、ご利用ください。 メニュー画面>[マニュアル]>[サンプルデータ]

#### ■ 例)発生記録(債務者)請求作成画面

→ 行や項目の右クリックメニュー[コピー]を選択すると、 指定した行、または項目がコピーされます。複数範囲の指定もできます。

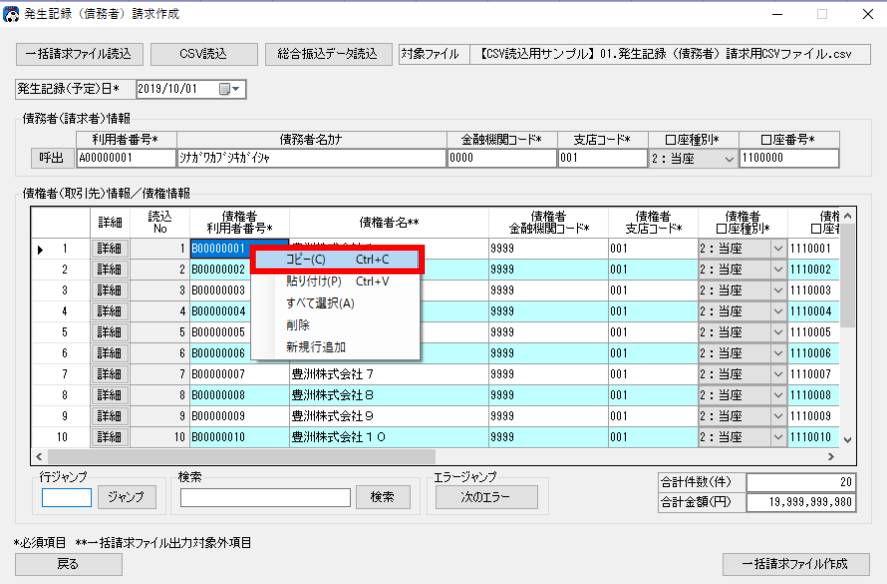

行や項目の右クリックメニュー[貼り付け]を選択すると、 コピーした行、または項目が貼付けられます。

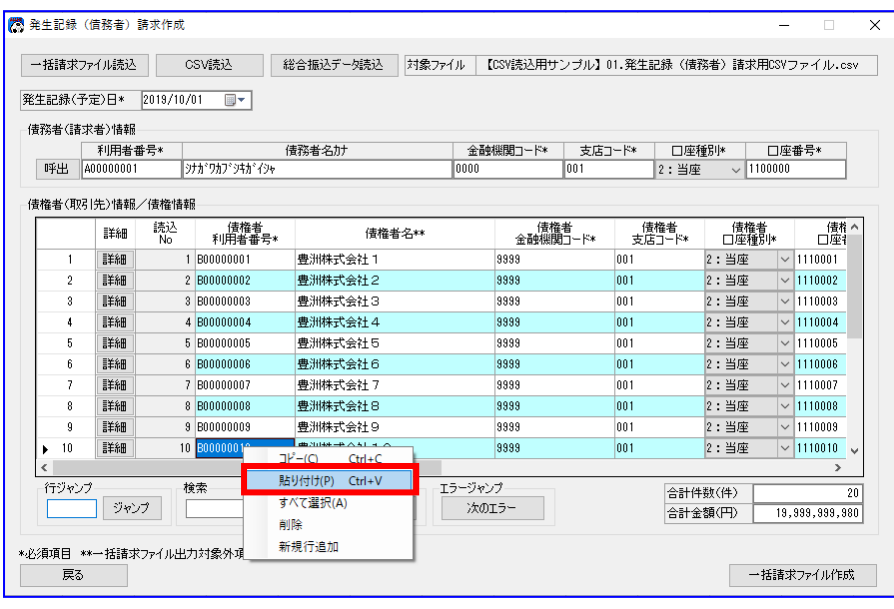

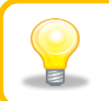

コピー&ペーストは 「[Ctrl]+[C](コピー)」と「[Ctrl]+[V](ペースト)」でも実施できます。

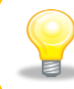

「ダブルクォーテーション(")」を含むデータは、データ表に貼付けできません。 ※画面上からの直接入力を行うことは可能です。

## 3.4 行操作

操作画面のデータ表では行単位の編集ができます。

## 3.4.1 新規行追加

操作画面のデータ表の 1 番下に空行が追加できます。

## ■ 例)発生記録(債務者)請求作成画面

データ表上の右クリックメニュー[新規行追加]を選択すると、 表示されているデータの 1 番下に空行が追加されます。

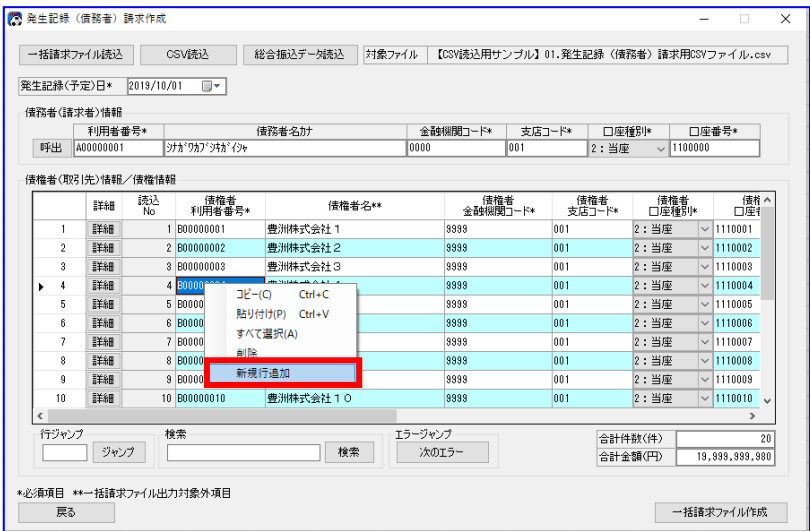

## 3.4.2 行挿入

操作画面のデータ表の任意の場所に空行を追加できます。 複数行を選択して行挿入することで複数行の追加もできます。

## ■ 例)発生記録(債務者)請求作成画面

行番号の右クリックメニュー[行挿入]を選択すると、 右クリックで選択した行の上に空行が挿入されます。

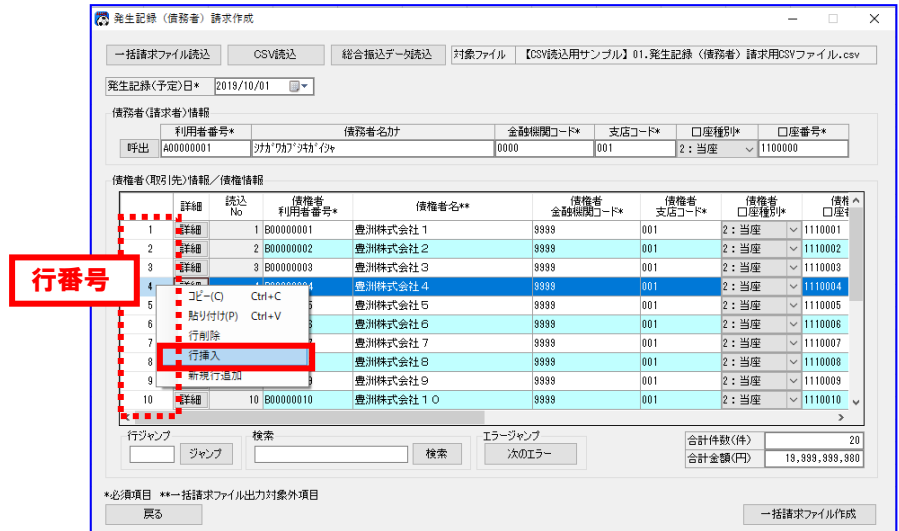

### 3.4.3 行削除

操作画面のデータ表の行を削除できます。 複数行を選択して行削除することで複数行の削除もできます。

### ■ 例)発生記録(債務者)請求作成画面

行番号の右クリックメニュー[行削除]を選択すると、右クリックで選択した行が 削除されます。※削除した行より下にデータがある場合、行が上に詰められます。

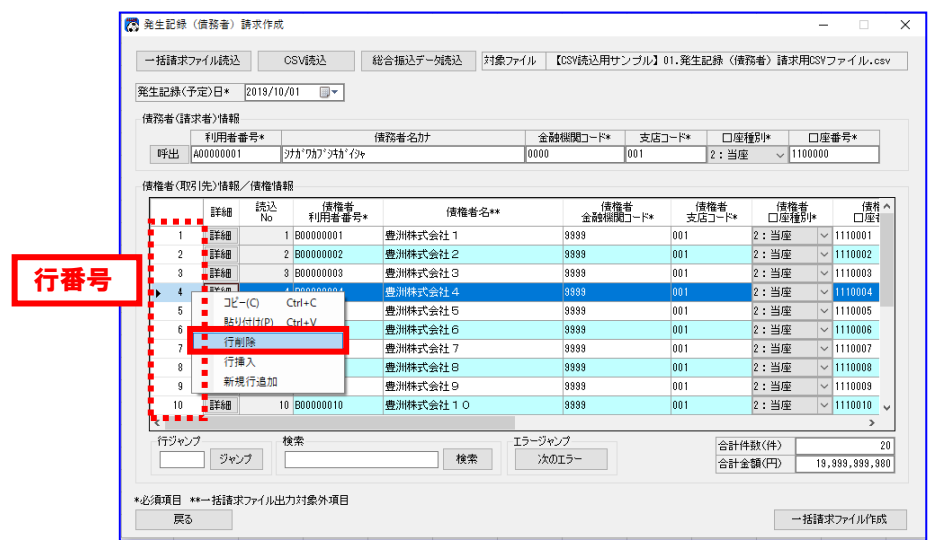

## 3.5 入力補助機能

指定した行や文字列の検索、エラー箇所の追跡ができます。

#### 3.5.1 行ジャンプ

行番号の指定で、対象行を表示(ジャンプ)できます。 大量データを操作している際にご利用ください。

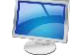

#### 例)発生記録(債務者)請求作成画面

・表示したい行の番号をテキストボックスに入力し、[ジャンプ]を押下すると、 指定した行が表示されます。

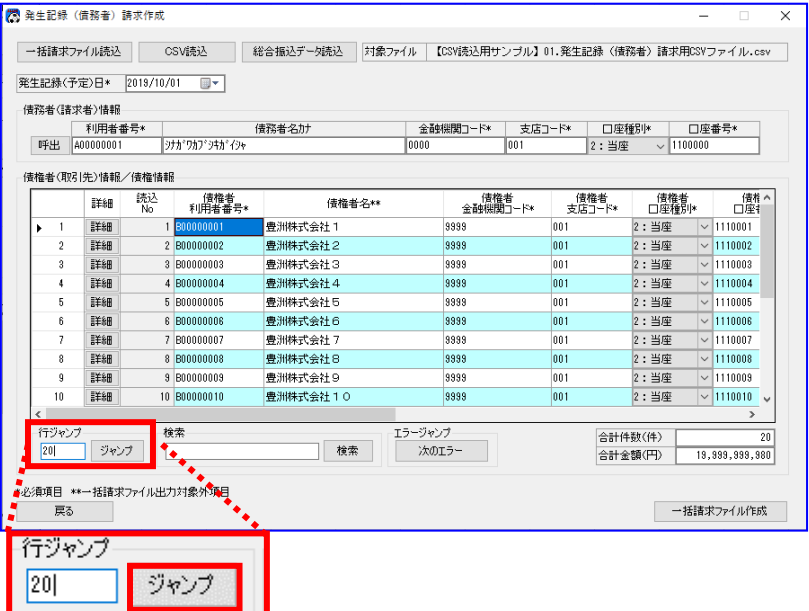

・(下図はテキストボックスに「20」を指定した場合)

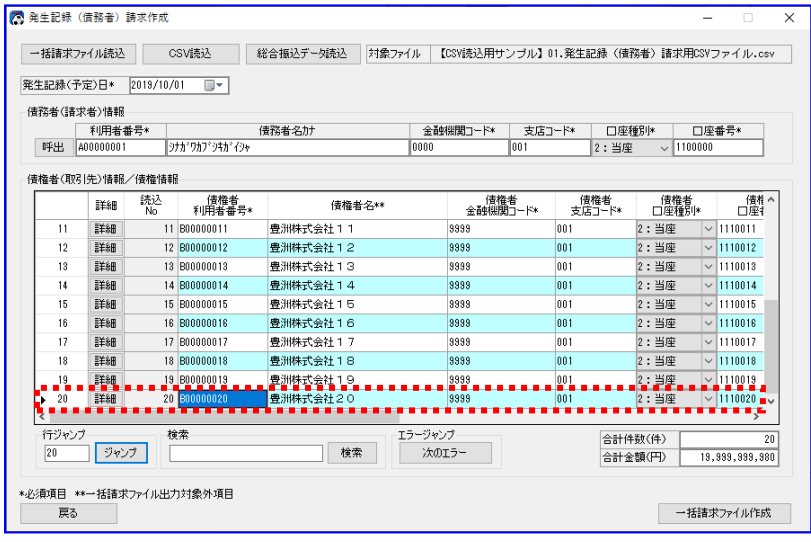

#### 3.5.2 検索

文字列の指定で、データ表の中でその文字列が含まれている場所(部分一致)を表示できます。

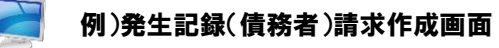

・検索したい文字列をテキストボックスに入力し、[検索]を押下すると、

指定された文字列が含まれているセルが表示されます。

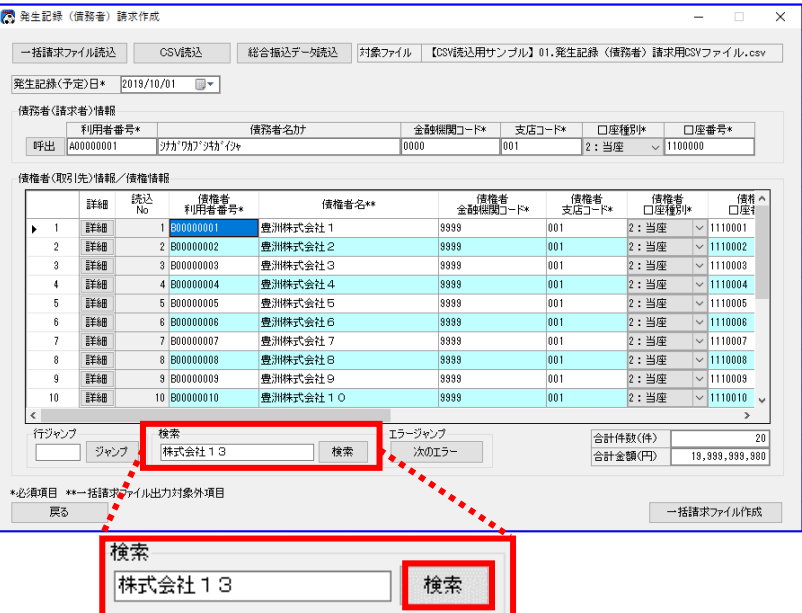

・(下図はテキストボックスに「株式会社13」を指定した場合)

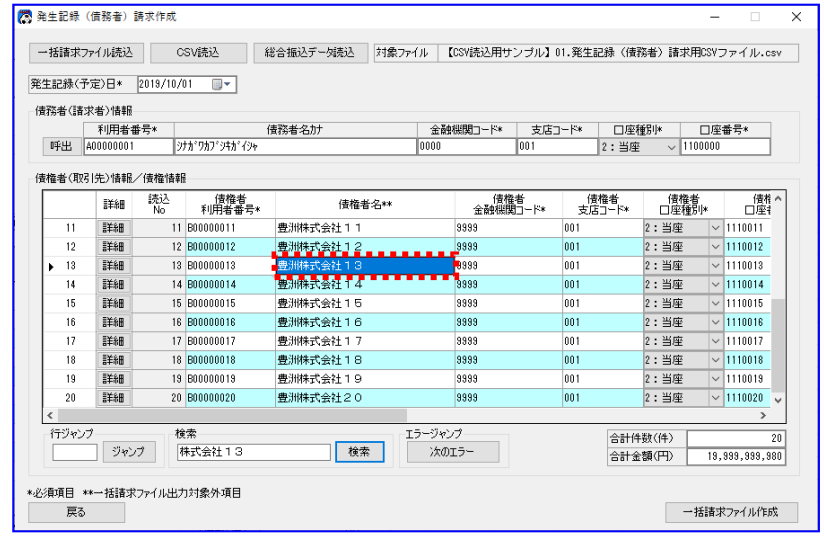

文字列をテキストボックスに入力した状態で[検索]を複数回押下すると、 データ表の上から順に該当するセルを検索することができます。 また、データ表の最後まで検索し終わると、先頭に戻って検索を繰り返します。

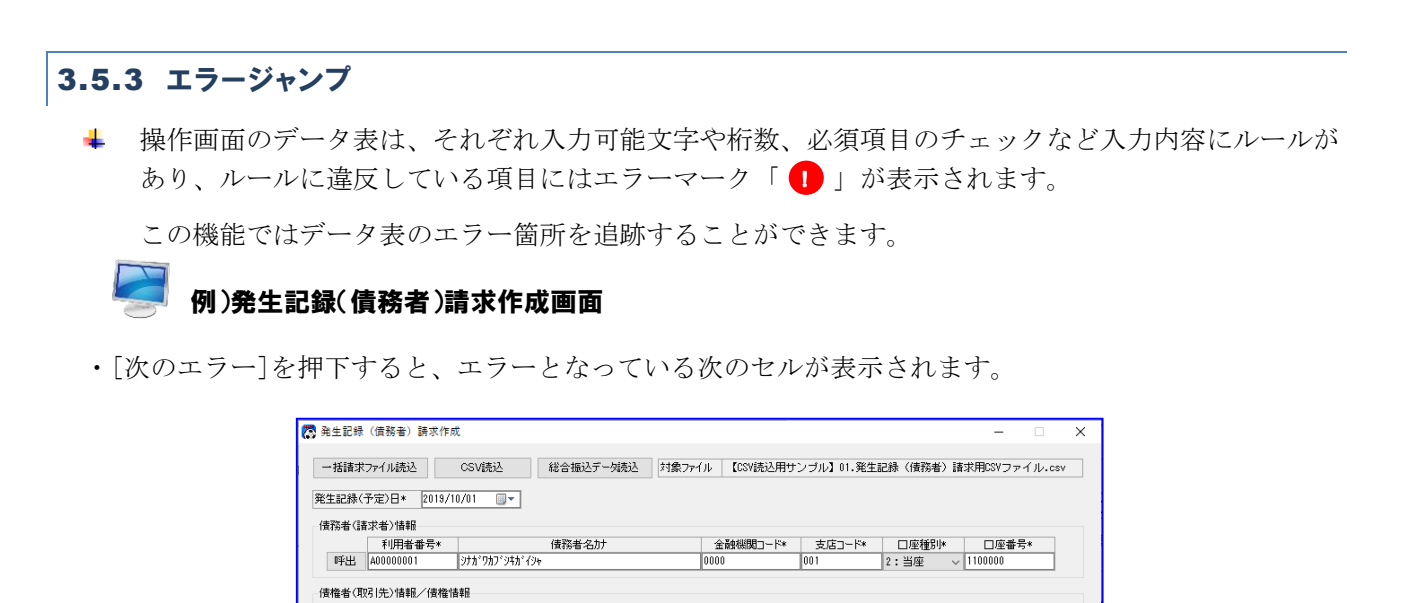

エラージャンプ対象範囲

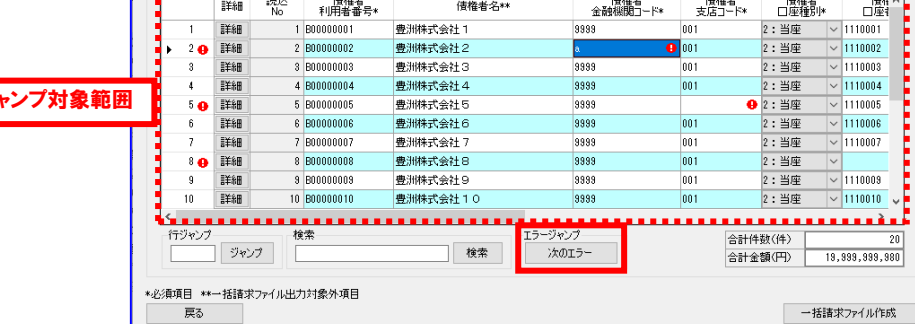

・(下図はデータ表にエラーが複数あった場合)

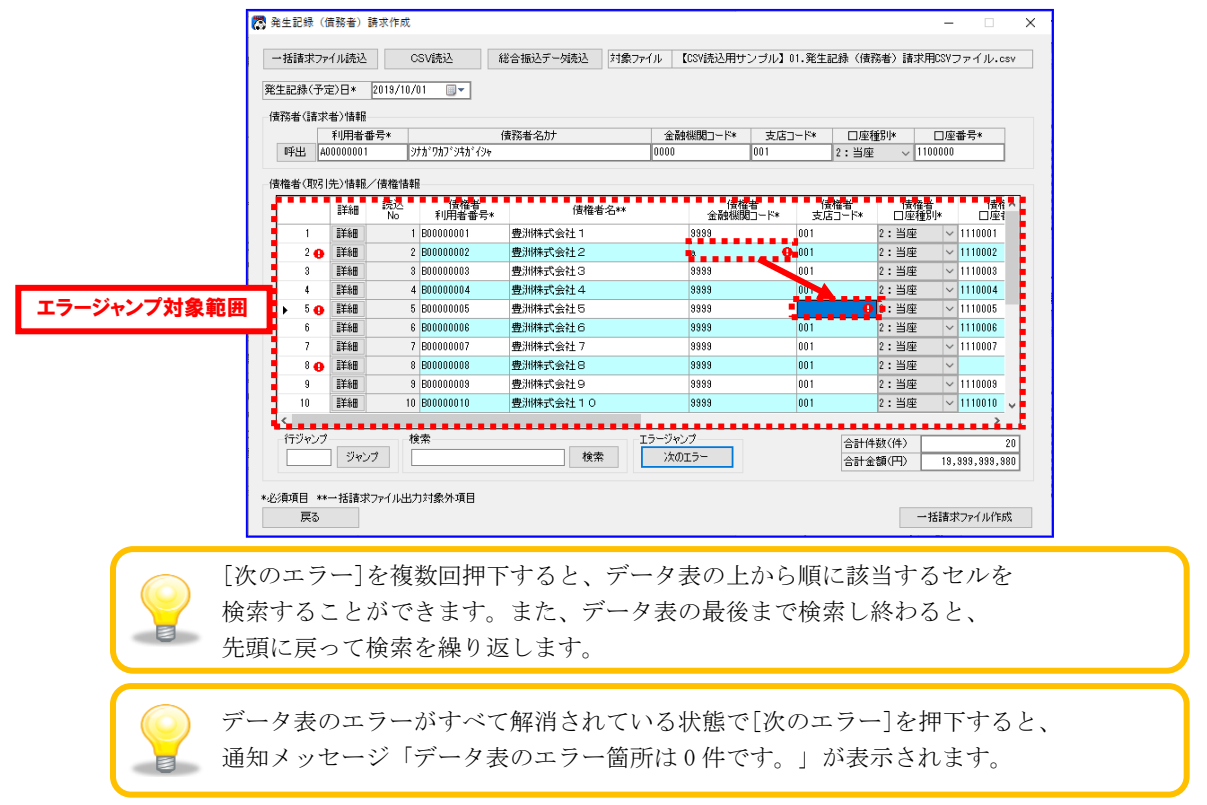

#### 3.6 文字の種類について

操作画面でのデータ入力部は、それぞれ入力可能な文字の種類が決まっており、 異なる文字を入力するとエラーになります。 ここでは、文字の種類ごとの使用可能文字を説明します。

# 3.6.1 半角英数が入力可能な場合 **HELLER ASS** 次の文字が入力できます。 半角の英字(ABC・・・XYZ、abc・・・xyz) ← 半角の数字 (012・・・789) ← 半角のスペース () Q 半角を入力するには? 半角文字を入力するにはいくつか方法があります。まずは、入力モードの確認 を行います。 ◇「あ」と表示されている場合 ①あび卵 ひらがな入力モードです。 ひらがな入力モードのまま、半角文字を 入力したい場合、ひらがなと同じように 入力し、[Enter]で確定する前に[F10] を押下します。 ◇「A」と表示されている場合 DASDO 半角入力モードです。 そのままで半角文字が入力できます。 ◇入力モードを切り替えるには キーボードの[半角/全角]を押下すると、 入力モードが切り替わります。 ※図ならびに表については Windows10 のものとなります。 他の OS をご使用の場合、表示内容が異なる場合があります。

## 3.6.2 半角数字が入力可能な場合

**ANDREW BOOK** 次の文字が入力できます。

半角の数字(012・・・789)

Q テンキーで数字が入力できないときは? -------------------------------------キーボードの[NumLock]にて数字入力がロックされている可能性があります。 [NumLock]を押下し、再度入力してください。

## 3.6.3 半角文字が入力可能な場合

4

- 半角のカタカナ(アイウ・・・ワヲン)
- 半角の数字(012・・・789)
- 半角の英字(ABC・・・XYZ、abc・・・xyz)
- → 半角のスペース ()
- $\downarrow$  半角記号 (。「」、「. < (+!&-`|]\\*);-/^,%\_>?:#@'="`°{}\$~)

## Q 半角カタカナが入力できないときは? 文字入力前に、全角モードの状態で[無変換]を押下し、入力モードを 半角カタカナに変更してください。または、文字入力後、[F8]を押下し、 半角カタカナに変換してください。 依頼人 Ref. No. については以下の文字が入力できます。 他の項目と異なるのでご注意ください。 a. 半角の数字 (012・・・789)、半角英大文字 (ABC・・・XYZ) 、半角記号 (().-)

## 3.6.4 全角文字が入力可能な場合

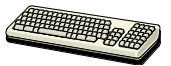

すべての文字が入力できます。

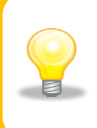

全角文字が入力可能な場合はすべての文字が入力できますが、SHIFT\_JIS で マッピングできない文字については、文字化けする可能性があるので 使用をお控えください。

## 4 ファイル読込の基本操作

本章では操作画面でのファイル読込の基本操作を説明します。

## 4.1 CSV ファイル読込

CSV ファイルを読込み、操作画面の「データ入力部」にその内容を表示します。

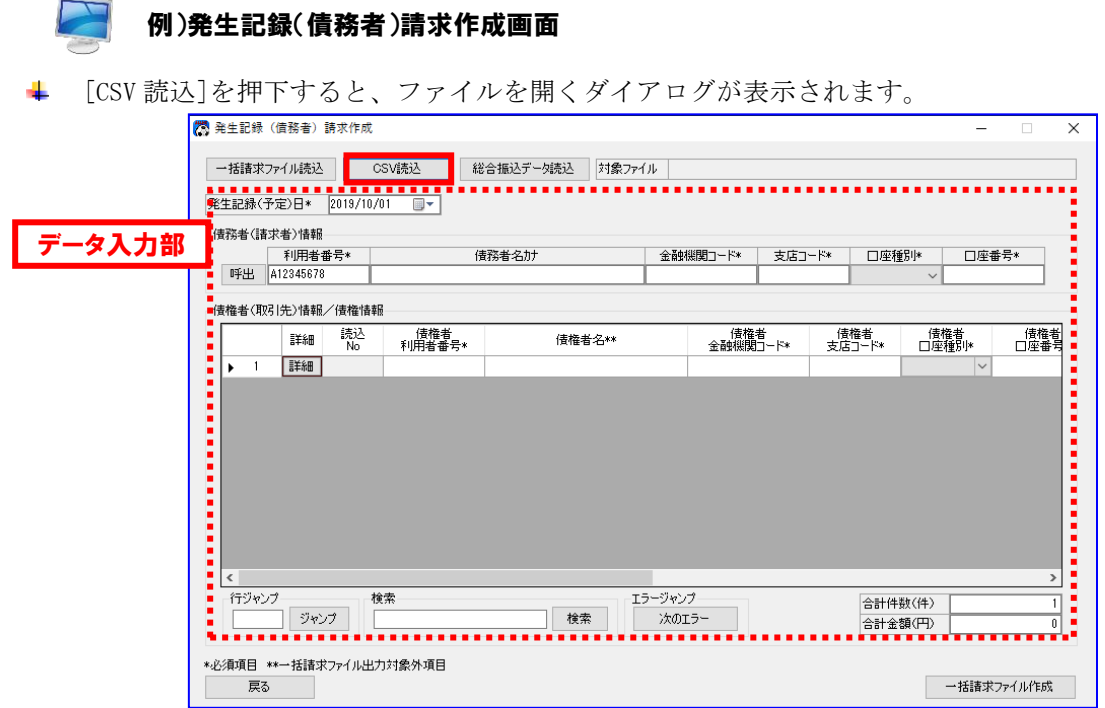

事前に作成した CSV ファイルの場所を「ファイルの場所」、「ショートカット」から指定し、 CSV ファイルを「フォルダ内容」から選択すると、 ダイアログの「ファイル名」に選択した CSV ファイルが表示されます。

[開く]を押下すると、確認ダイアログが表示されます。

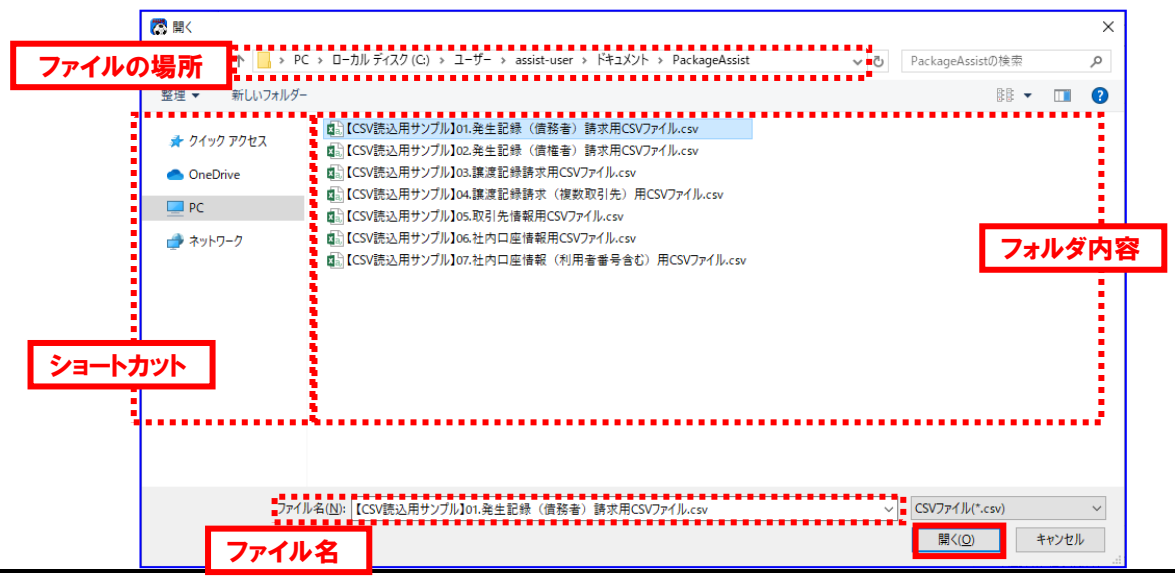

**↓** 確認ダイアログにて[OK]を押下すると、通知ダイアログが表示されます。

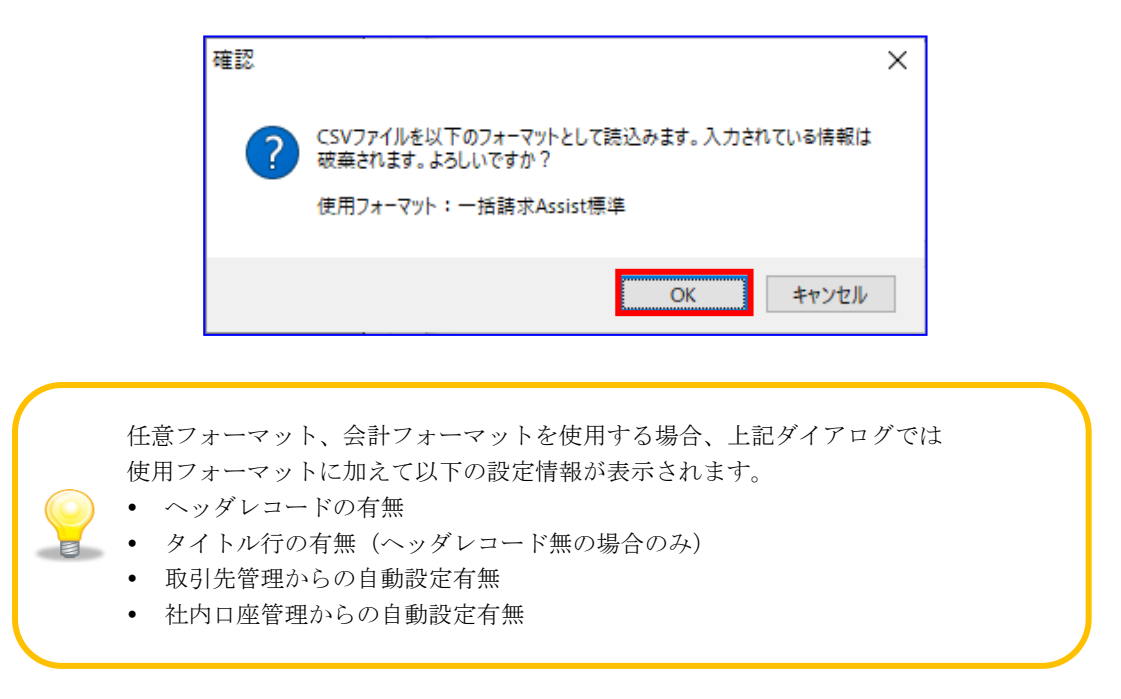

通知ダイアログにて[OK]を押下すると、CSV ファイル内容が操作画面の「データ入力部」に表示され ます。また、読込んだファイル名が「対象ファイル」に表示されます。

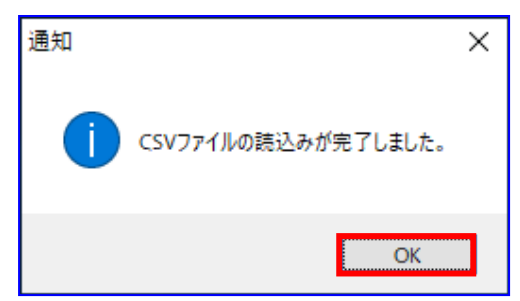

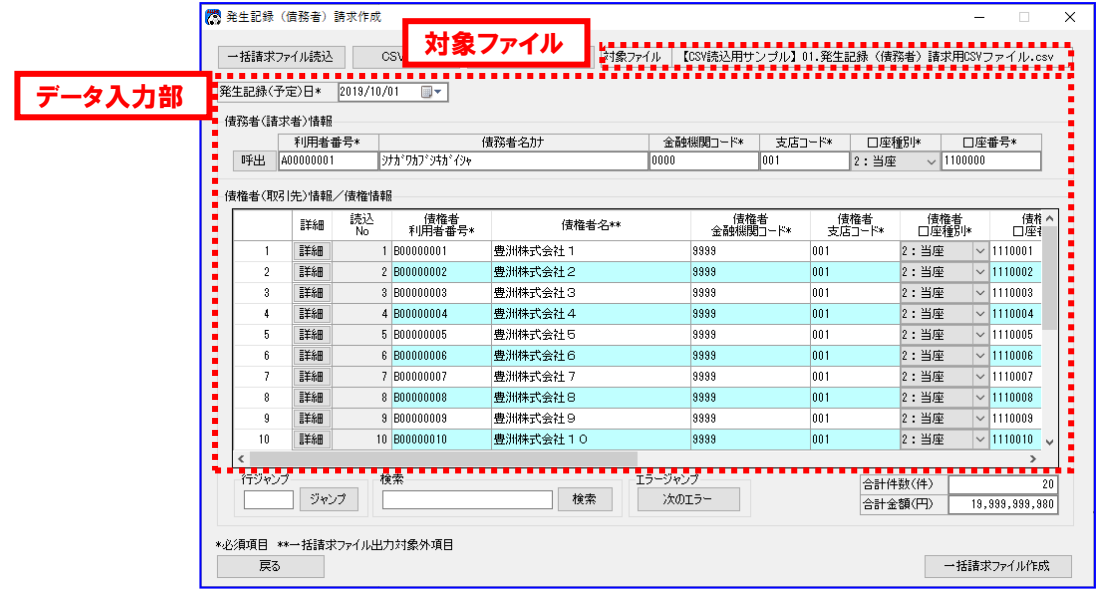

### 4.2 一括請求ファイル読込

一括請求ファイルを読込み、操作画面の「データ入力部」にその内容を表示します。

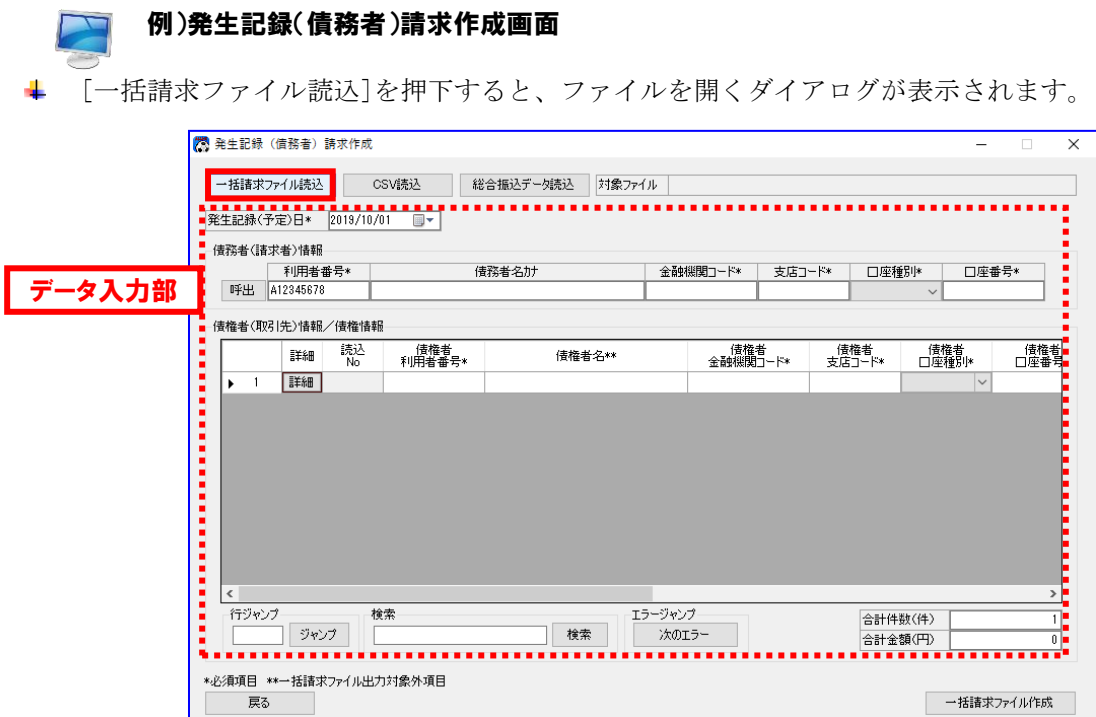

- 一括請求ファイルの場所を「ファイルの場所」、「ショートカット」から指定し、 一括請求ファイルを「フォルダ内容」から選択すると、 ダイアログの「ファイル名」に選択した一括請求ファイルが表示されます。
- [開く]を押下すると、確認ダイアログが表示されます。

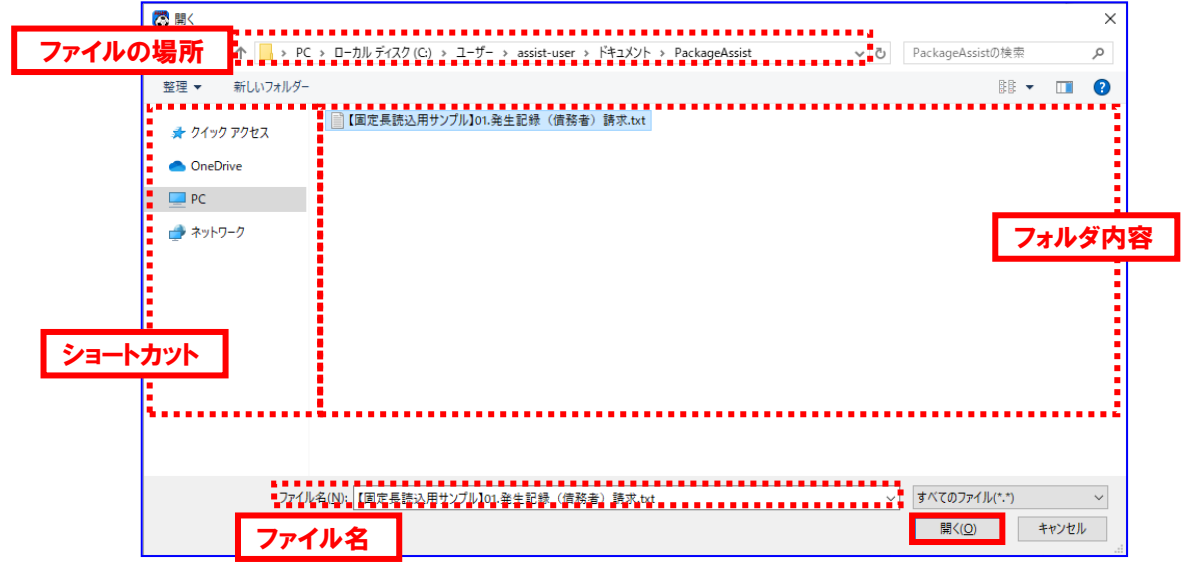

**↓** 確認ダイアログにて[OK]を押下すると、通知ダイアログが表示されます。

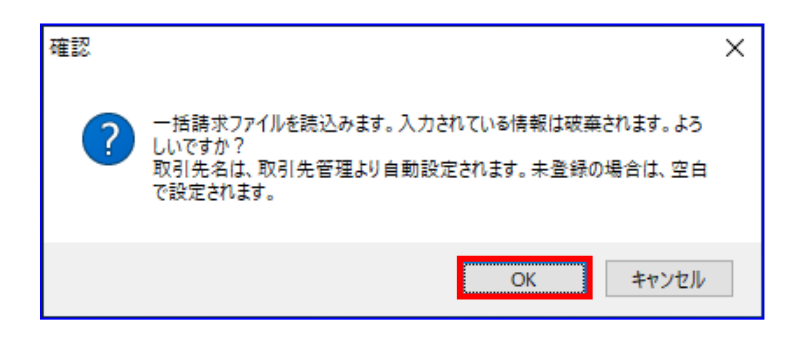

読込んだファイルのデータレコードの件数、または債権金額の合計が、トレーラレコードの合計件数、 または合計金額と同一でない場合は、下記の確認ダイアログが表示されます。 読込を続行してもよろしければ、[OK]を押下します。

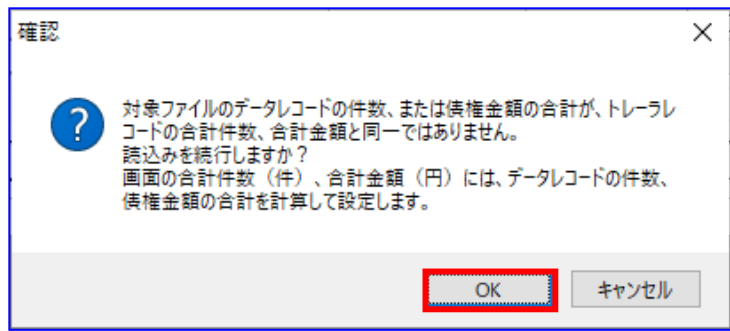

通知ダイアログにて[OK]を押下すると、一括請求ファイルの内容が操作画面の「データ入力部」に表 示されます。また、読込んだファイル名が「対象ファイル」に表示されます。

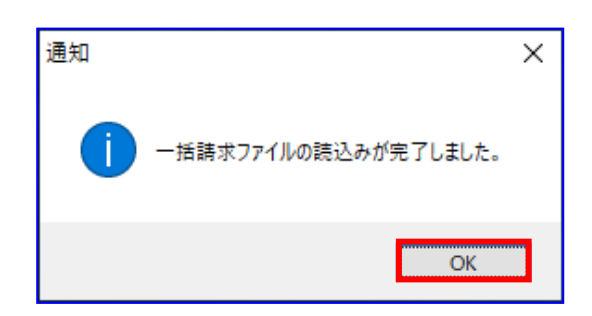

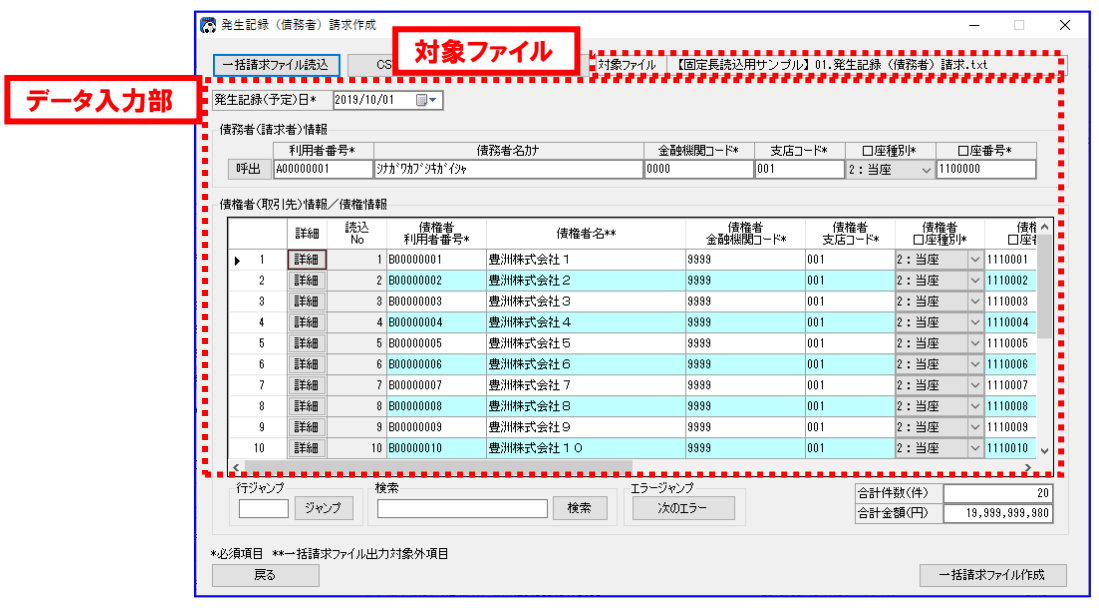

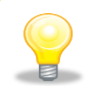

読込んだファイルの中に改行コード(CR/LF/CRLF)、ファイル終端(EOF)が 含まれている場合は、改行コード、ファイル終端を削除し、読込みを行います。

## 4.3 総合振込データ読込

総合振込データを読込み、操作画面の「データ入力部」にその内容を表示します。

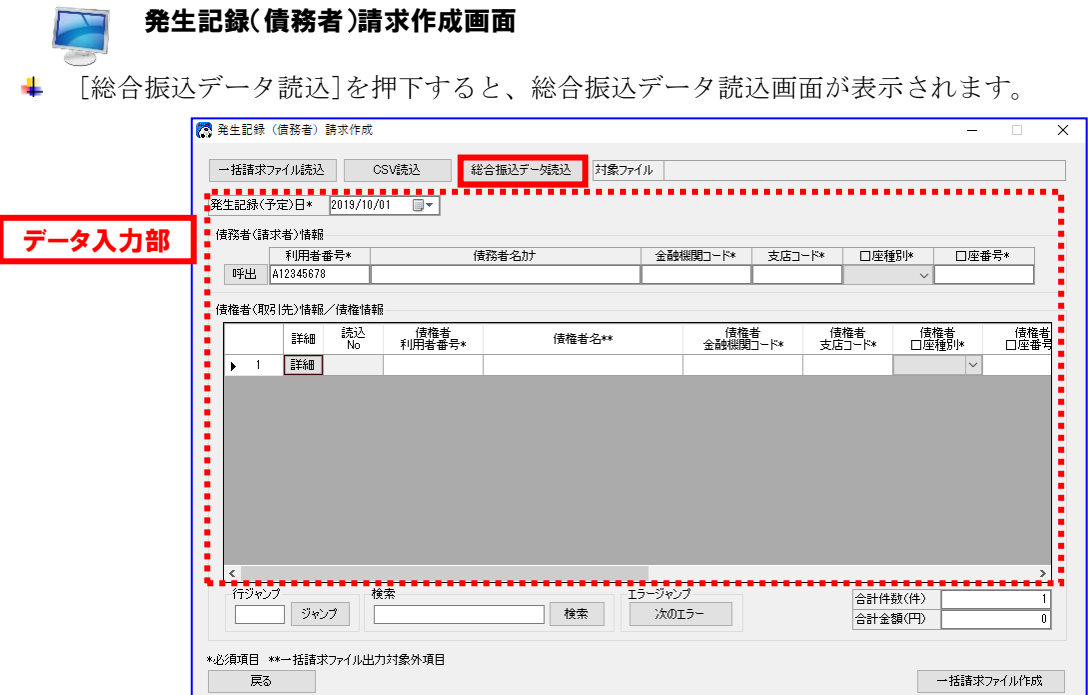

総合振込データ読込画面にて、総合振込データの取組日(振込指定日)の割り当て先を設定します。

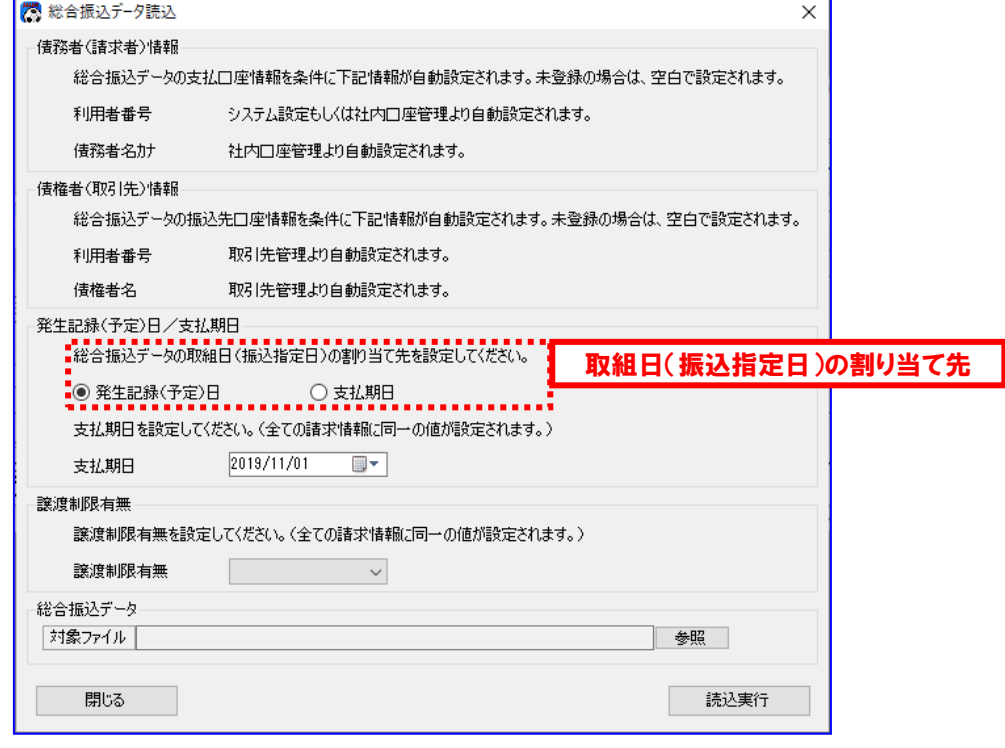

総合振込データに含まれる情報である取組日(振込指定日)を、「発生記録(予定) 日」または「支払期日」のどちらに割り当てるか設定することができます。

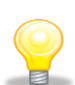

・取組日(振込指定日)の割り当て先に「発生記録(予定)日」を設定した場合は、 発生記録(債務者)請求作成画面の「発生記録(予定)日」に取組日(振込指定日) の情報が反映されます。

・取組日(振込指定日)の割り当て先に「支払期日」を設定した場合は、発生記録 (債務者)請求作成画面のすべての債権者(取引先)情報/債権情報の「支払期日」 に、取組日(振込指定日)の情報が反映されます。

- 取組日(振込指定日)の割り当て先の設定により、「支払期日」または「発生記録(予定)日」を設 定します。
	- ・取組日(振込指定日)の割り当て先に「発生記録(予定)日」を設定した場合

「支払期日」を設定します。設定した値は、すべての債権者(取引先)情報/債権情報に 反映されます。

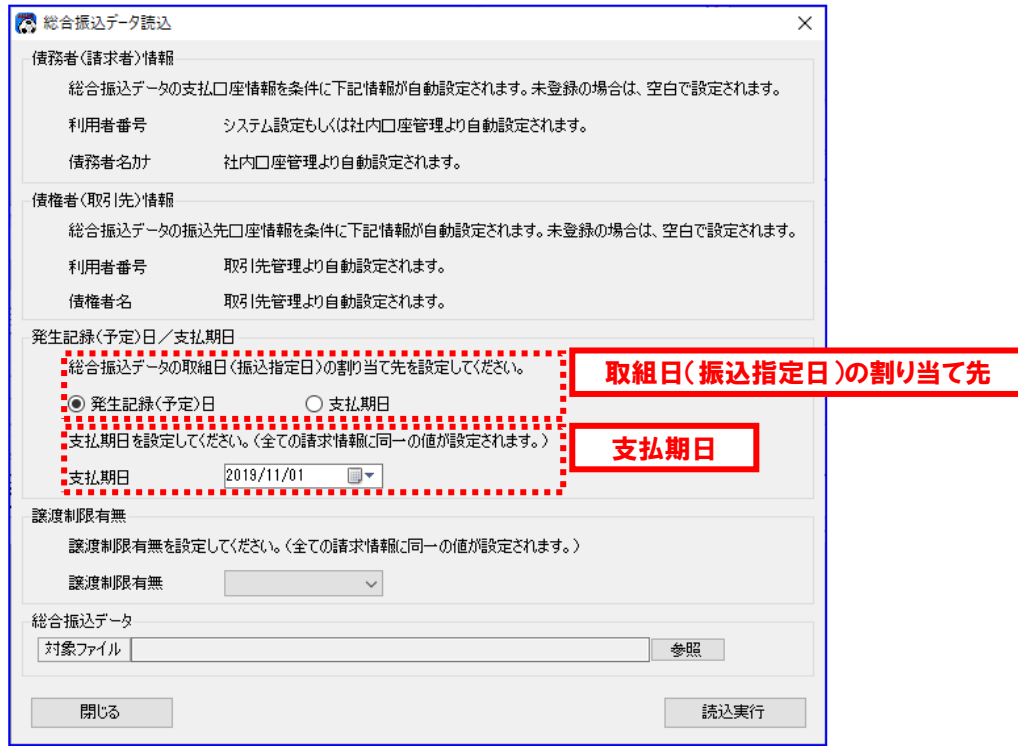

・取組日(振込指定日)の割り当て先に「支払期日」を設定した場合 「発生記録(予定)日」を設定します。

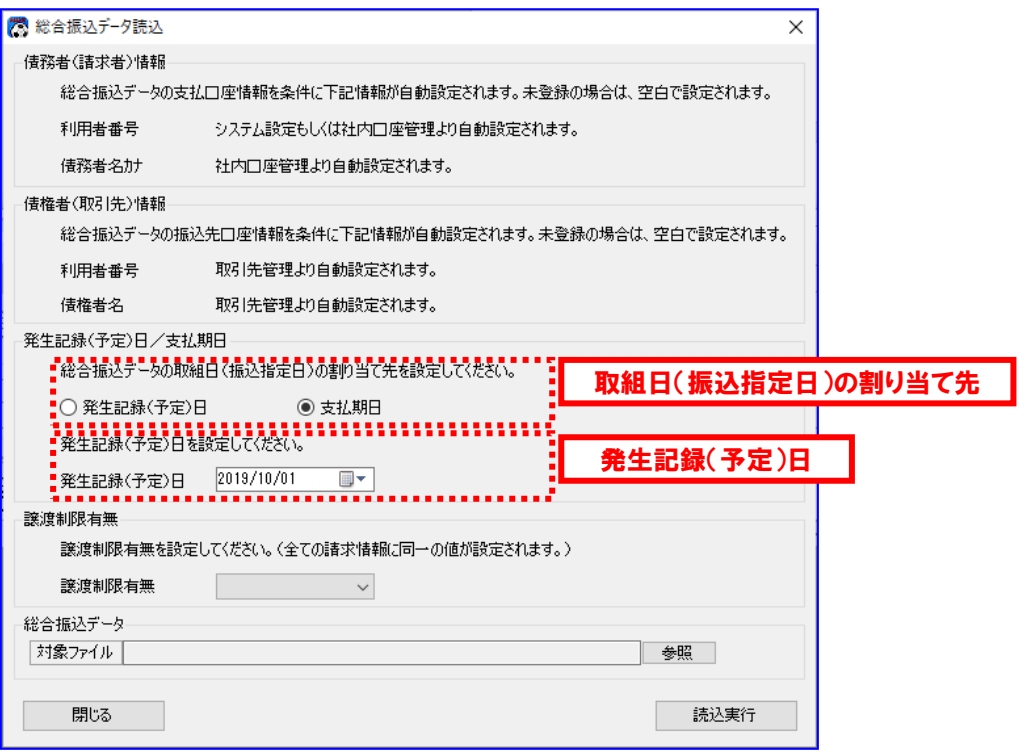

↓ 「譲渡制限有無」を設定します。設定した値は、すべての債権者(取引先)情報/債権情報に反映さ れます。

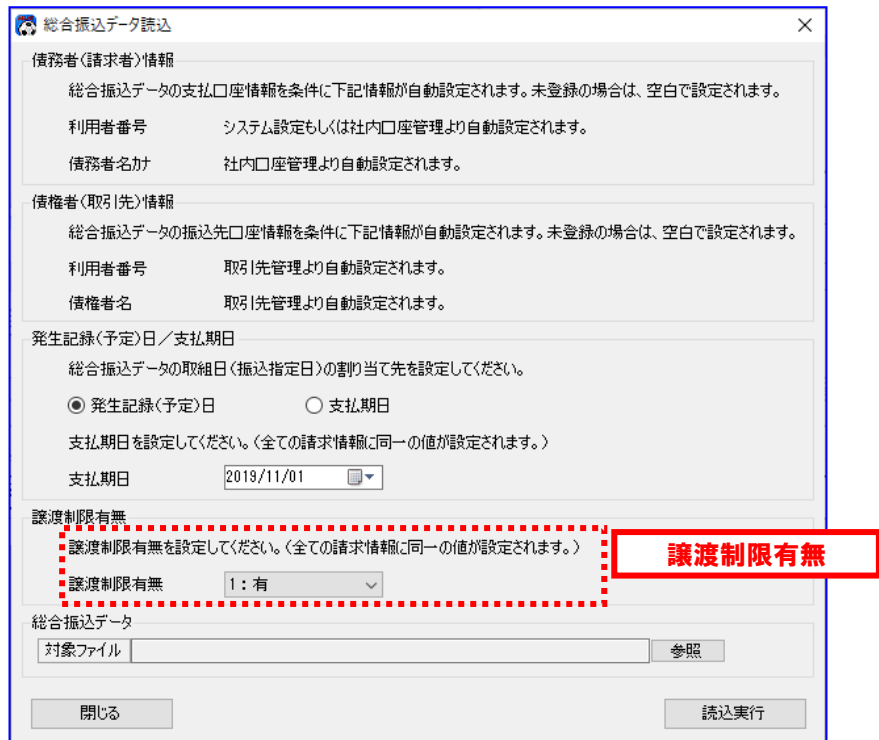

[参照]を押下すると、ファイルを開くダイアログが表示されます。

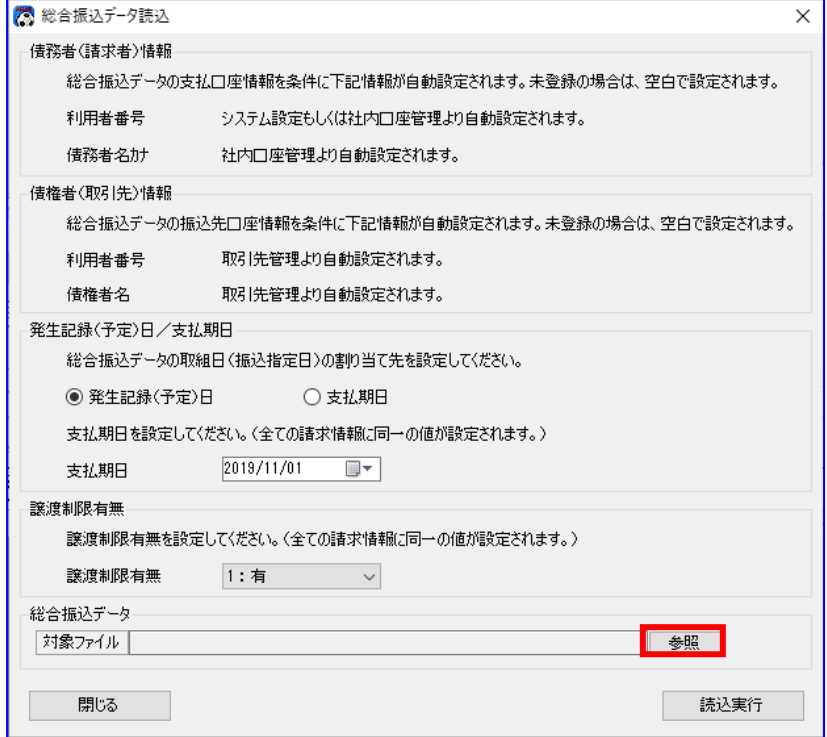

総合振込データの場所を「ファイルの場所」、「ショートカット」から指定し、 総合振込データを「フォルダ内容」から選択すると、 ダイアログの「ファイル名」に選択した総合振込データが表示されます。

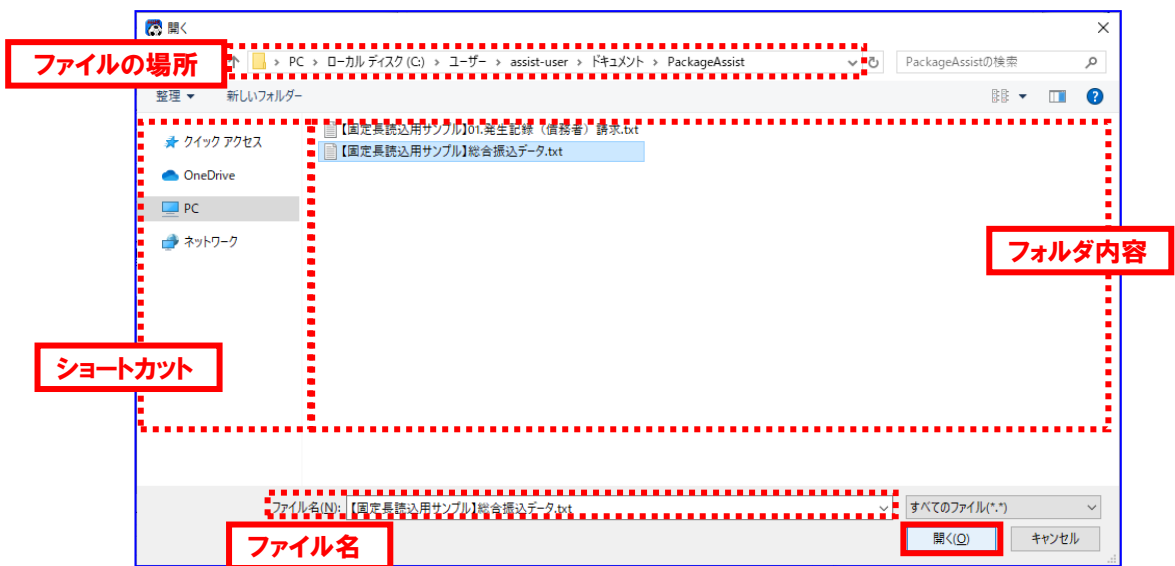

選択したファイルが「対象ファイル」に表示されます。 [読込実行]を押下すると、確認ダイアログが表示されます。

読込む総合振込データを選択し、[開く]を押下します。

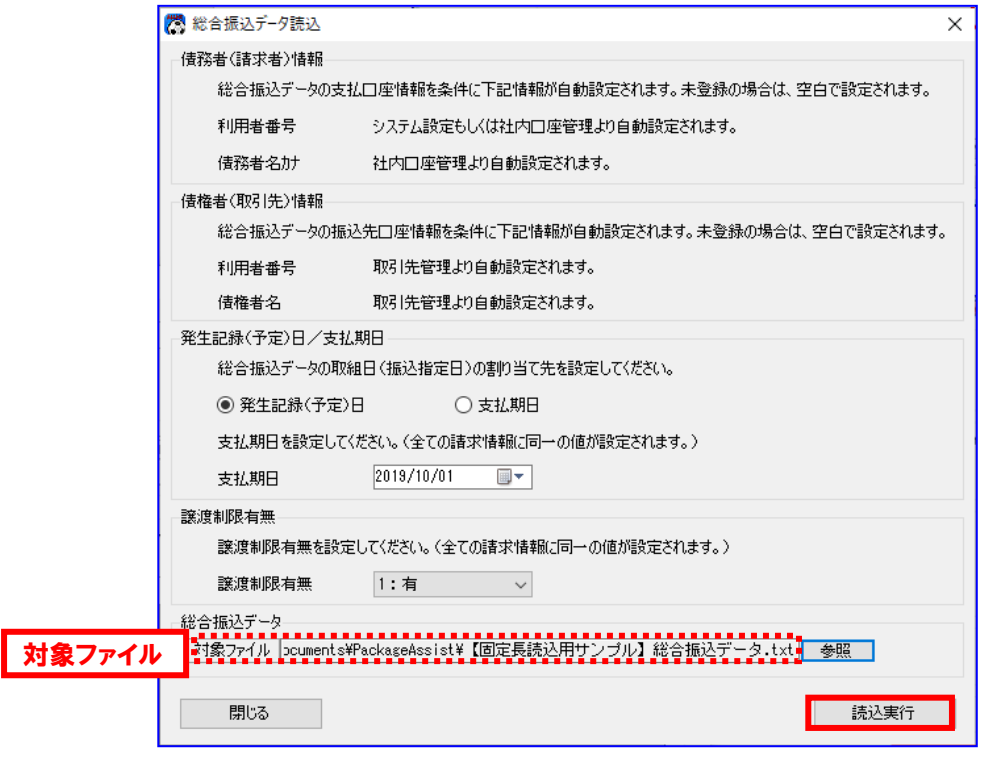

**↓** 確認ダイアログにて[OK]を押下すると、通知ダイアログが表示されます。

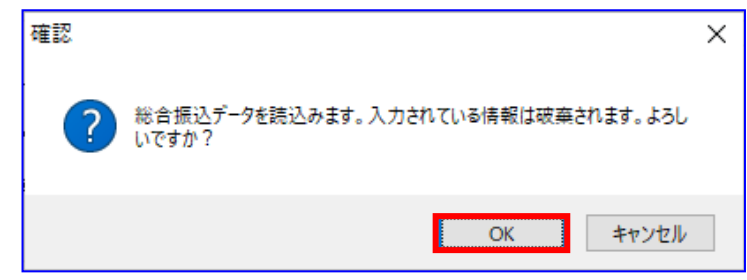

通知ダイアログにて[OK]を押下すると、総合振込データの内容が操作画面の「データ入力部」に表示 されます。また、読込んだファイル名が「対象ファイル」に表示されます。

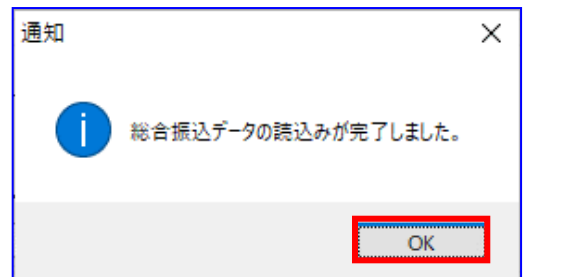

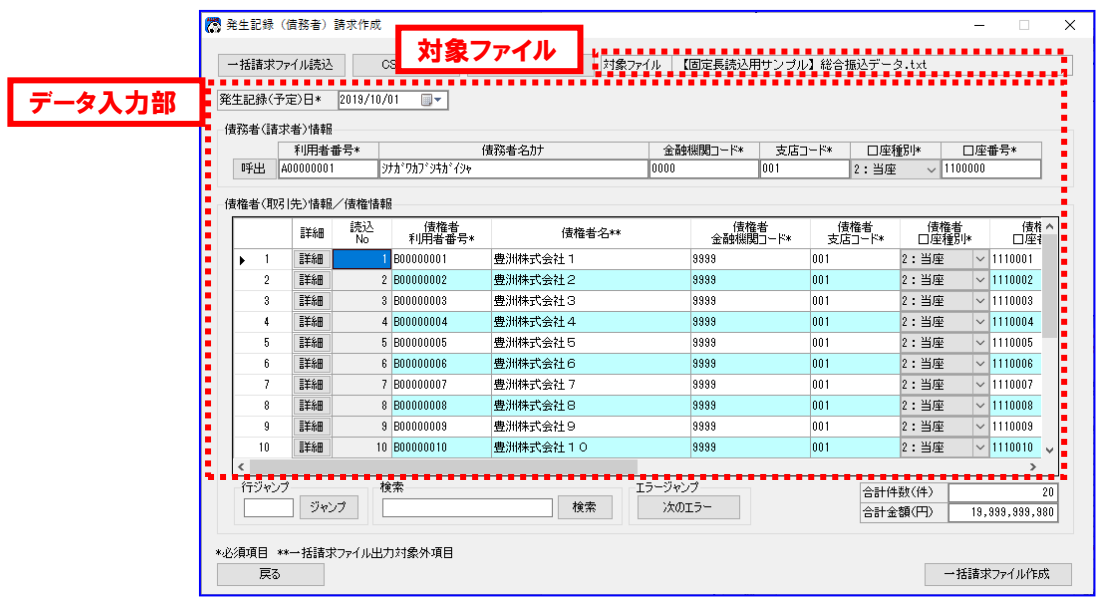

読込んだファイルの中に改行コード(CR/LF/CRLF)、ファイル終端(EOF)が 含まれている場合は、改行コード、ファイル終端を削除し、読込みを行います。

### 5 利用者情報の選択の基本操作

利用者情報を事前に登録しておくことで、画面での入力を補助できます。

本章では取引先管理画面、社内口座管理画面での利用者情報の登録がすでに完了しているものとし、取引先 選択画面、社内口座選択画面での利用者情報の選択・検索の基本操作を説明します。利用者情報の登録に関 しては、業務編「2 利用者情報の管理」をご参照ください。

#### 5.1 利用者情報の選択

請求作成画面からの利用者情報の選択の基本操作を説明します。

#### 5.1.1 取引先情報の選択

発生記録(債務者/債権者)請求作成画面/譲渡記録請求作成(複数取引先)画面より呼出す場合

発生記録(債務者)請求作成画面にて[詳細]を押下すると、 発生記録(債務者)請求作成詳細画面が表示されます。

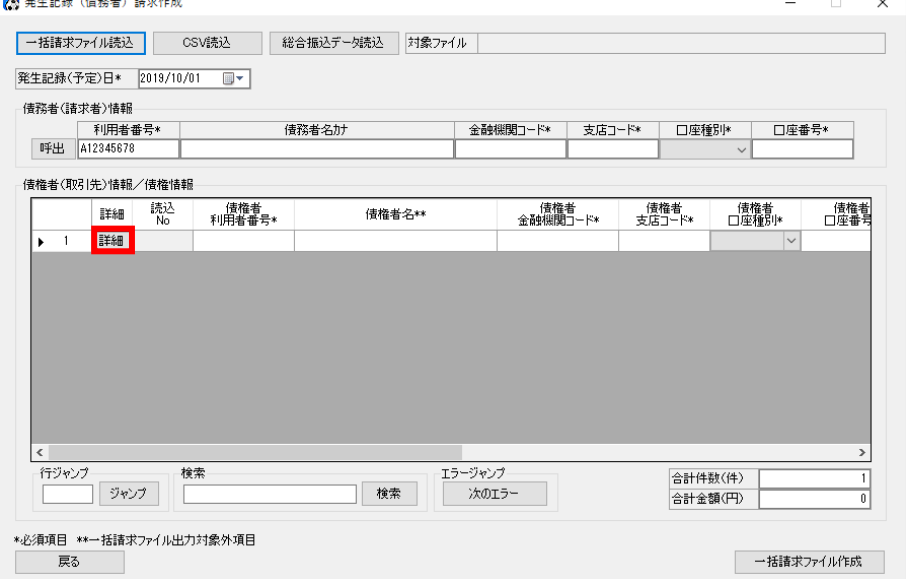

#### 本画面は、債務者請求方式の例です。

[取引先情報呼出]を押下すると、取引先選択画面が表示されます。

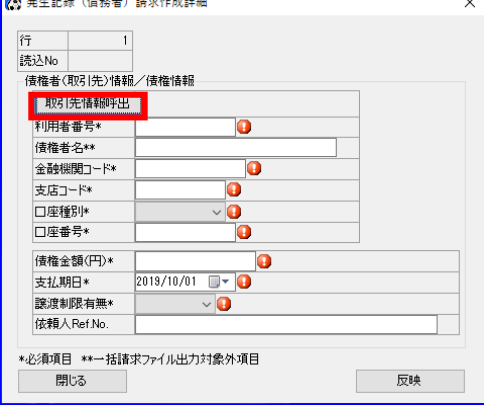

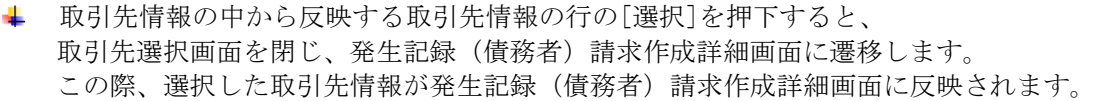

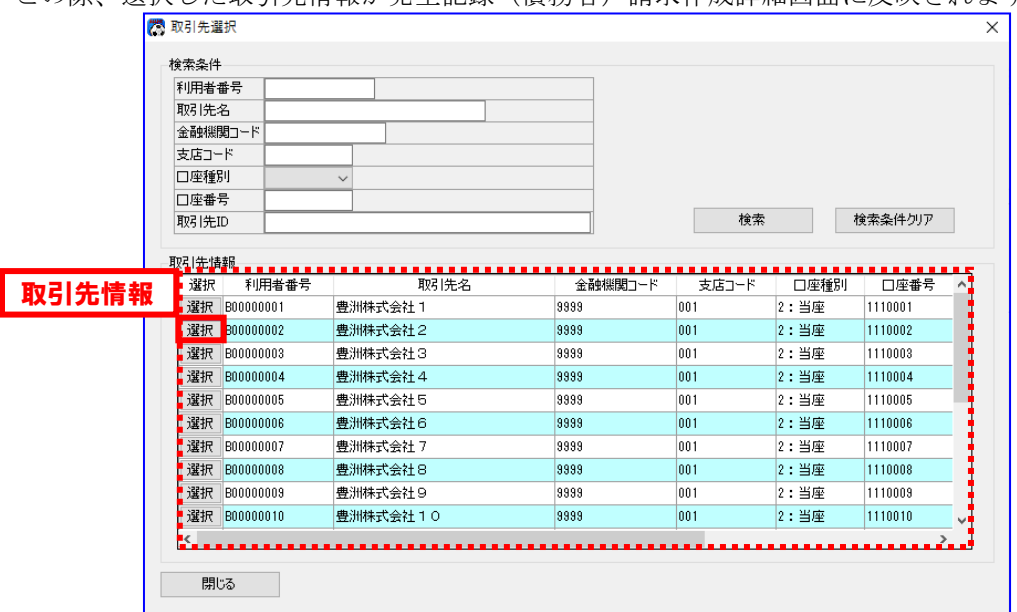

必要に応じて発生記録(債務者)請求作成詳細画面の編集を行い、[反映]を押下します。

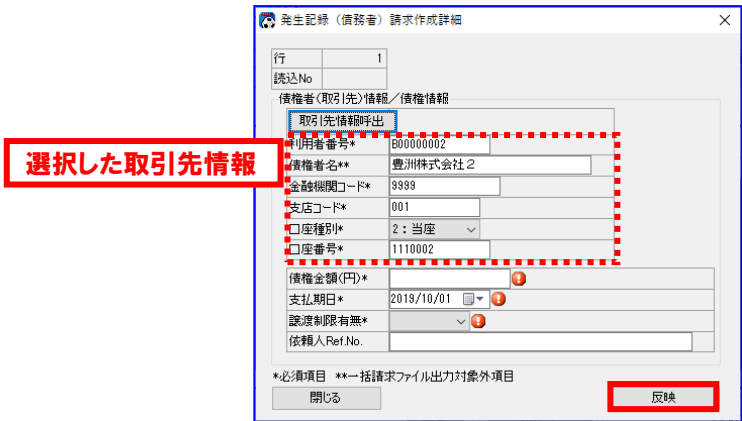

発生記録(債務者)請求作成詳細画面が閉じられ、発生記録(債務者)請求作成画面に遷移します。 この際、選択した取引先情報が発生記録(債務者)請求作成画面に反映されています。

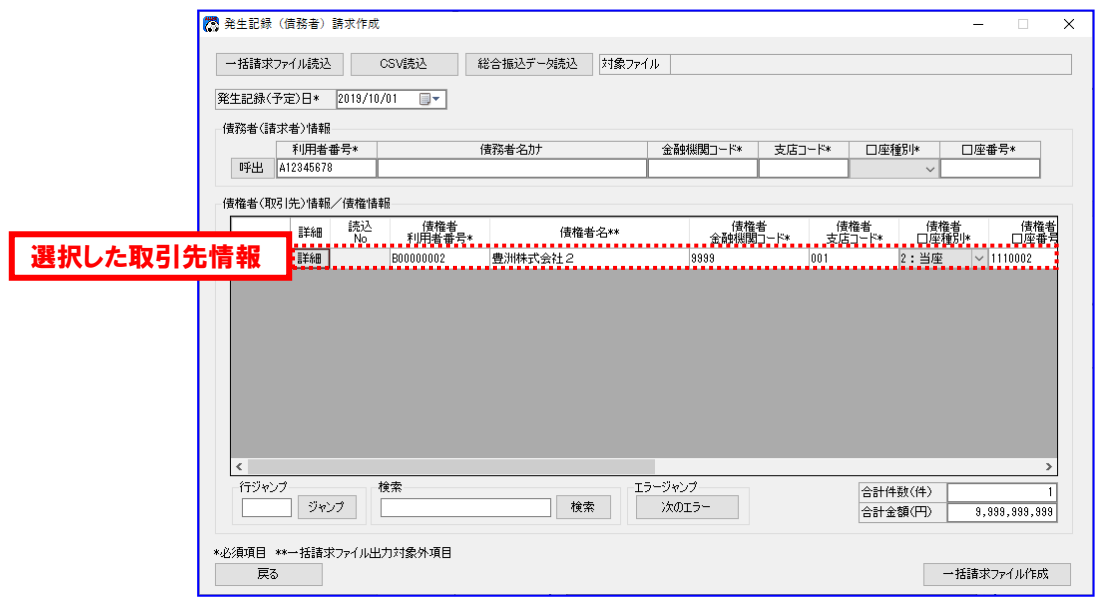

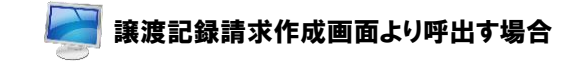

譲渡記録請求作成画面にて[呼出]を押下すると、取引先選択画面が表示されます。

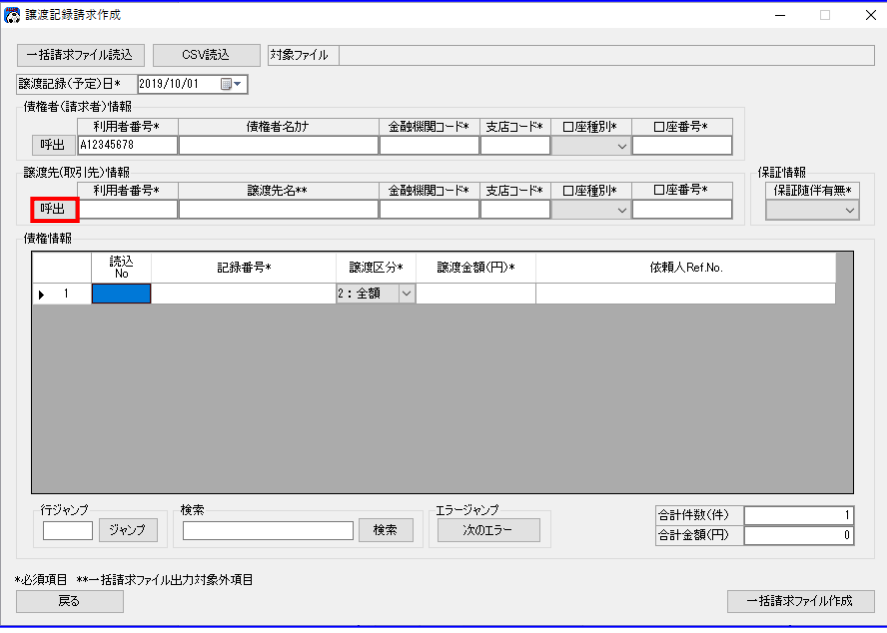

取引先情報の中から反映する取引先情報の行の[選択]を押下します。

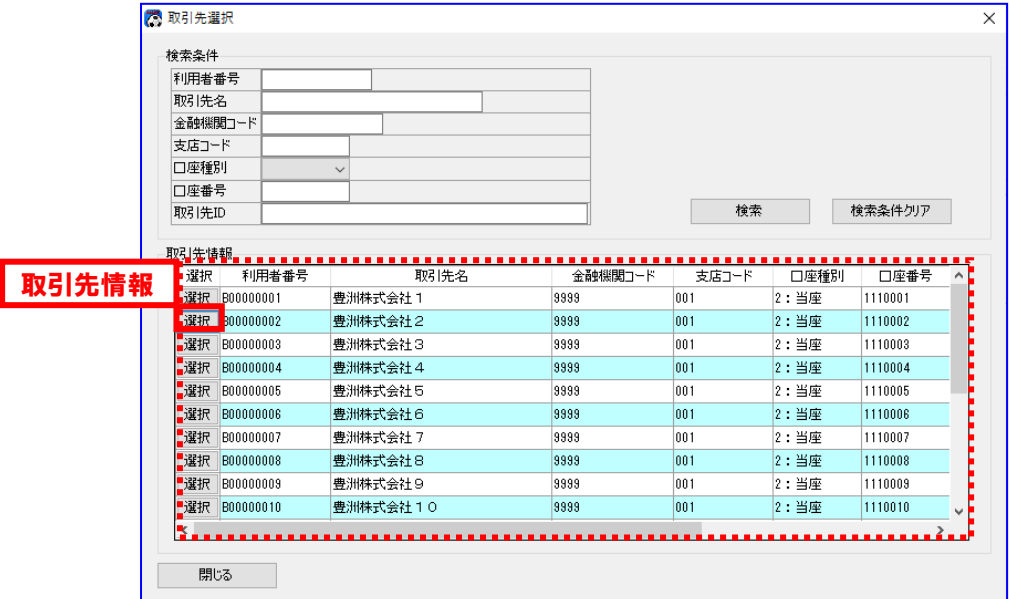

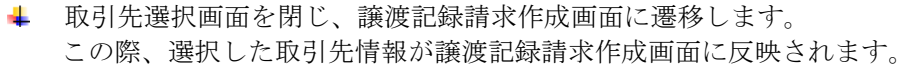

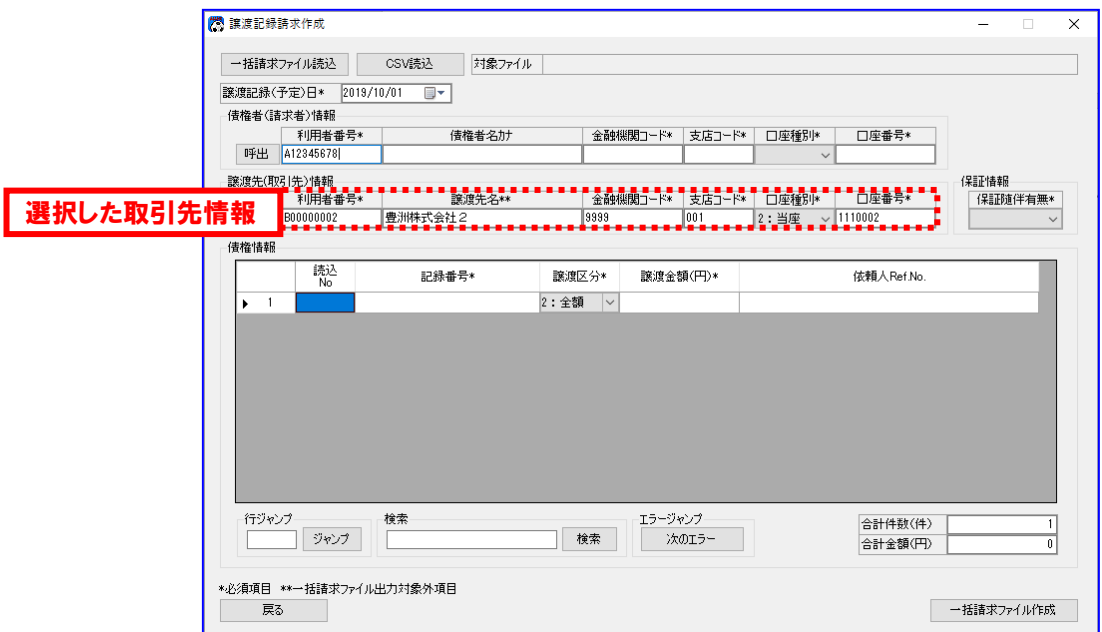

## 5.1.2 社内口座情報の選択

# 発生記録(債務者/債権者)請求作成画面/譲渡記録請求作成(複数取引先)画面より呼出す場合

発生記録(債務者)請求作成画面にて[呼出]を押下すると、社内口座選択画面が表示されます。

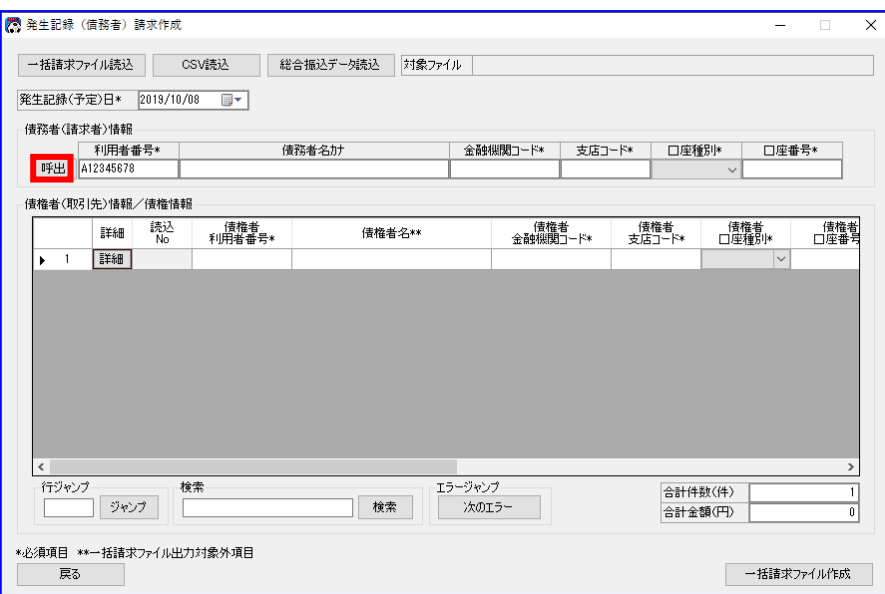

本画面は、債務者請求方式の例です。

社内口座情報の中から反映する社内口座情報の行の[選択]を押下します。

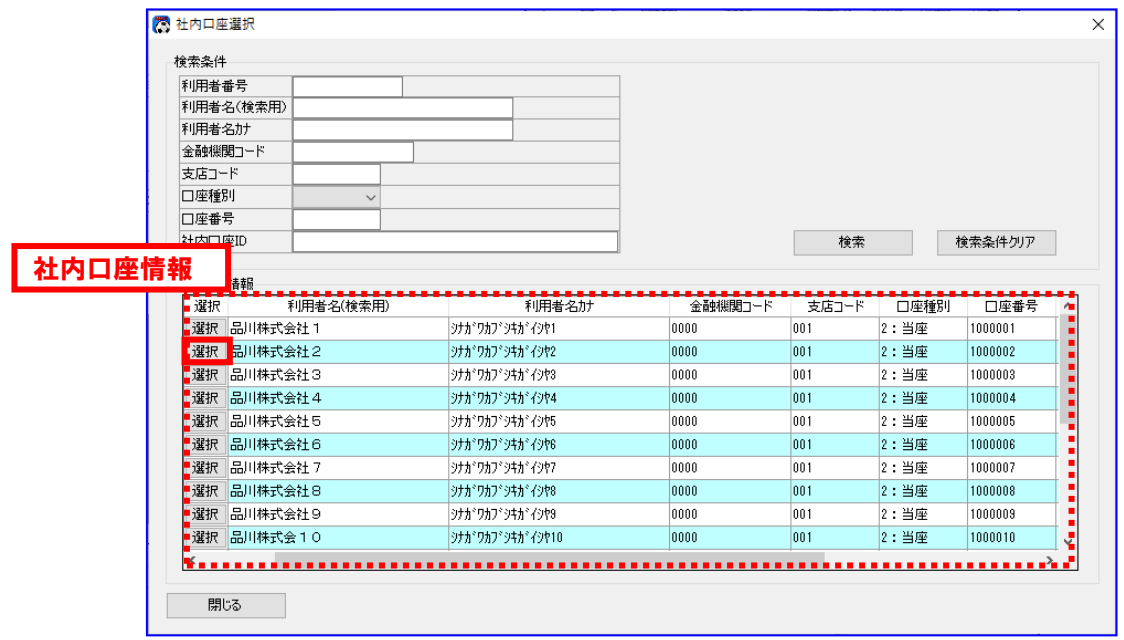

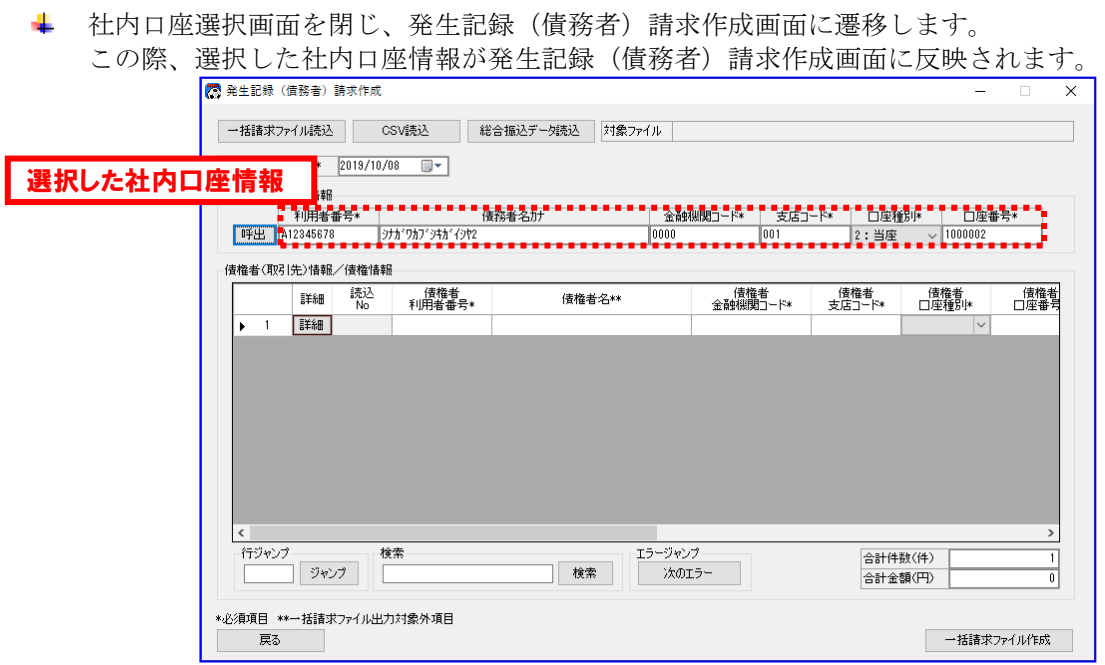

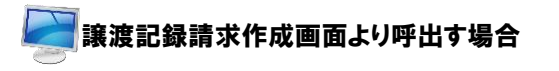

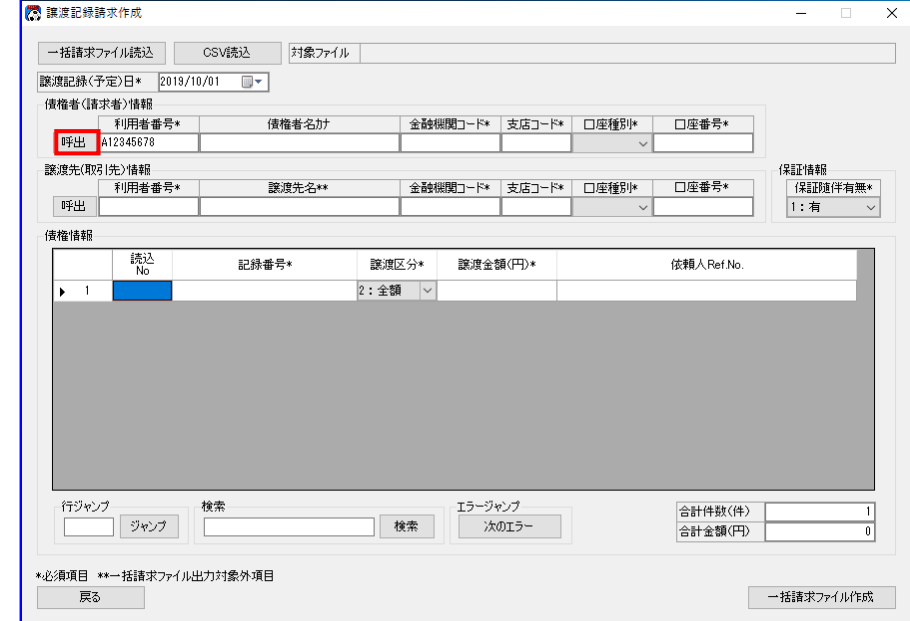

譲渡記録請求作成画面にて[呼出]を押下すると、社内口座選択画面が表示されます。

社内口座情報の中から反映する社内口座情報の行の[選択]を押下します。

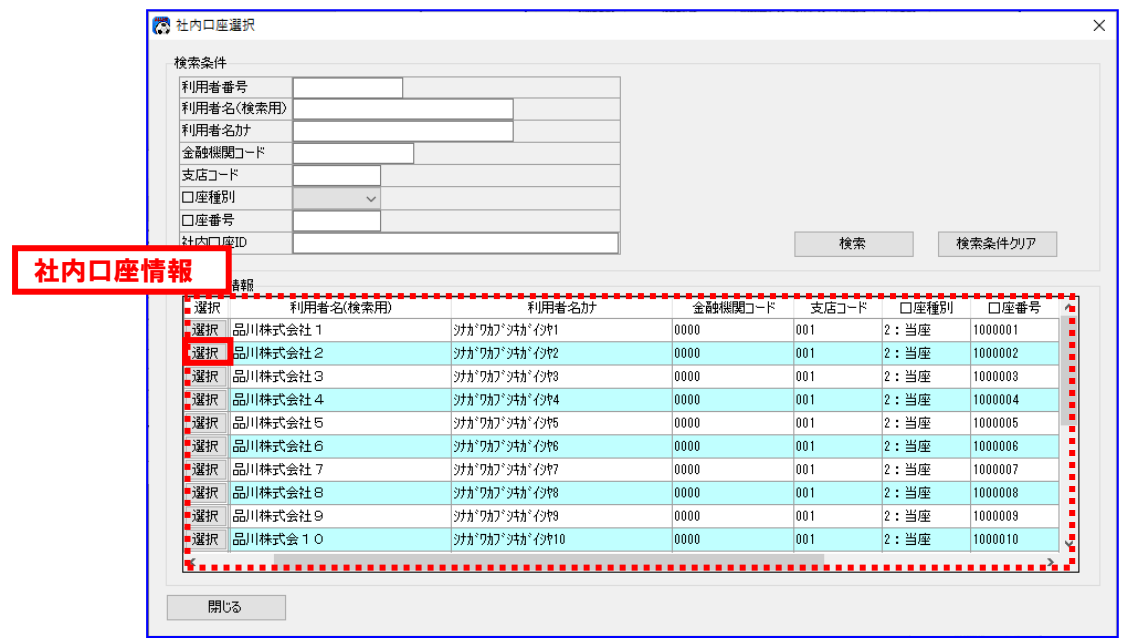

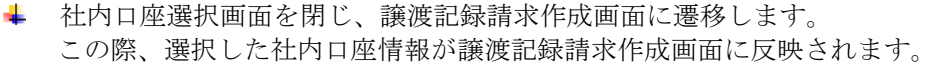

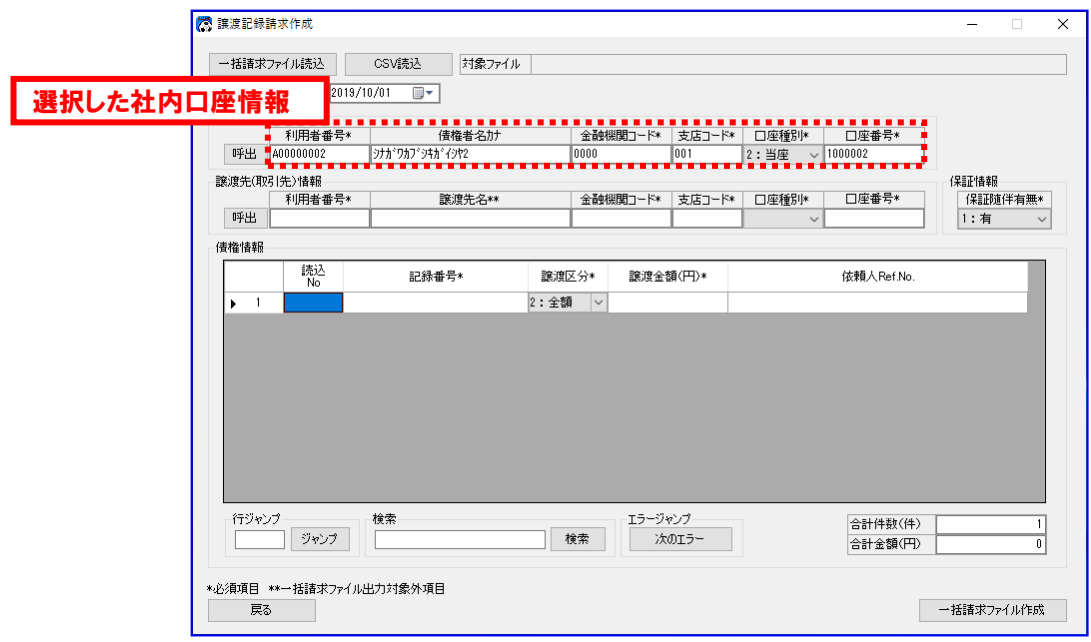
### 5.2 検索

選択画面に表示された取引先情報または社内口座情報の絞込検索を行います。

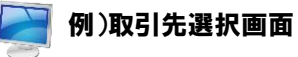

絞込みをしたい文字列を検索条件に入力します。 (下図では口座種別に「2:当座」、口座番号に「1110002」を入力しています。)

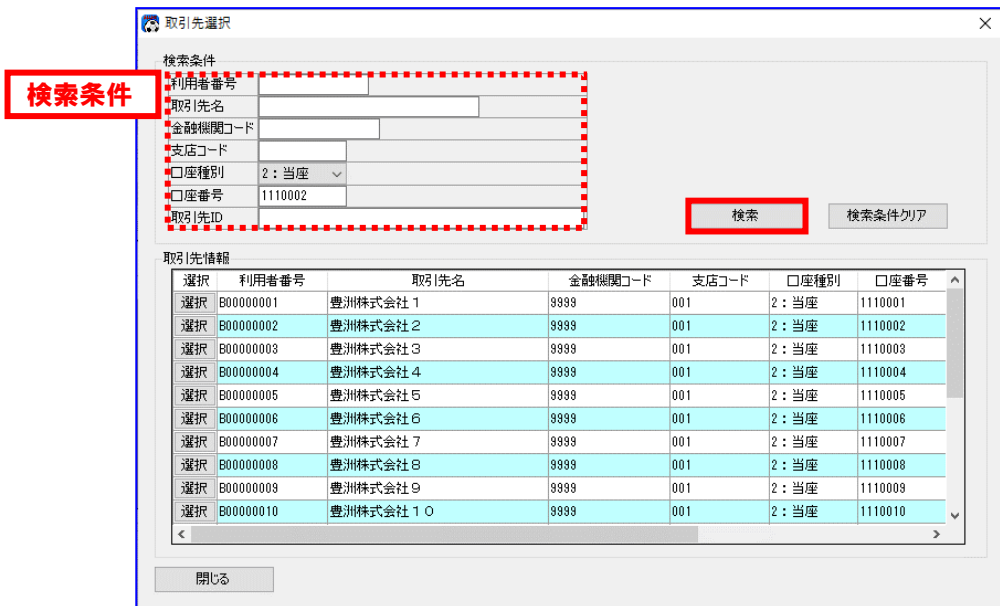

[検索]を押下すると、入力した検索条件で絞込まれた取引先情報がデータ表に表示されます。

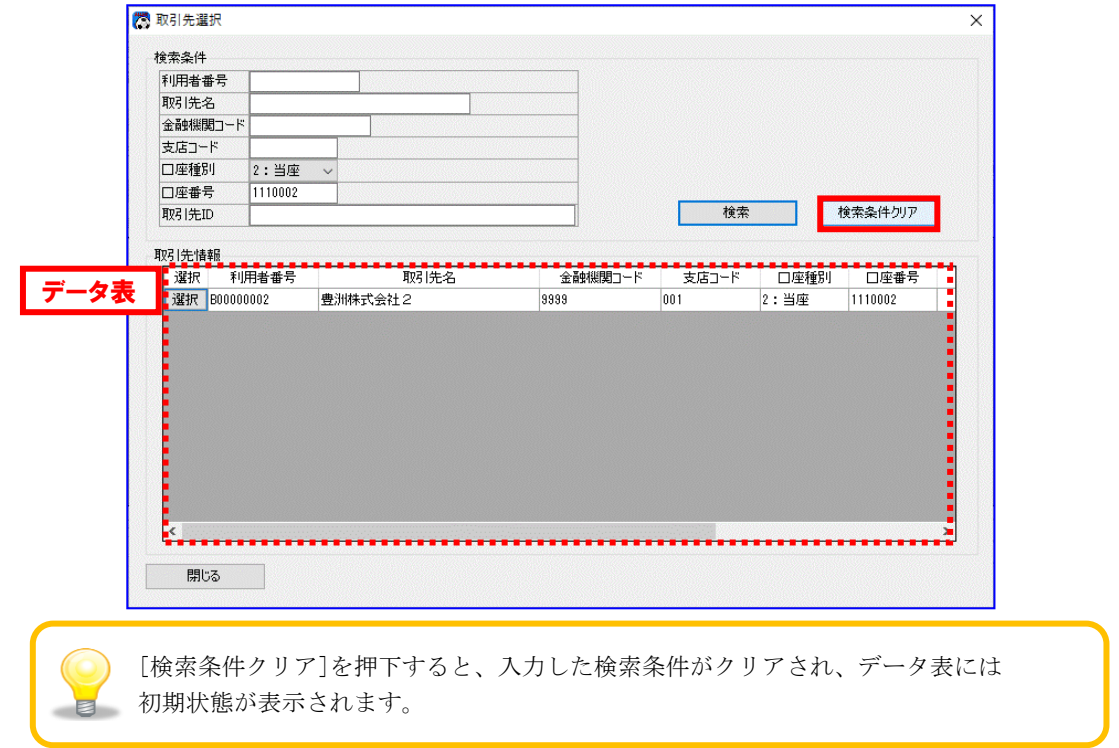

# 6 別添

# 6.1 画面入力項目について

### 6.1.1 画面一覧

本ソフトの各画面の一覧を以下に示します。

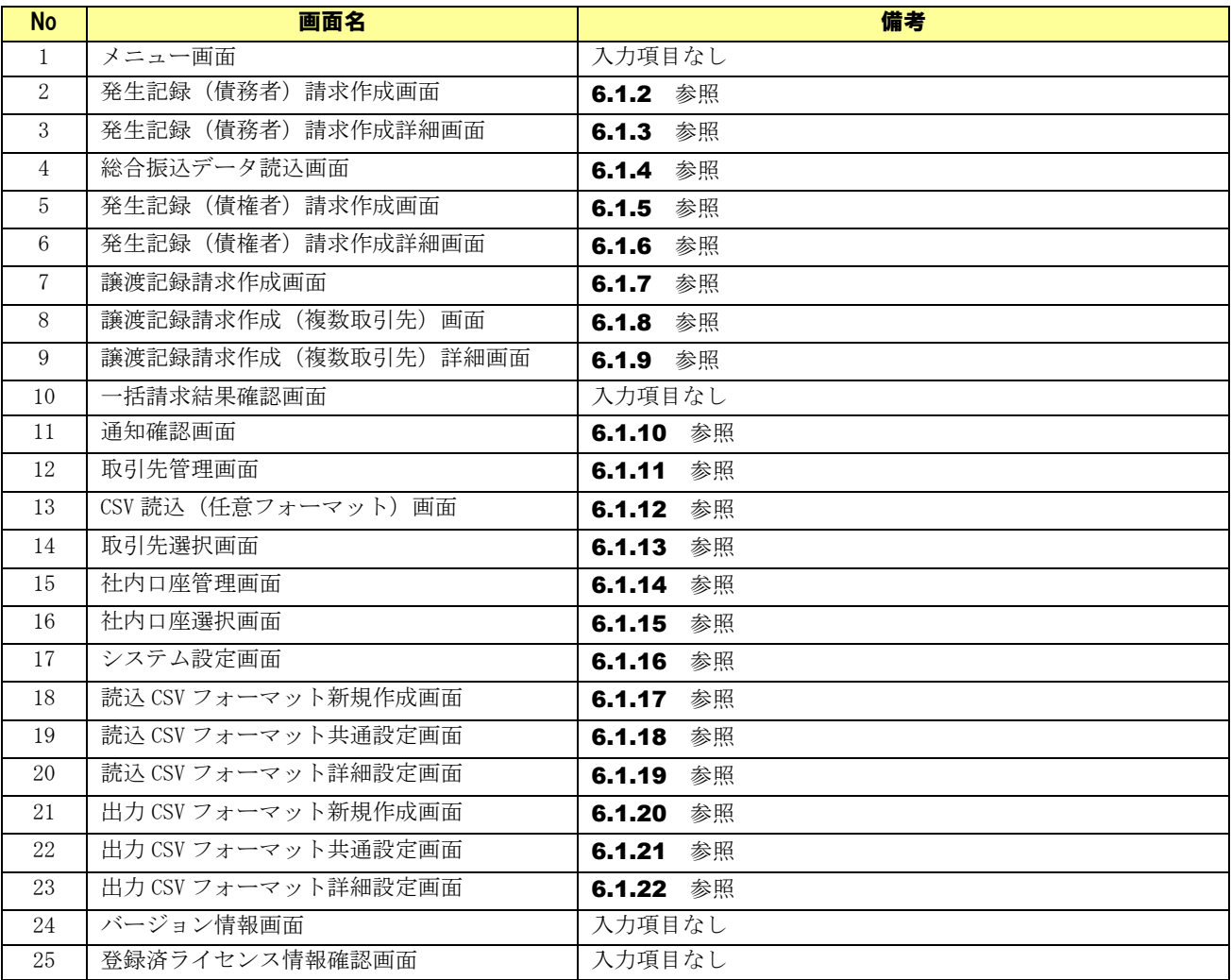

## 6.1.2 発生記録 (債務者)請求作成画面

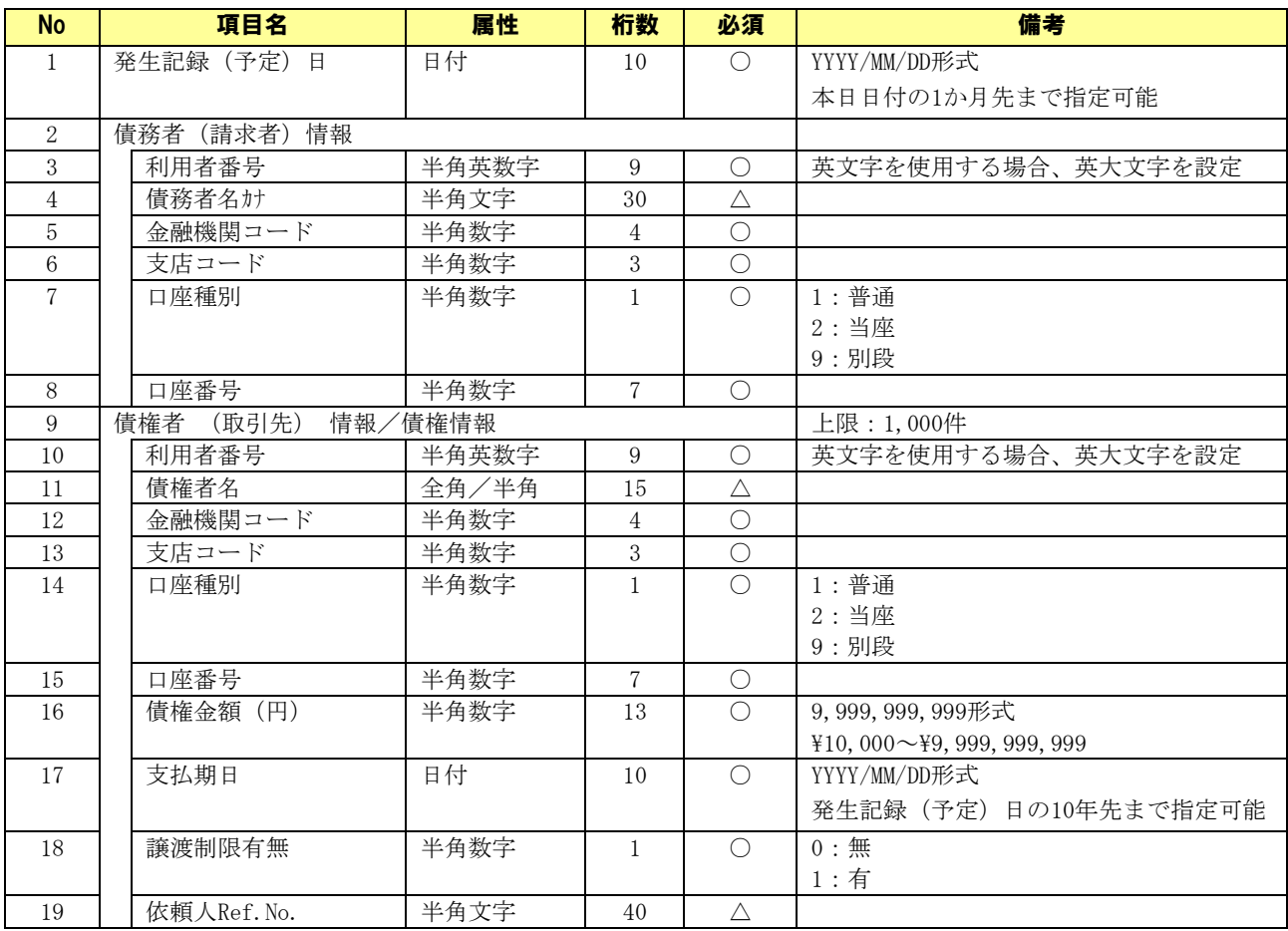

# 6.1.3 発生記録 (債務者)請求作成詳細画面

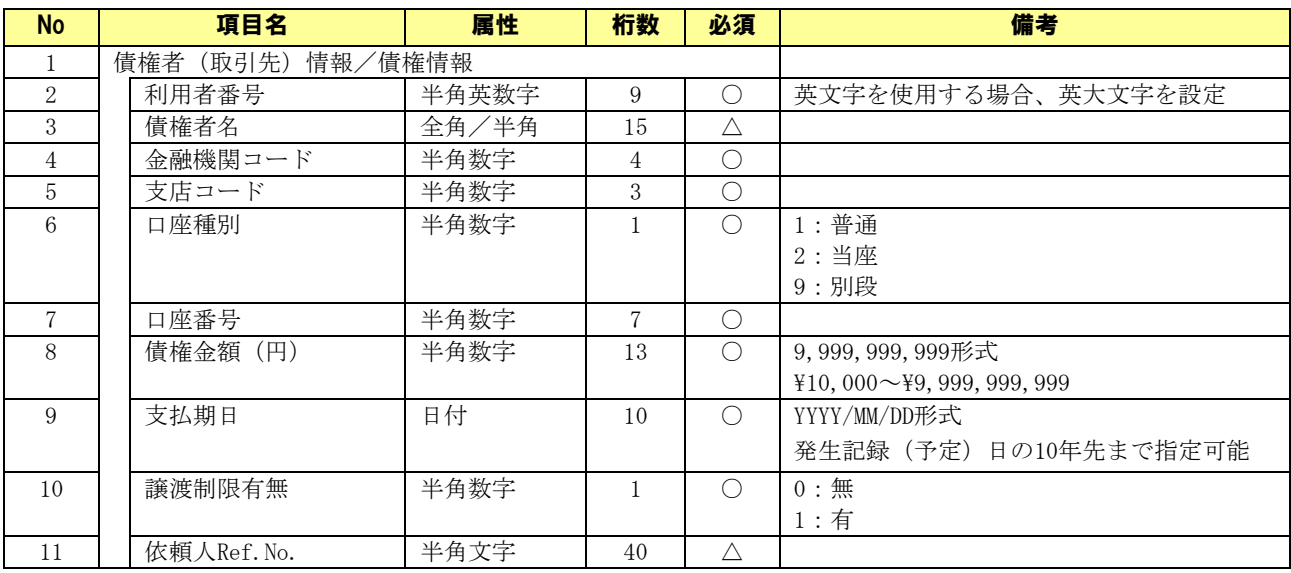

# 6.1.4 総合振込データ読込画面

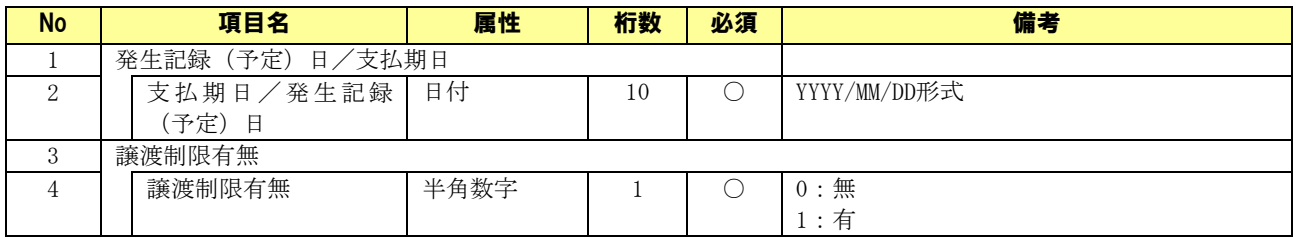

# 6.1.5 発生記録 (債権者)請求作成画面

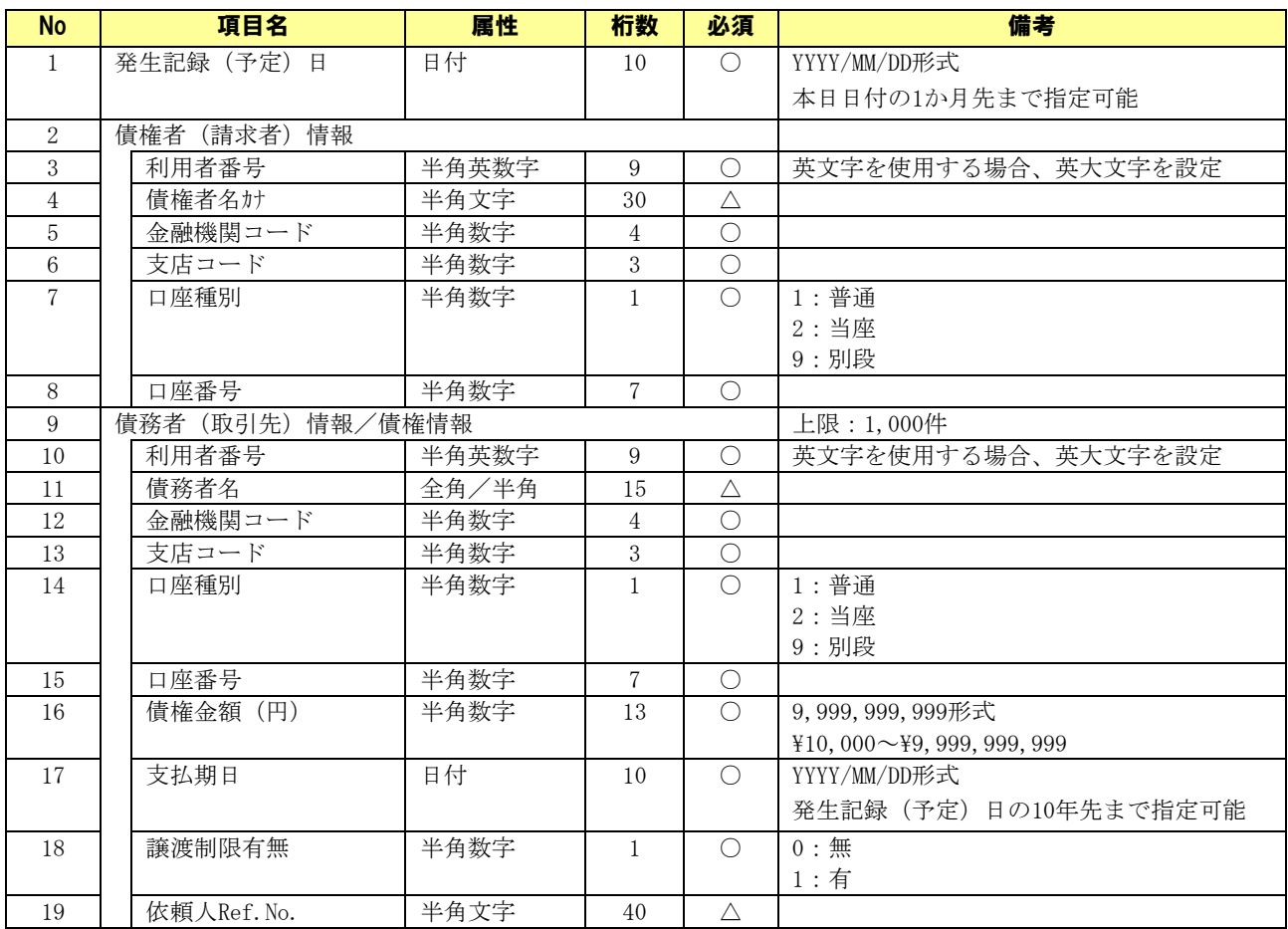

### 6.1.6 発生記録 (債権者)請求作成詳細画面

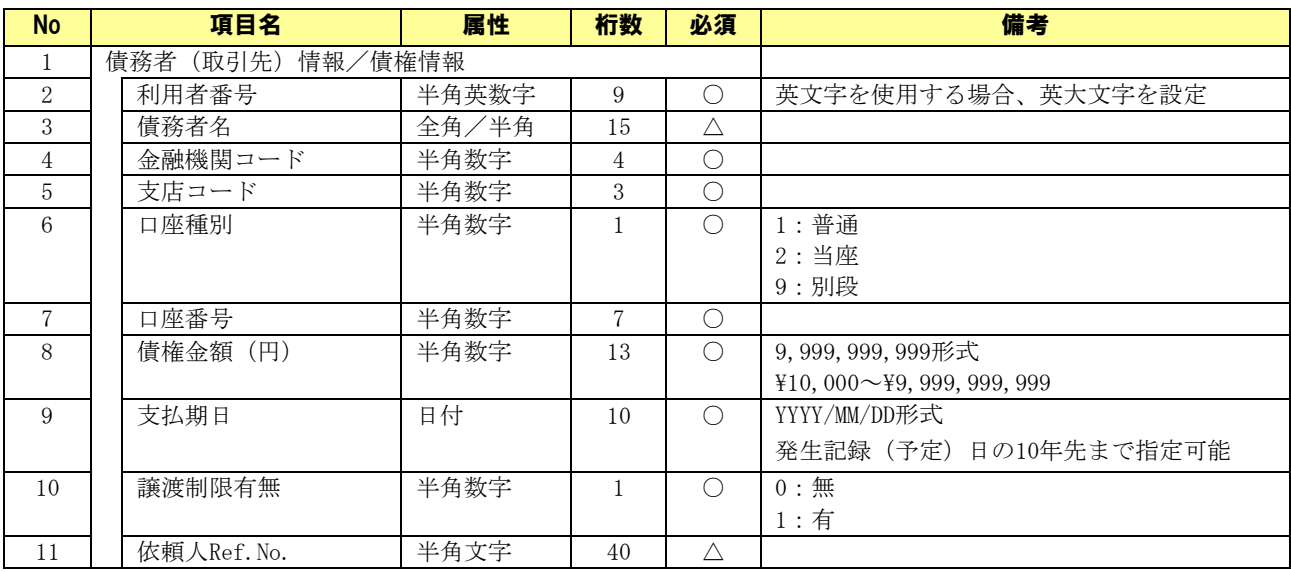

## 6.1.7 譲渡記録請求作成画面

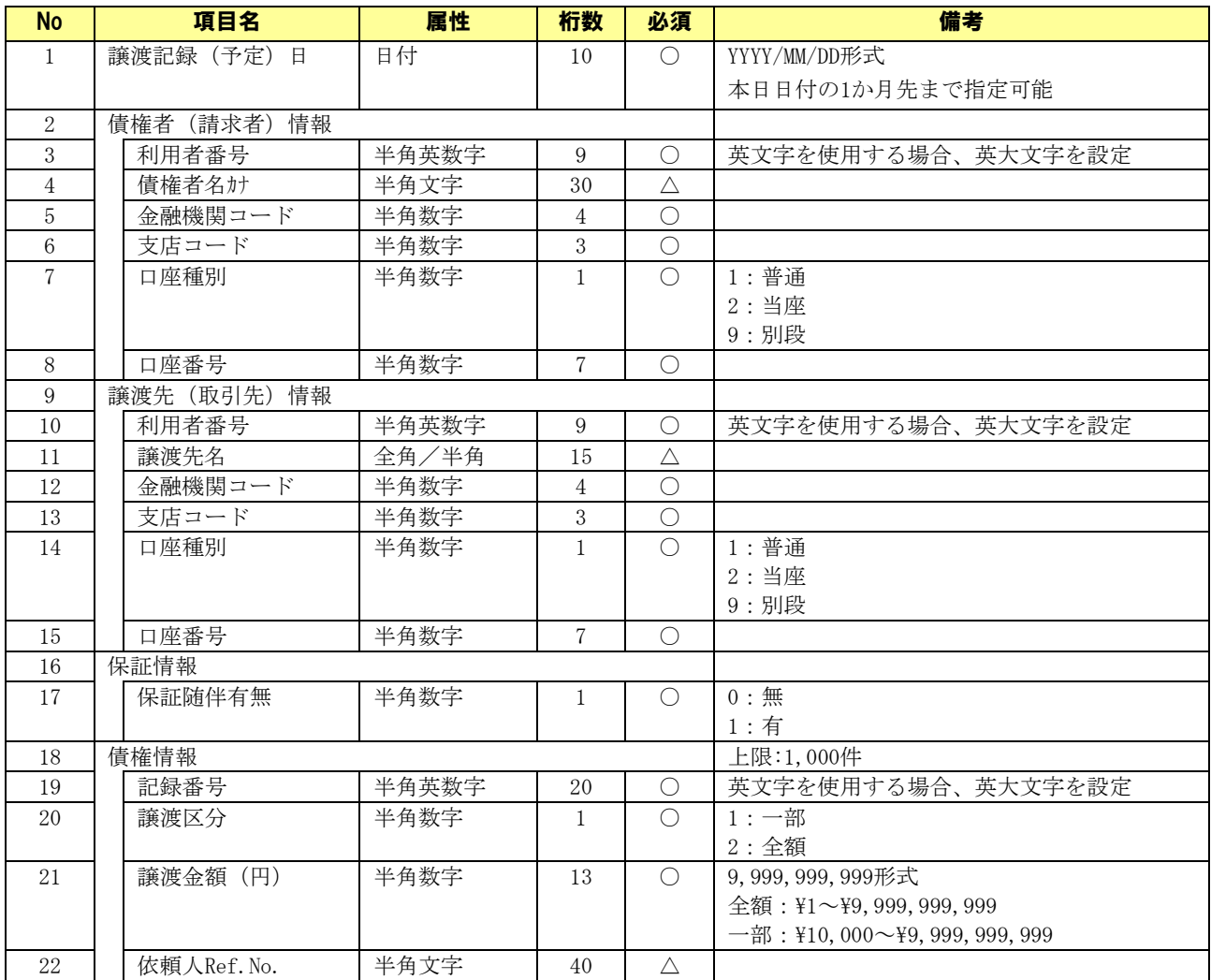

### 6.1.8 譲渡記録請求作成(複数取引先 )画面

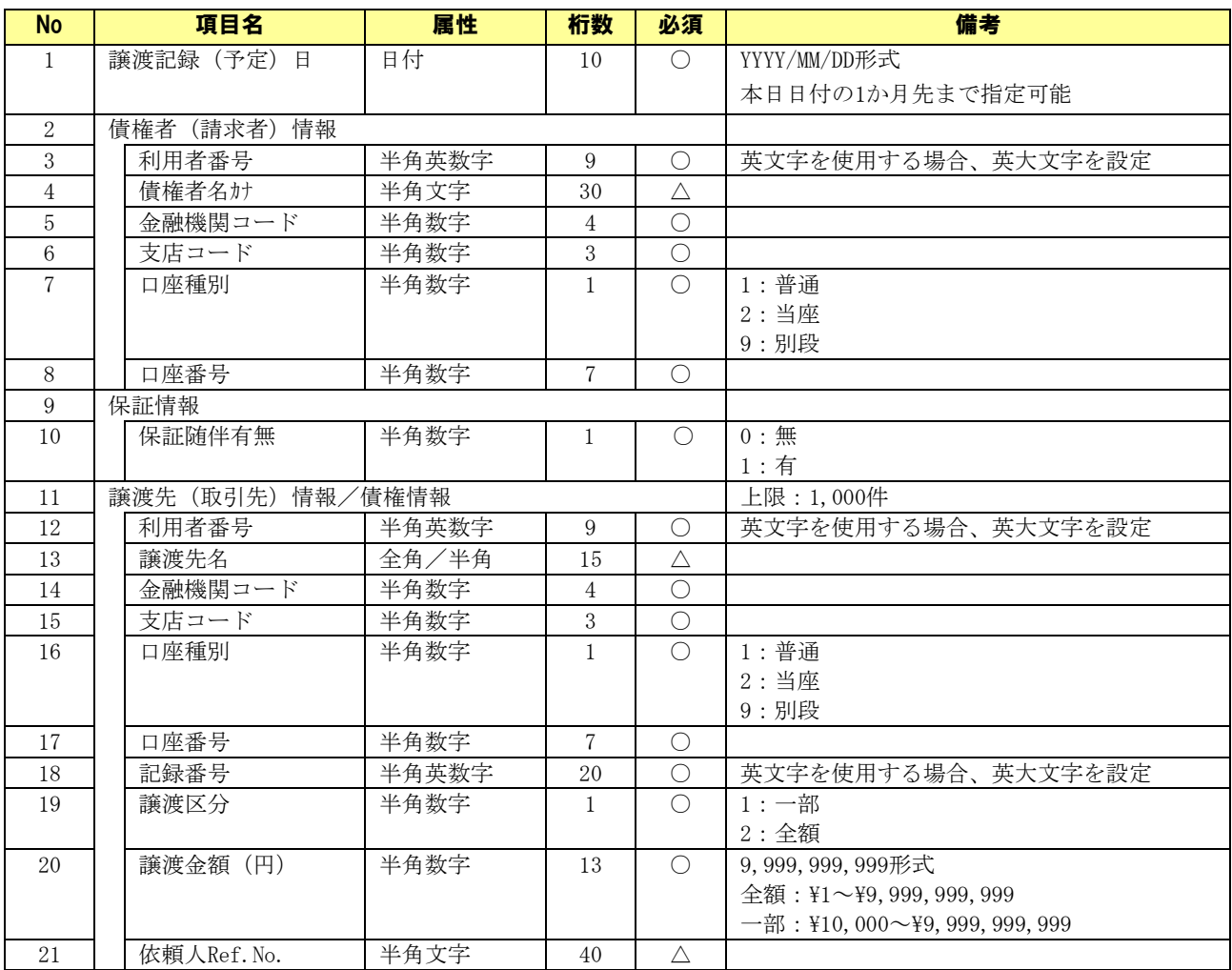

### 6.1.9 譲渡記録請求作成(複数取引先 )詳細画面

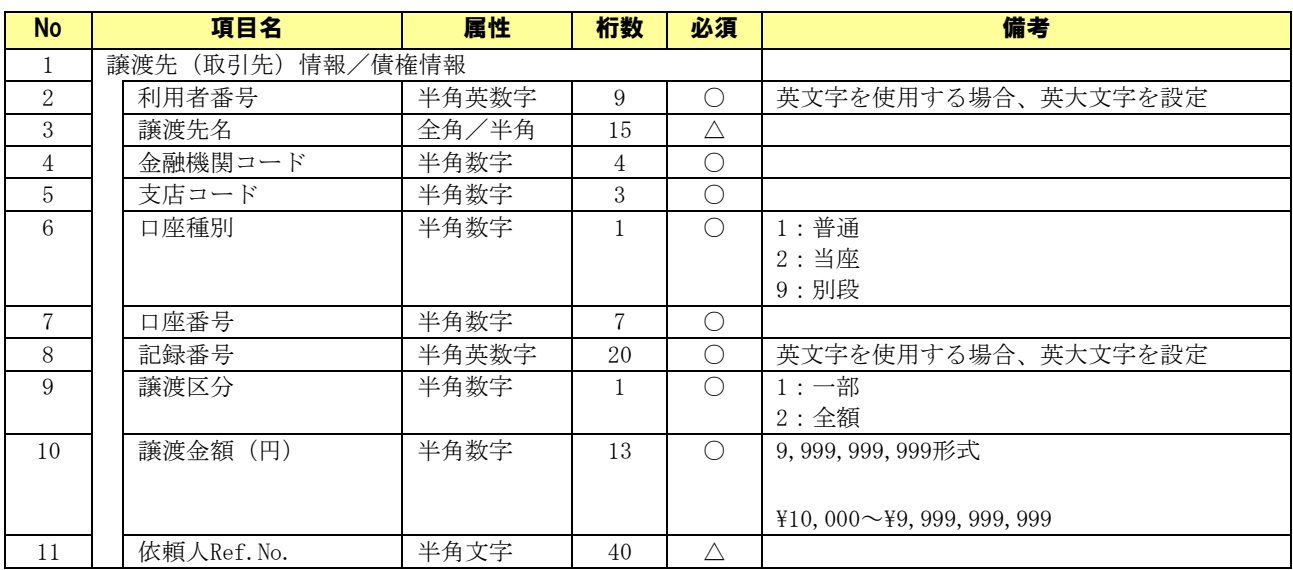

### 6.1.10 通知確認画面

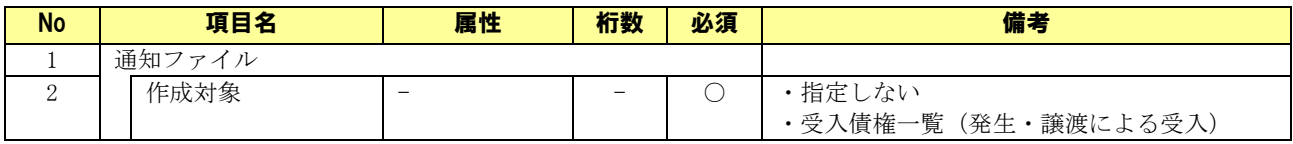

# 6.1.11 取引先管理画面

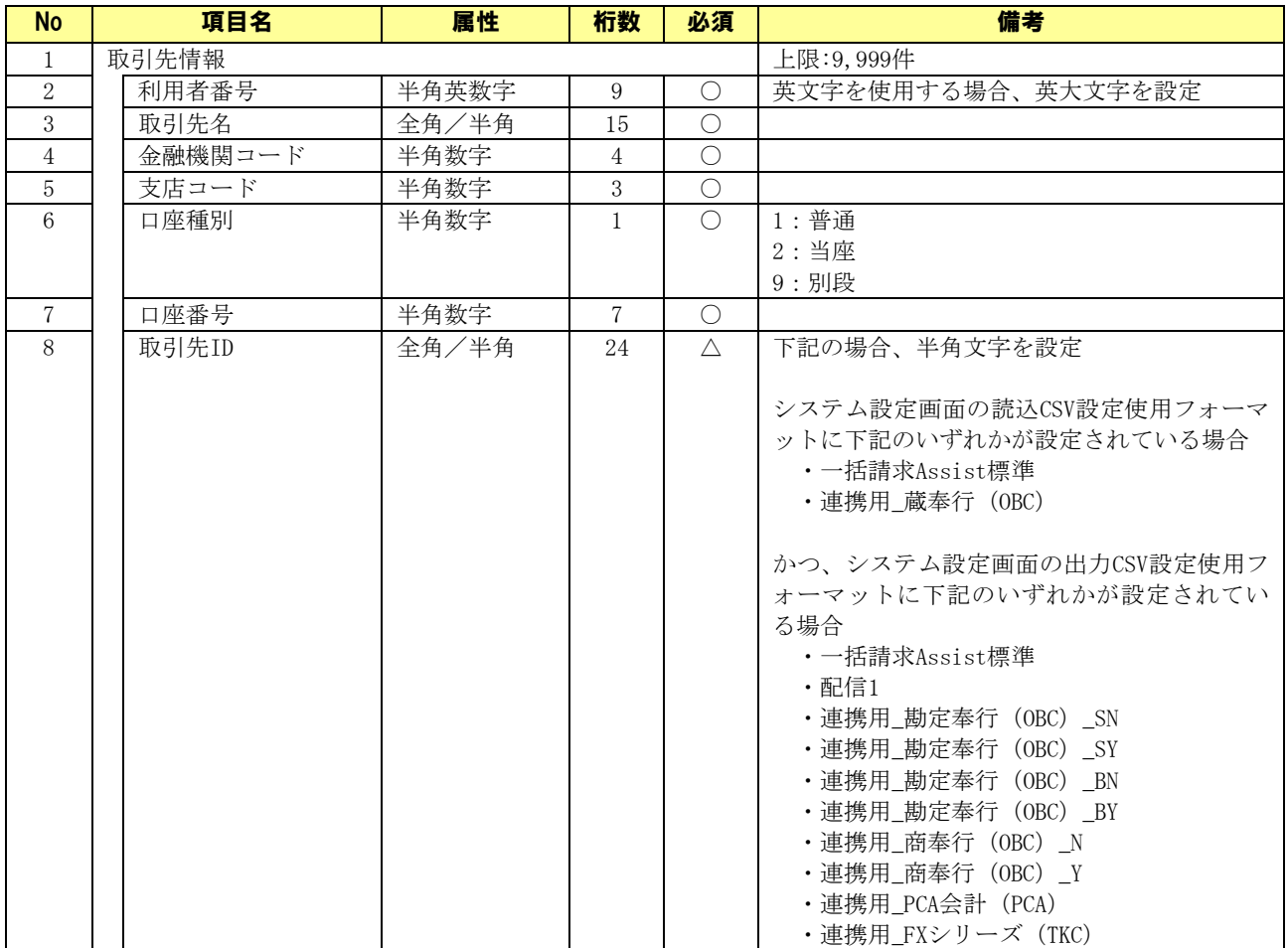

# 6.1.12 CSV 読込 (任意フォーマット)画面

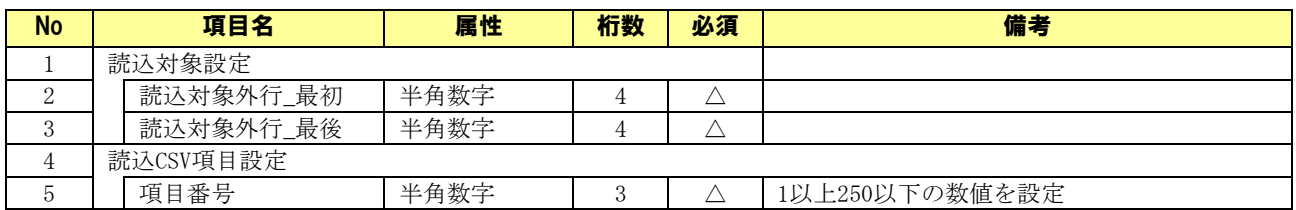

### 6.1.13 取引先選択画面

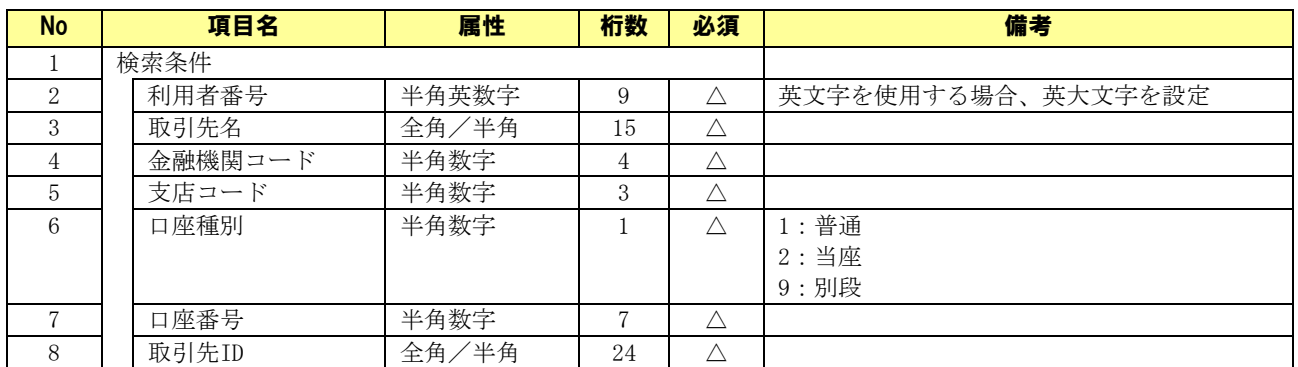

# 6.1.14 社内口座管理画面

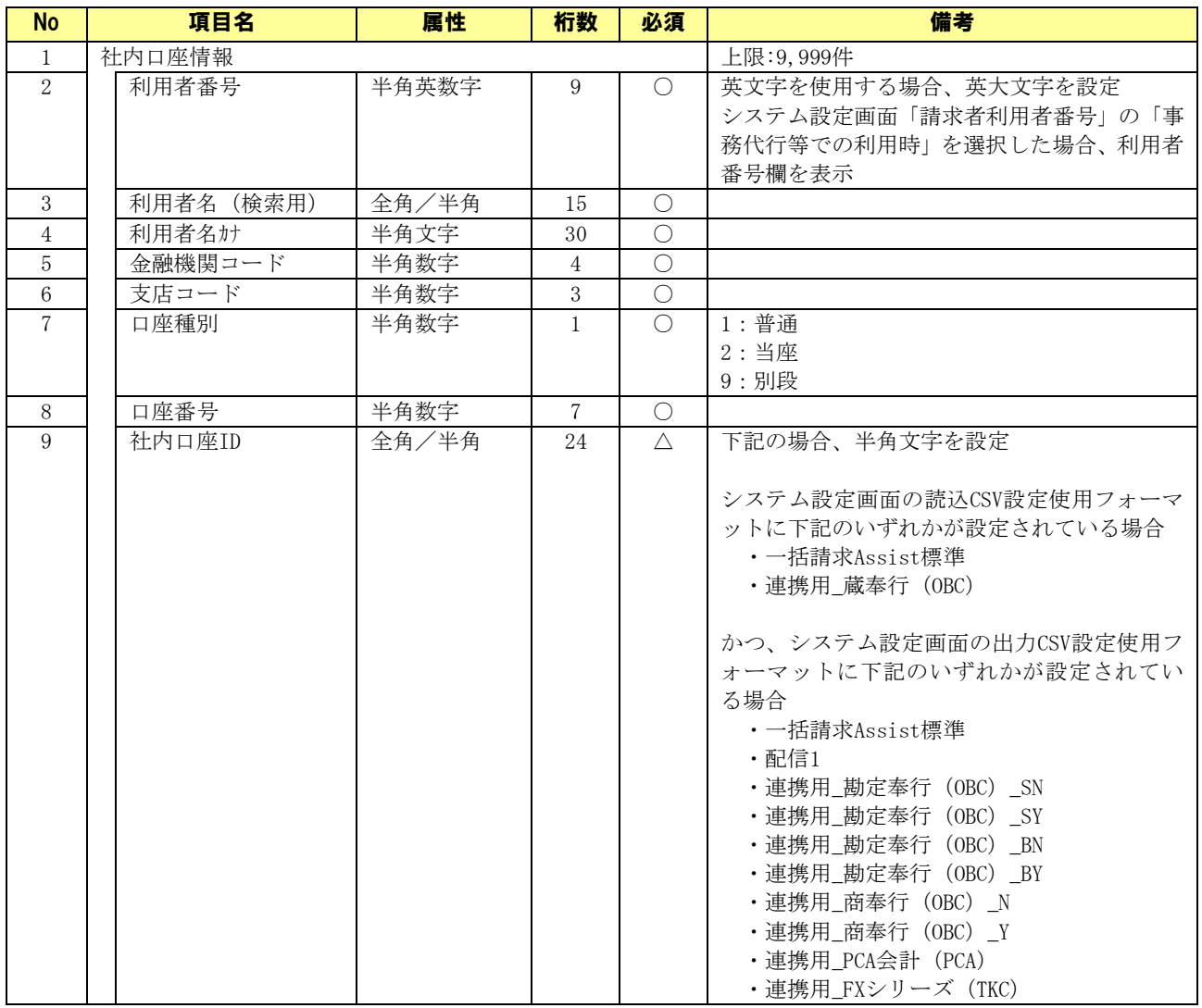

# 6.1.15 社内口座選択画面

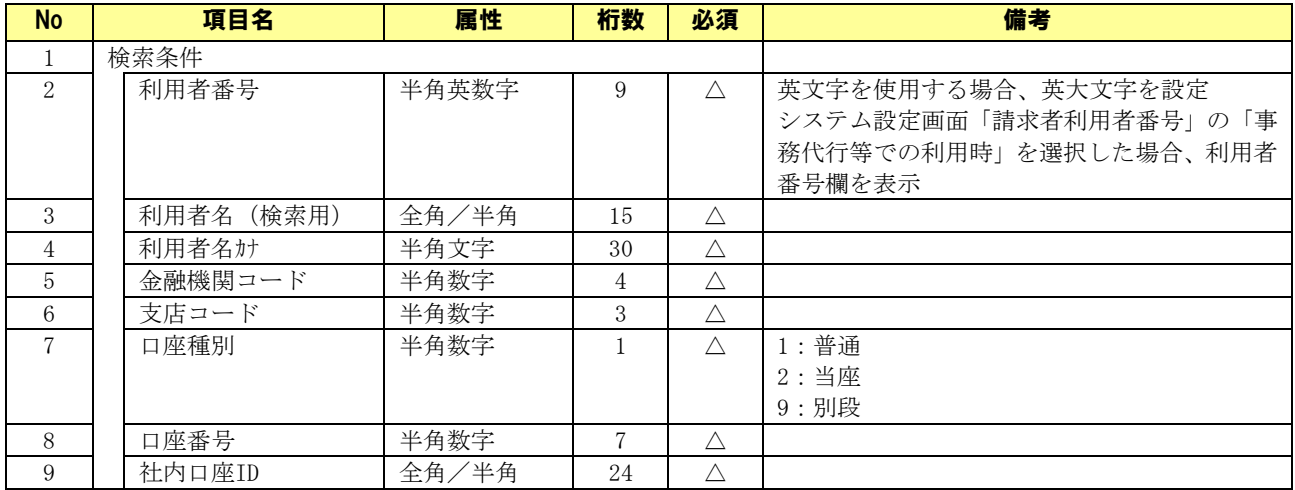

# 6.1.16 システム設定画面

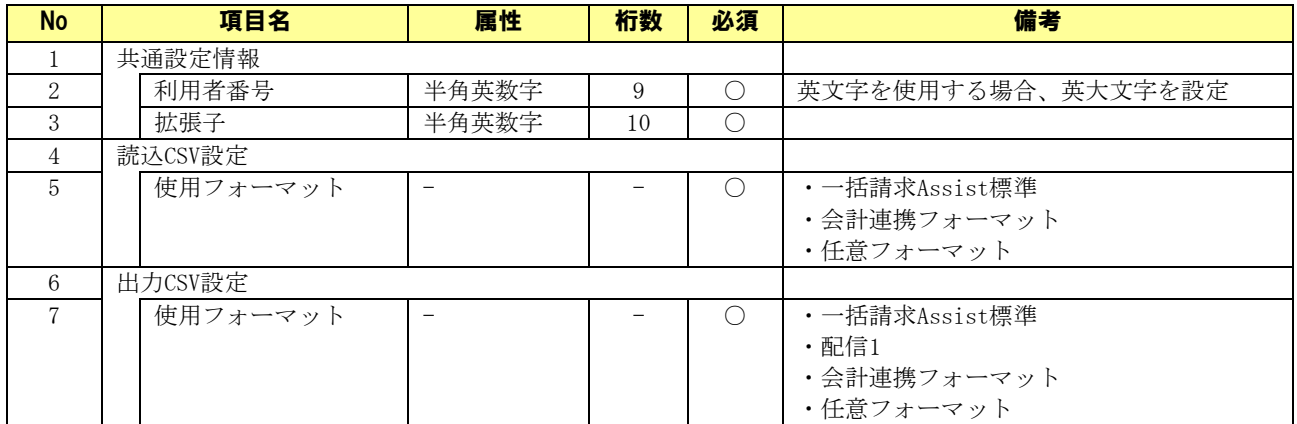

# 6.1.17 読込 CSV フォーマット新規作成画面

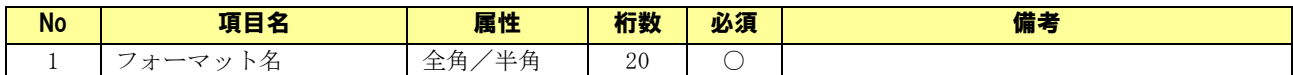

# 6.1.18 読込 CSV フォーマット共通設定画面

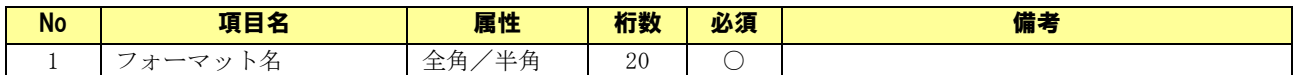

#### 6.1.19 読込 CSV フォーマット詳細設定画面

### フォーマット形式:ヘッダレコード有

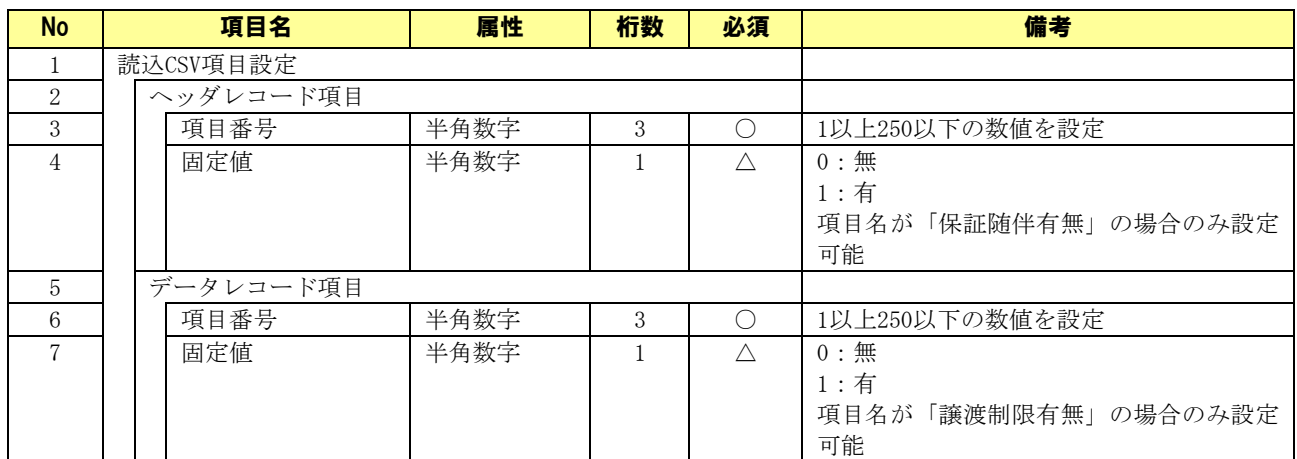

(○:必須 △:任意)

# フォーマット形式;ヘッダレコード無

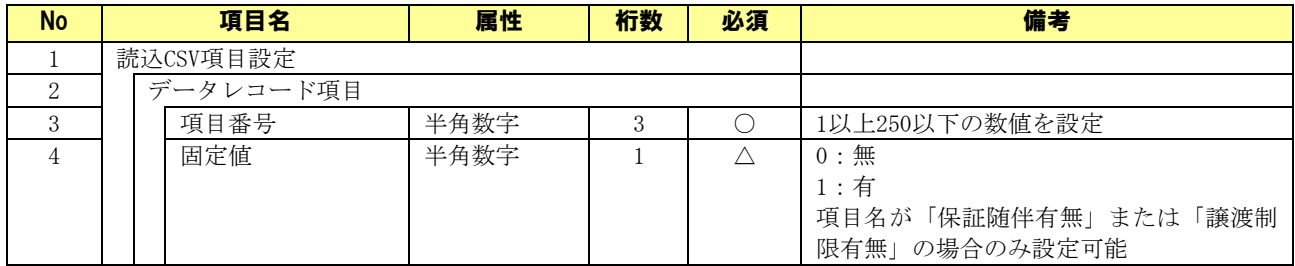

# 6.1.20 出力 CSV フォーマット新規作成画面

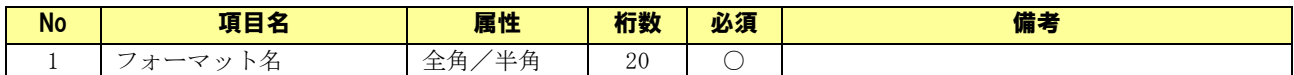

# 6.1.21 出力 CSV フォーマット共通設定画面

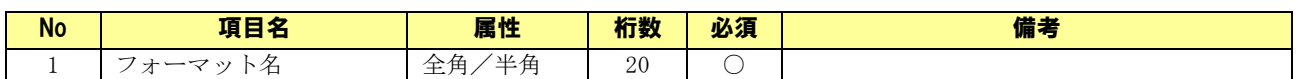

#### 6.1.22 出力 CSV フォーマット詳細設定画面

### フォーマット形式:ヘッダレコード有

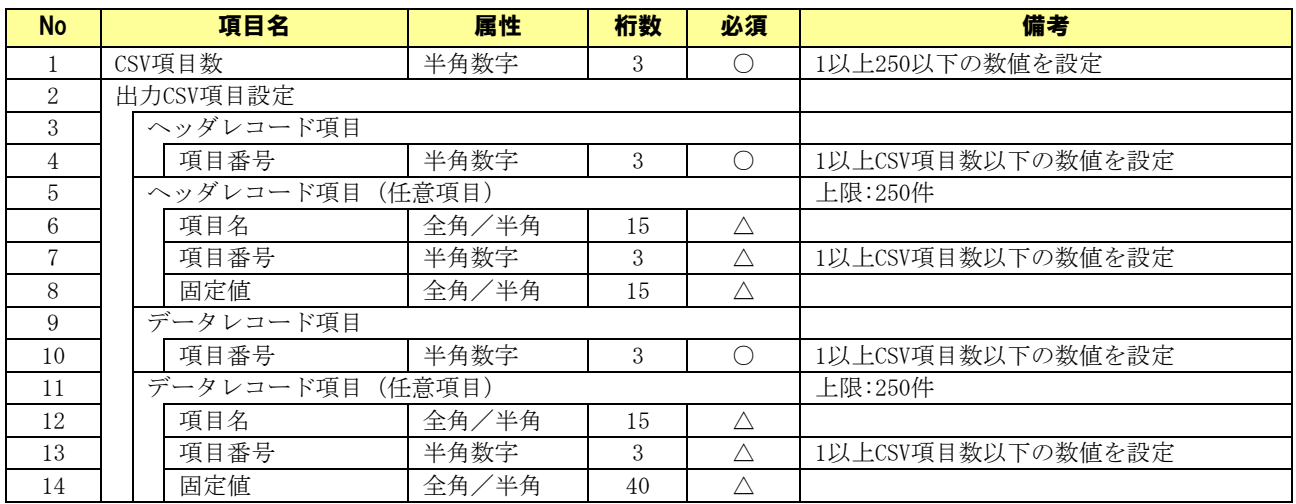

(○:必須 △:任意)

# フォーマット形式:ヘッダレコード無

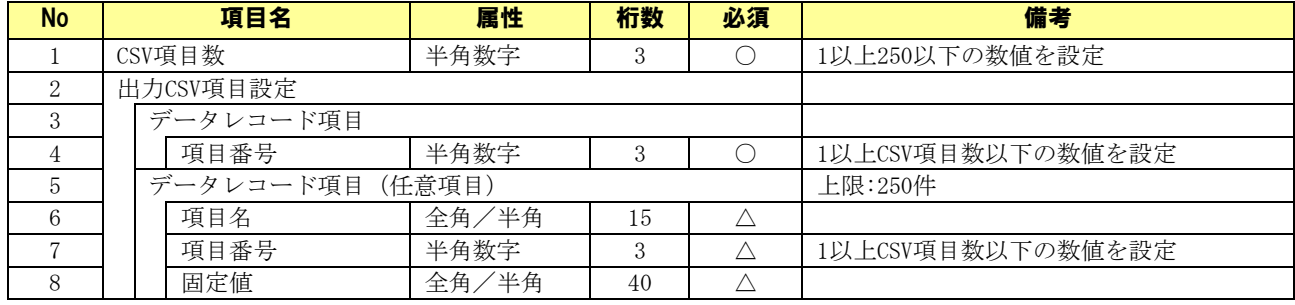

### 6.2 帳票について

### 6.2.1 帳票一覧

本ソフトで出力される帳票の一覧を以下に示します。

下記ファイル名の「YYYYMMDDhhmmss」は帳票の出力日時になります。

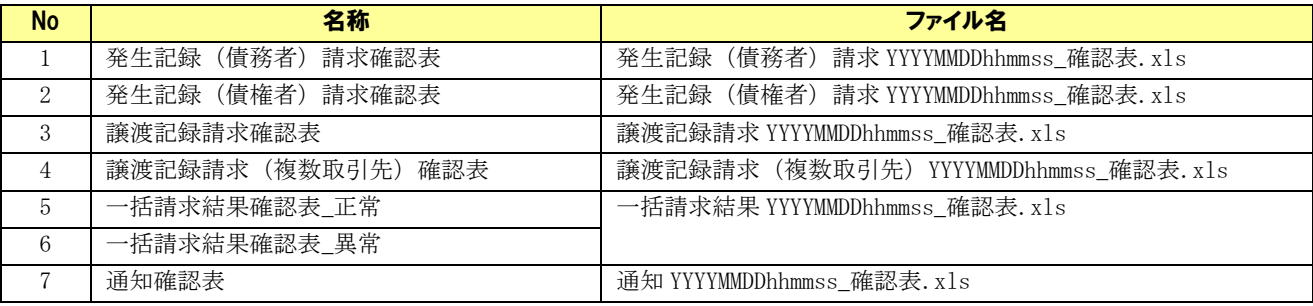

### 6.2.2 発生記録(債務者 )請求確認表

#### 帳票項目

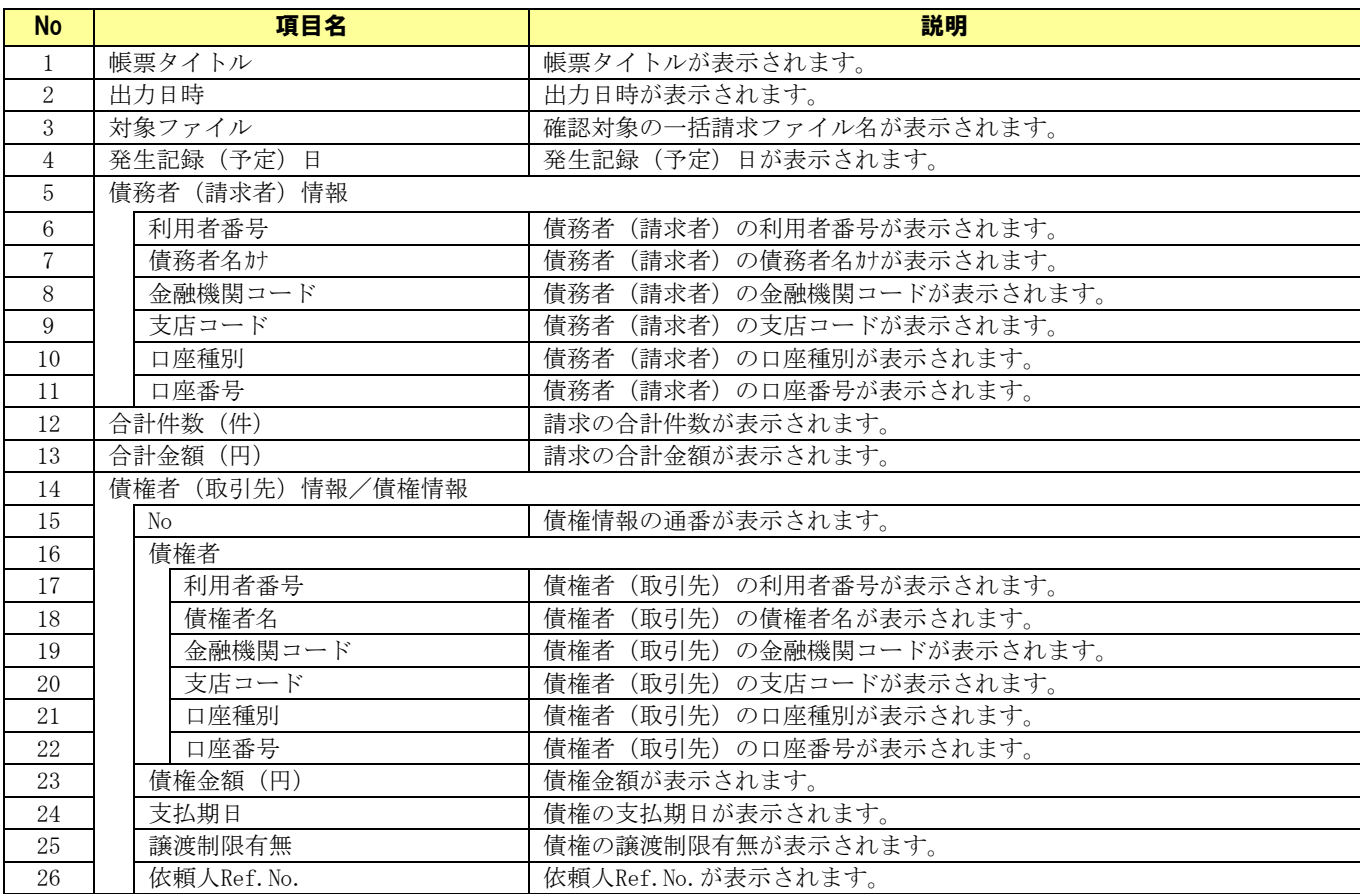

#### サンプルレイアウト

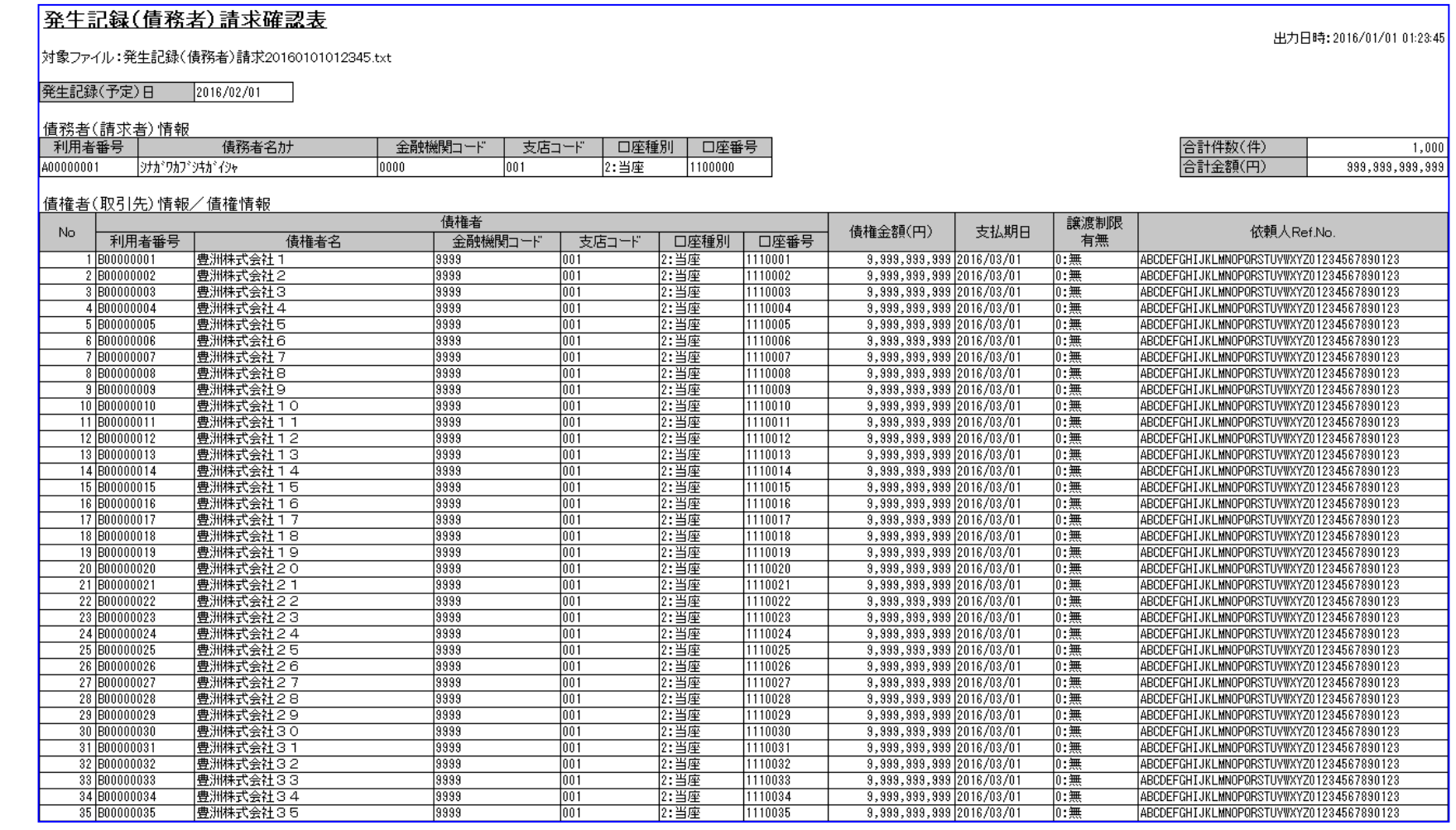

### 6.2.3 発生記録(債権者 )請求確認表

#### ↓ 帳票項目

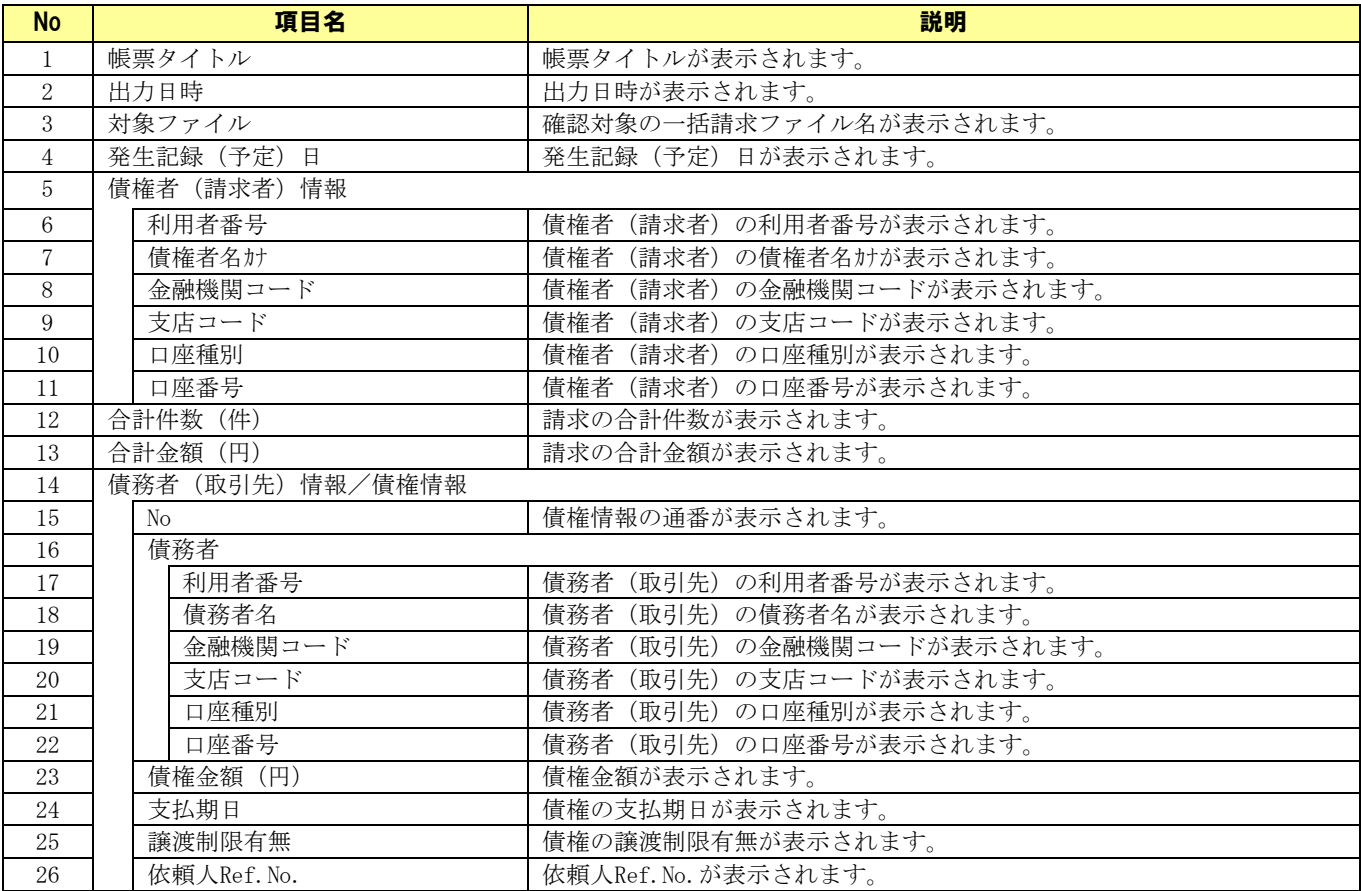

#### サンプルレイアウト

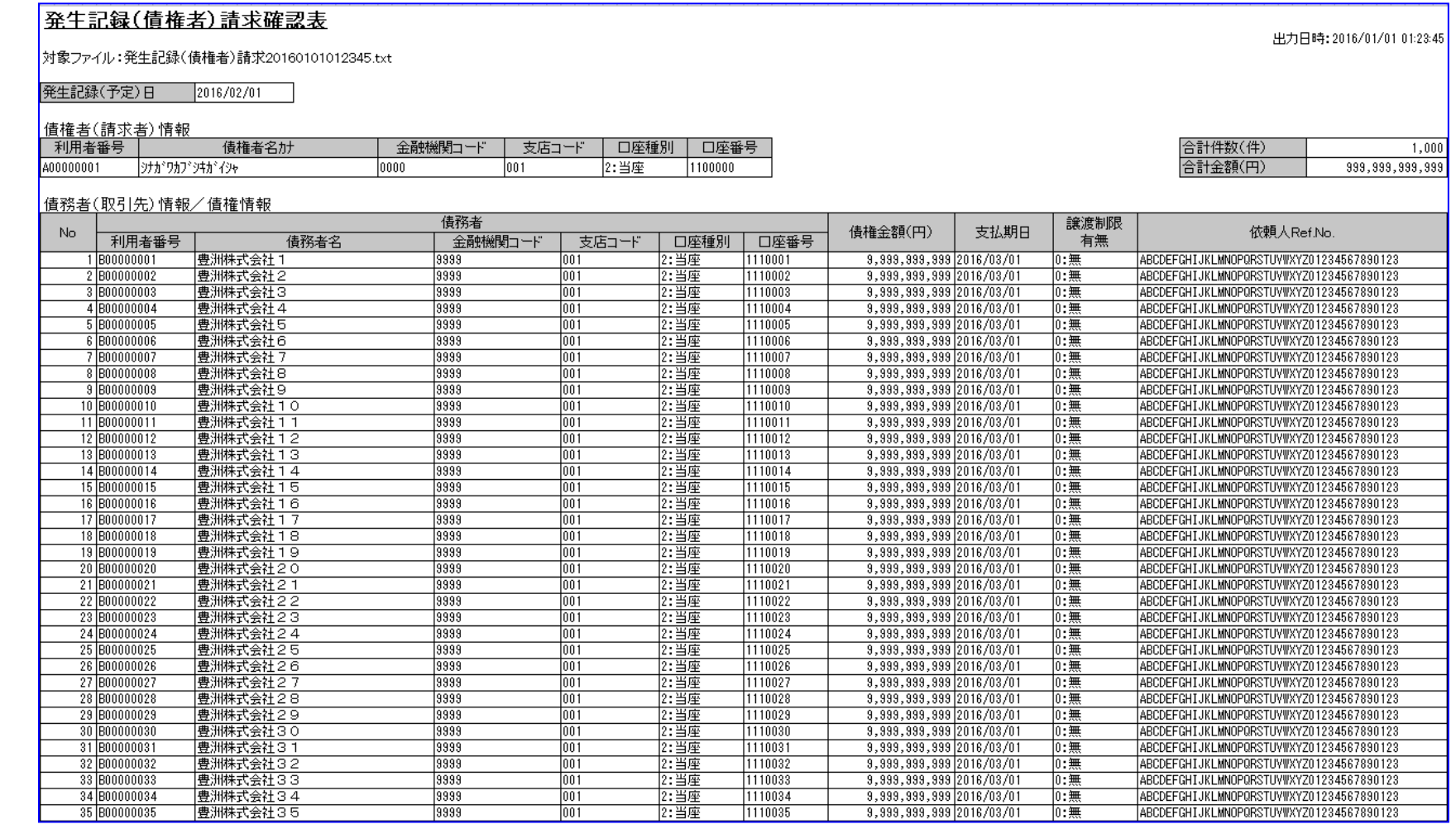

### 6.2.4 譲渡記録請求確認表

#### ↓ 帳票項目

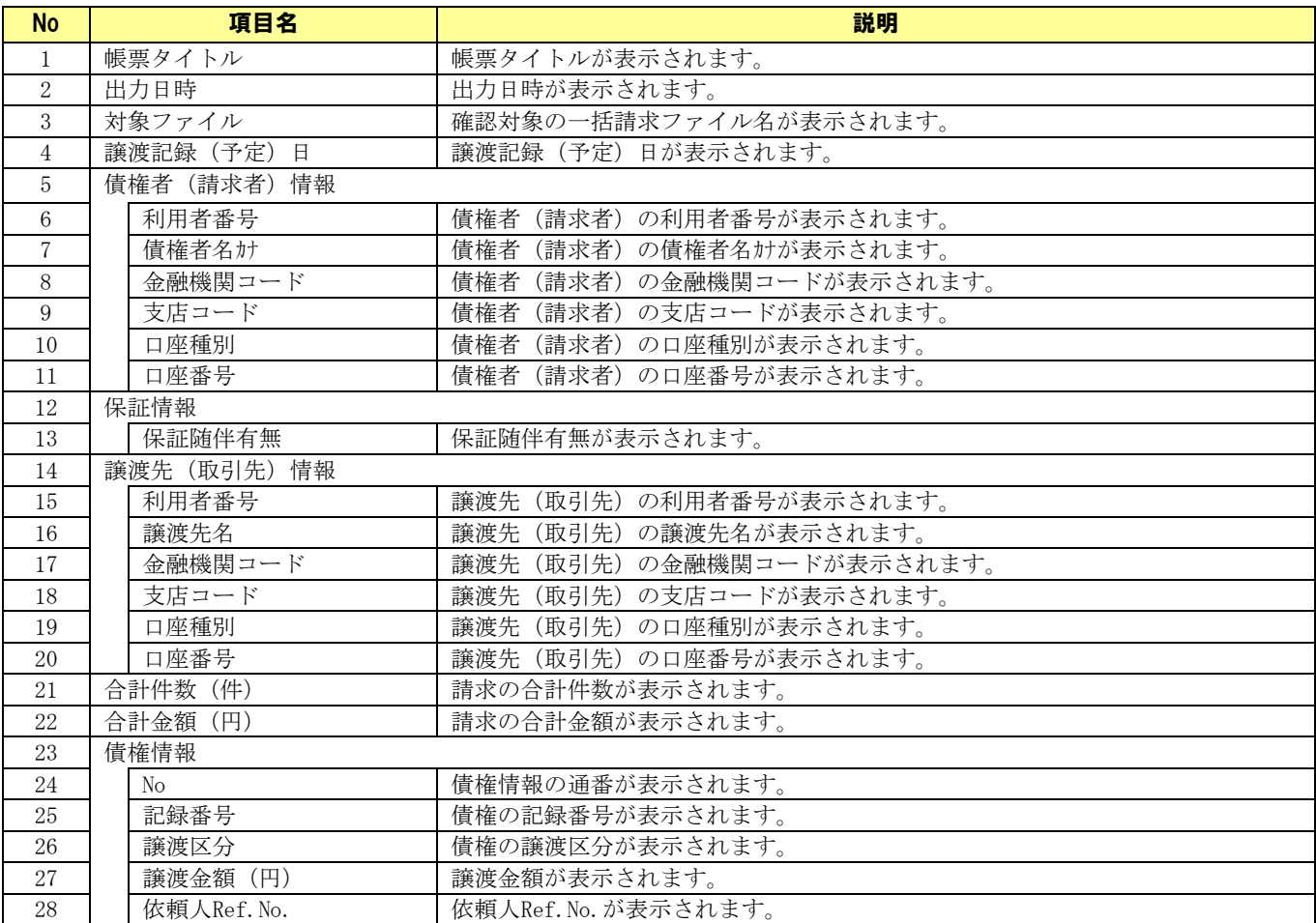

#### サンプルレイアウト

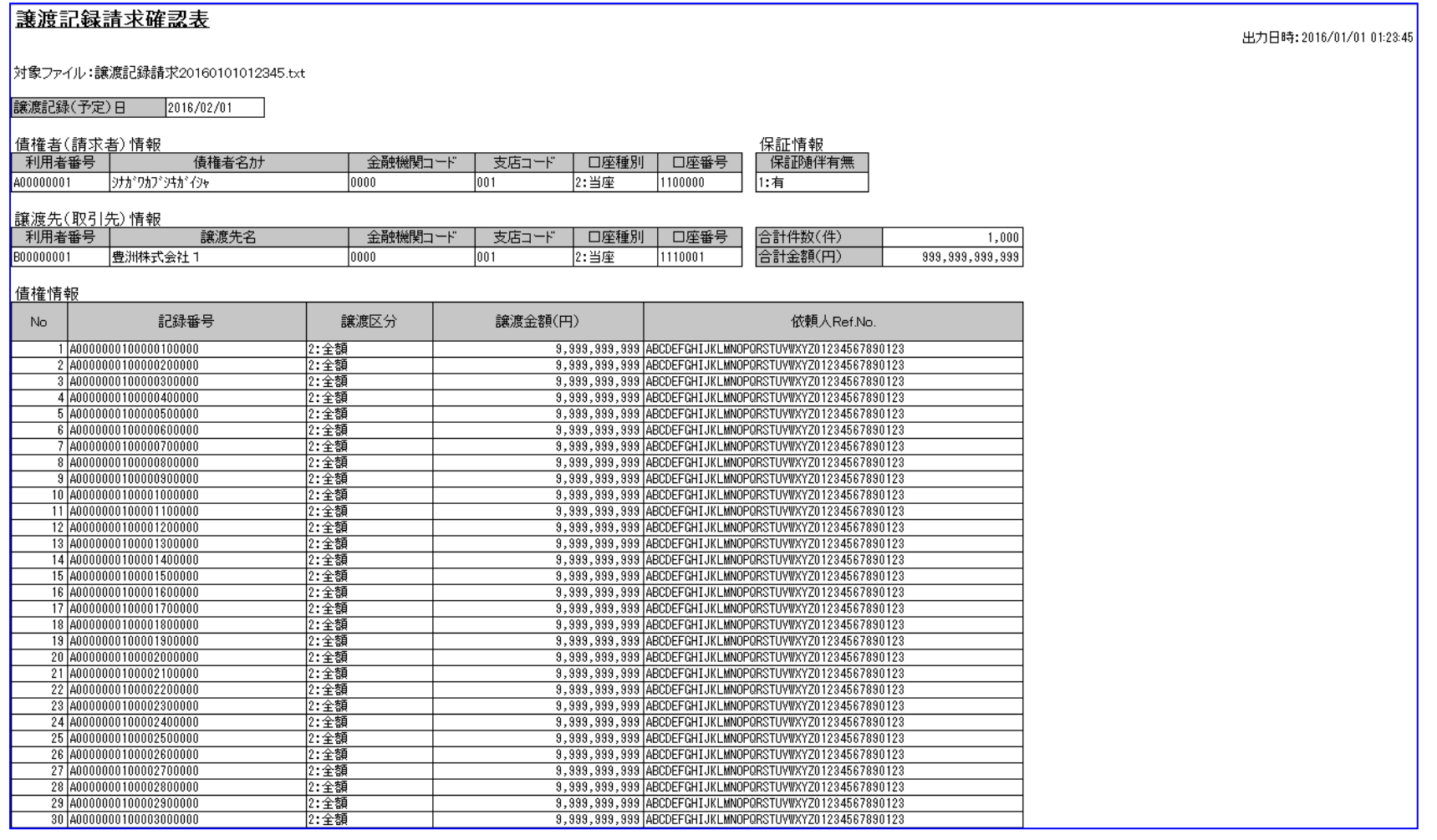

### 6.2.5 讓渡記録請求 (複数取引先)確認表

#### 帳票項目

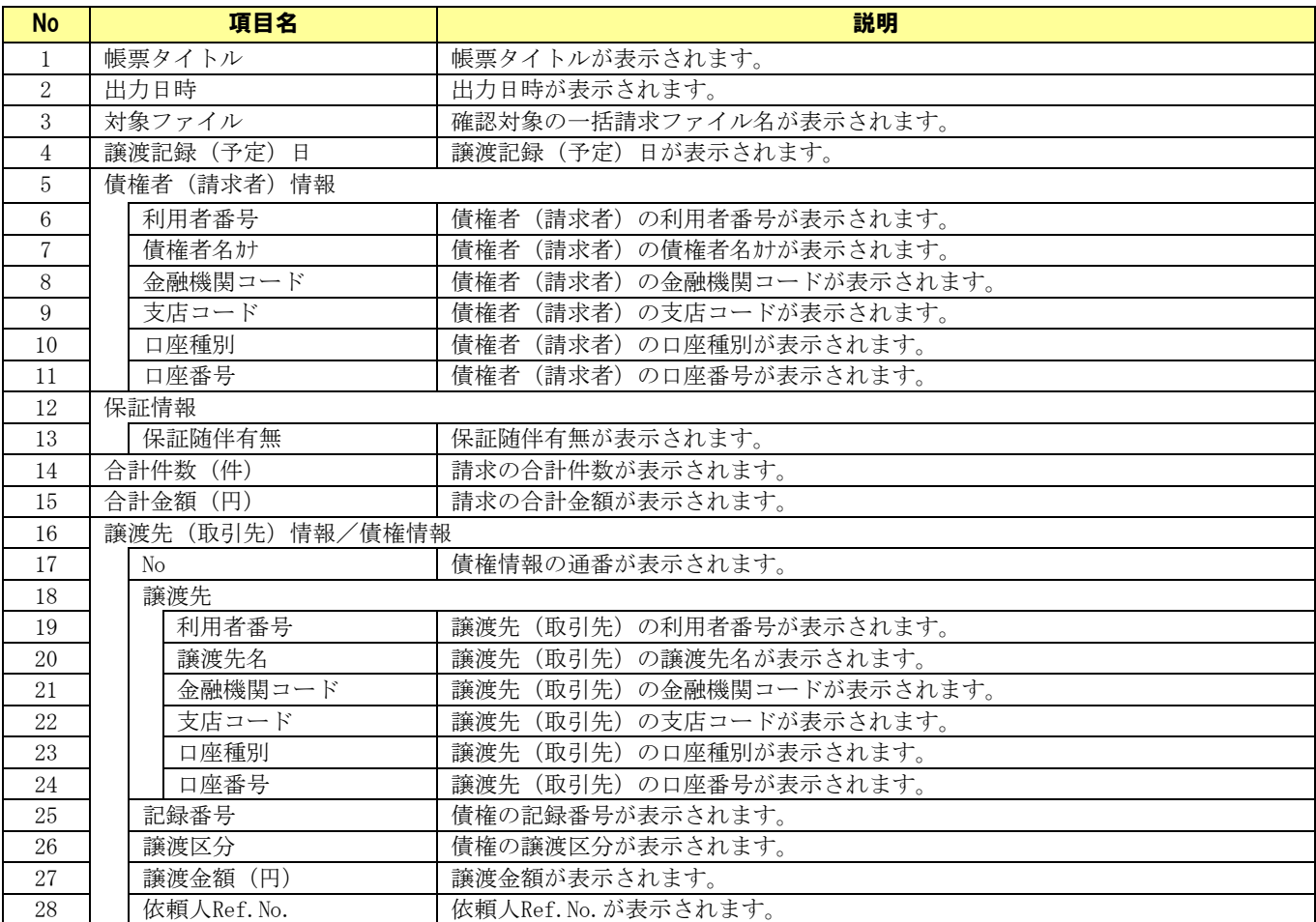

#### サンプルレイアウト

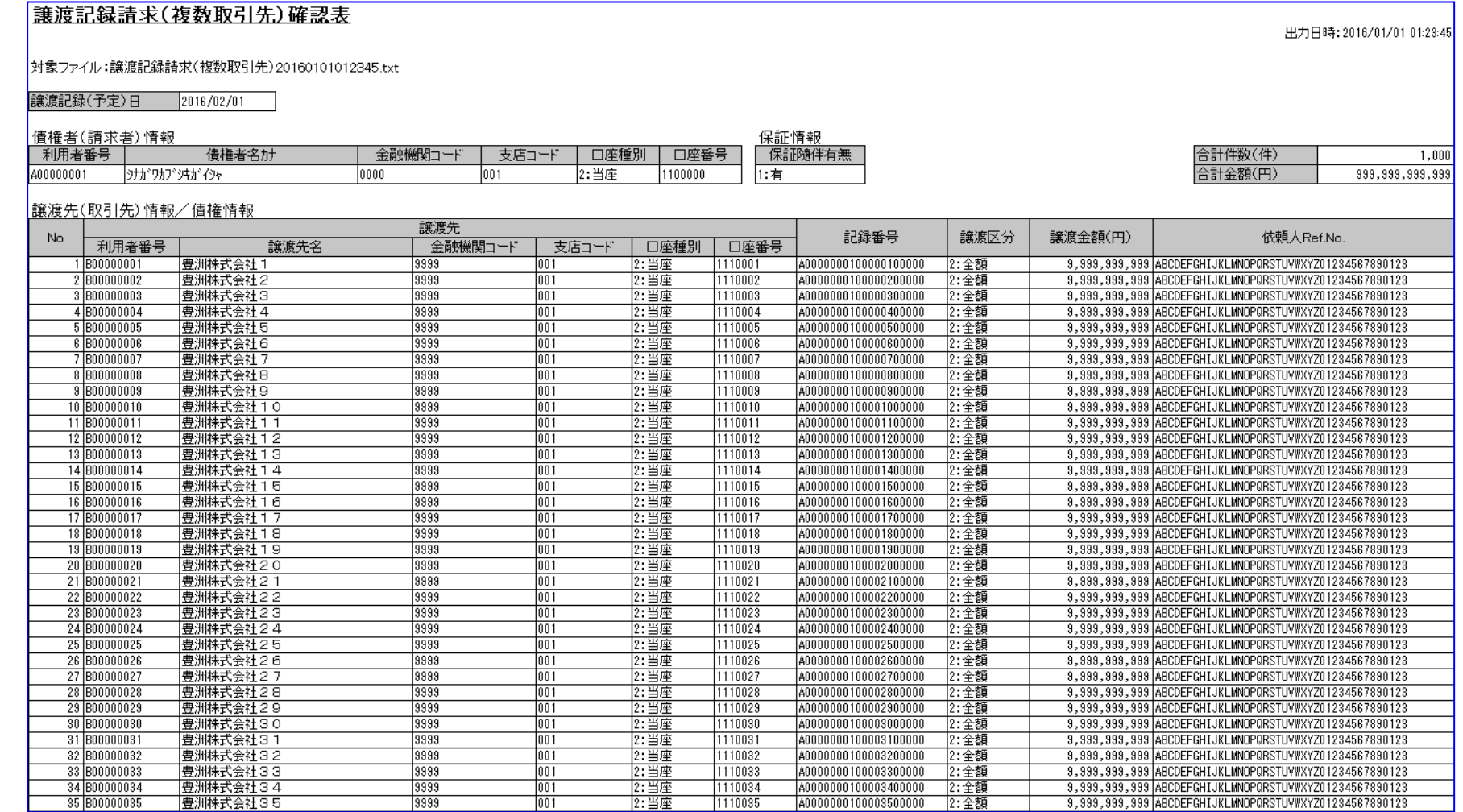

## 6.2.6 一括請求結果確認表\_正常

#### ↓ 帳票項目

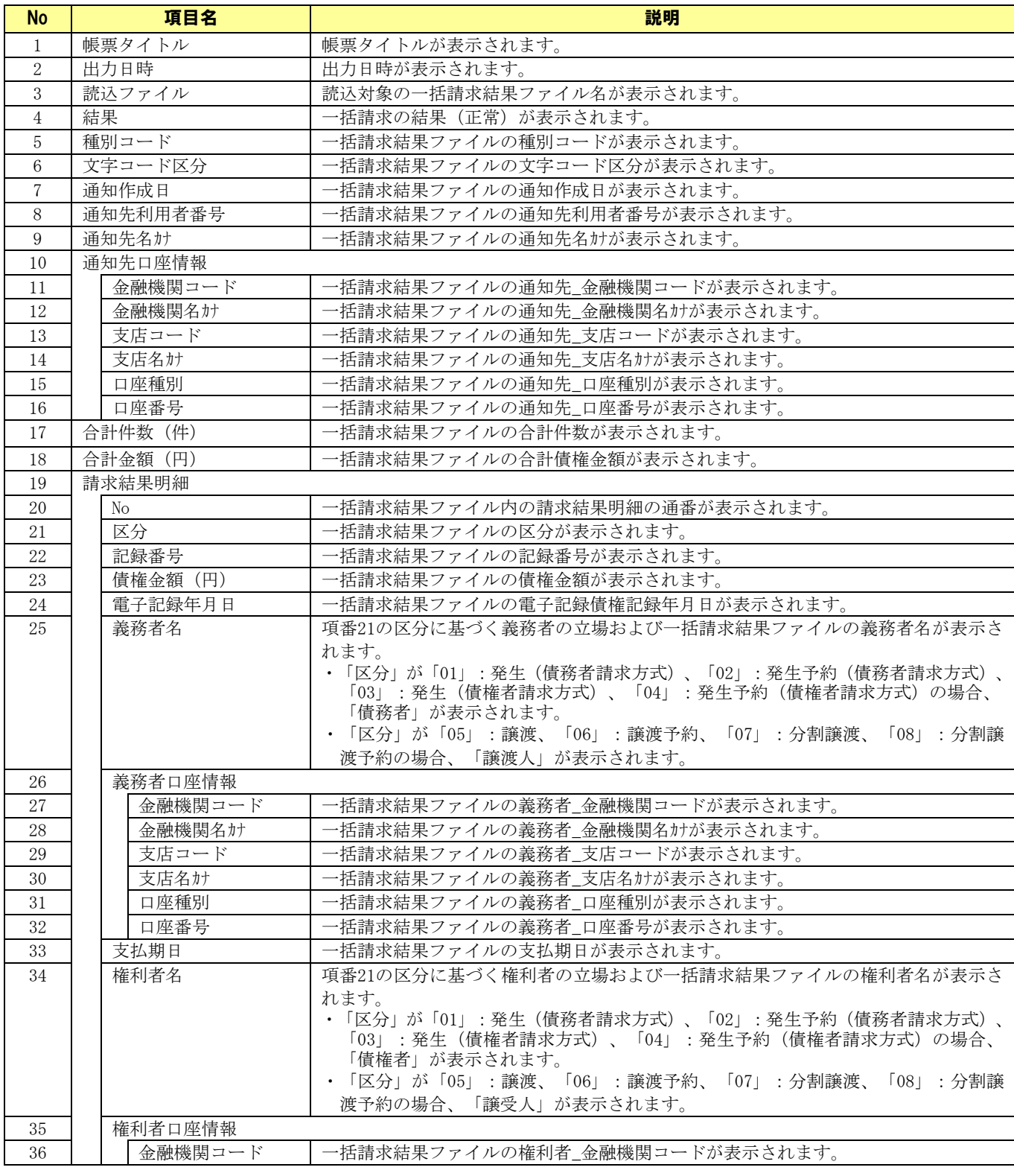

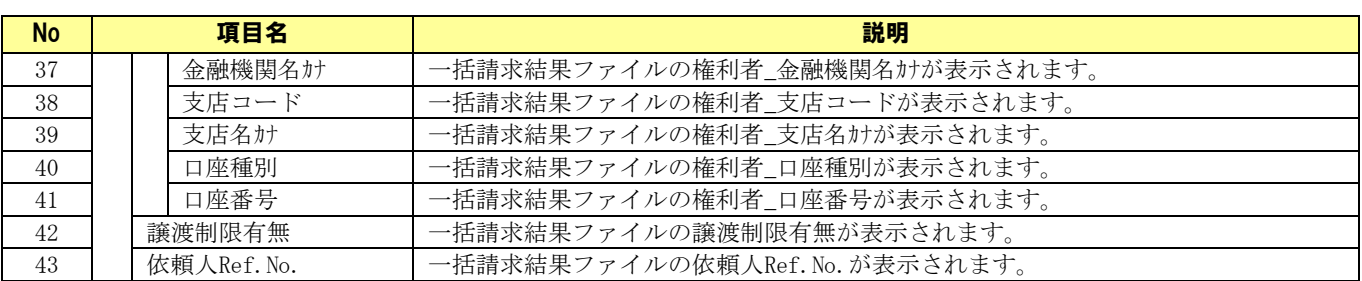

### サンプルレイアウト

## 一括請求結果確認表

|読込ファイル:ikk20160101012345.txt

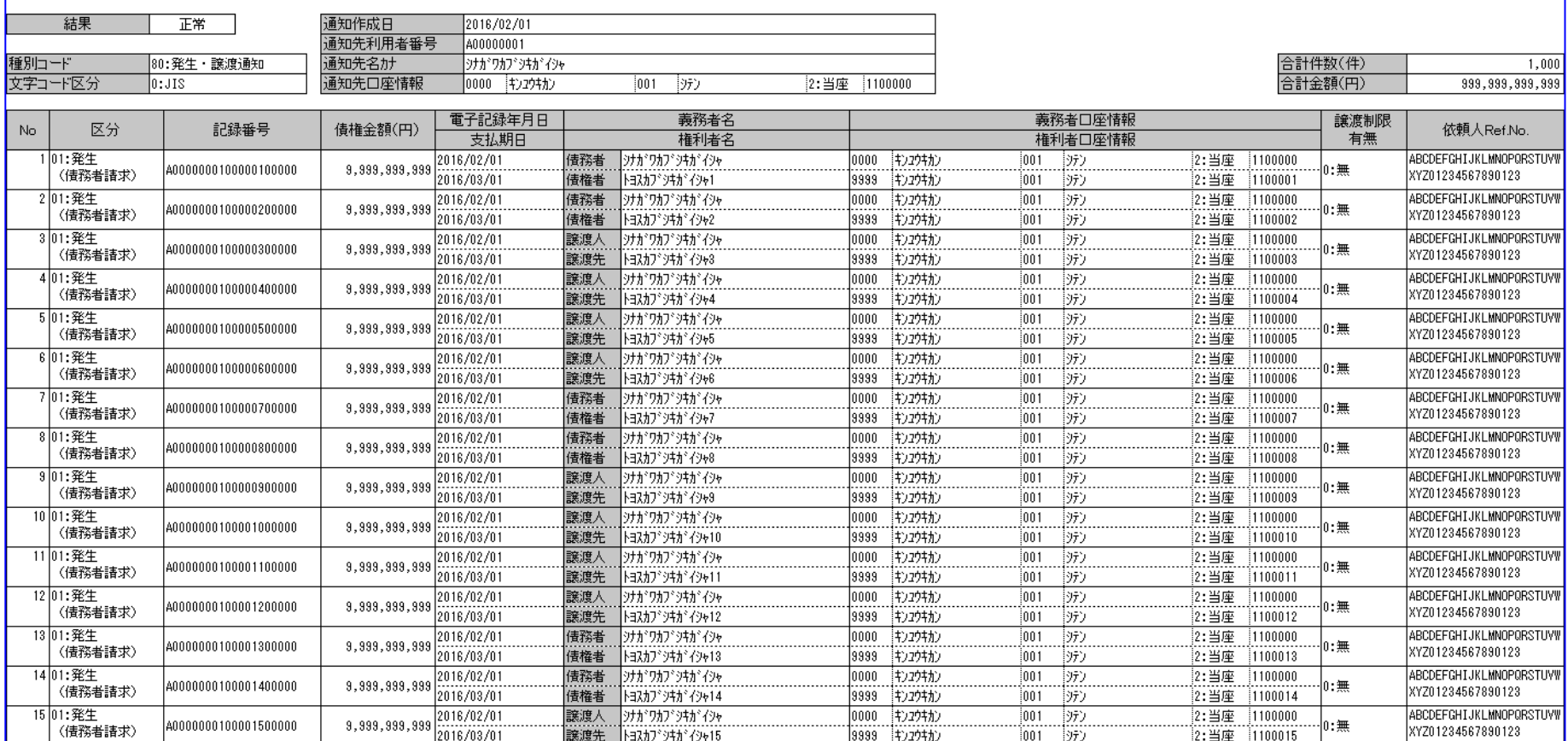

出力日時:2016/01/01 00:00:00

# 6.2.7 一括請求結果確認表\_異常

### 帳票項目

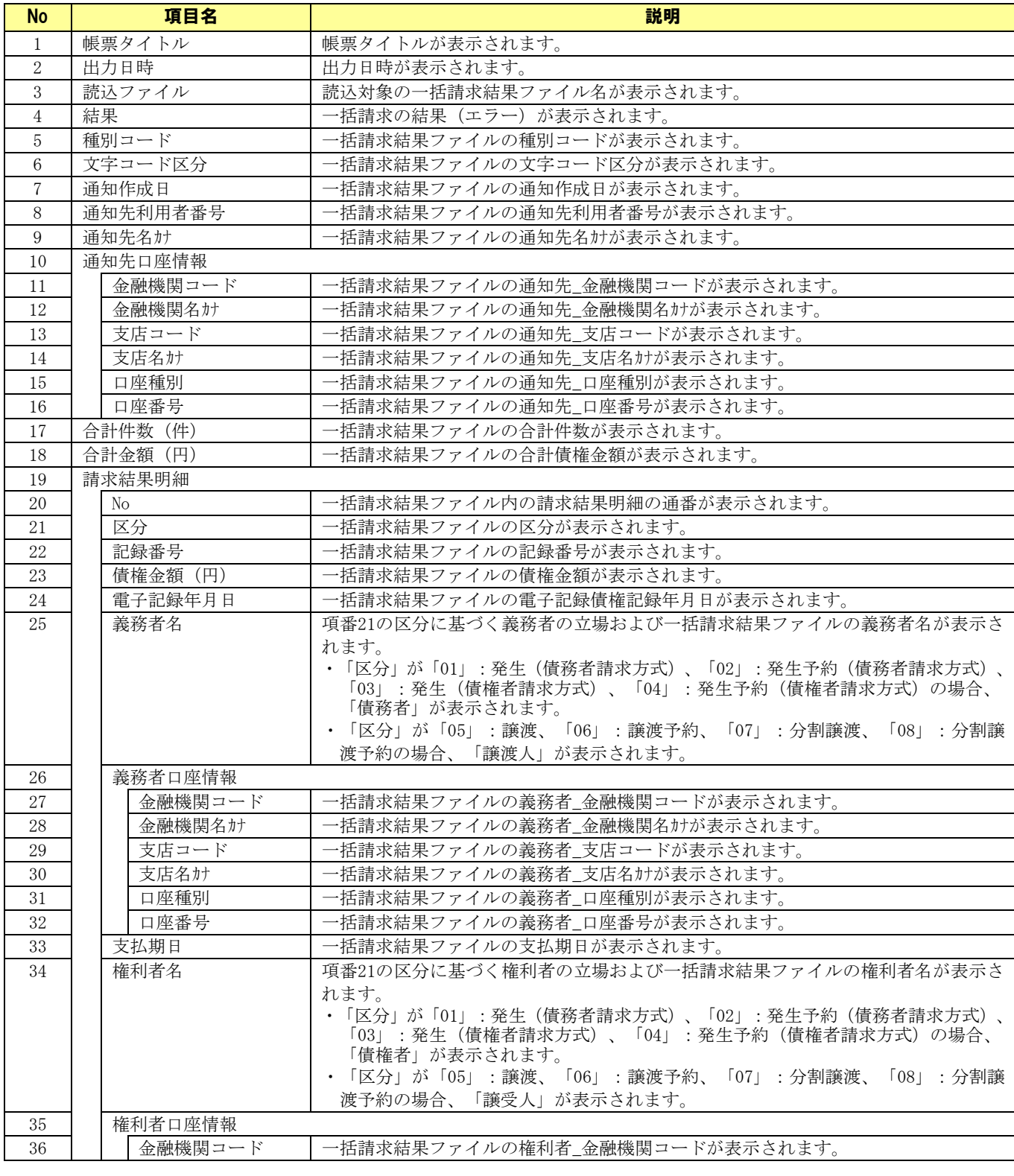
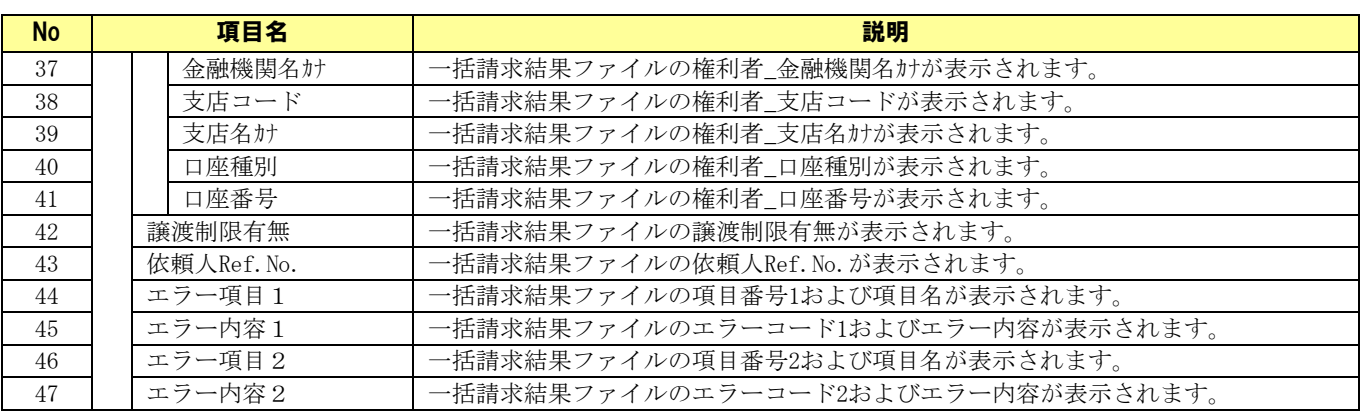

## サンプルレイアウト

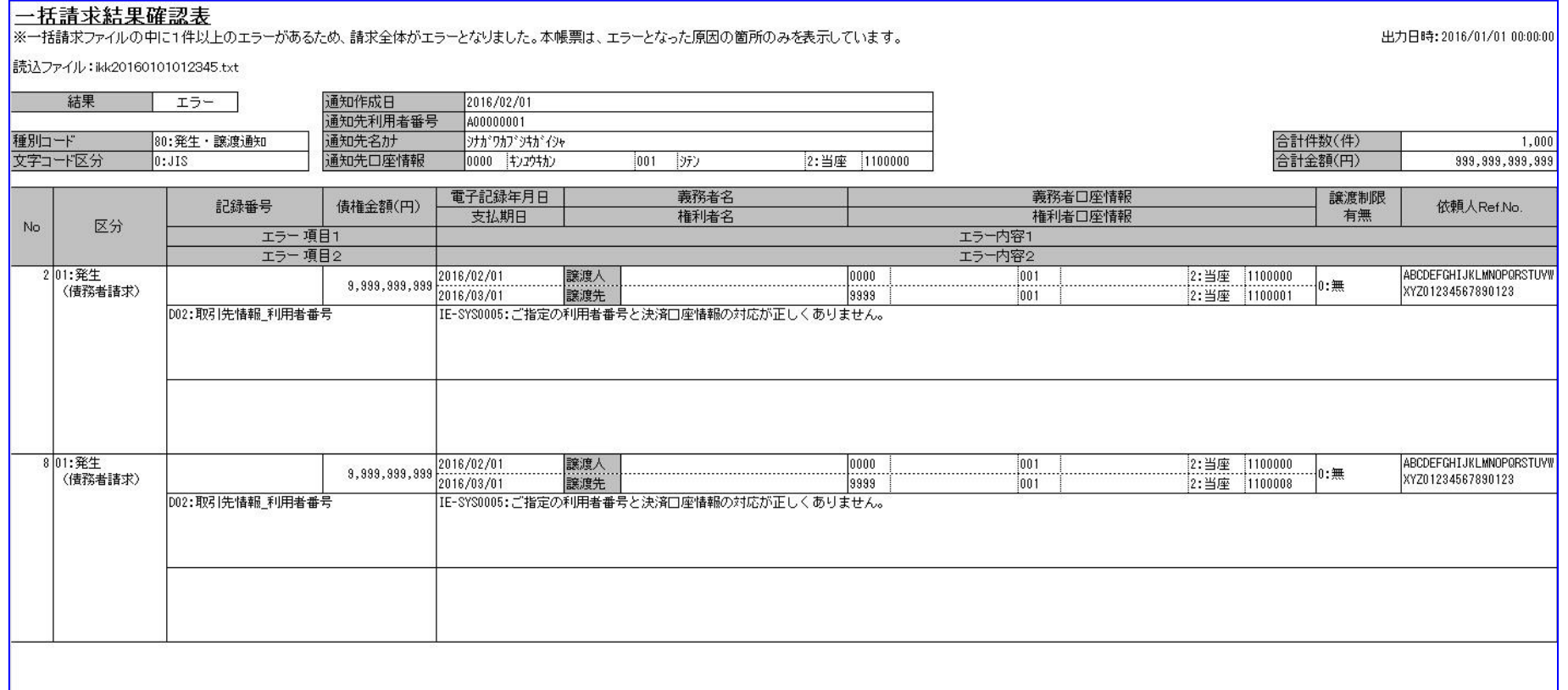

### 6.2.8 通知確認表

通知確認表(概要)、通知確認表(詳細)の項目名の一覧を以下に示します。

## 6.2.8.1 通知確認表 (概要)

#### ↓ 帳票項目

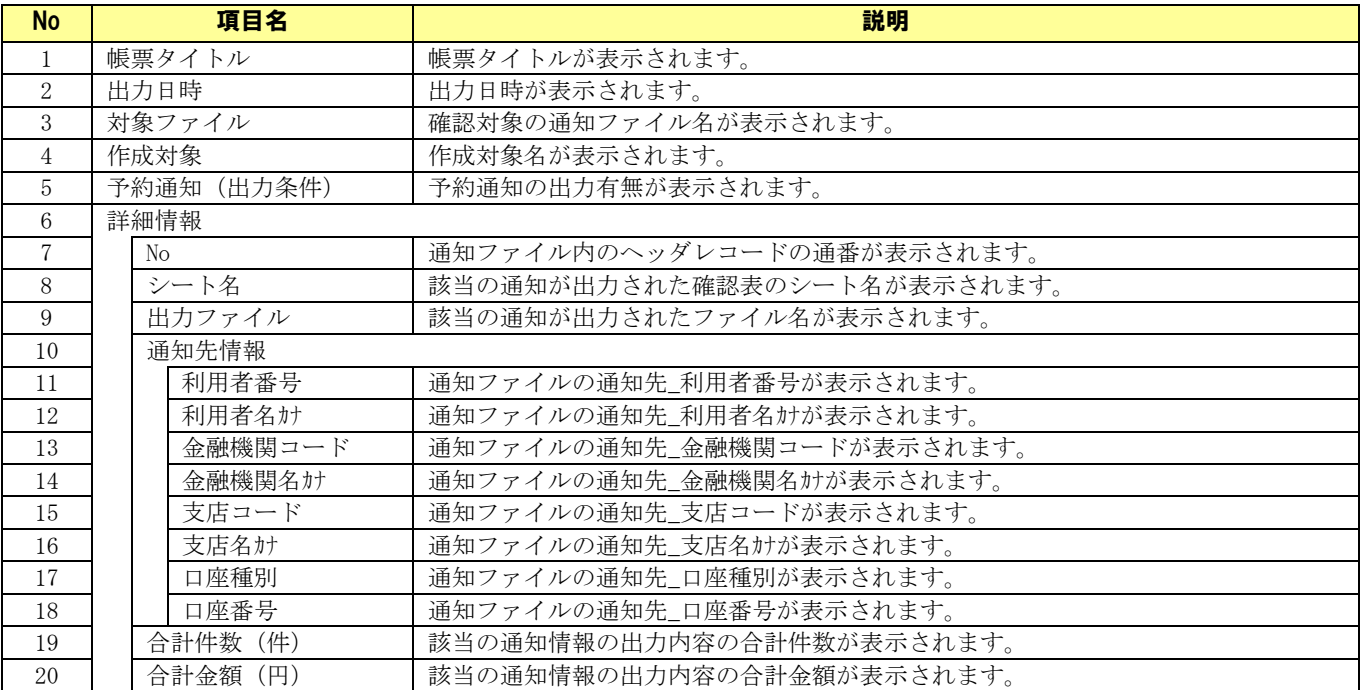

### サンプルレイアウト

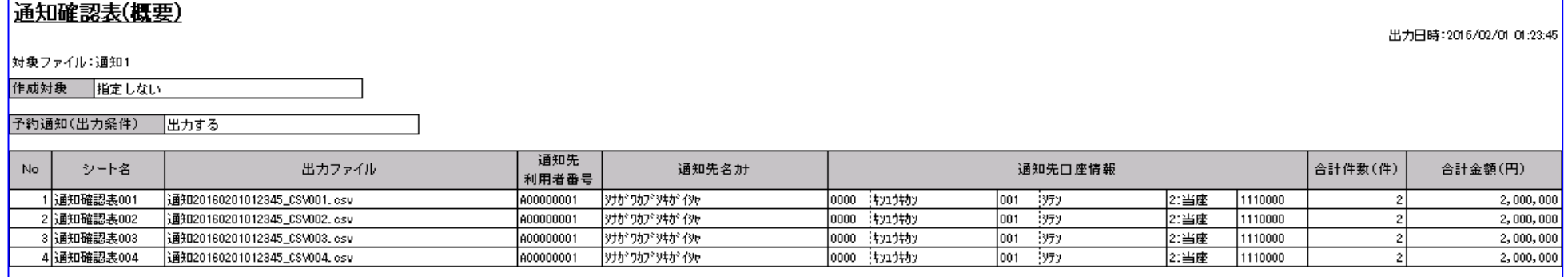

## 6.2.8.2 通知確認表(詳細 )

### ↓ 帳票項目

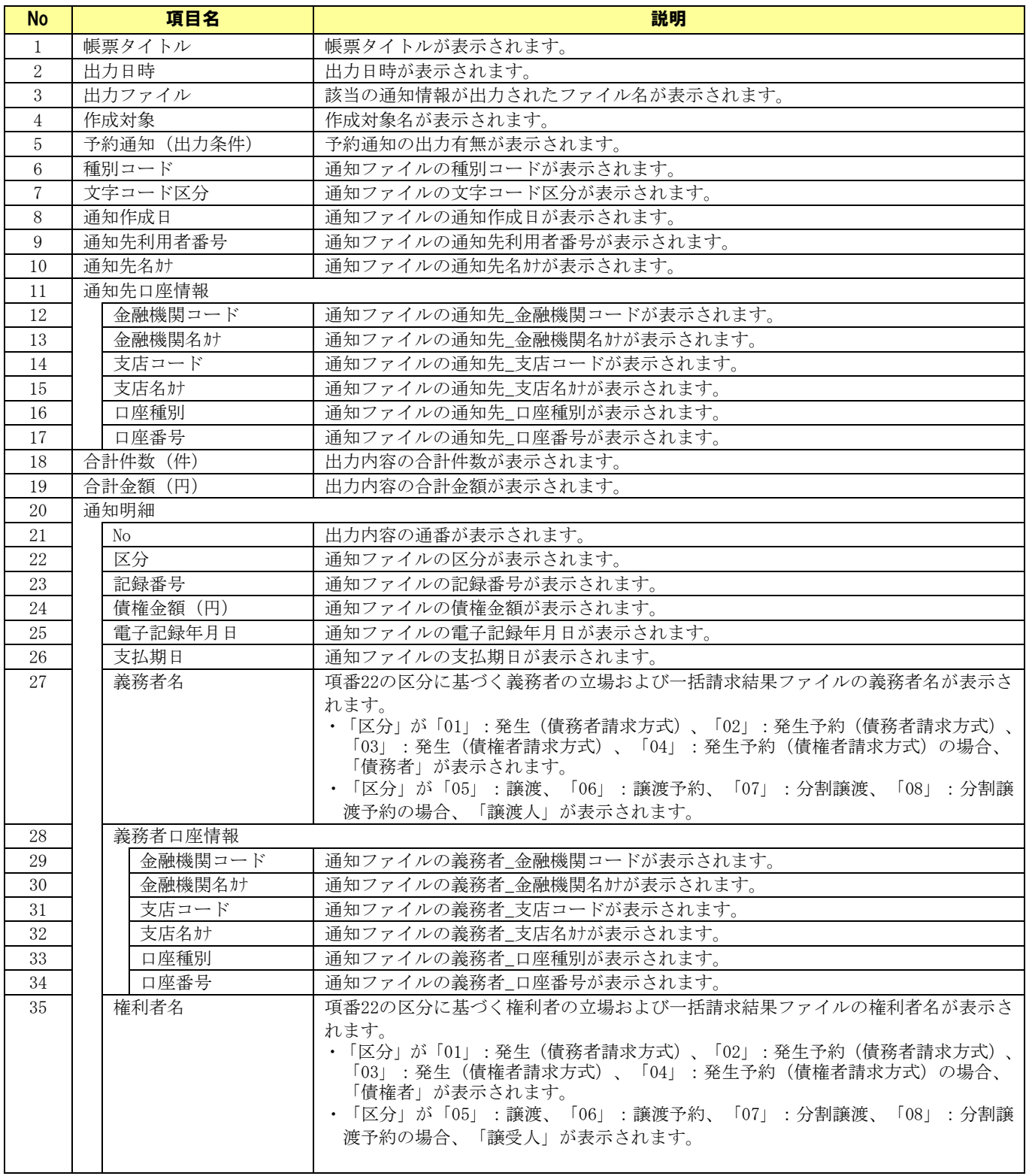

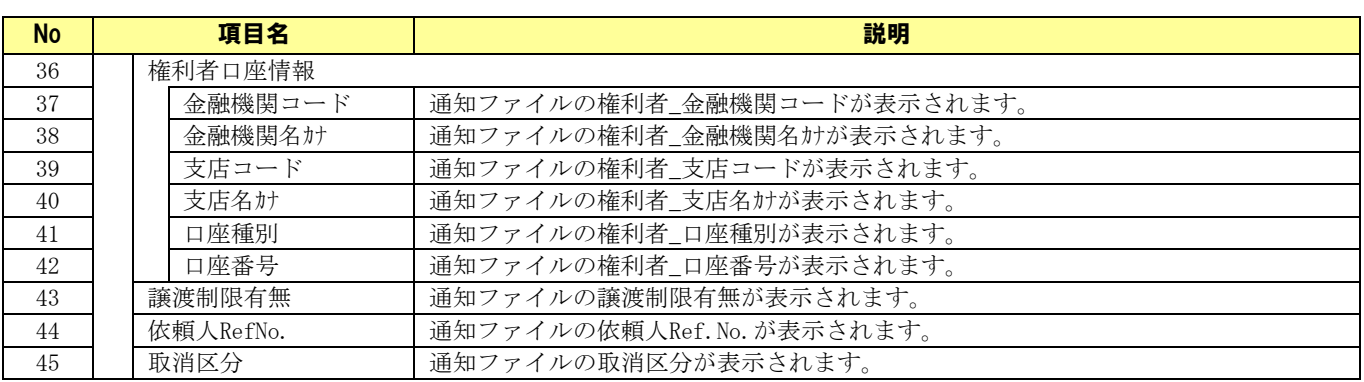

## サンプルレイアウト

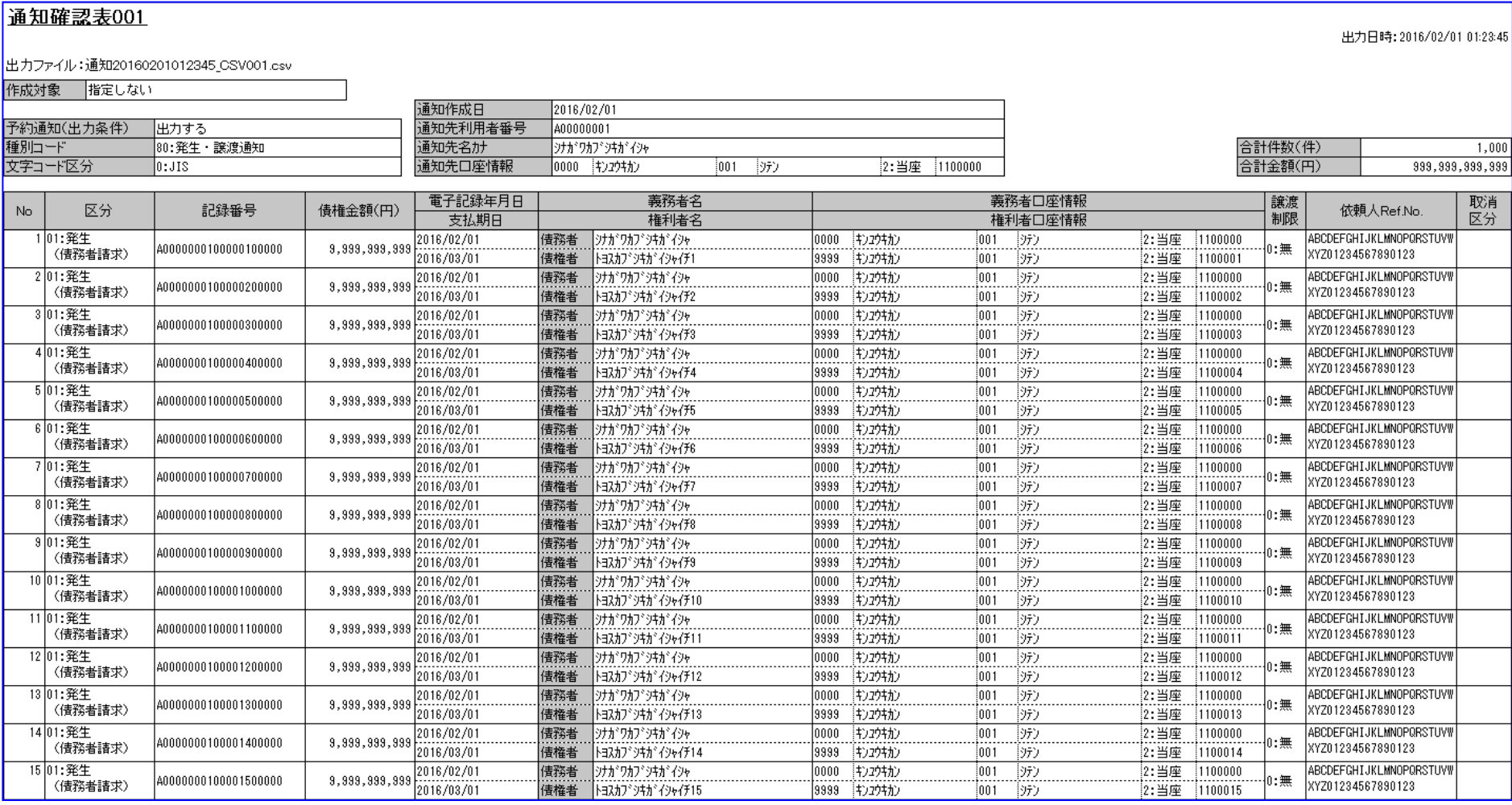

### 6.3 CSV ファイルについて

### 6.3.1 CSV ファイル一覧

#### CSV ファイルについて

本ソフトで利用する CSV ファイルの一覧を以下に示します。

下記ファイル名の「YYYYMMDDhhmmss」はファイル作成日時となります。

下記ファイル名の「xxx」は出力されたファイルの通番となります。

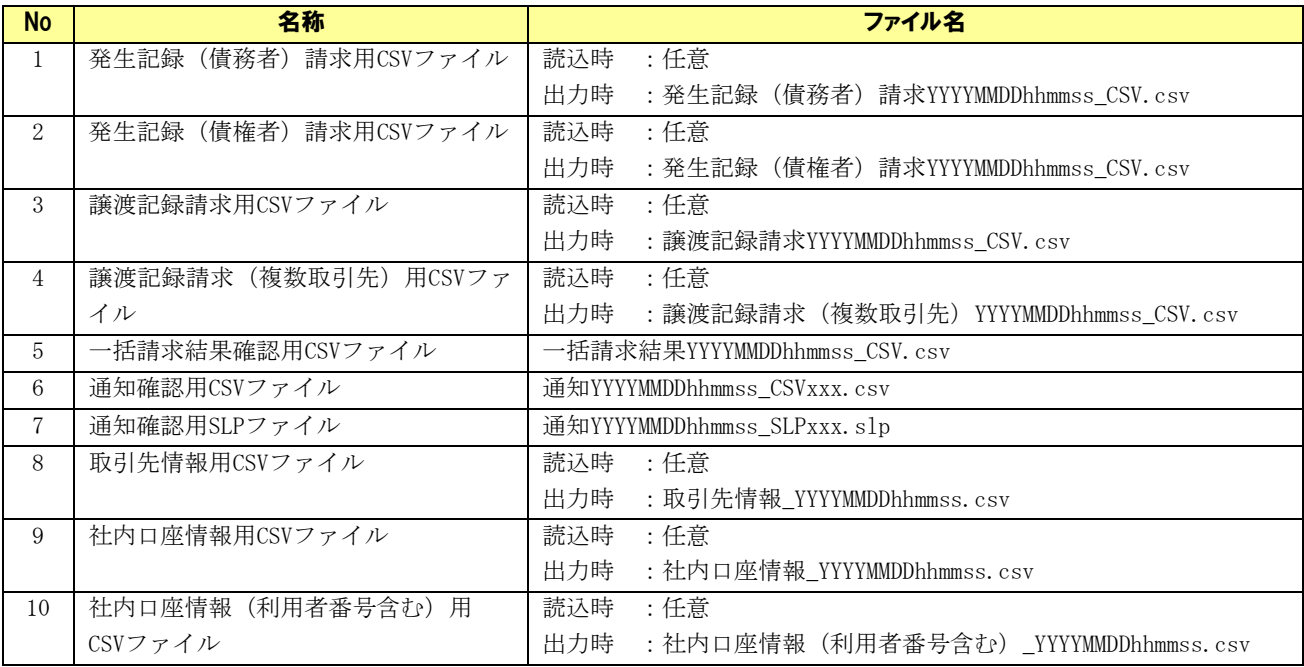

CSV ファイルは、以下の形式とします。

- ・ファイル拡張子 :csv
- ・区切り文字 :カンマ区切り
- · 文字コード : SHIFT\_JIS
- ・改行コード :CR+LF
- ・EOF コード :付加されていない

SLP ファイルは、以下の形式とします。

- ・ファイル拡張子 :slp
- ・区切り文字 :タブ区切り
- ・文字コード :SHIFT\_JIS
- ・改行コード :CR+LF
- ・EOF コード :付加されていない

CSV ファイルの作成方法は「6.5 CSV ファイル作成手順」をご参照ください。

## 6.3.2 発生記録 (債務者)請求用 CSV ファイル

#### ファイルフォーマット

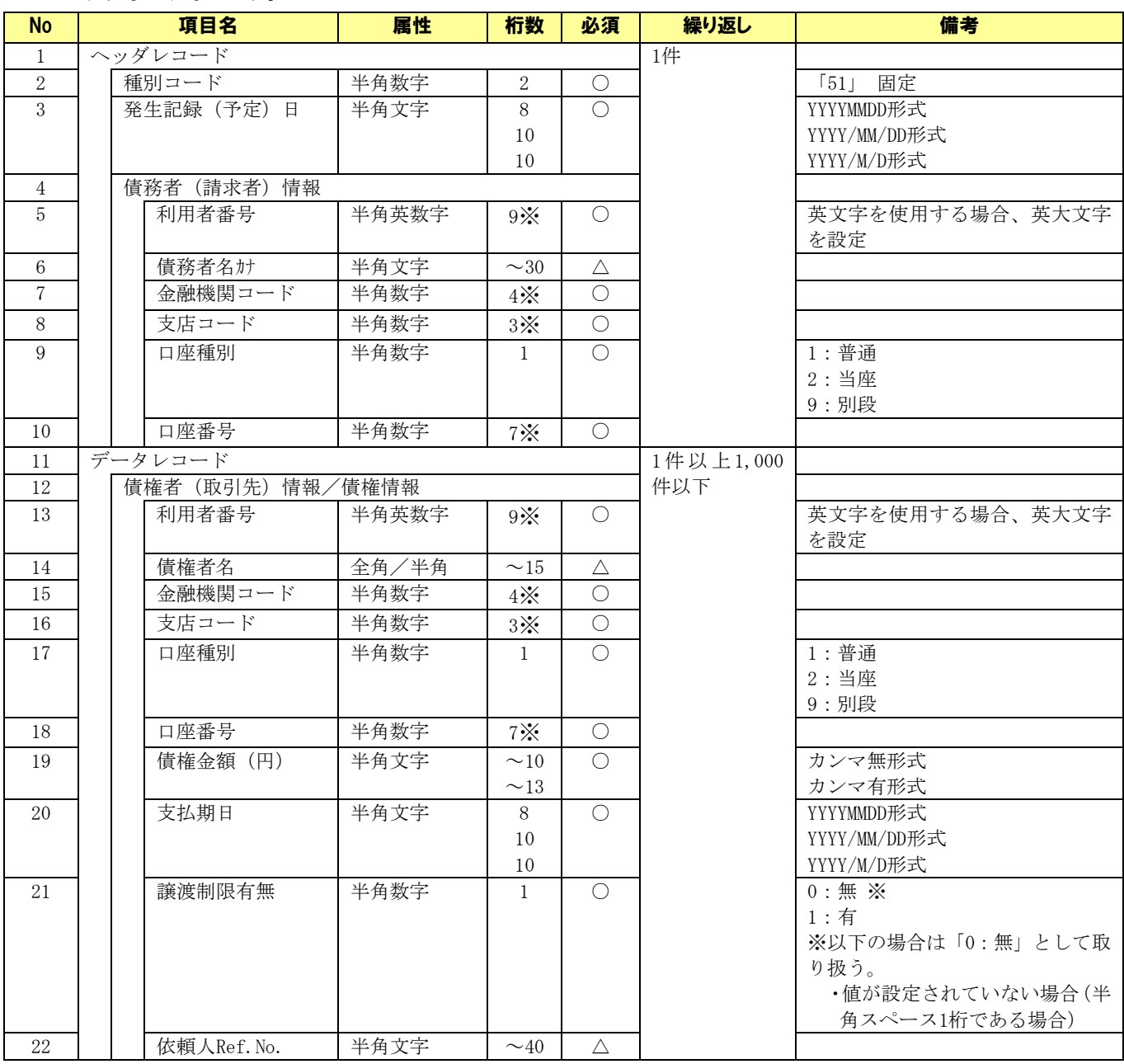

※ CSV 読込時、指定桁数に満たない場合は先頭に 0(ゼロ)を自動補完します。 (○:必須 △:任意)

### サンプルデータ

【CSV 読込用サンプル】01.発生記録(債務者)請求用 CSV ファイル.csv

## 6.3.3 発生記録 (債権者)請求用 CSV ファイル

#### ファイルフォーマット

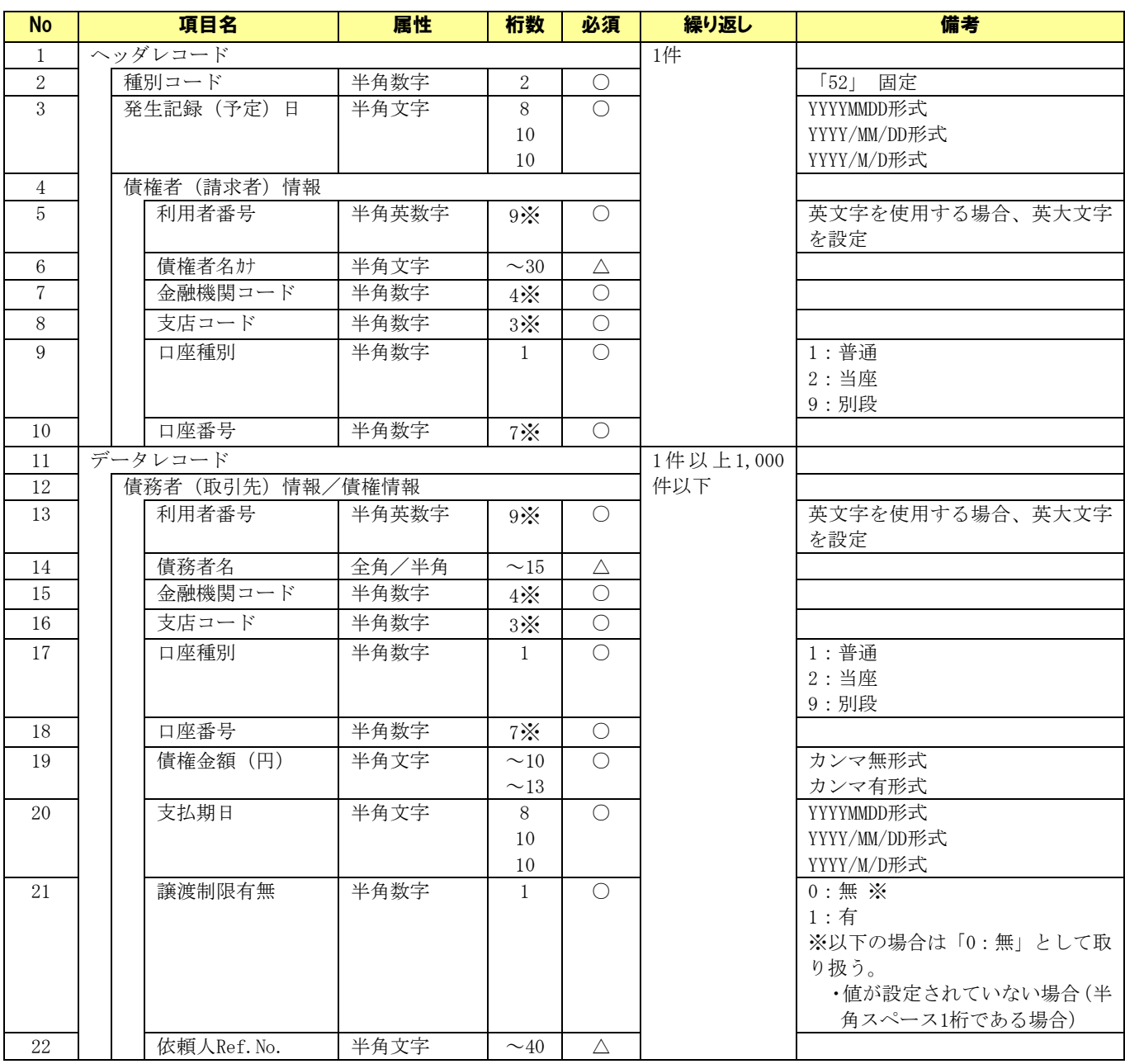

※ CSV 読込時、指定桁数に満たない場合は先頭に 0(ゼロ)を自動補完します。 (○:必須 △:任意)

### サンプルデータ

【CSV 読込用サンプル】02.発生記録(債権者)請求用 CSV ファイル.csv

## 6.3.4 譲渡記録請求用 CSV ファイル

### ファイルフォーマット

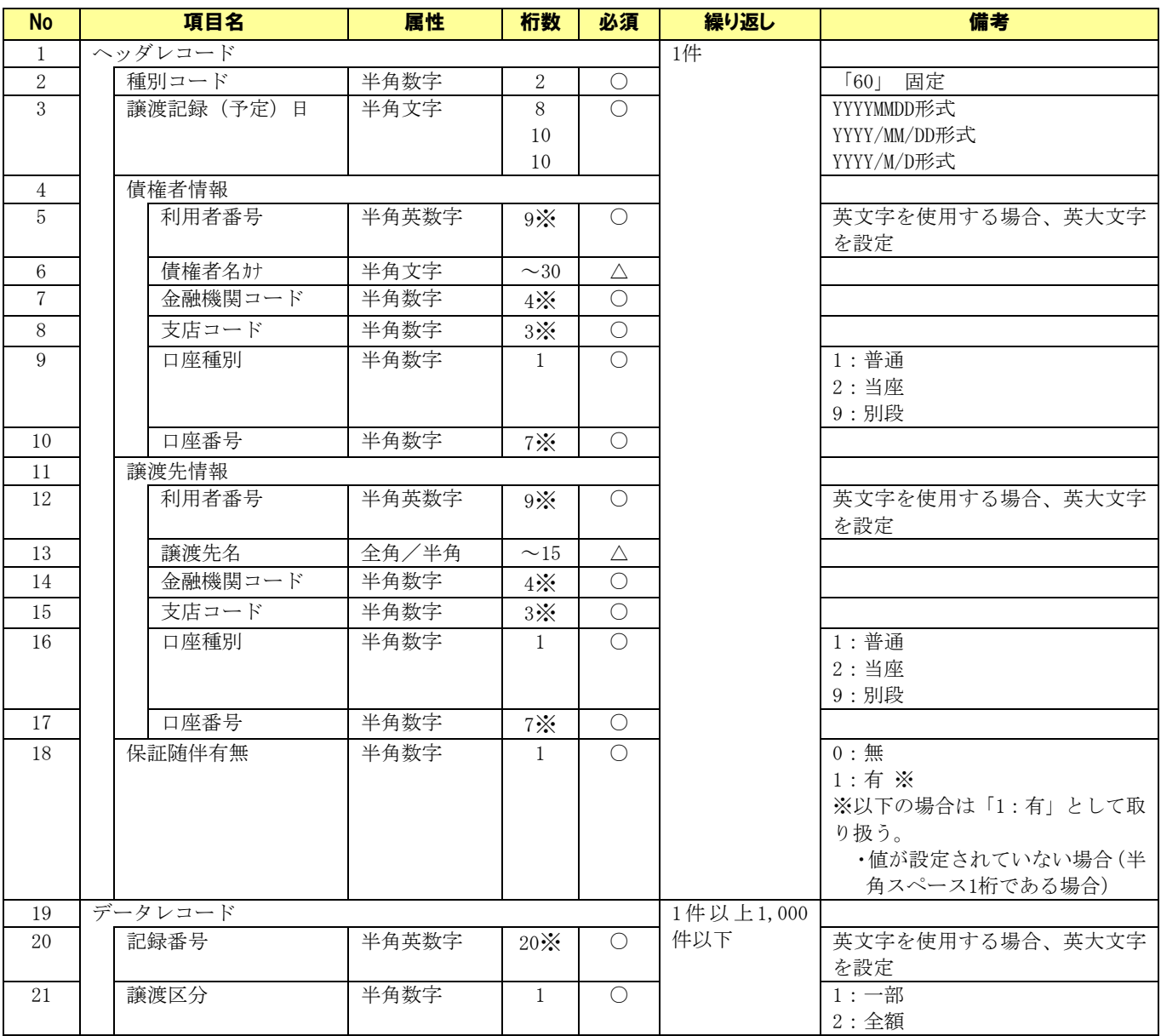

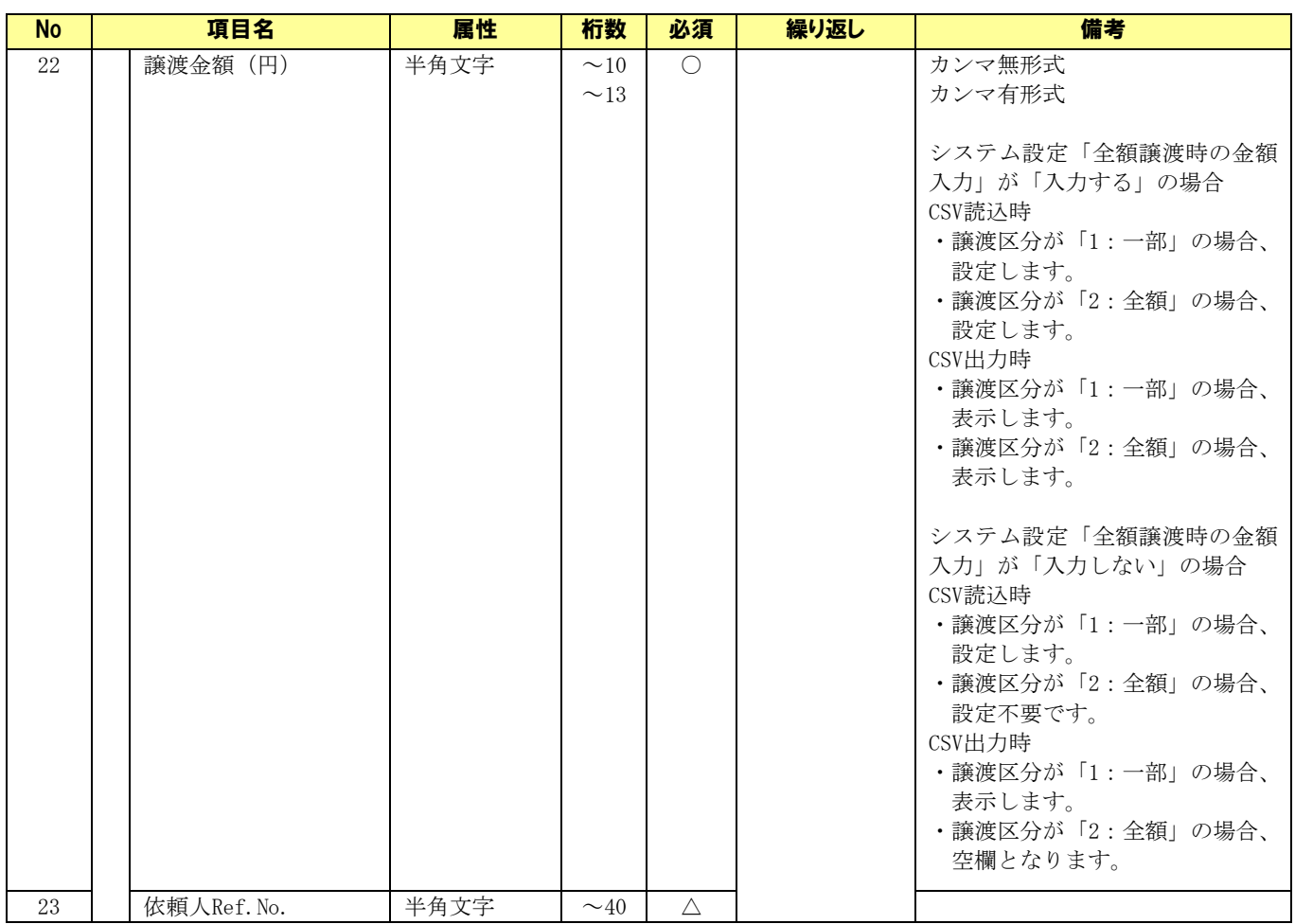

※ CSV 読込時、指定桁数に満たない場合は先頭に 0(ゼロ)を自動補完します。 (○:必須 △:任意)

## サンプルデータ

【CSV 読込用サンプル】03.譲渡記録請求用 CSV ファイル.csv

## 6.3.5 譲渡記録請求(複数取引先 )用 CSV ファイル

### ファイルフォーマット

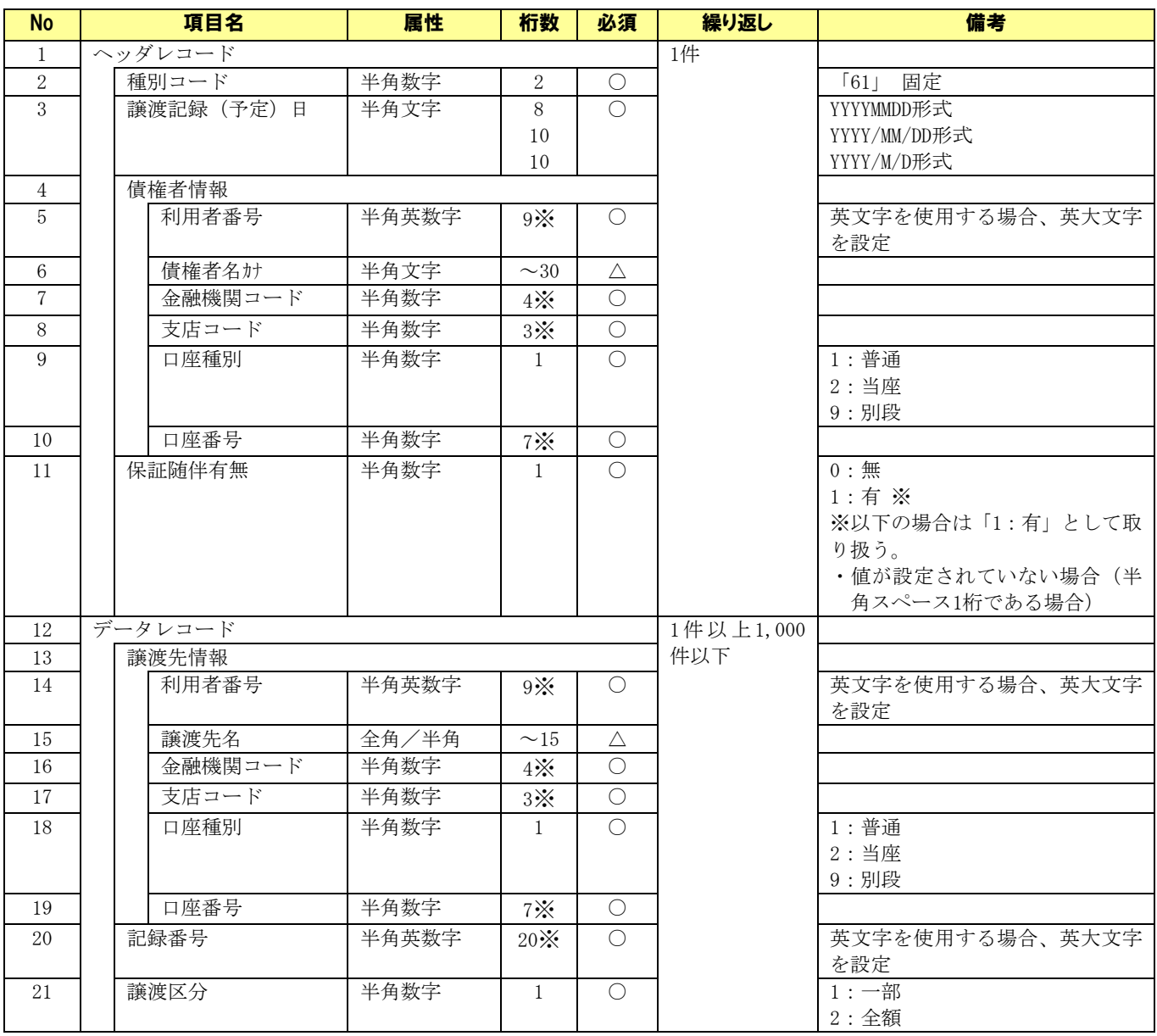

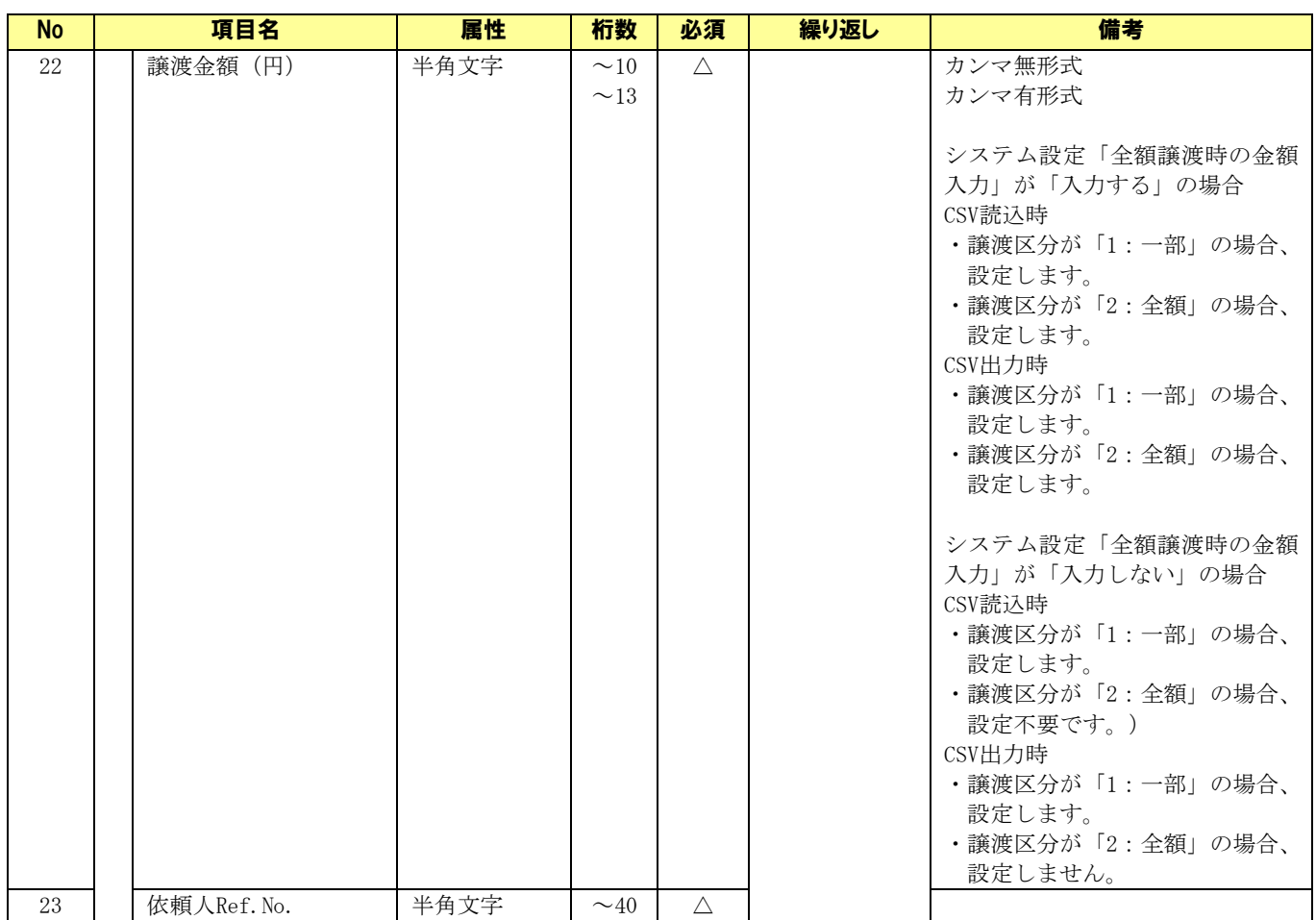

※ CSV 読込時、指定桁数に満たない場合は先頭に 0(ゼロ)を自動補完します。 (○:必須 △:任意)

## サンプルデータ

【CSV 読込用サンプル】04.譲渡記録請求(複数取引先)用 CSV ファイル.csv

# 6.3.6 一括請求結果確認用 CSV ファイル

## **↓ ファイルフォーマット(一括請求 Assist 標準フォーマット)**

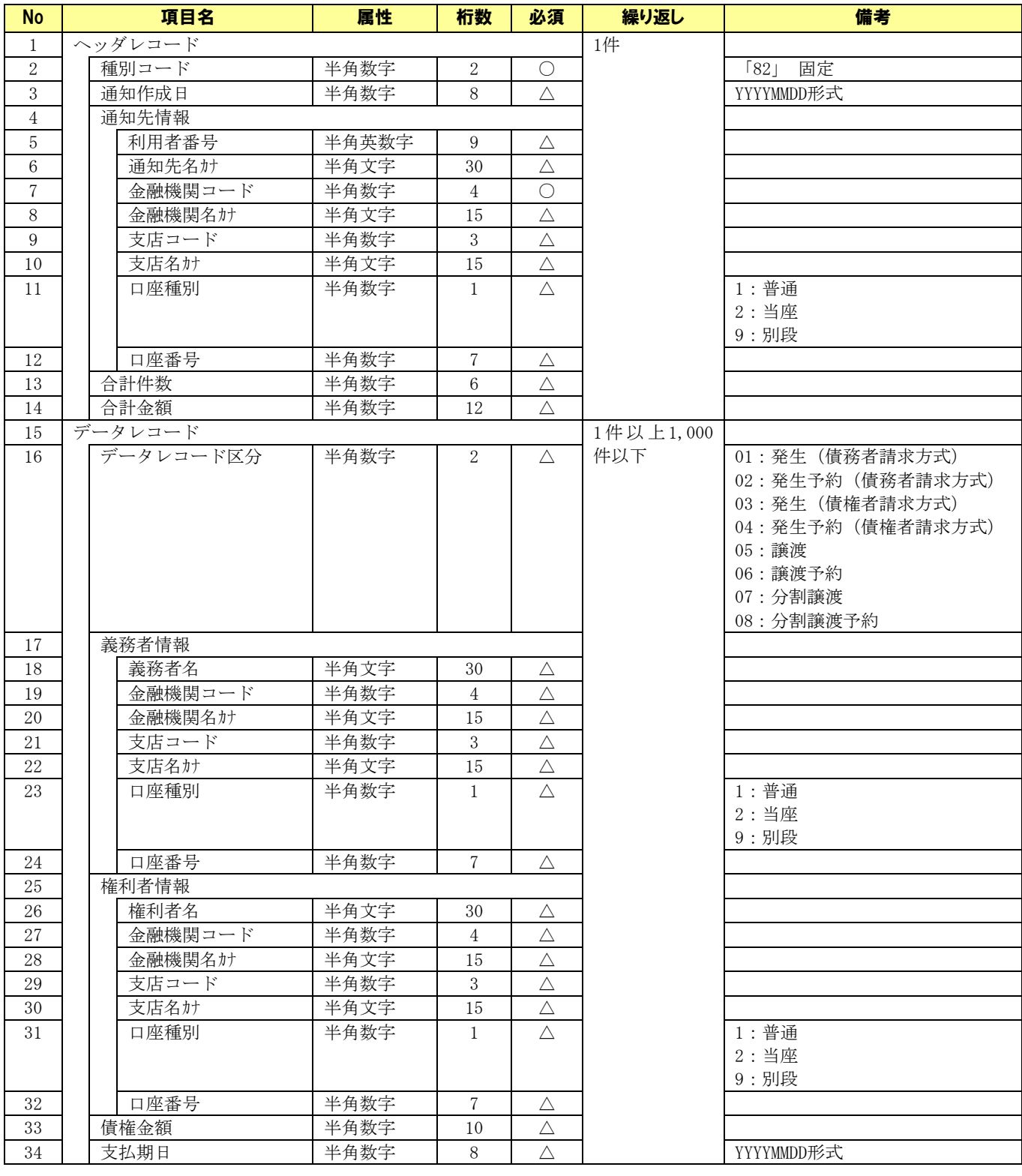

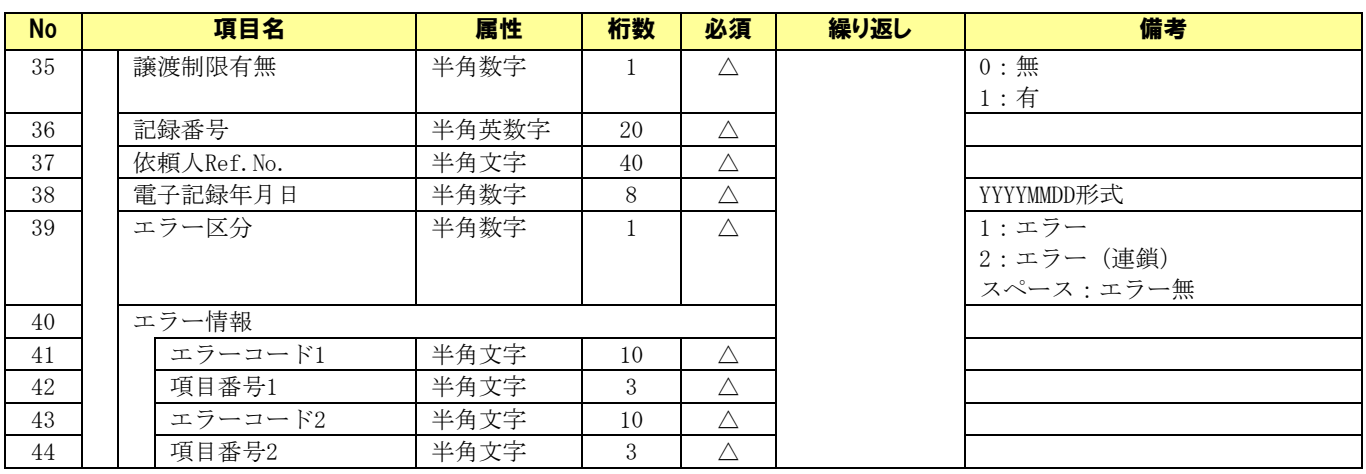

(○:必須 △:任意)

#### ファイルフォーマット(配信 1 フォーマット)

でんさいネット標準フォーマット(固定長テキスト形式)1.2 版の配信 1 をそのままの項目順で CSV 出力す るフォーマットになります。表の項目名は一括請求結果確認表の項目名となります。

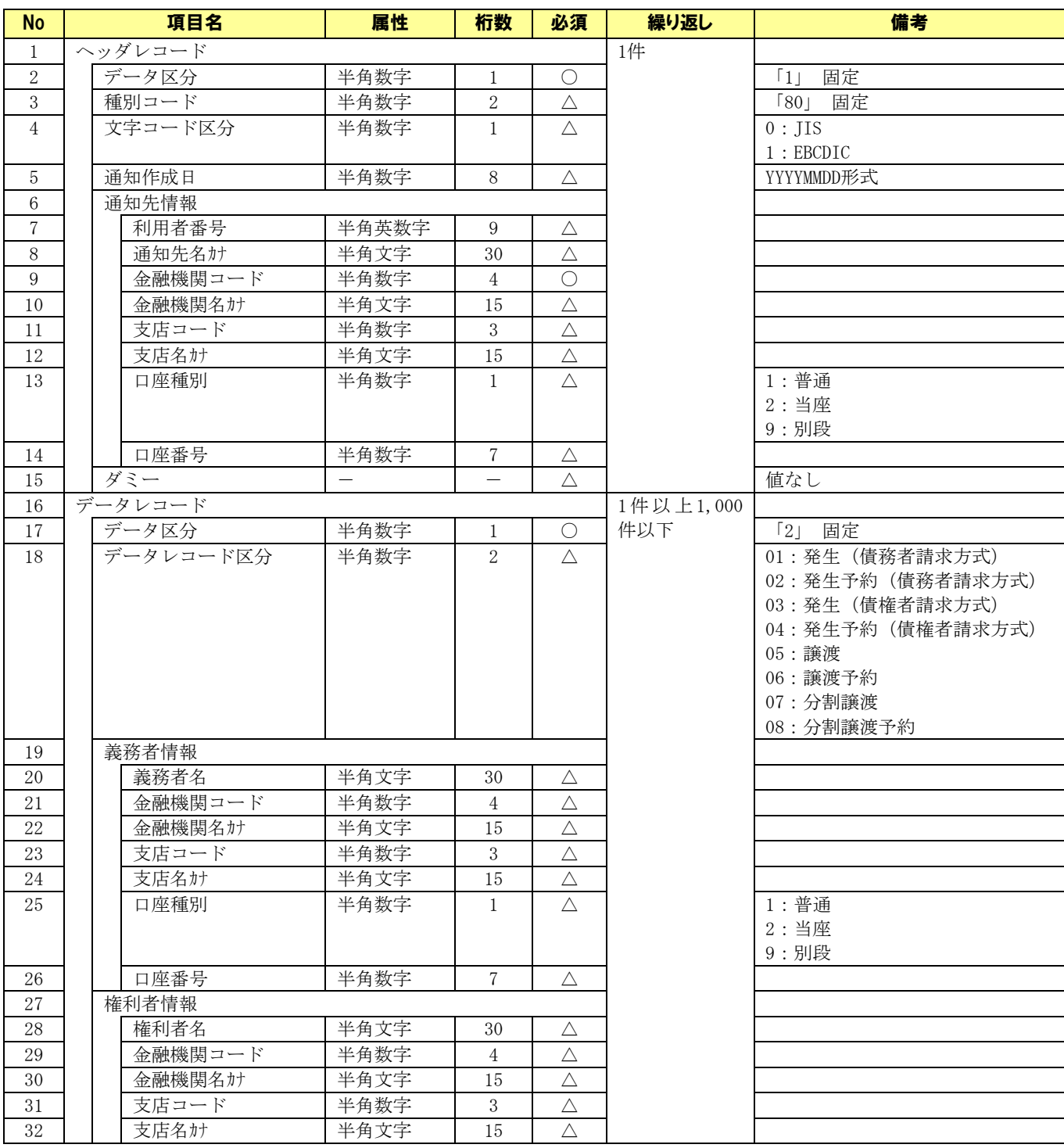

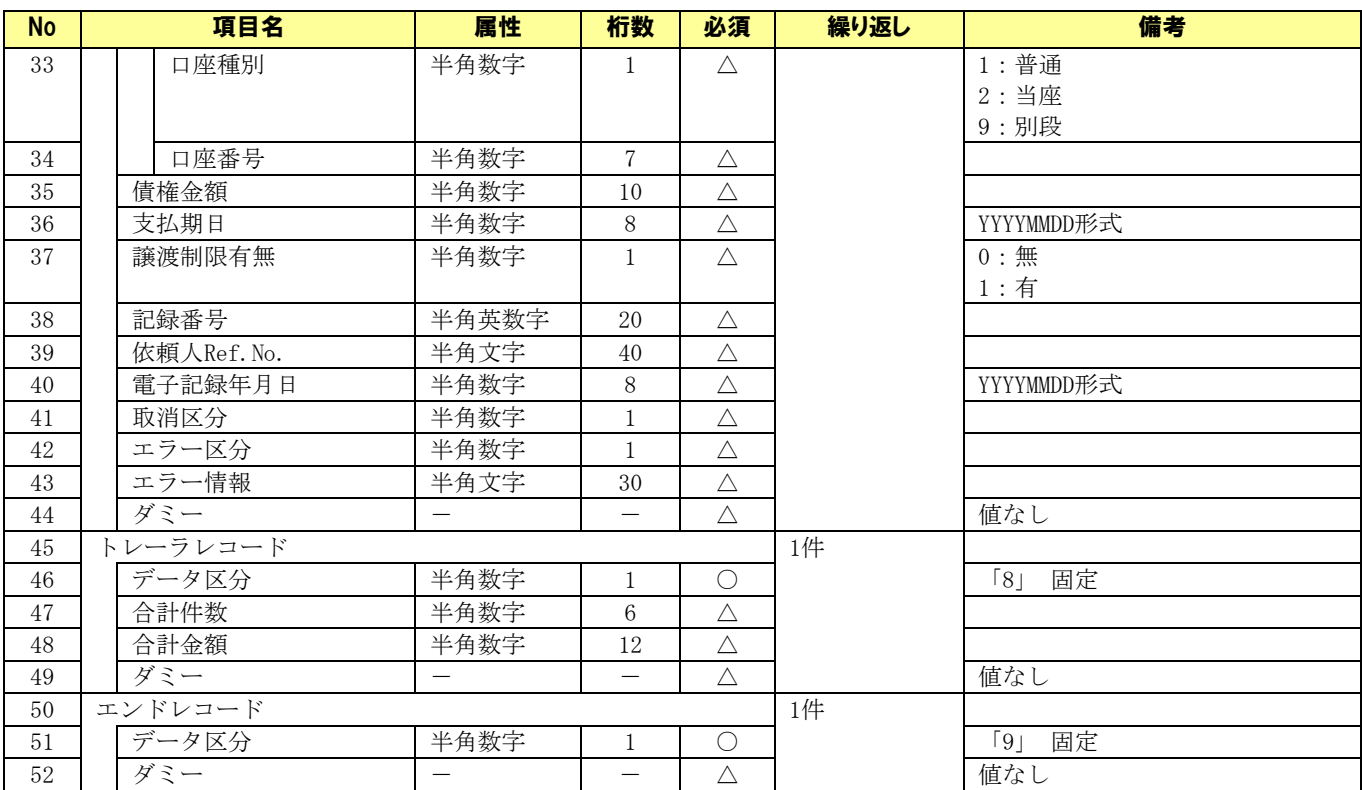

(○:必須 △:任意)

## 6.3.7 通知確認用 CSV ファイル

### **↓ ファイルフォーマット(一括請求 Assist 標準フォーマット)**

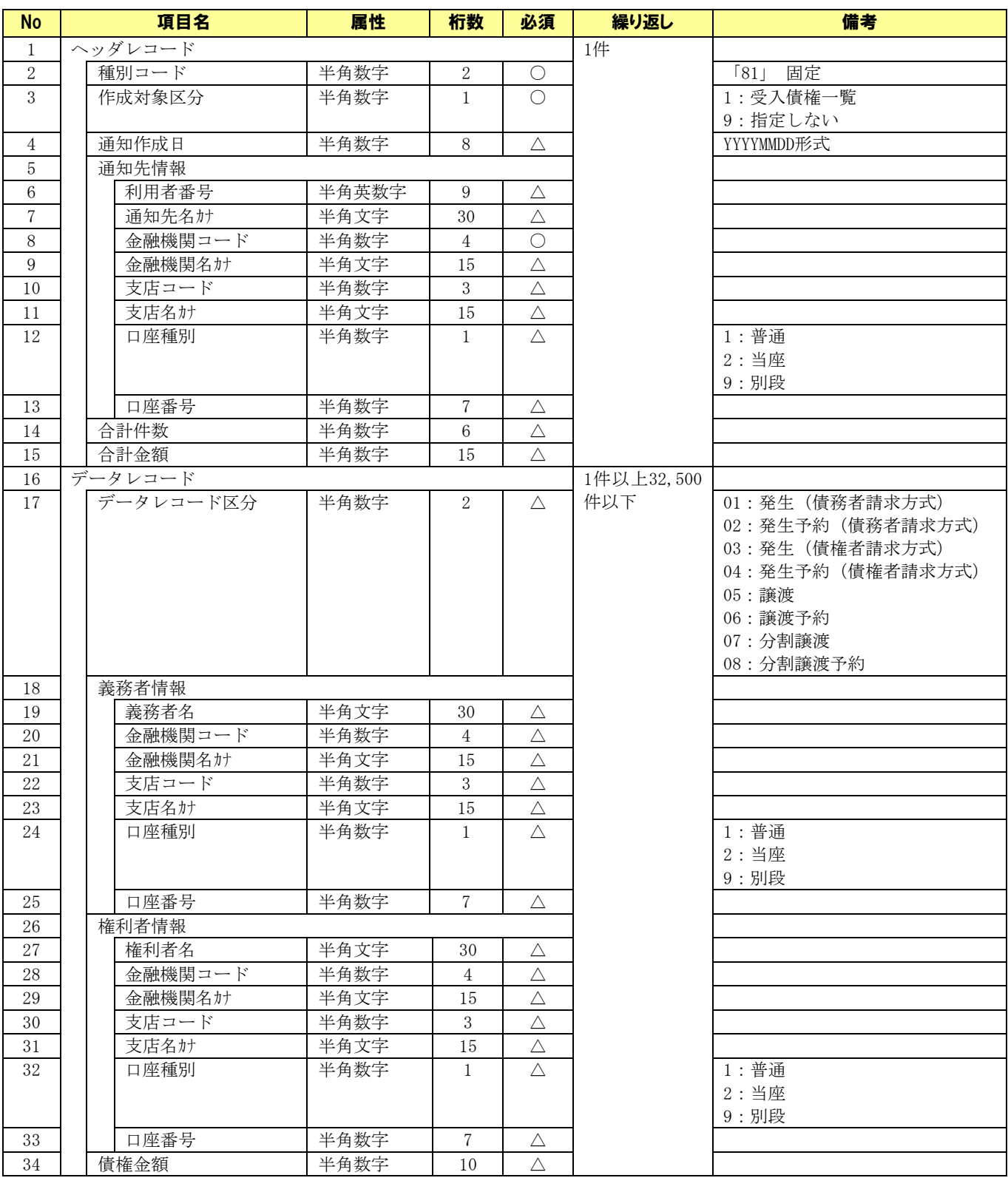

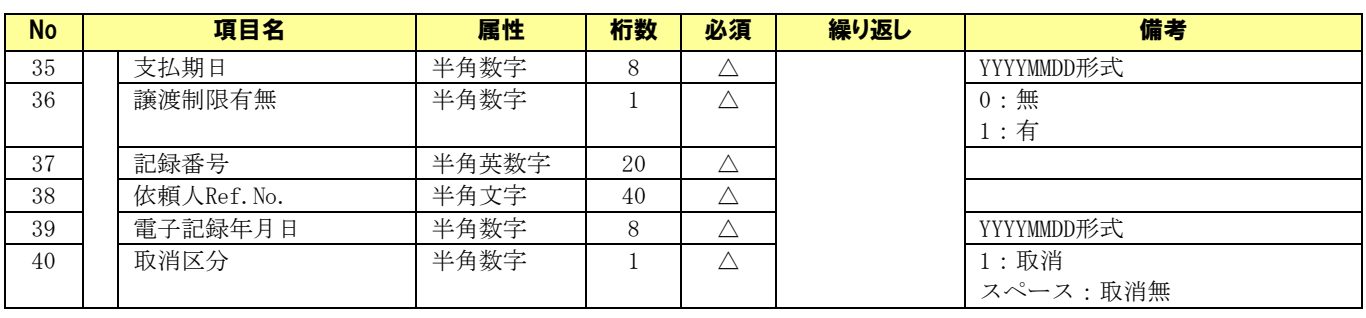

(○:必須 △:任意)

#### ファイルフォーマット(配信 1 フォーマット)

でんさいネット標準フォーマット(固定長テキスト形式)1.2 版の配信 1 をそのままの項目順で CSV 出力す るフォーマットになります。表の項目名は通知確認表の項目名となります。

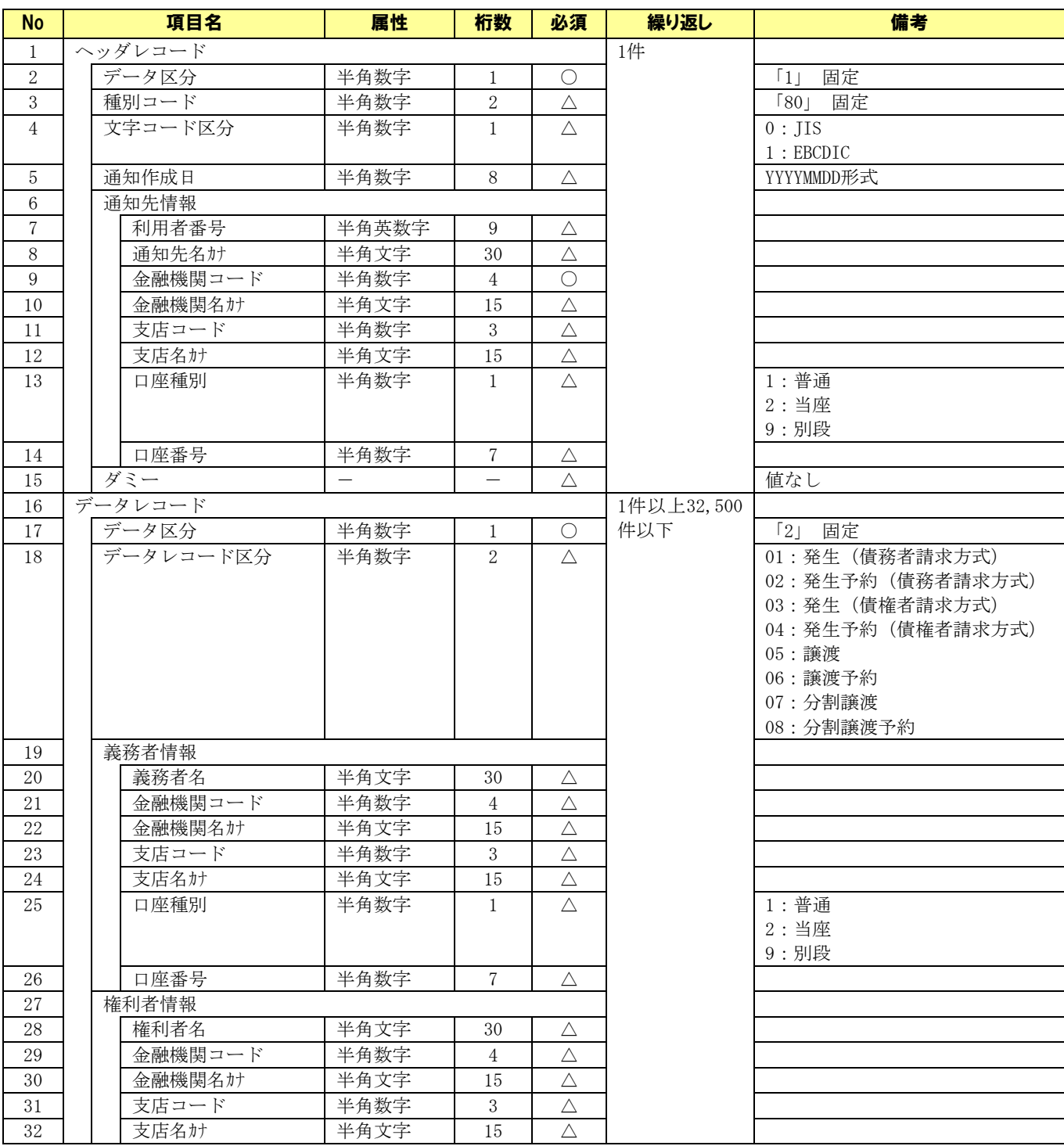

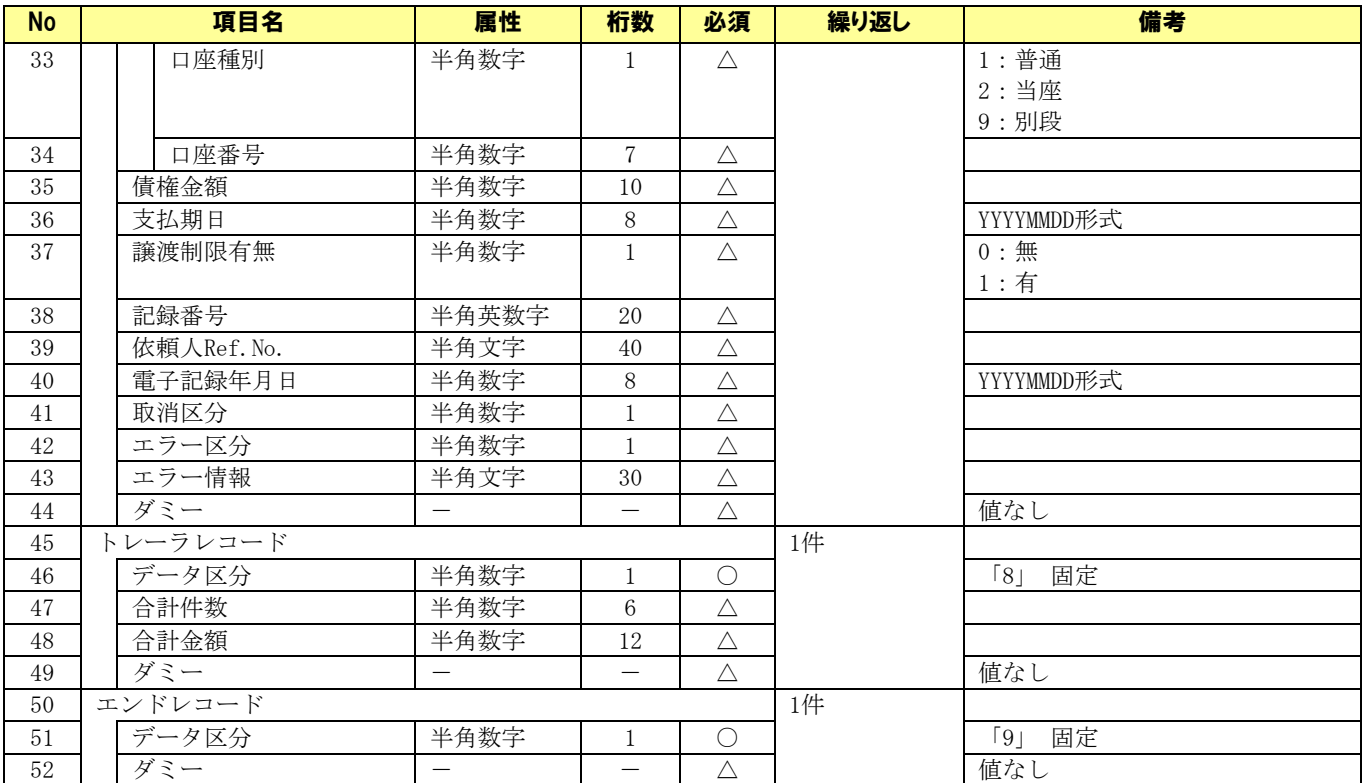

(○:必須 △:任意)

会計フォーマットを選択している場合のファイルフォーマットは、対応する各マニュアルをご参照ください。

### 6.3.8 取引先情報用 CSV ファイル

#### ファイルフォーマット

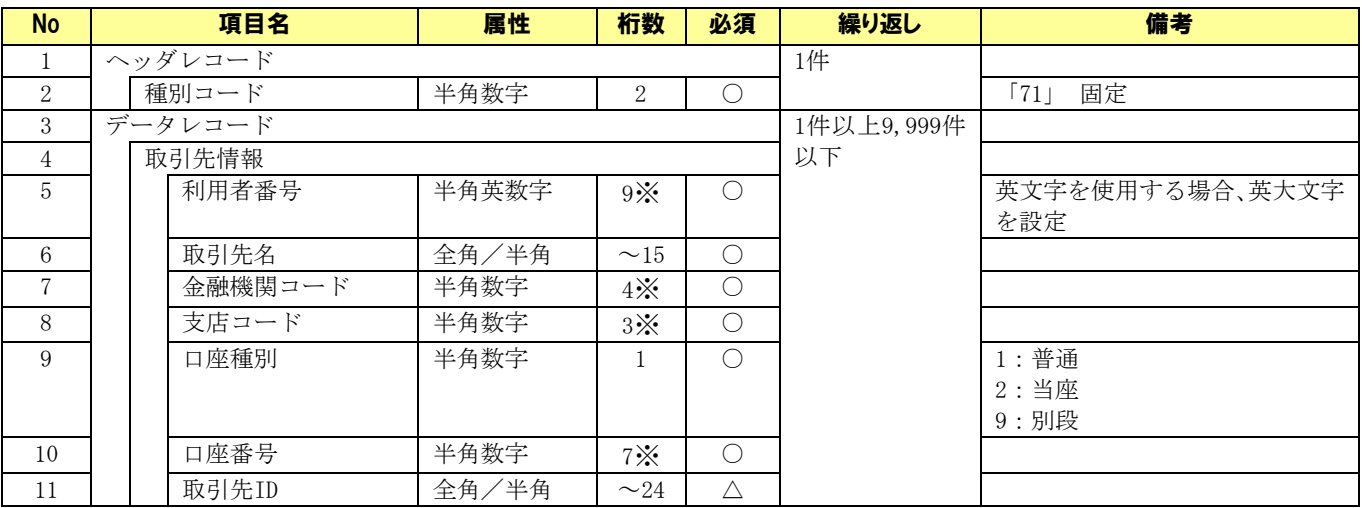

※ CSV 読込時、指定桁数に満たない場合は先頭に 0(ゼロ)を自動補完します。 (○:必須 △:任意)

#### サンプルデータ

【CSV 読込用サンプル】05.取引先情報用 CSV ファイル.csv

## 6.3.9 社内口座情報用 CSV ファイル

#### ファイルフォーマット

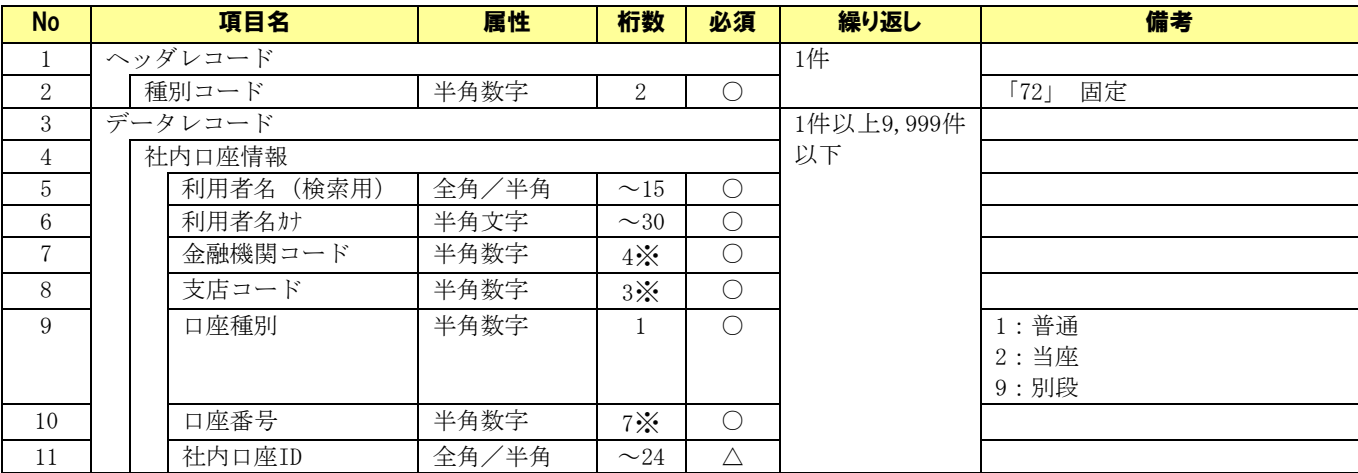

※ CSV 読込時、指定桁数に満たない場合は先頭に 0(ゼロ)を自動補完します。 (○:必須 △:任意)

### サンプルデータ

【CSV 読込用サンプル】06.社内口座情報用 CSV ファイル.csv

## 6.3.10 社内口座情報(利用者番号含む)用 CSV ファイル

#### ファイルフォーマット

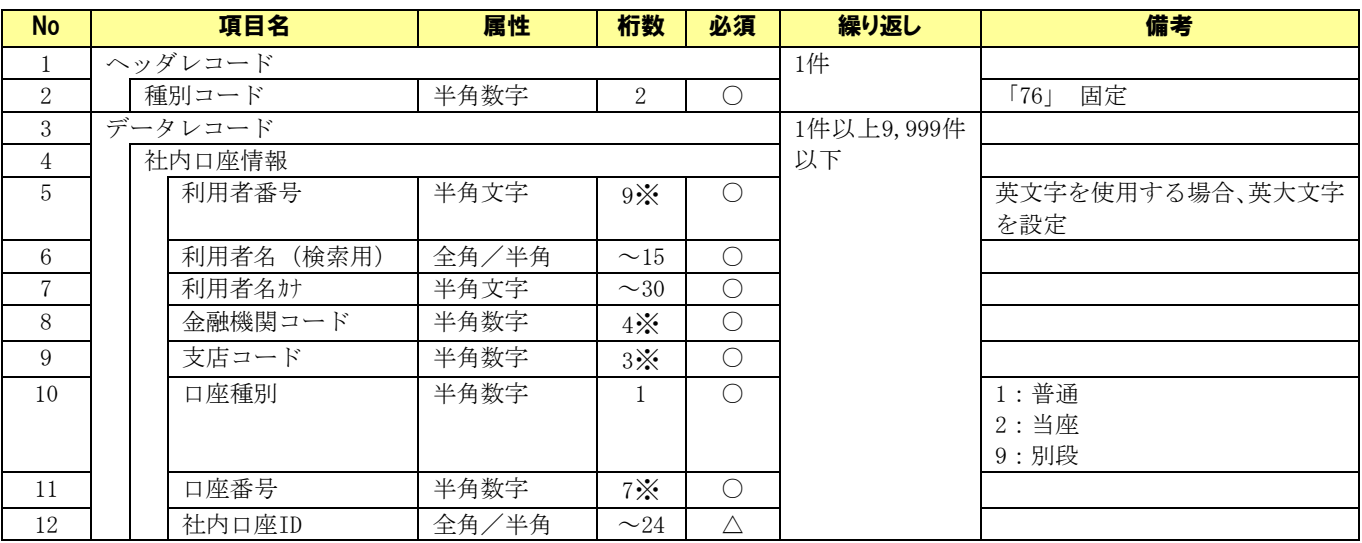

※ CSV 読込時、指定桁数に満たない場合は先頭に 0(ゼロ)を自動補完します。 (○:必須 △:任意)

### サンプルデータ

【CSV 読込用サンプル】07.社内口座情報(利用者番号含む)用 CSV ファイル.csv

#### 6.4 固定長ファイルについて

#### 6.4.1 固定長ファイル一覧

#### → 一括請求ファイルについて

本ソフトで利用する一括請求ファイル(固定長ファイル)の一覧を以下に示します。

下記ファイル名の「YYYYMMDDhhmmss」はファイル作成日時となります。

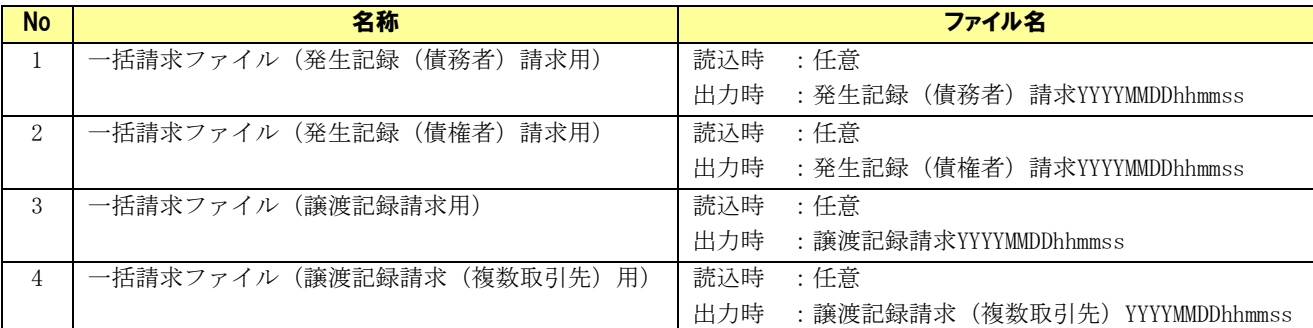

一括請求ファイルは、以下の形式で定義されたファイルを対象とします。

- ・でんさいネット標準フォーマット(固定長テキスト形式)1.2 版の集信 1 に準拠
- ・文字コード :SHIFT\_JIS
- ・改行コード :出力時 なし
	- :読込時 なし、CR、LF、CRLF
- ・ファイル終端 :出力時 なし
	- :読込時 なし、EOF
- ・ファイル構成 :1 ヘッダ ※

(ヘッダレコード + データレコード + … + トレーラレコード + エンドレコード)

- ※一括請求ファイル(譲渡記録請求用)において、全額譲渡、一部譲渡が混在する場合のみ、2ヘッダ (ヘッダレコード(1ヘッダ目) + データレコード + … + トレーラレコード + ヘッダレコード(2 ヘッダ目) + データレコード + … + トレーラレコード + エンドレコード ) この場合、「全額譲渡」⇒「全額譲渡」、「一部譲渡」⇒「一部譲渡」の順は設定不可
	- ・1 ファイル内の請求上限件数:1,000 件(譲渡記録請求の場合は全額・一部合わせて 1,000 件)
- ・ファイル拡張子 :システム設定画面「共通設定情報」の「一括請求ファイル拡張子」にて設定した 拡張子

#### ↓ 一括請求結果ファイルについて

本ソフトで読込む一括請求結果ファイル(固定長ファイル)の一覧を以下に示します。

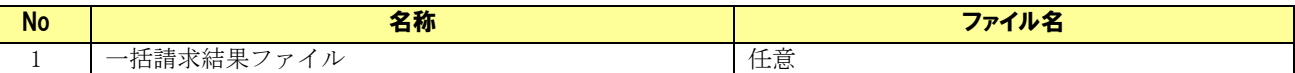

一括請求結果ファイルは、以下の形式で定義されたファイルを読込対象とします。

・でんさいネット標準フォーマット(固定長テキスト形式)1.2 版の配信 1(一括結果通知)に準拠

- ・文字コード:SHIFT\_JIS
- ・改行コード:なし、CRLF ※

※レコードの区切り(ヘッダレコード/データレコード/トレーラレコード/エンドレコード)に改行 コード (CRLF) が使用されている場合

・ファイル構成:1 ヘッダ

(ヘッダレコード + データレコード + … + トレーラレコード + エンドレコード)

#### ↓ 通知ファイルについて

本ソフトで読込む通知ファイル(固定長ファイル)の一覧を以下に示します。

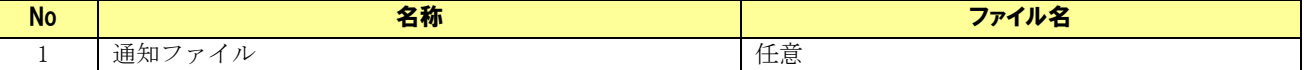

通知ファイルは、以下の形式で定義されたファイルを読込対象とします。

・でんさいネット標準フォーマット(固定長テキスト形式)1.2版の配信1(通常通知)に準拠

- ・文字コード:SHIFT\_JIS
- ・改行コード:なし、CRLF ※

※レコードの区切り (ヘッダレコード/データレコード/トレーラレコード/エンドレコード)に改行 コード (CRLF) が使用されている場合

・ファイル構成:マルチヘッダ ※

(ヘッダレコード(1 ヘッダ目) + データレコード + … + トレーラレコード + … + ヘッダレコード(N ヘッダ目) + データレコード + … + トレーラレコード + エンドレコード)

※取得した通知情報の通知先が一つの場合のみ、1 ヘッダ

(ヘッダレコード + データレコード + … + トレーラレコード + エンドレコード)

#### → 総合振込データについて

本ソフトで読込む総合振込データ(固定長ファイル)の一覧を以下に示します。

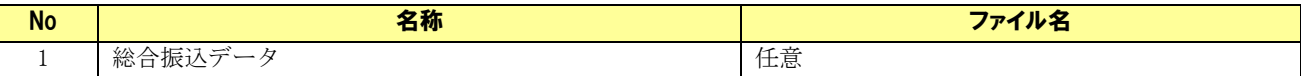

総合振込データは、以下の形式で定義されたファイルを読込対象とします。

- ・全銀レコードフォーマット(総合振込)に準拠
- ・文字コード:SHIFT\_JIS
- ・改行コード:なし、CR、LF、CRLF
- ・ファイル終端:なし、EOF
- ・ファイル構成:1 ヘッダ

(ヘッダレコード + データレコード + … + トレーラレコード + エンドレコード)

#### 6.4.2 一括請求ファイル(発生記録(債務者)請求用)

#### ファイルフォーマット

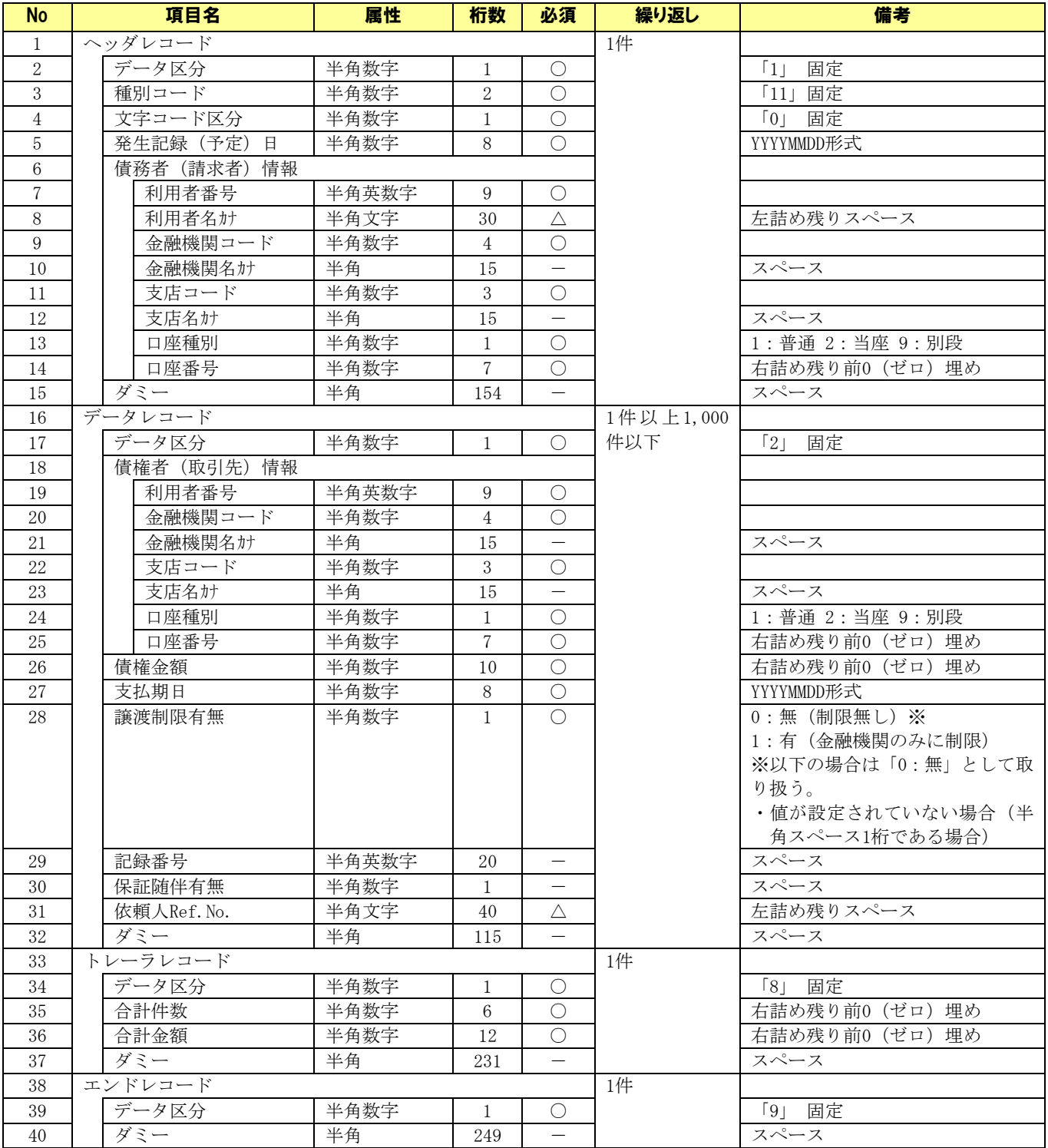

(○:必須 △:任意 -: スペース固定)

#### 6.4.3 一括請求ファイル(発生記録(債権者)請求用)

### ファイルフォーマット

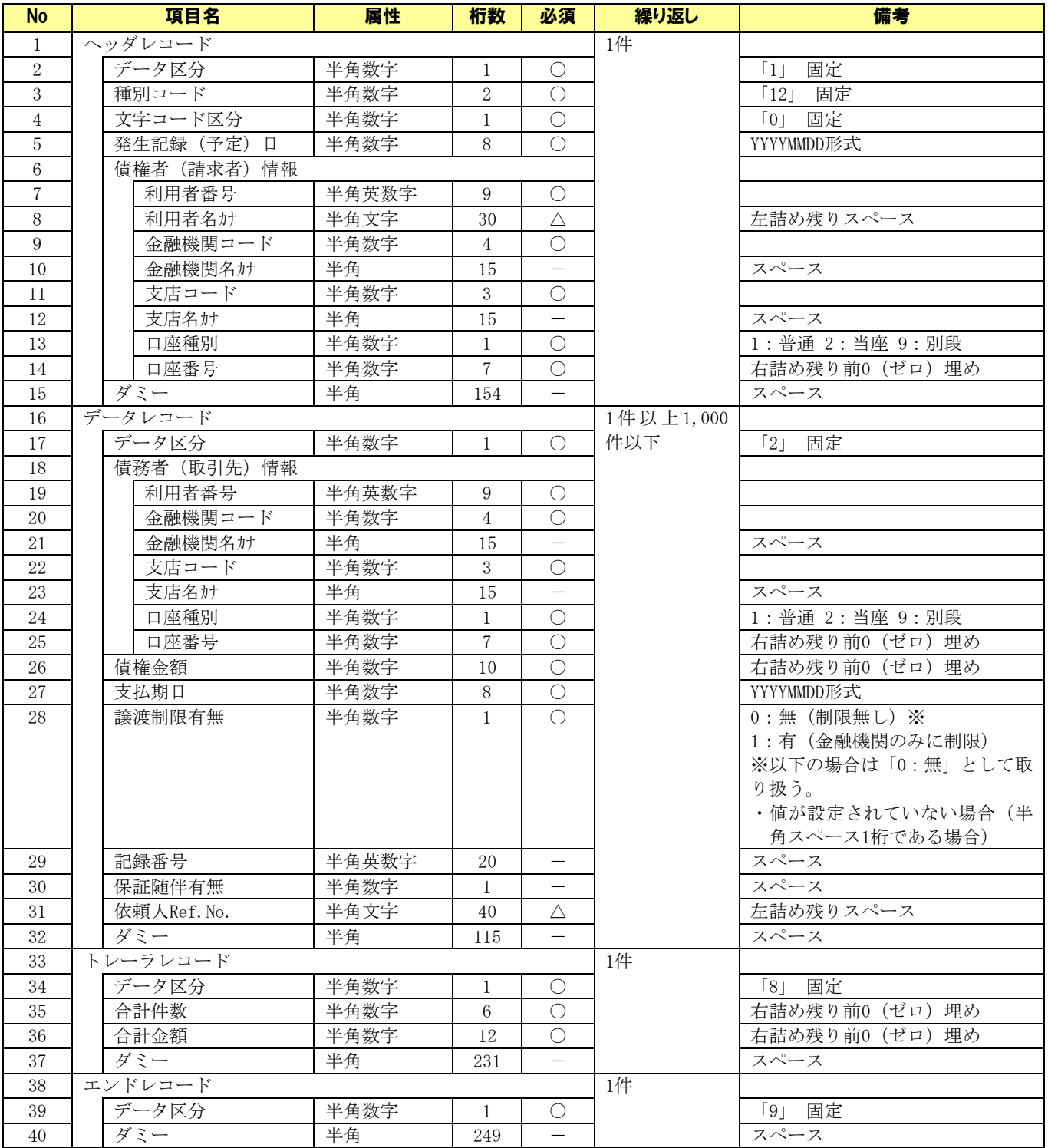

(○:必須 △:任意 -: スペース固定)

#### 6.4.4 一括請求ファイル(譲渡記録請求用/譲渡記録請求(複数取引先)用)

### ファイルフォーマット(ファイル構成:1 ヘッダ)

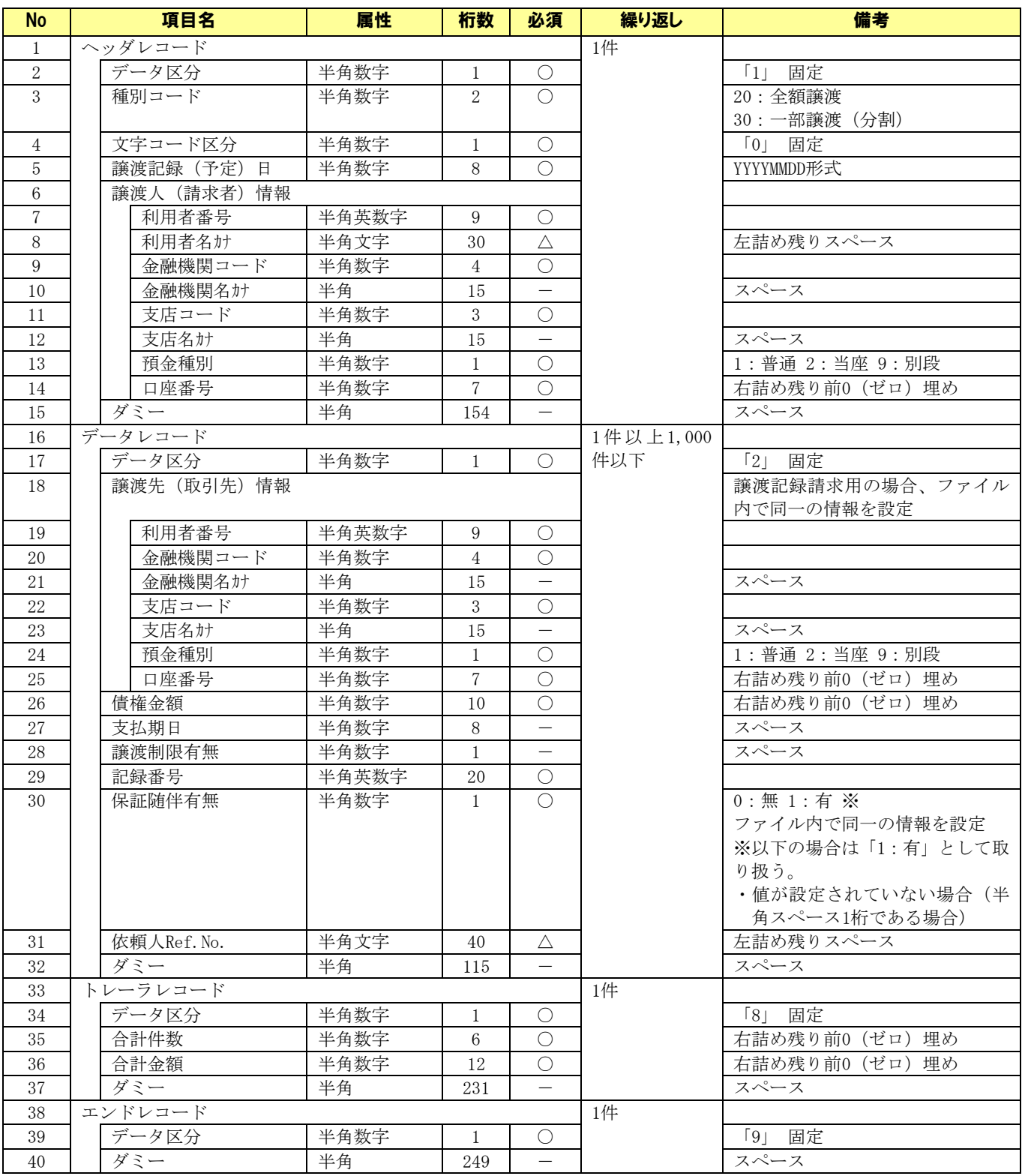

(○:必須 △:任意 -: スペース固定)

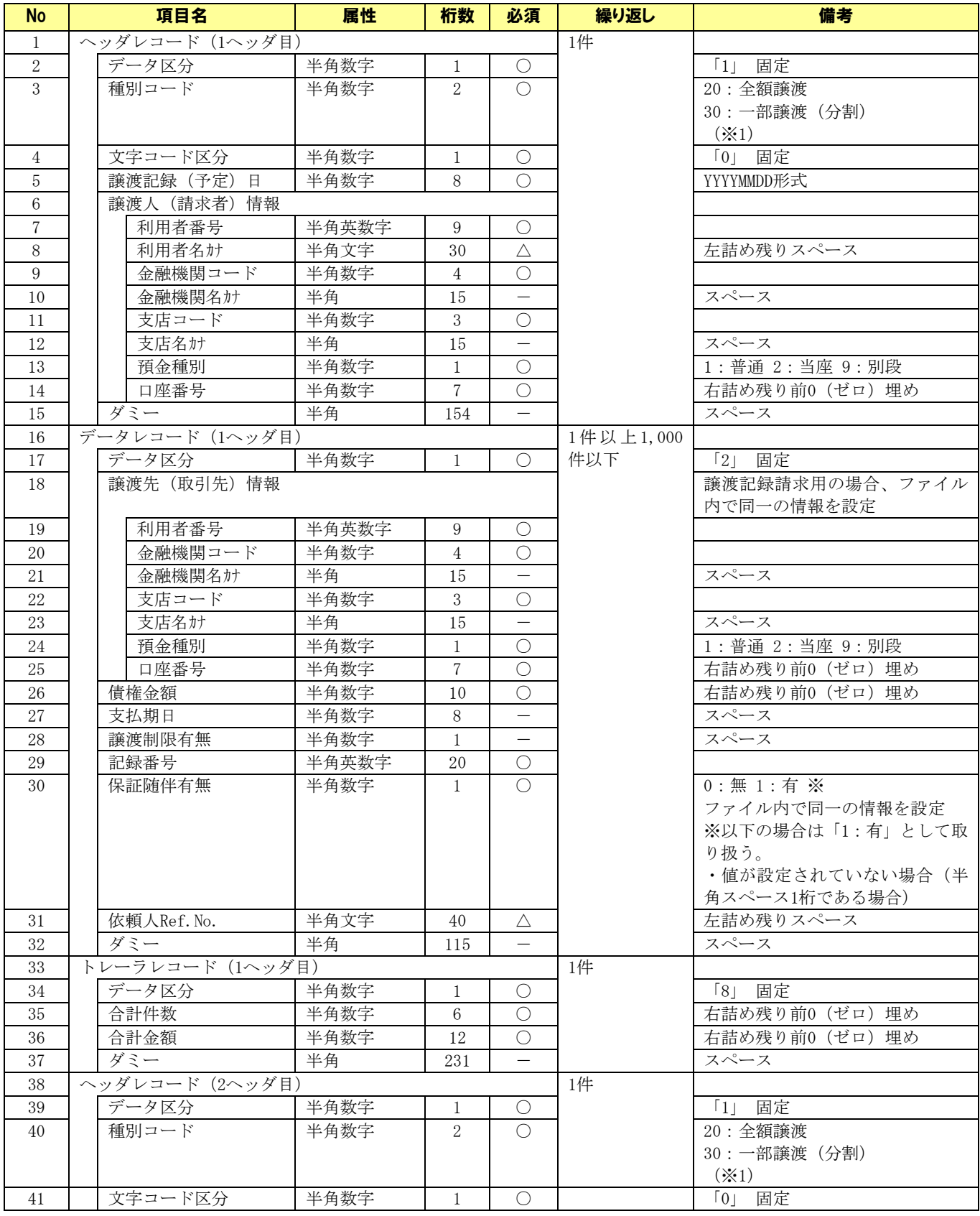

### ファイルフォーマット(ファイル構成:2 ヘッダ)

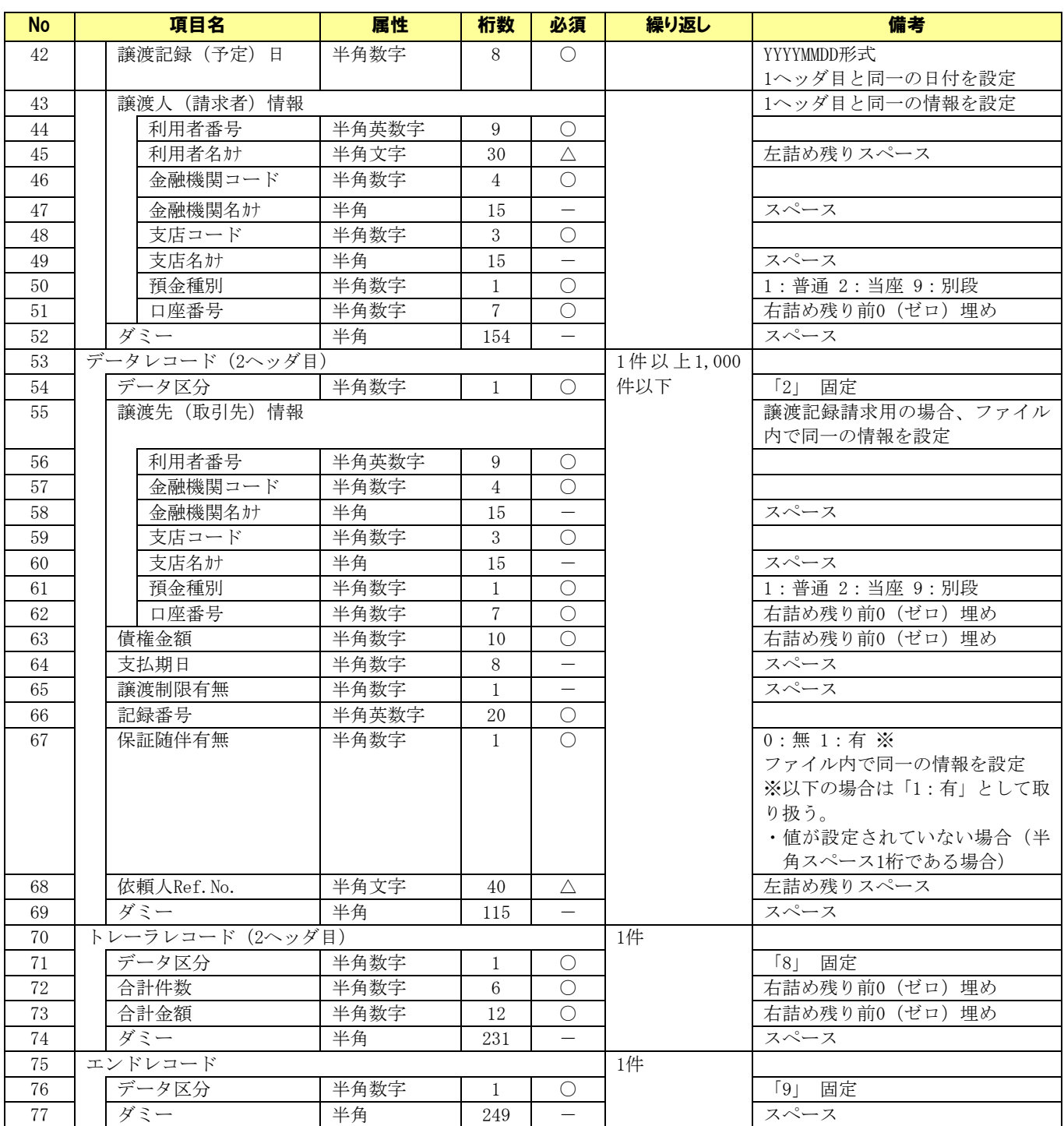

(○:必須 △:任意 -: スペース固定)

※1 項番 3・40 の種別コードついて:それぞれ「20」「30」または「30」「20」の順で設定
#### 6.4.5 一括請求結果 ファイル

## ファイルフォーマット

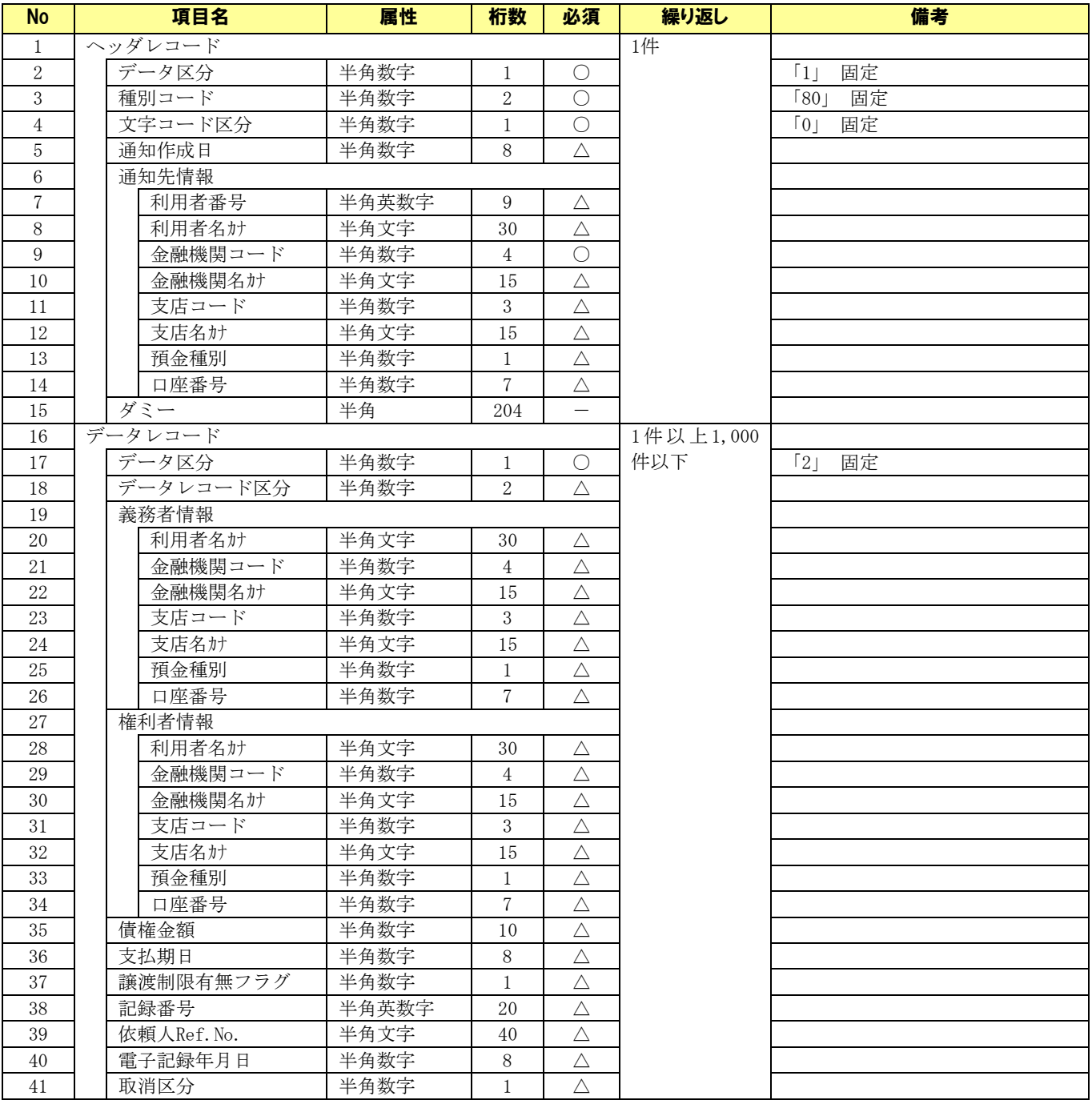

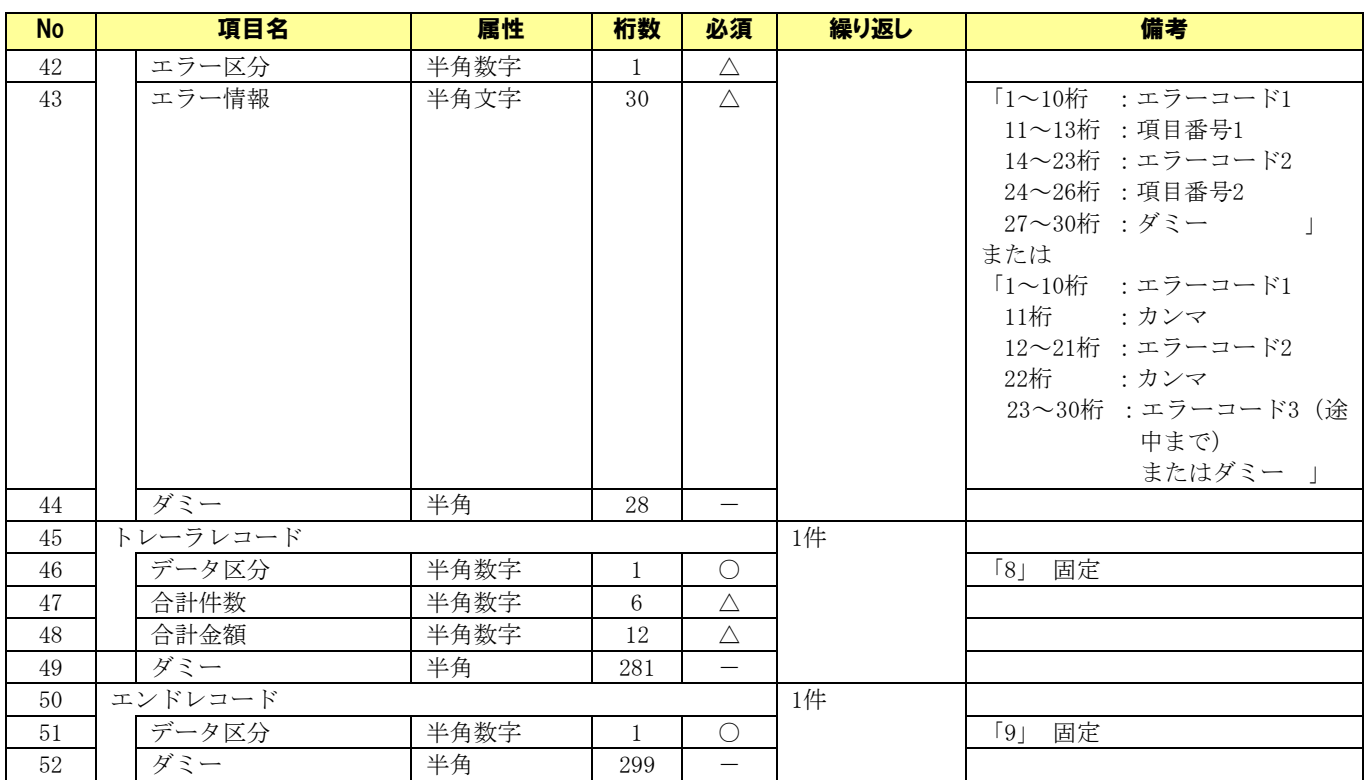

(○:必須 △:任意 -: スペース固定)

## 6.4.6 通知ファイル

## ファイルフォーマット

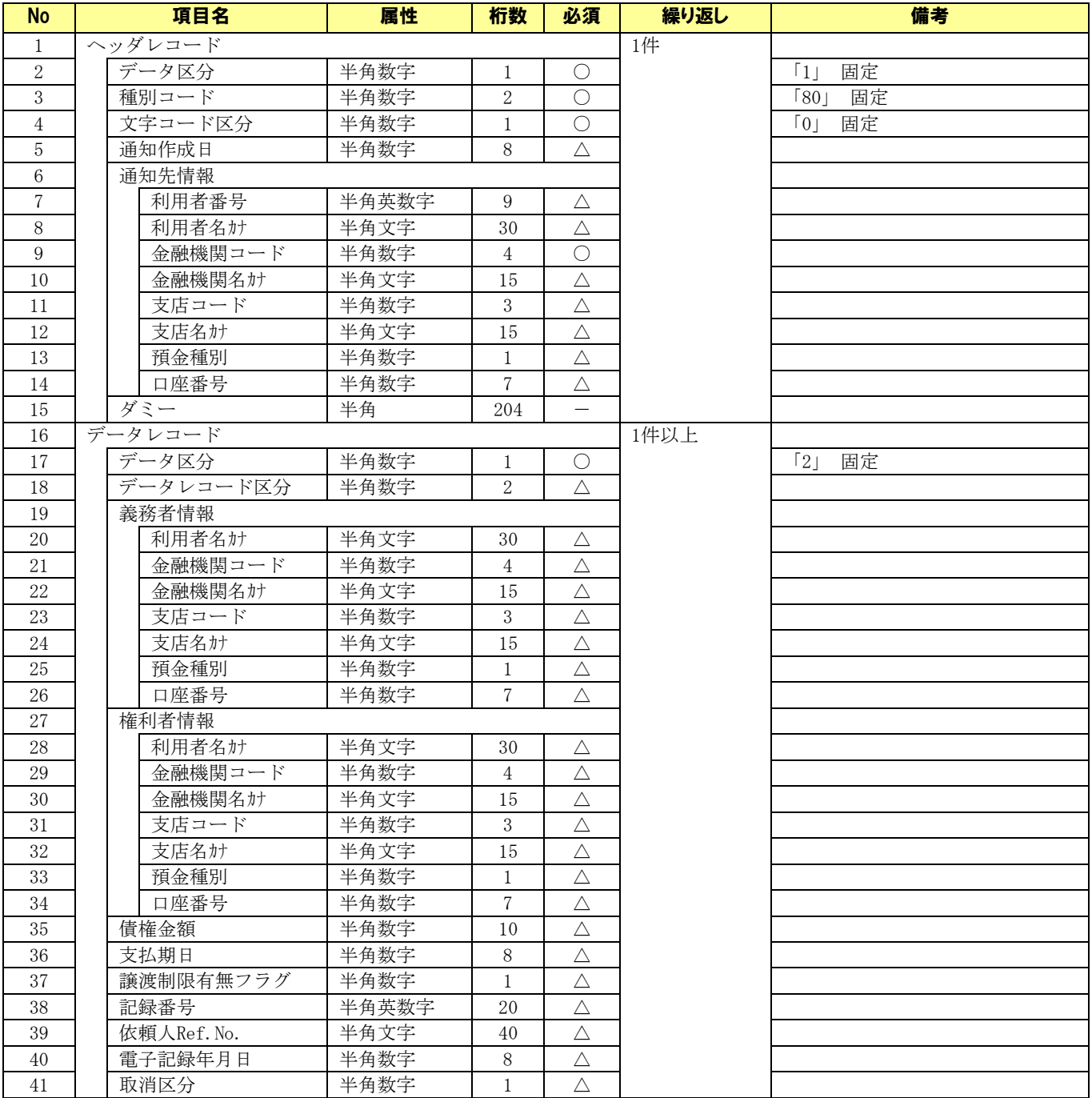

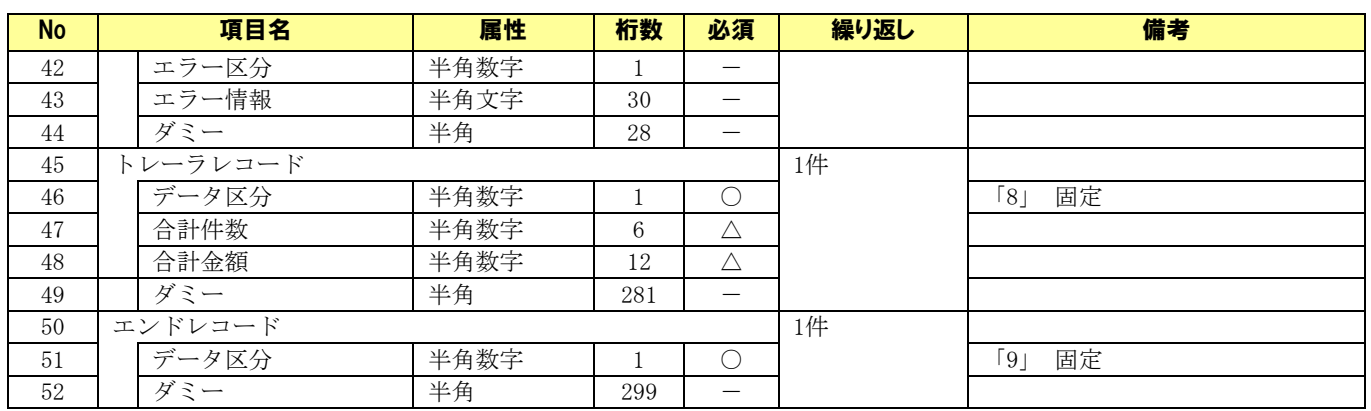

(○:必須 △:任意 -: スペース固定)

## 6.4.7 総合振込データ

## ファイルフォーマット

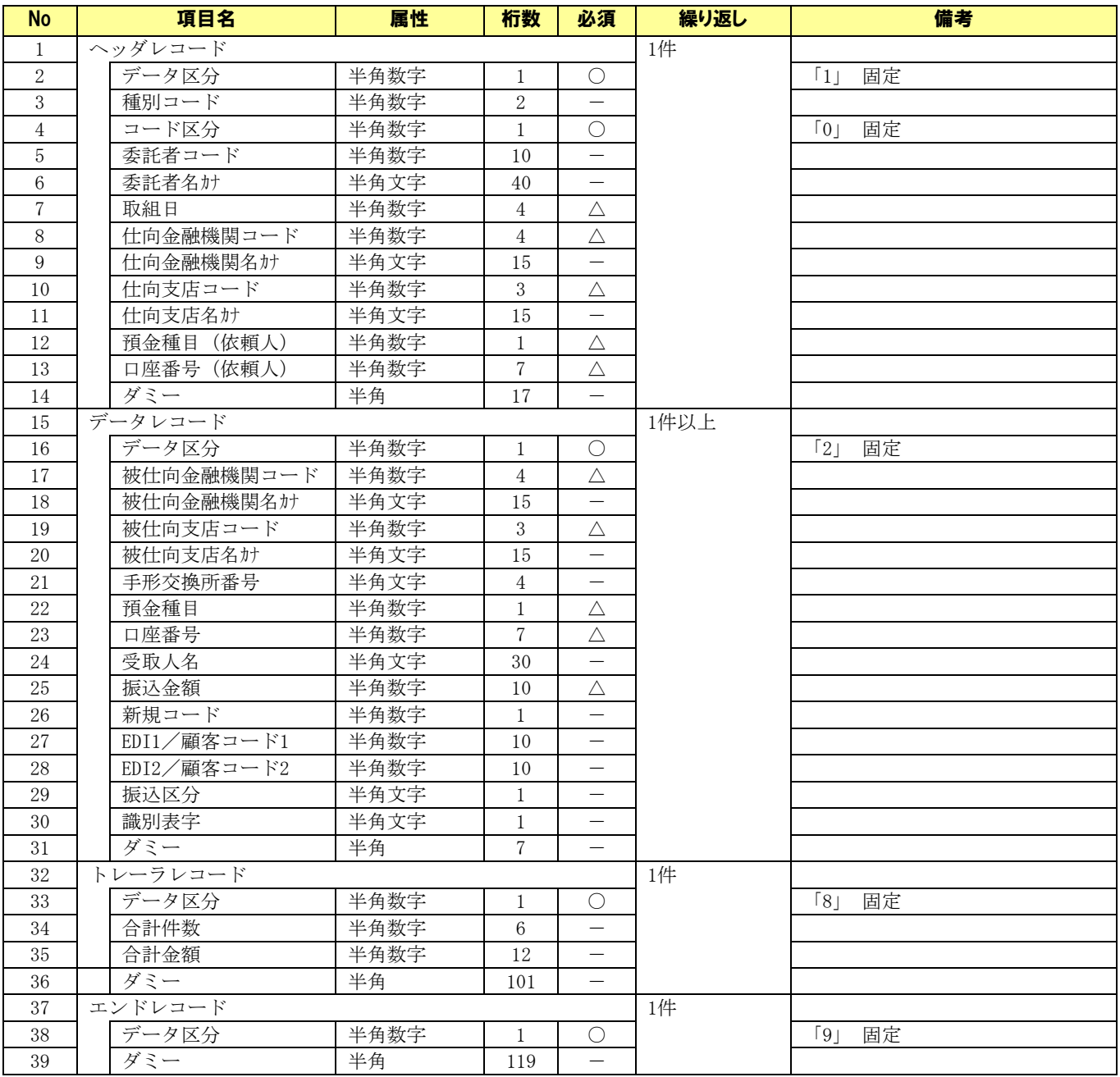

(○:必須 △:任意 -:未使用)

## 6.5 CSV ファイル作成手順

本ソフトで利用する CSV ファイルの作成手順を説明します。

- **↓** Excel を起動します。
- シート全体を選択し、右クリックメニュー[セルの書式設定]を選択します。

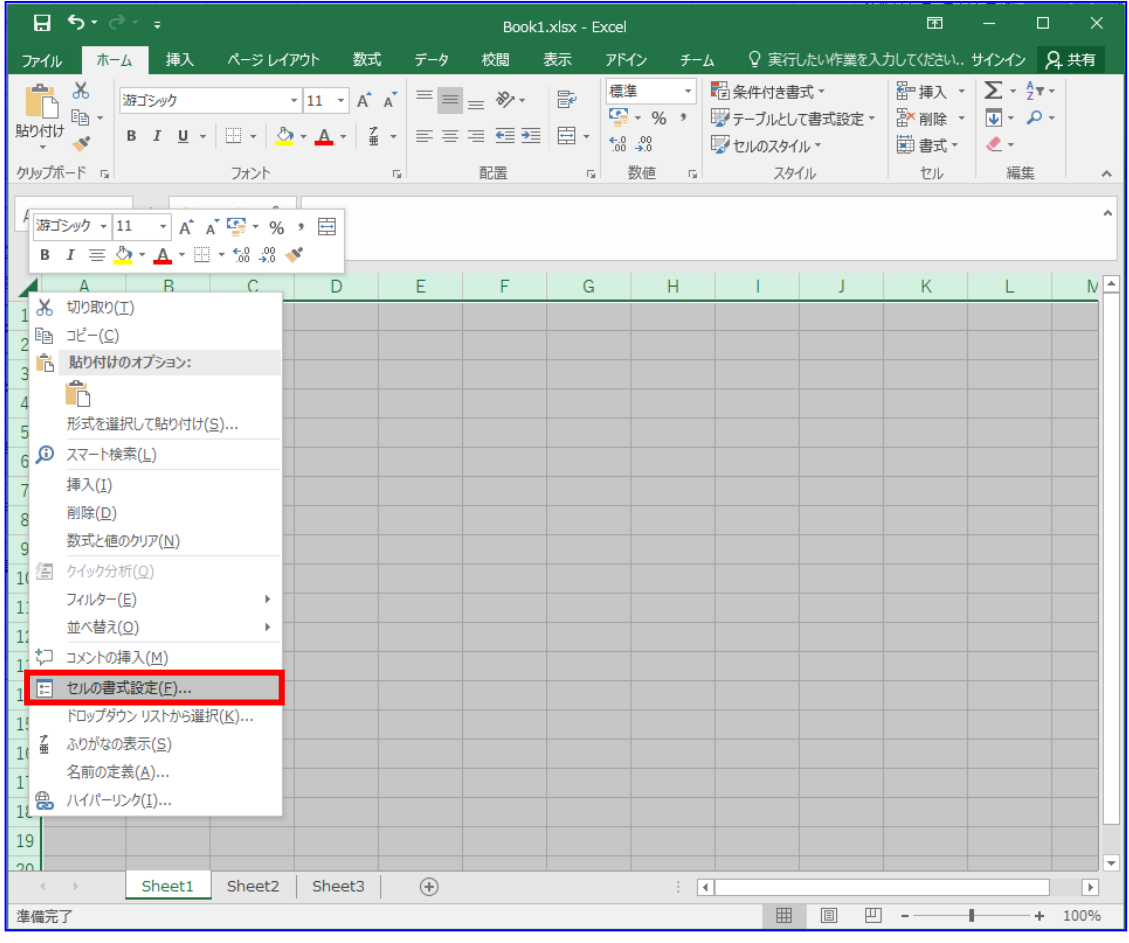

セルの書式設定画面にて[表示形式]を選択します。 分類「文字列」を選択し、[OK]を押下します。

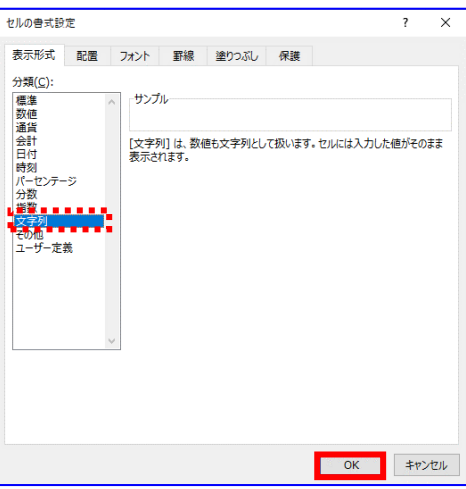

ファイルフォーマットに従いデータを入力します。 各ファイルフォーマットは「6.3 CSV ファイルについて」をご参照ください。

#### 例)発生記録(債務者)請求

品川株式会社より取引先(豊洲株式会社1~5)へ債権を発生させる場合

【条件①】各利用者の情報を以下に示す。

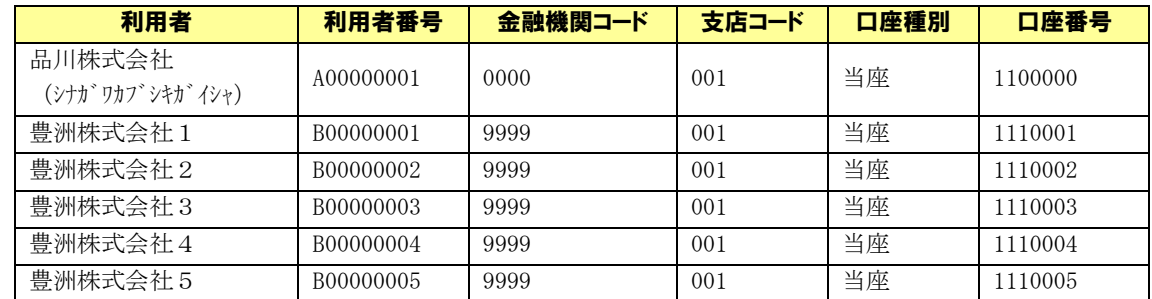

#### 【条件②】各債権の情報を以下に示す。

・発生記録(予定)日:2016/02/01

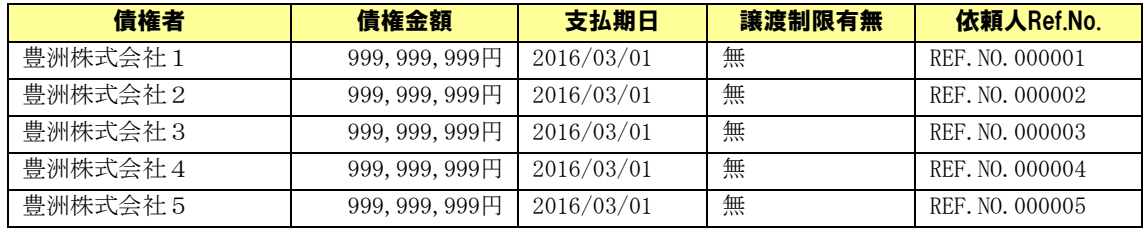

※Excel ファイルの入力イメージ

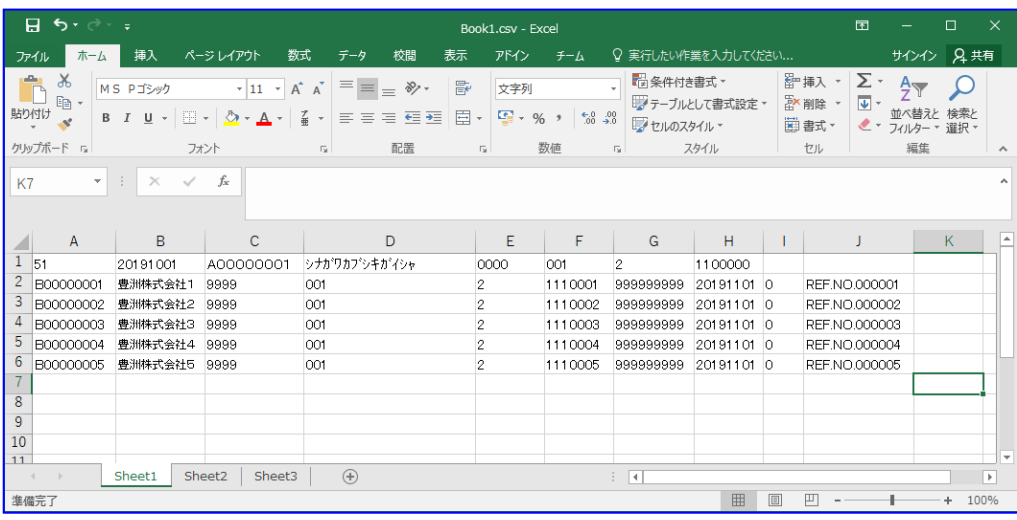

**↓** Excel にて[ファイル] > [名前を付けて保存]を選択します。 「ファイルの種類」に「CSV(カンマ区切り)」を選択します。 「ファイル名」に任意の名前を付与し、[保存]を押下します。

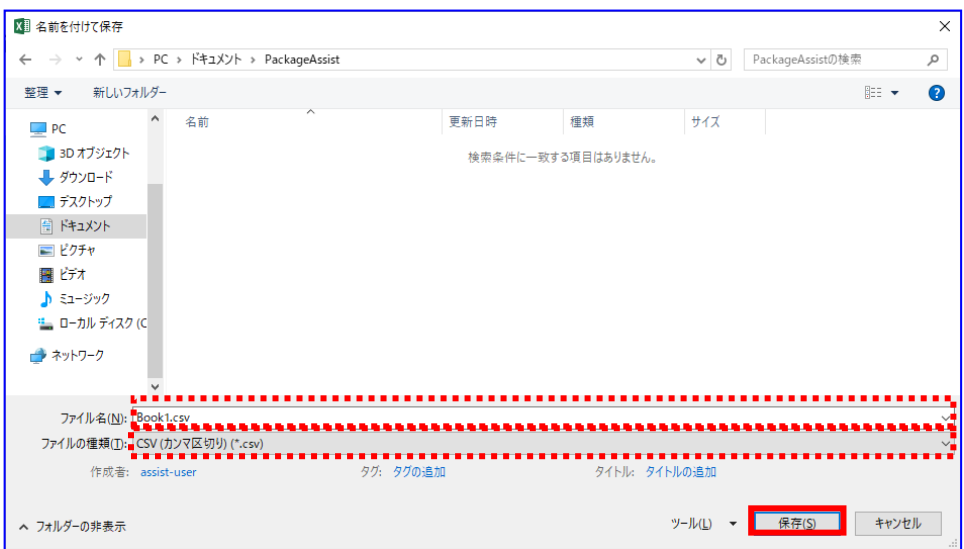

**↓ 確認ダイアログが表示されます。[OK]を押下します。** 

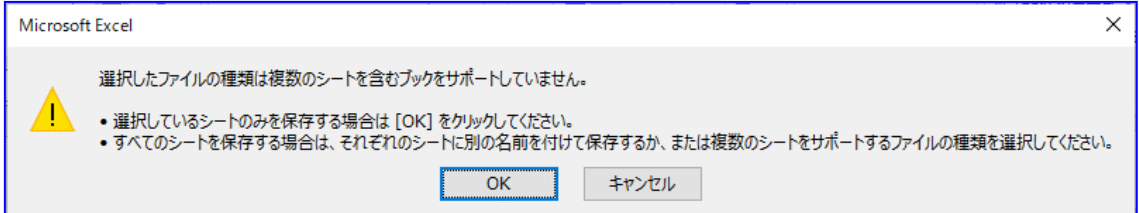

※図ならびに表については Windows10、Excel2010 のものとなります。 他の OS、Office をご使用の場合、表示内容が異なる場合があります。

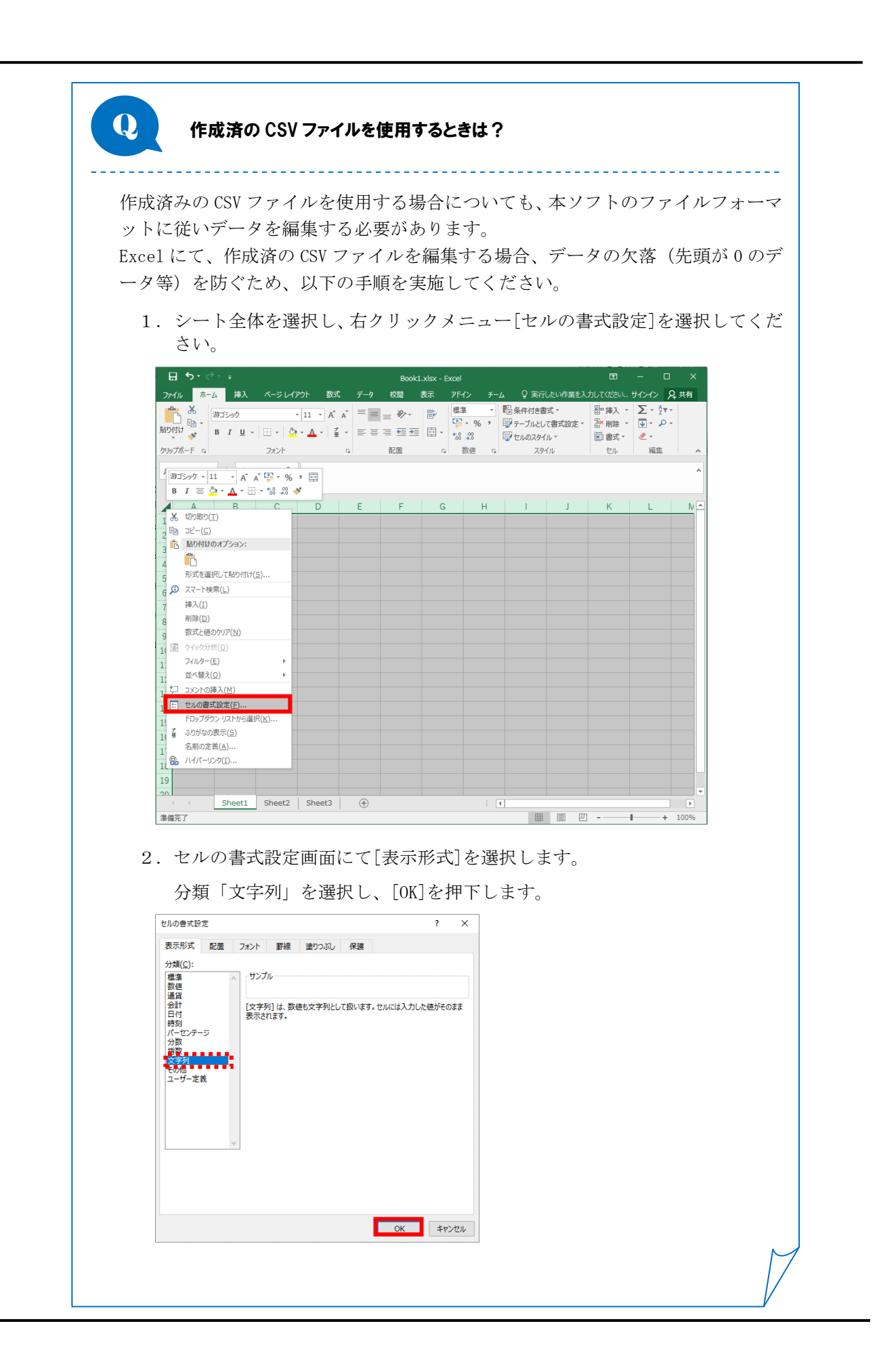

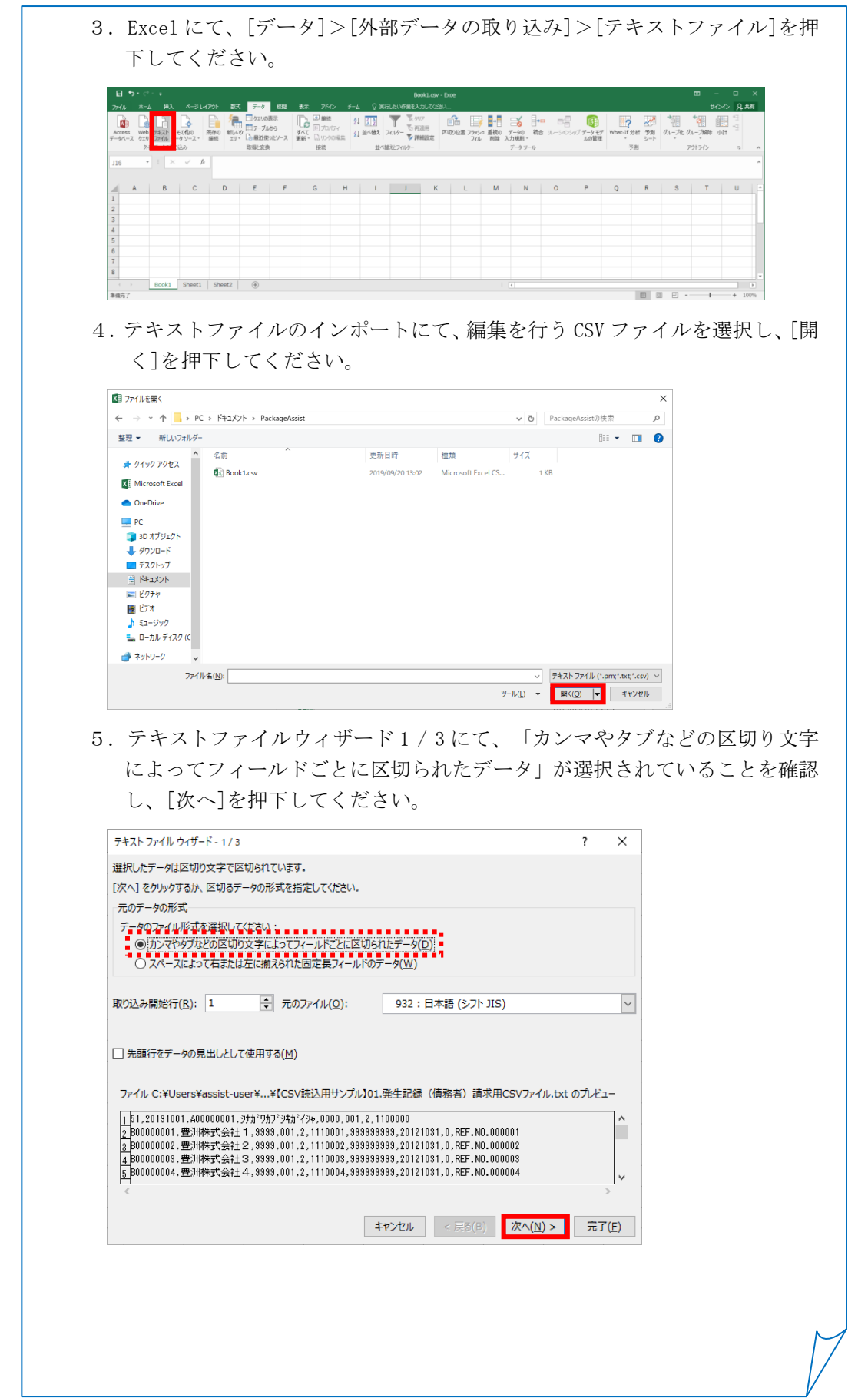

6.テキストファイルウィザード 2 / 3 にて、区切り文字「カンマ」にチェック し、[次へ]を押下してください。

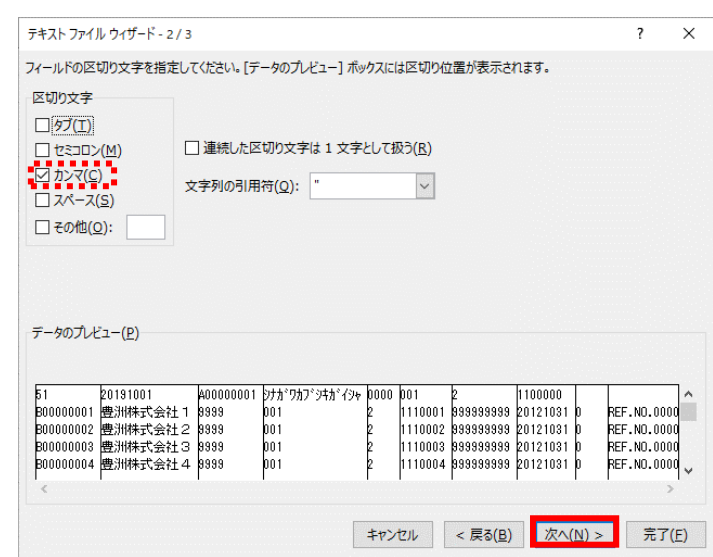

7.テキストファイルウィザード 3 / 3 にて、「データのプレビュー」項目をす べて選択し、列のデータ形式「文字列」を選択し、[完了]を押下してくださ い。

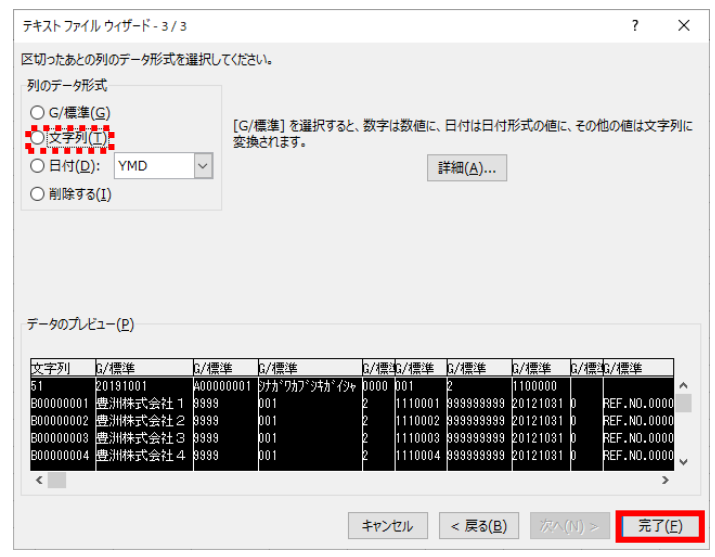

8.データの取り込みにて、「既存のワークシート」を選択し、セルに「=\$A\$1」 を入力し、[OK]を押下してください。

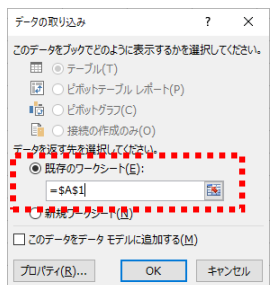

9.データの取込み完了後、本ソフトのファイルフォーマットに従い、各項目(並 び順、桁数等)を編集してください。

なお、編集に当たっては、本ソフトのファイルフォーマットに合わせたサンプ ルデータを用意していますので、同様の手順で Excel に取込み、既存データで 上書きしてご利用ください。

※ファイルフォーマット、サンプルデータの格納場所は、「6.3 CSV ファイルについ て」をご参照ください。

例)サンプルデータ(発生記録(債務者)請求用 CSV ファイル)

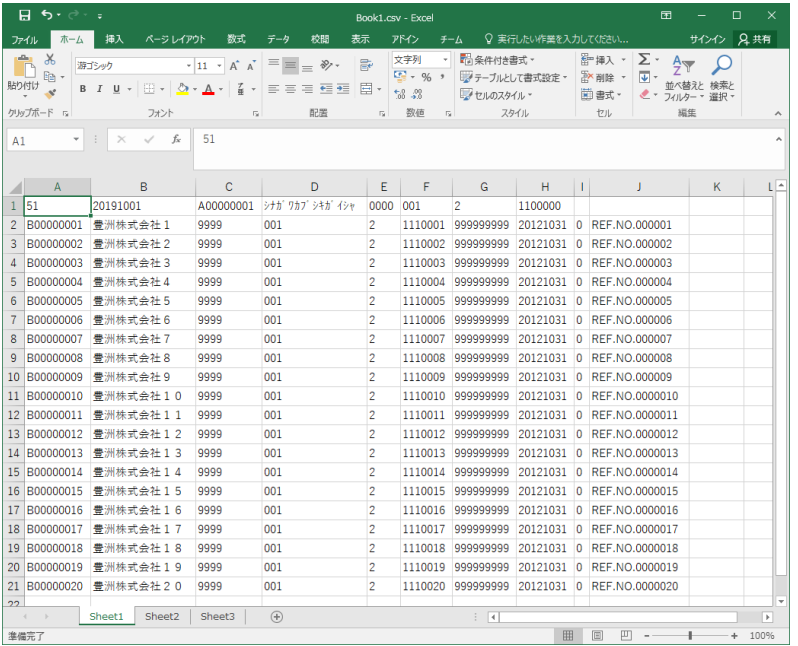

(サンプルデータを Excel で取込む際も、上記手順 1~8 に従ってください。)

※本手順にて取込んだデータを他のシートへコピーして利用する場合は、デ ータの欠落(先頭が0のデータ等)の可能性があるので、貼付け先の書式 も文字列となるようコピーしてください。(セルごとコピーすることで書 式設定も合わせて貼付けされます。) 利用者番号、金融機関コード、支店コード、口座番号、記録番号について は、本ソフトで CSV 読込を行う際に指定桁数に満たない場合、先頭に 0 (ゼロ)を自動補完します。

10. データの編集完了後、ファイルを CSV 形式で保存し、「4.1 CSV ファイル読 込」を実施してください。

※本操作ならびに図については、Windows10、Excel2010 のものとなります。 他の OS、Office をご使用の場合、表示内容が異なる場合があります。

一括請求 Assist® Ver.3 操作マニュアル

# 基本操作編

2020 年 1 月 15 日 第 3.3 版 発行

・本書の内容の一部あるいは全部(ソフトウェアおよびプログラムを含む)は、でんさいネット(全国銀行協会が提供する電子債権 記録機関)を使用する目的に限り使用できるものとします。 なお、無断で複写・複製・転載・配布すること、および磁気または光記録媒体、コンピュータネットワーク上等へ入力することは、 法律で認められた場合を除き、一括請求 Assist の著作者および販売者の権利の侵害となります。 ・本マニュアルに記載された内容、および本ソフトの仕様は改良のため、予告なく変更する場合があります。